# Acti 9 Système de communication Smartlink **Ethernet** Manuel d'utilisation

04/2016

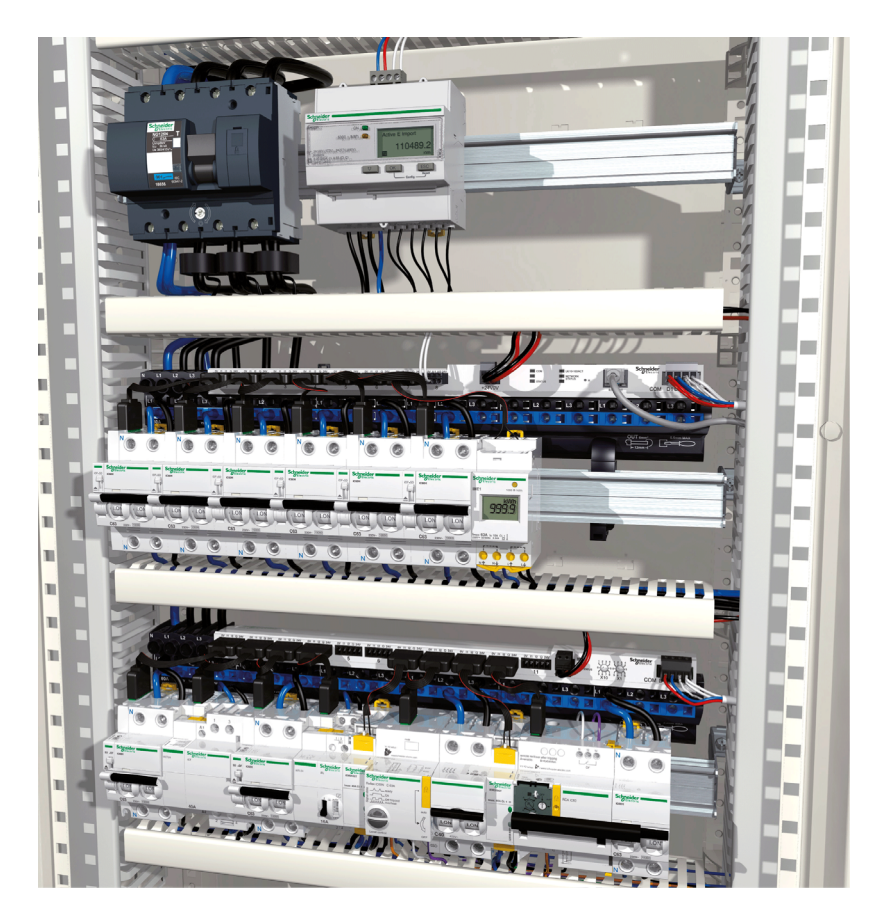

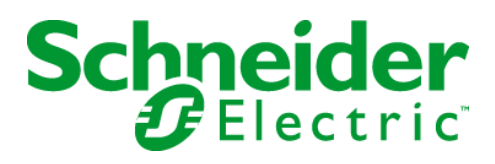

Le présent document comprend des descriptions générales et/ou des caractéristiques techniques des produits mentionnés. Il ne peut pas être utilisé pour définir ou déterminer l'adéquation ou la fiabilité de ces produits pour des applications utilisateur spécifiques. Il incombe à chaque utilisateur ou intégrateur de réaliser l'analyse de risques complète et appropriée, l'évaluation et le test des produits pour ce qui est de l'application à utiliser et de l'exécution de cette application. Ni la société Schneider Electric ni aucune de ses sociétés affiliées ou filiales ne peuvent être tenues pour responsables de la mauvaise utilisation des informations contenues dans le présent document. Si vous avez des suggestions, des améliorations ou des corrections à apporter à cette publication, veuillez nous en informer.

Aucune partie de ce document ne peut être reproduite sous quelque forme ou par quelque moyen que ce soit, électronique, mécanique ou photocopie, sans autorisation préalable de Schneider Electric.

Toutes les réglementations de sécurité pertinentes locales doivent être observées lors de l'installation et de l'utilisation de ce produit. Pour des raisons de sécurité et afin de garantir la conformité aux données système documentées, seul le fabricant est habilité à effectuer des réparations sur les composants.

Lorsque des équipements sont utilisés pour des applications présentant des exigences techniques de sécurité, suivez les instructions appropriées.

La non-utilisation du logiciel Schneider Electric ou d'un logiciel approuvé avec nos produits matériels peut entraîner des blessures, des dommages ou un fonctionnement incorrect.

Le non-respect de cette consigne peut entraîner des lésions corporelles ou des dommages matériels.

© 2016 Schneider Electric. Tous droits réservés.

# Table des matières

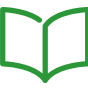

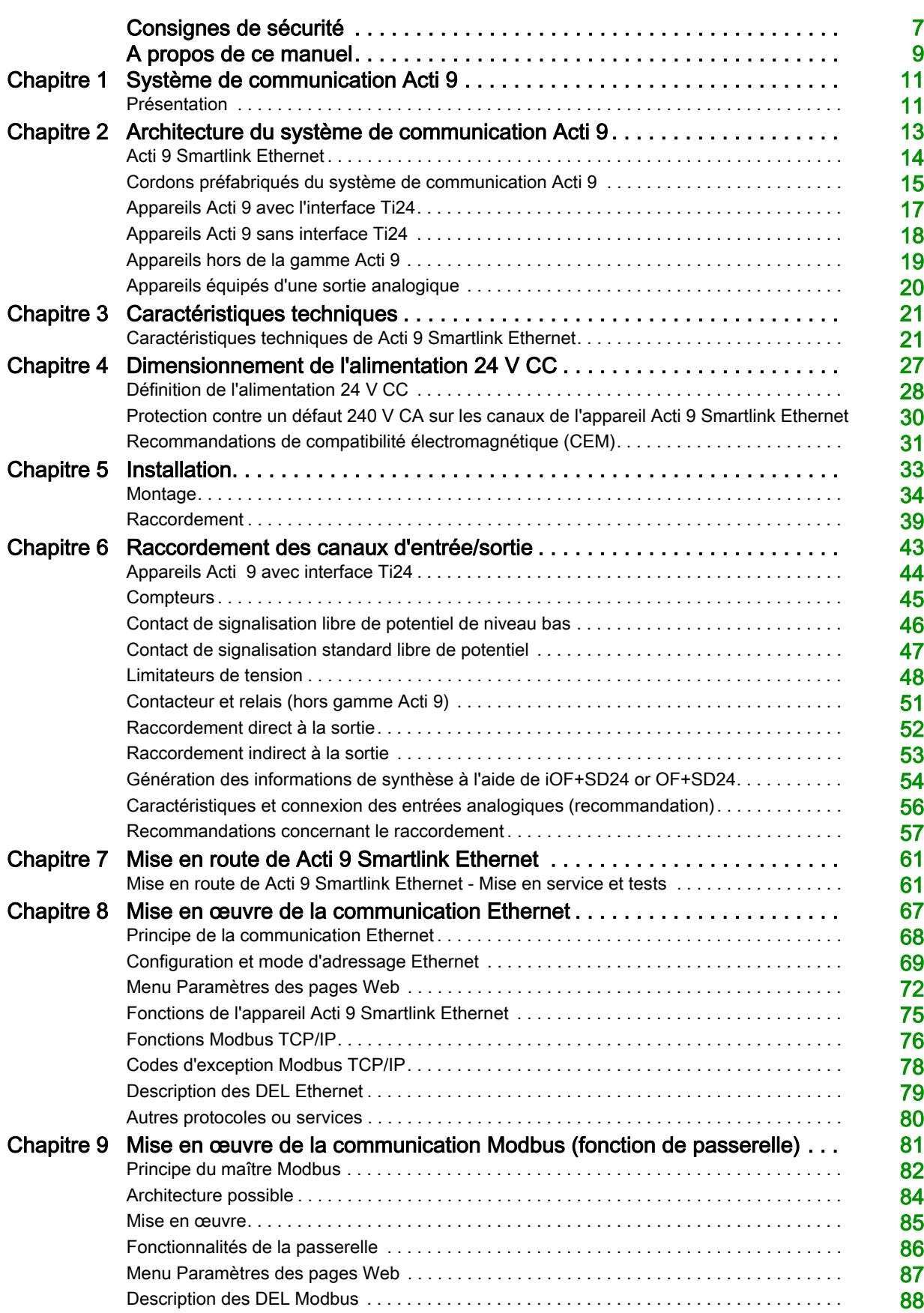

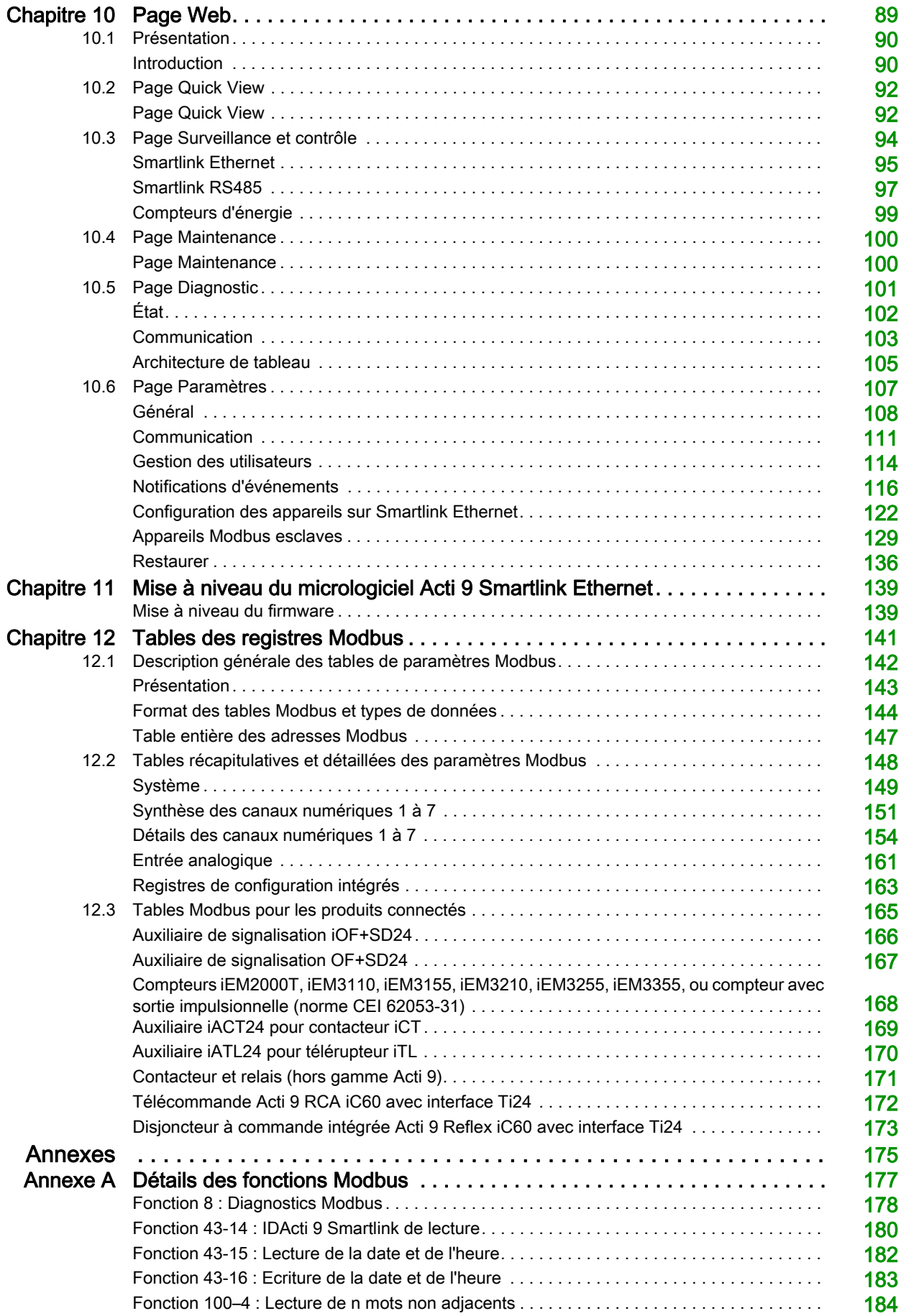

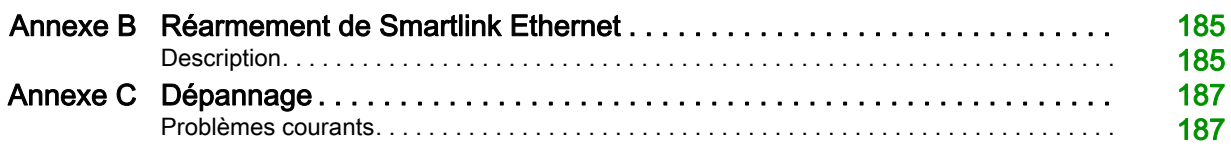

# <span id="page-6-0"></span>Consignes de sécurité

# Informations importantes

### AVIS

Lisez attentivement ces instructions et examinez le matériel pour vous familiariser avec l'appareil avant de tenter de l'installer, de le faire fonctionner, de le réparer ou d'assurer sa maintenance. Les messages spéciaux suivants que vous trouverez dans cette documentation ou sur l'appareil ont pour but de vous mettre en garde contre des risques potentiels ou d'attirer votre attention sur des informations qui clarifient ou simplifient une procédure.

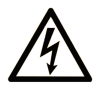

La présence de ce symbole sur une étiquette "Danger" ou "Avertissement" signale un risque d'électrocution qui provoquera des blessures physiques en cas de non-respect des consignes de sécurité.

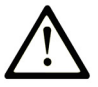

Ce symbole est le symbole d'alerte de sécurité. Il vous avertit d'un risque de blessures corporelles. Respectez scrupuleusement les consignes de sécurité associées à ce symbole pour éviter de vous blesser ou de mettre votre vie en danger.

# **DANGER**

DANGER signale un risque qui, en cas de non-respect des consignes de sécurité, provoque la mort ou des blessures graves.

# **AVERTISSEMENT**

AVERTISSEMENT signale un risque qui, en cas de non-respect des consignes de sécurité, peut provoquer la mort ou des blessures graves.

# A ATTENTION

ATTENTION signale un risque qui, en cas de non-respect des consignes de sécurité, peut provoquer des blessures légères ou moyennement graves.

# **AVIS**

AVIS indique des pratiques n'entraînant pas de risques corporels.

#### REMARQUE IMPORTANTE

L'installation, l'utilisation, la réparation et la maintenance des équipements électriques doivent être assurées par du personnel qualifié uniquement. Schneider Electric décline toute responsabilité quant aux conséquences de l'utilisation de ce matériel.

Une personne qualifiée est une personne disposant de compétences et de connaissances dans le domaine de la construction, du fonctionnement et de l'installation des équipements électriques, et ayant suivi une formation en sécurité leur permettant d'identifier et d'éviter les risques encourus.

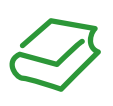

# Présentation

#### Objectif du document

<span id="page-8-0"></span>L'objectif de ce guide est de fournir aux utilisateurs, aux installateurs et au personnel de maintenance les informations techniques nécessaires à l'installation et à l'utilisation du système de communication Acti 9 Smartlink Ethernet.

#### Champ d'application

Le système de communication Acti 9 Smartlink Ethernet s'intègre facilement dans toute architecture de gestion de bâtiments.

Il associe des fonctions de contrôle-commande, de comptage et de protection destinées à des solutions ayant un excellent rendement énergétique pour tout type d'environnement. Basé sur le protocole Modbus, le système de communication Acti 9 Smartlink Ethernet permet l'échange en temps réel des données des tableaux électriques avec un système de supervision ou un automate programmable.

Les câbles préinstallés de ce système permettent de gagner du temps et d'éviter les erreurs de raccordement lors de l'installation.

#### Document(s) à consulter

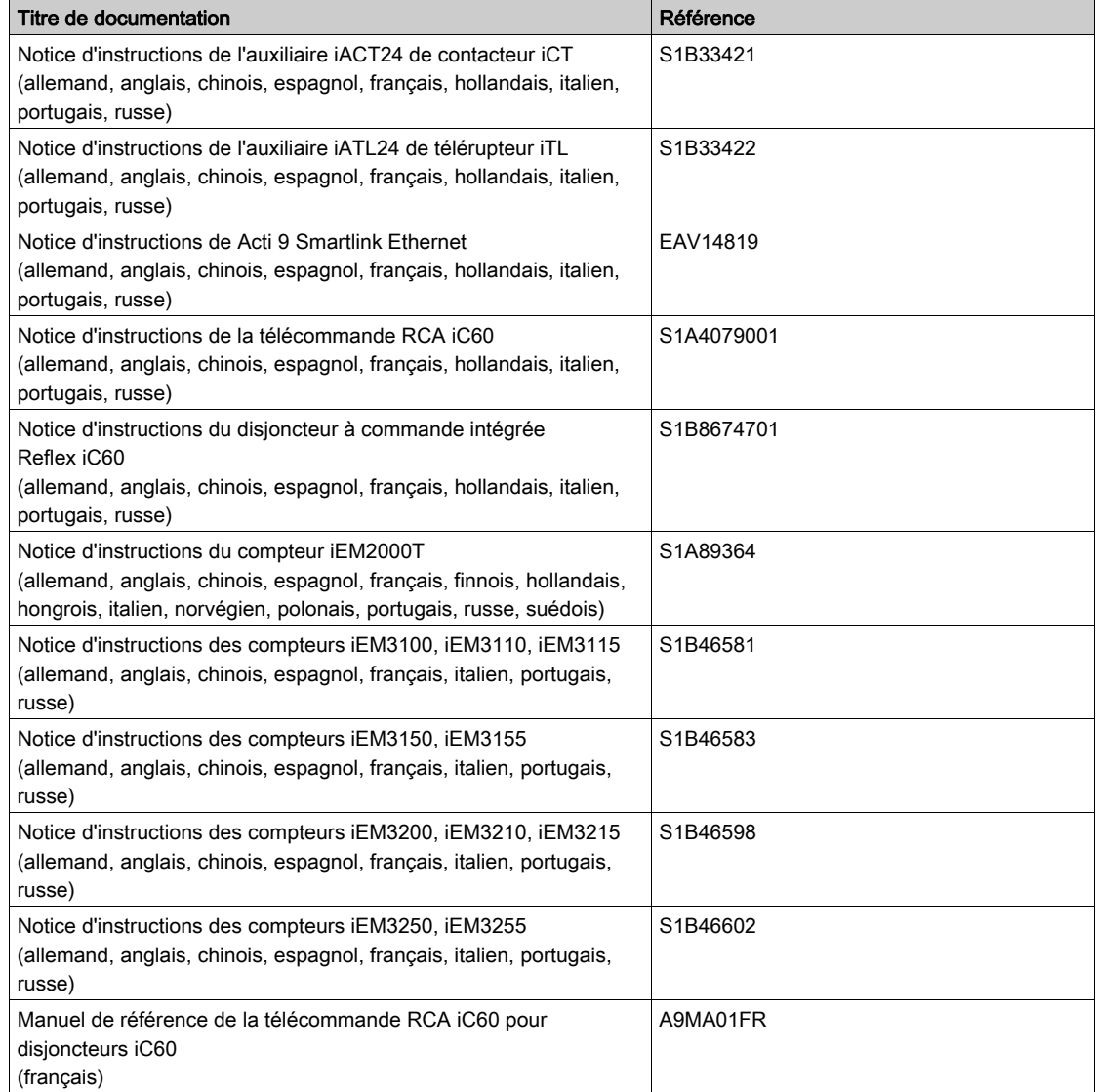

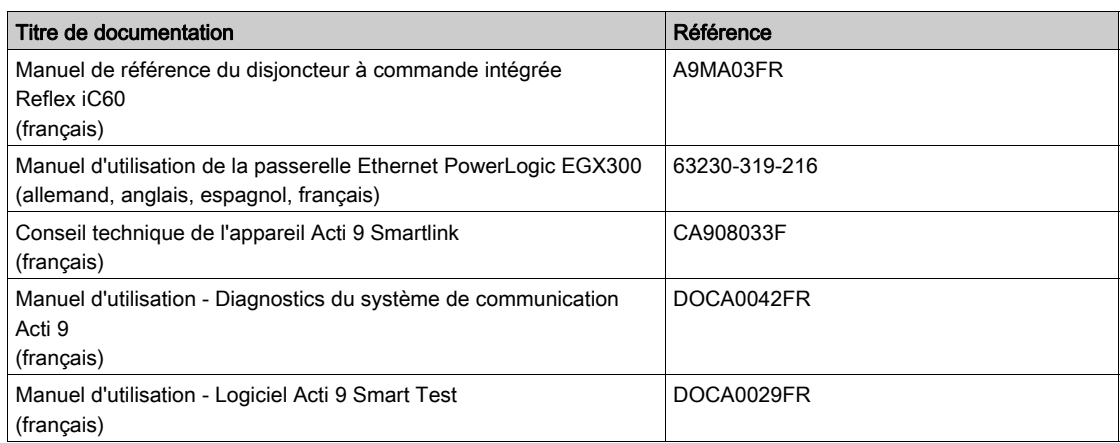

Vous pouvez télécharger ces publications et autres informations techniques depuis notre site web à l'adresse : http://download.schneider-electric.com

# <span id="page-10-0"></span>Chapitre 1 Système de communication Acti 9

# <span id="page-10-1"></span>Présentation

#### **Introduction**

Le système de communication Acti 9 permet de connecter les tableaux de distribution finaux à un système de supervision.

L'appareillage modulaire du système de communication Acti 9 permet de superviser, de mesurer et de contrôler les tableaux de distribution électrique via une liaison série Modbus ou un réseau de communication Modbus TCP/IP.

Le système de communication Acti 9 concentre les données provenant des tableaux de distribution électrique en temps réel, en permettant ainsi d'atteindre les objectifs en matière de rendement énergétique.

Le système de communication Acti 9 collecte les données provenant de tout type de compteur (notamment les compteurs d'énergie électrique, ainsi que les compteurs d'eau, de gaz ou de vapeur).

Ce système comprend :

- Acti 9 Smartlink Ethernet et le kit de test ;
- les auxiliaires de signalisation iOF+SD24 et OF+SD24 :
- les auxiliaires iACT24 et iATL24 pour contacteurs et relais à impulsion de la gamme Acti 9 ;
- le module de télécommande Acti 9 RCA iC60 avec l'interface Ti24 ;
- le disjoncteur à commande intégrée Reflex iC60 avec l'interface Ti24 ;
- les compteurs iEM2000T, iEM3110, iEM3155, iEM3210, iEM3255 et iEM3355
- des câbles préinstallés.

Ce système offre les avantages et les services suivants :

Des fonctions de calcul.

Le système de communication Acti 9 est un système ouvert :

- Acti 9 Smartlink Ethernet peut être utilisé en tant que module standard d'entrées/sorties distribuées.
- Acti 9 Smartlink Ethernet est équipé de sept canaux numériques. Chaque canal est constitué d'une interface Ti24 munie de :
	- o deux bornes d'alimentation : 0 V et 24 V CC
	- o deux entrées logiques de 24 V CC (I1 et I2) ;
	- $\circ$  une sortie logique de 24 V CC (Q).
- Chaque interface Ti24 est compatible avec les connecteurs au standard Miniconnect Phoenix (au pas de 3,81 mm) ou équivalent.
- Acti 9 Smartlink Ethernet est équipé d'un canal analogique muni de :
- o deux bornes d'alimentation : 0 V et 24 V CC  $\circ$  deux entrées analogiques (4 à 20 mA ou 0 à 10 V).
- Acti 9 Smartlink Ethernet est compatible avec tout type de compteur (sortie impulsionnelle) respectant la norme CEI 62053-21 (impulsion minimum de 30 ms) :
	- Le poids de l'impulsion doit être paramétré (écrit dans un registre Modbus).
	- Acti 9 Smartlink Ethernet calcule la consommation et le flux.
- Acti 9 Smartlink Ethernet est compatible avec tout type d'appareil équipé d'entrées et de sorties bas niveau (24 V CC).

Le système de communication Acti 9 est simple à utiliser et sûr :

- Les câbles préinstallés du système de communication Acti 9 simplifient les opérations et réduisent les temps de raccordement en permettant de connecter l'ensemble des composants du système de communication Acti 9 Smartlink Ethernet et des produits compatibles 24 V CC à un module Acti 9.
- Toutes les fonctions du système de communication Acti 9 peuvent être créées en envoyant des messages (protocole Modbus) aux appareils Acti 9 Smartlink Ethernet (esclave Modbus ou serveur Ethernet) qui agissent sur d'autres appareils via des interfaces Ti24.

#### Schéma par blocs du système de communication Acti 9 Smartlink Ethernet

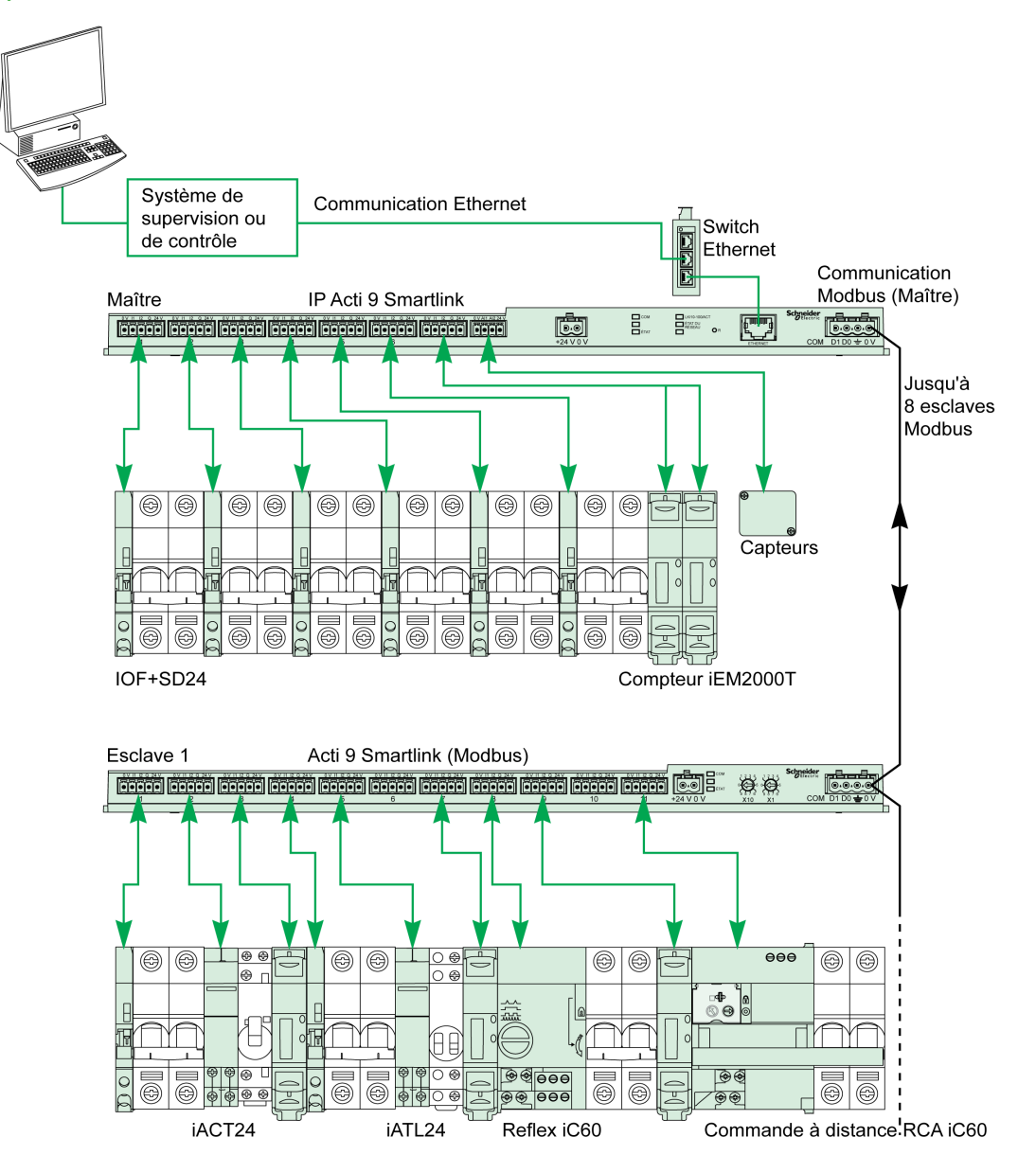

Acti 9 Smartlink Ethernet peut gérer une fonction de passerelle (Modbus TCP/IP vers Modbus RS485). Il peut prendre en charge jusqu'à huit appareils esclaves Modbus RS485 (adresse comprise entre 1 et 247).

Acti 9 Smartlink Ethernet gère également les pages Web pour permettre de configurer des paramètres ou de superviser et de contrôler les appareils Acti 9.

# <span id="page-12-0"></span>**Chapitre 2** Architecture du système de communication Acti 9

# Contenu de ce chapitre

Ce chapitre contient les sujets suivants :

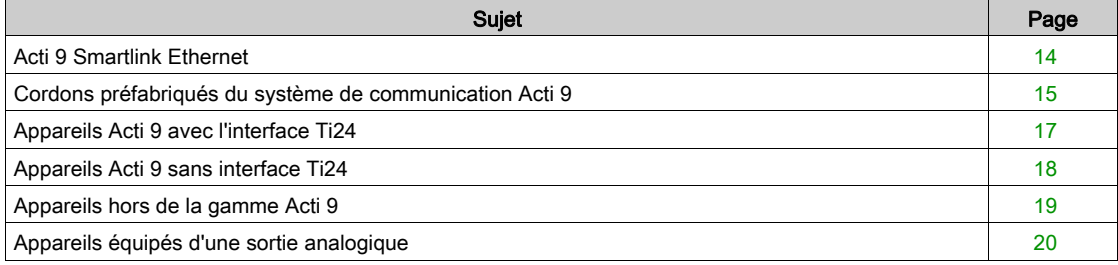

# <span id="page-13-1"></span><span id="page-13-0"></span>Acti 9 Smartlink Ethernet

#### Introduction

L'appareil Acti 9 Smartlink Ethernet dispose de sept canaux numériques (24 V CC) et d'un canal analogique (4 à 20 mA ou 0 à 10 V CC) et il peut être connecté aux appareils de la gamme Acti 9 équipés d'une interface Ti24. Les données peuvent être transmises de l'appareil Acti 9 Smartlink Ethernet vers un automate programmable ou un système de supervision via un protocole Modbus TCP/IP.

Les canaux de l'appareil Acti 9 Smartlink Ethernet peuvent aussi être utilisés pour transmettre des données d'entrées/sorties banalisées. L'appareil Acti 9 Smartlink Ethernet peut donc également communiquer avec des appareils (hors de la gamme Acti 9) équipés ou non d'une liaison Ti24.

Les appareils qui peuvent être connectés à l'appareil Acti 9 Smartlink Ethernet incluent :

- Produits Acti 9 : auxiliaire de commande de contacteurs iACT24 et de télérupteurs iATL24, auxiliaire de signalisation iC60 iOF+SD24, auxiliaire de signalisation C60 OF+SD24, télécommande RCA iC60 avec interface Ti24, disjoncteur à commande intégrée Reflex iC60 avec interface Ti24.
- Compteurs : iEM2000Tou autres compteurs (Schneider Electric ou autres constructeurs) respectant la norme CEI 62053-21 (impulsion minimum 30 ms).
- Tout produit (hors de la gamme Acti 9) disposant d'informations de contrôle-commande : 2 sorties tout ou rien 24 V et 1 entrée tout ou rien 24 V.
- Tout produit utilisant une sortie analogique (4 à 20 mA ou 0 à 10 V).

L'appareil Acti 9 Smartlink Ethernet est un intermédiaire entre le superviseur et divers appareils électriques. Il permet donc de récupérer et de traiter les informations reçues des appareils, mais également de les commander. Ces ctions disponibles dépendent du type d'appareils connectés.

Les fonctions de l'appareil Acti 9 Smartlink Ethernet sont décrites à la section Fonctions Acti 9 Smartlink Ethernet [\(voir](#page-74-0) page 75).

#### **Description**

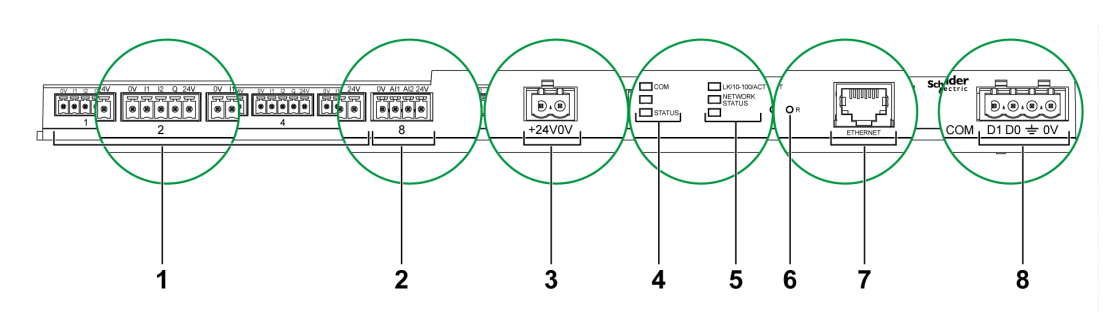

- 1 7 canaux d'entrées/sorties numériques
- 2 1 canal analogique avec deux entrées
- 3 1 connecteur d'alimentation 24 V CC
- 4 Voyants d'état
- 5 DEL Ethernet
- 6 Bouton de réinitialisation
- 7 Port de communication Ethernet
- 8 1 connecteur Modbus : 4 contacts

### <span id="page-14-1"></span><span id="page-14-0"></span>Cordons préfabriqués du système de communication Acti 9

#### **Description**

Les cordons préfabriqués de communication Acti 9 permettent de raccorder rapidement l'ensemble des composants du système de communication Acti 9 et des produits compatibles (24 V CC) sur les canaux du module Acti 9 Smartlink Ethernet.

Les cordons préfabriqués sont :

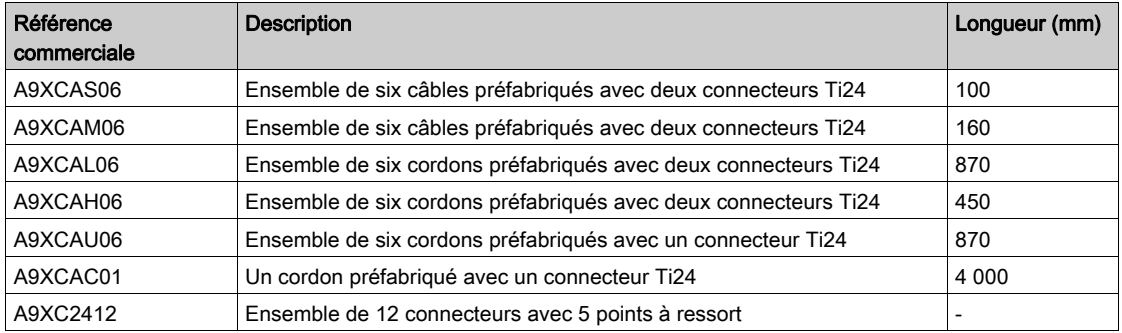

Chaque interface Ti24 (canal d'entrées-sorties) est compatible avec les connecteurs au standard Phoenix Miniconnect (au pas de 3,81 mm) ou équivalent.

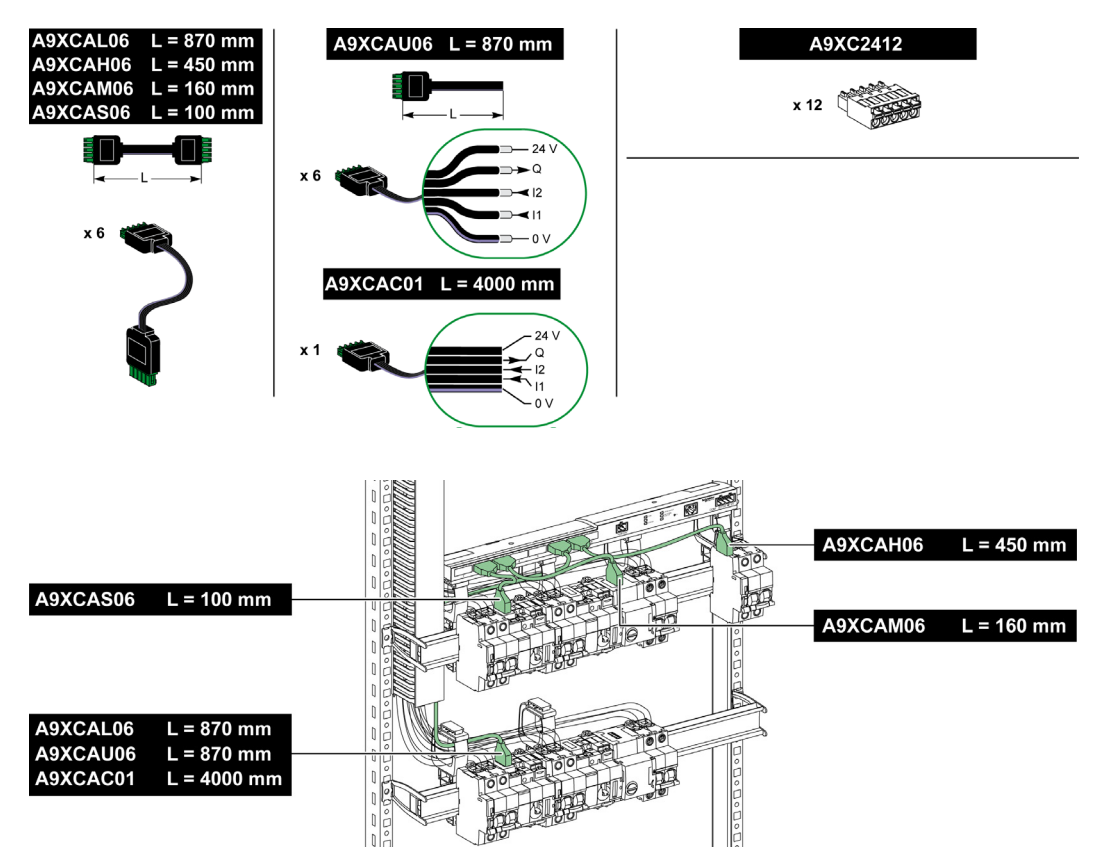

NOTE : Les connecteurs de chaque cordon préfabriqué sont munis d'une surface plane afin de placer une étiquette autocollante pour le repérage du numéro de canal utilisé. Les étiquettes autocollantes ne sont pas fournies par Schneider Electric.

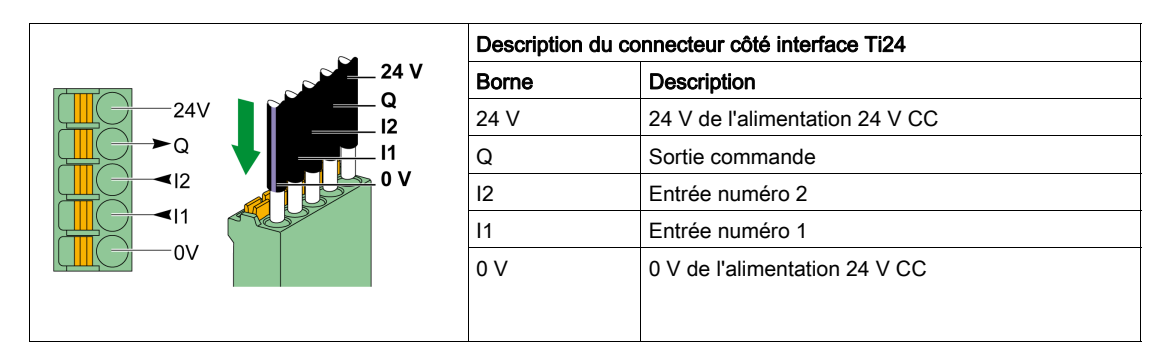

### NOTE :

- Ne pas connecter deux fils dans chacune des bornes du connecteur Ti24 (A9XC2412).
- Ne pas connecter un fil avec embout dans chacune des bornes du connecteur Ti24.

Le tableau ci-dessous présente les caractéristiques des cordons pouvant être utilisés avec le connecteur A9XC2412 :

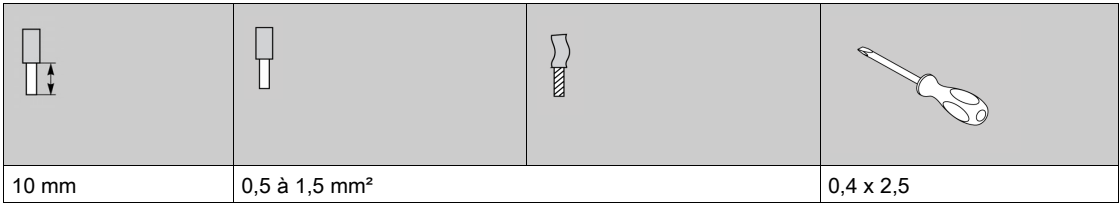

# <span id="page-16-1"></span><span id="page-16-0"></span>Appareils Acti 9 avec l'interface Ti24

#### **Description**

Les appareils pouvant être connectés à Acti 9 Smartlink Ethernet sont listés dans le tableau ci-dessous :

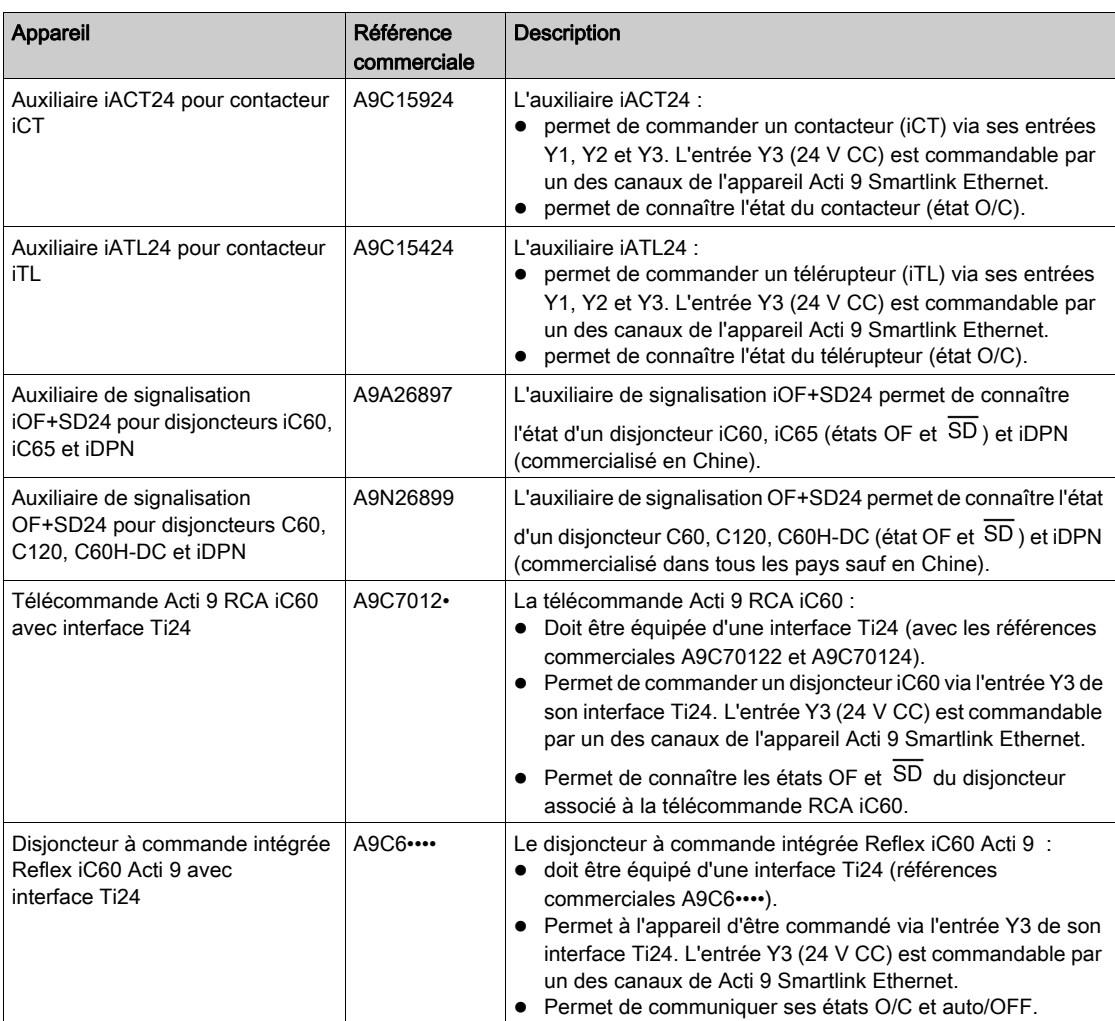

NOTE : Tous les appareils du tableau ci-dessus sont connectables au canal N (1 ≤ N ≤ 7) d'un module Acti 9 Smartlink Ethernet avec liaison préfabriquée A9XCAS06 (ou A9XCAM06 ou A9XCAH6).

# <span id="page-17-1"></span><span id="page-17-0"></span>Appareils Acti 9 sans interface Ti24

#### **Description**

Les appareils pouvant être connectés à Acti 9 Smartlink Ethernet sont listés dans le tableau ci-dessous :

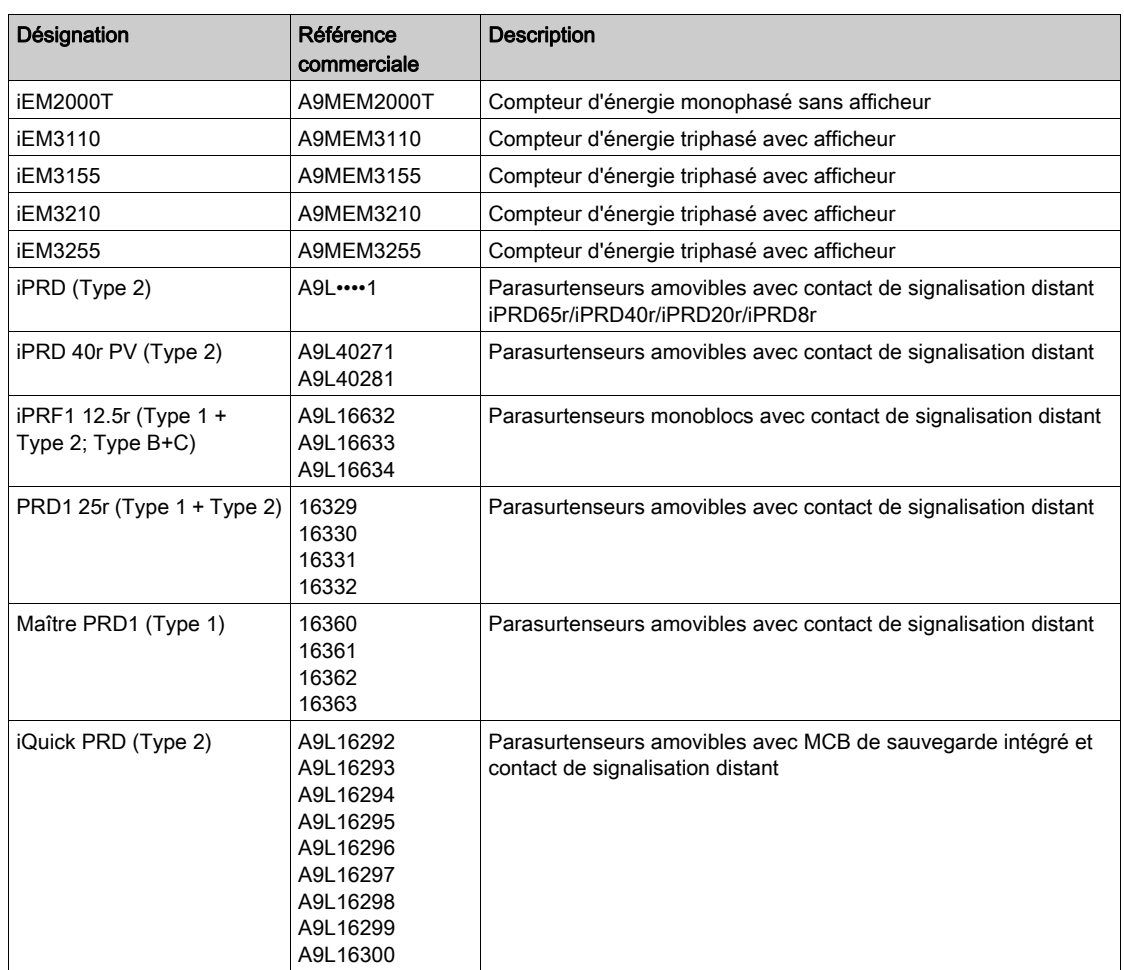

NOTE : Ces dispositifs peuvent être·raccordés avec un câble préfabriqué A9XCAU06 ou A9XCAC01 : connecteur moulé (côté Smartlink), et avec 5 fils (côté appareil).

Le tableau ci-dessous décrit les produits qui nécessitent un relais d'interface bas niveau pour être raccordés à Acti 9 Smartlink Ethernet :

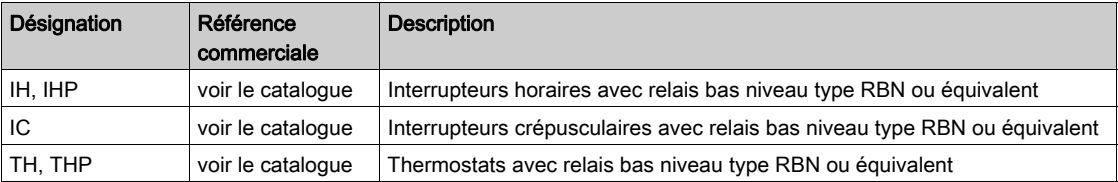

### <span id="page-18-1"></span><span id="page-18-0"></span>Appareils hors de la gamme Acti 9

#### **Description**

Les appareils suivants peuvent être connectés à Acti 9 Smartlink Ethernet :

- Compteur à sortie impulsionnelle répondant à la norme IEC 62053-31
- Contact de signalisation libre de potentiel de niveau bas
- Contact de signalisation standard libre de potentiel
- Contacteur et relais
- Un appareil de signalisation ou une entrée d'automate programmable peut être directement connecté à la sortie (Q) du canal Acti 9 Smartlink Ethernet.
	- L'appareil connecté doit avoir les caractéristiques suivantes :
	- o alimentation en 24 V CC ;
	- consommation inférieure à 100 mA.
- Tout dispositif (exemple : moteur) nécessitant un circuit de commande de plus de 100 mA est contrôlable par la sortie (Q) d'un canal d'Acti 9 Smartlink Ethernet. Le schéma électrique doit être indirect entre Acti 9 Smartlink Ethernet et cet appareil : un relais bas niveau doit être installé entre la commande de cet appareil et Acti 9 Smartlink Ethernet.

NOTE : Ces dispositifs peuvent être·raccordés avec un câble préfabriqué A9XCAU06 ou A9XCAC06 : connecteur moulé (côté Smartlink), et avec cinq fils (côté contacteur).

Tous les capteurs (conformes aux normes IEC 61000-6-2 et IEC61000-6-3) utilisant une sortie (compatible avec les plages 4 à 20 mA ou 0 à 10 V) peuvent être directement connectés aux entrées analogiques de Acti 9 Smartlink Ethernet (le câble destiné aux canaux analogiques est fourni avec le produit).

# <span id="page-19-1"></span><span id="page-19-0"></span>Appareils équipés d'une sortie analogique

#### Présentation

Tous les capteurs (conformes aux normes IEC 61000-6-2 et IEC61000-6-3) utilisant une tension de 24 V CC en entrée d'alimentation et 0 à 10 V ou 4 à 20 mA en sortie peuvent être connectés aux entrées analogiques de Acti 9 Smartlink Ethernet (un connecteur femelle analogique est fourni avec le produit).

# <span id="page-20-0"></span>**Chapitre 3** Caractéristiques techniques

# <span id="page-20-1"></span>Caractéristiques techniques de Acti 9 Smartlink Ethernet

# Caractéristiques générales

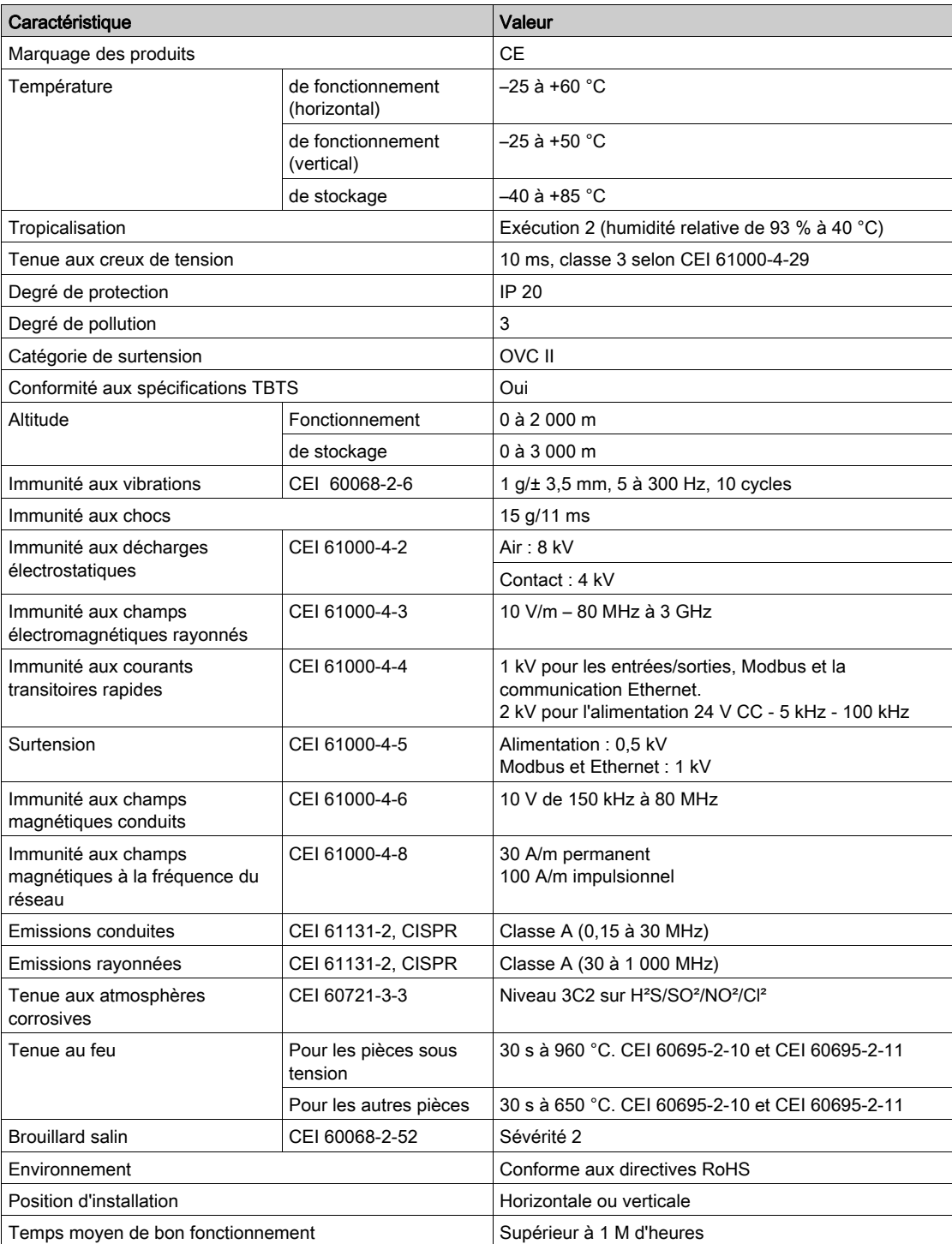

### Fonctions intégrées

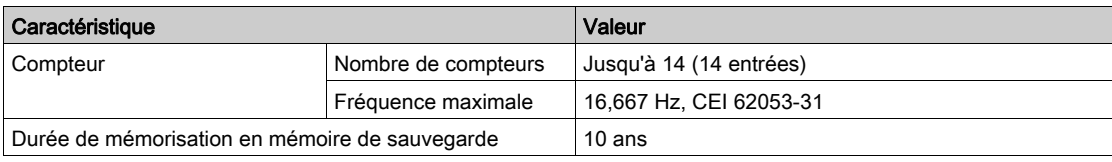

# Caractéristiques mécaniques

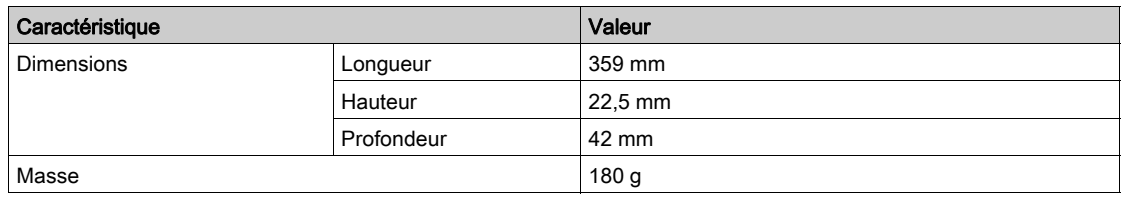

### Module de communication

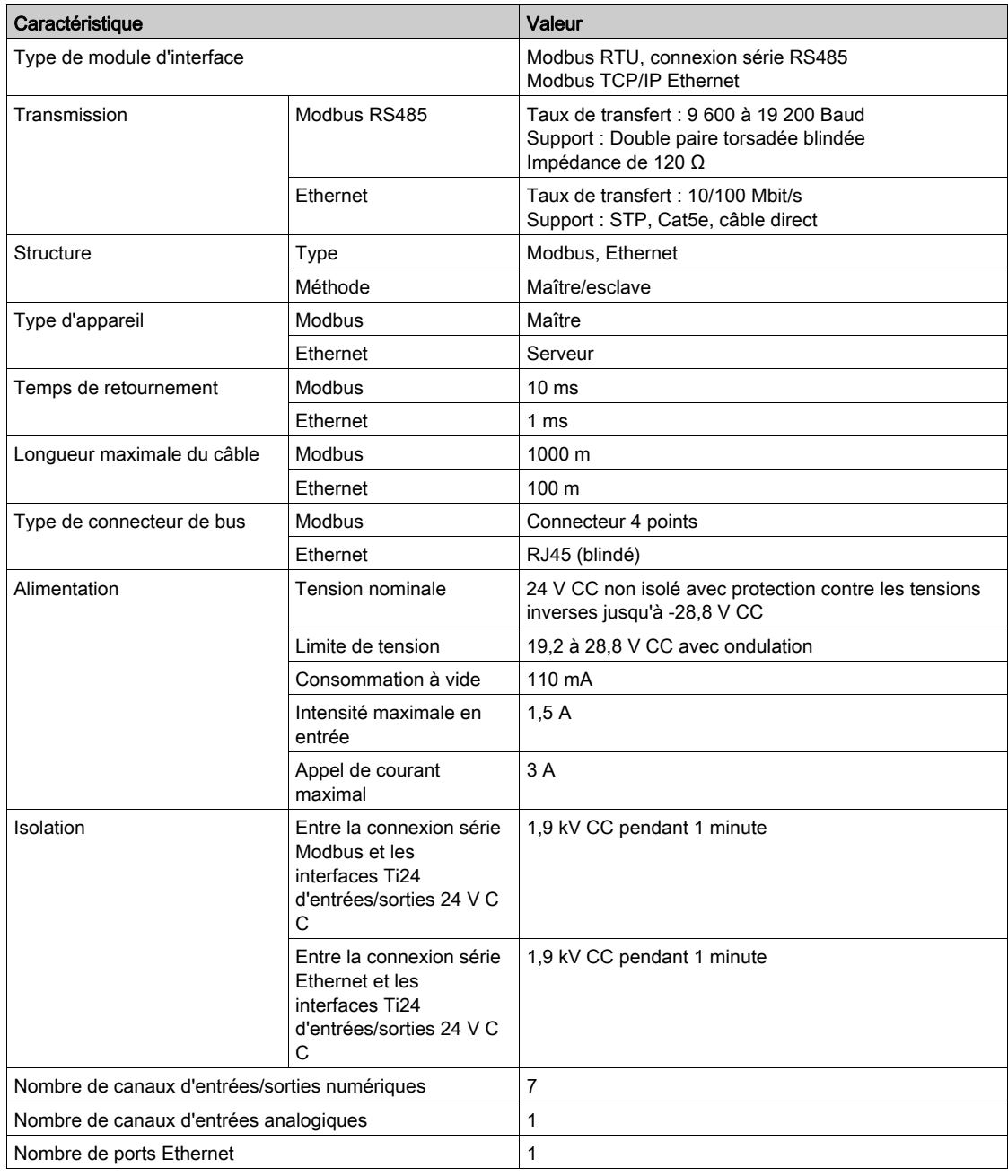

### Entrées numériques

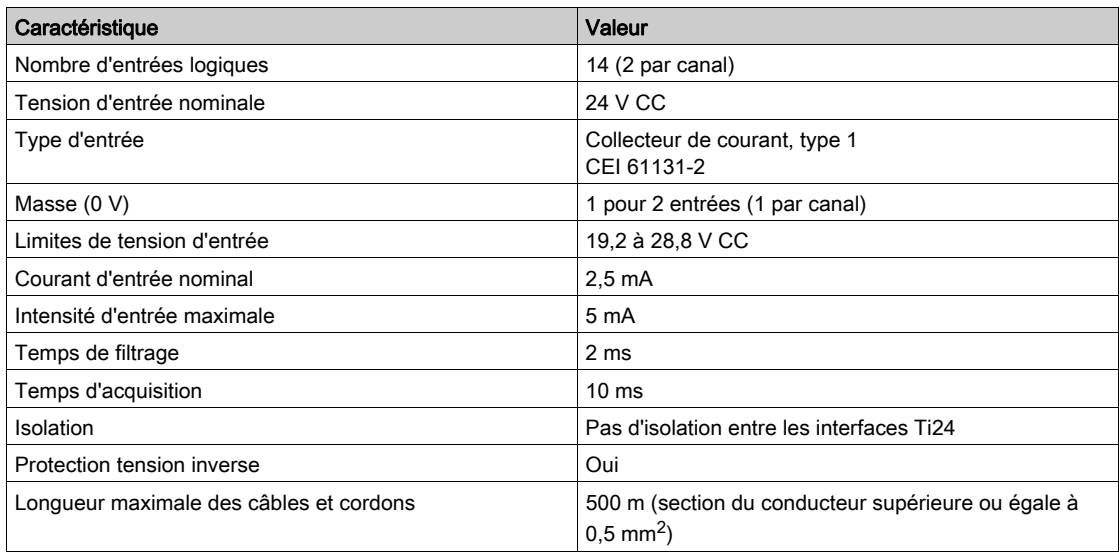

# Sorties numériques

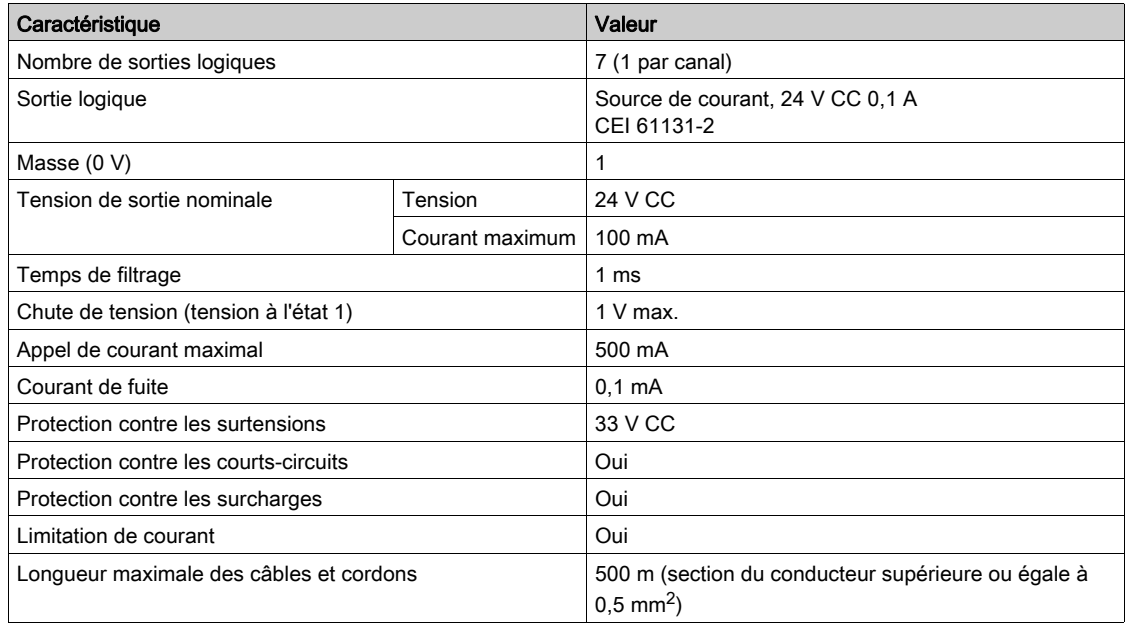

# Entrées analogiques

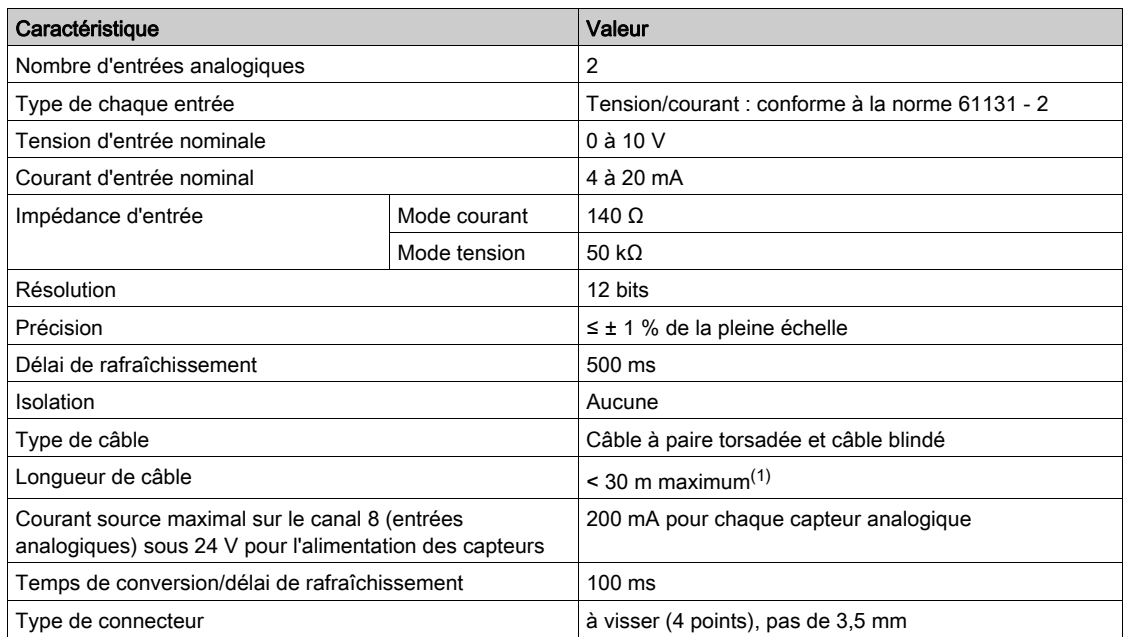

NOTE : <sup>(1)</sup> Une configuration ou un raccordement incorrect peut provoquer des dommages au niveau de l'entrée analogique.

Introduisez des sectionneurs analogiques (avec une précision comprise entre 0,5 et 1 %) lorsque les câbles sortent à l'extérieur du tableau dans lequel Acti 9 Smartlink Ethernet est installé.

### iACT24

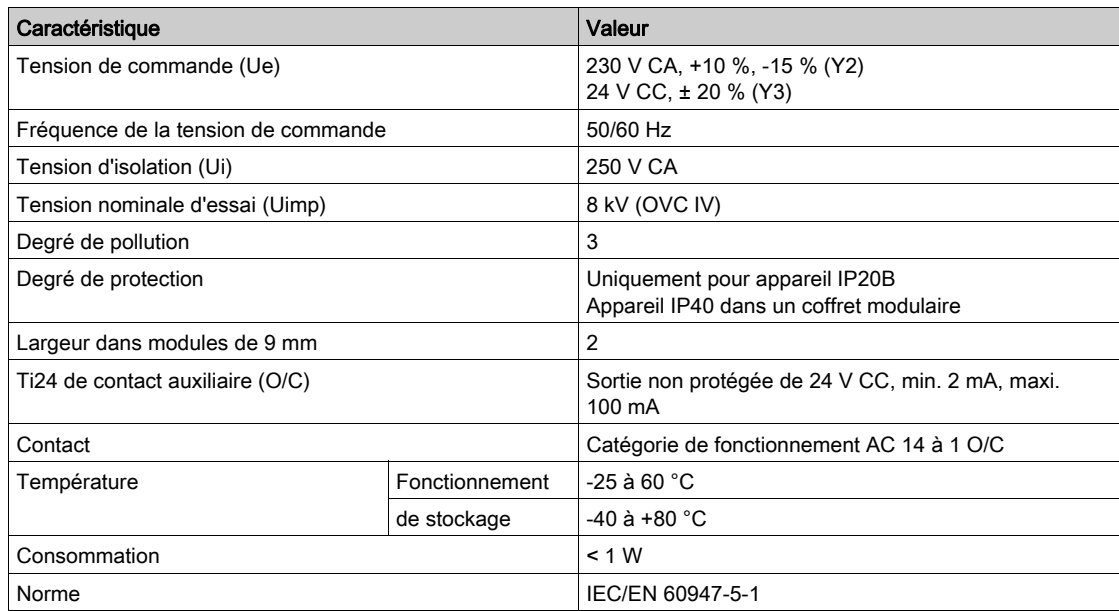

# iATL24

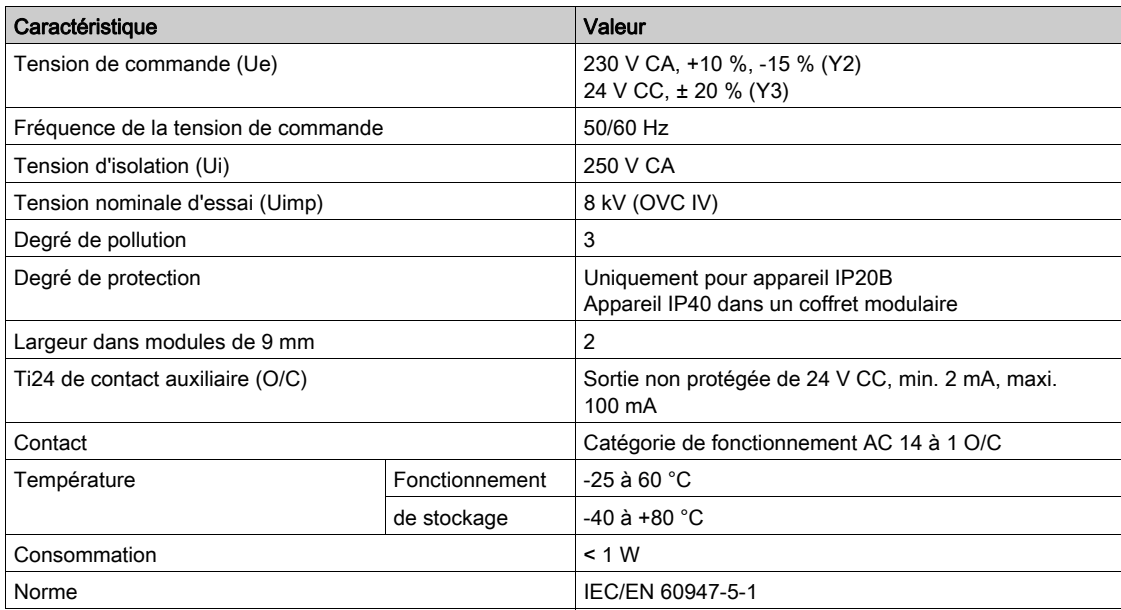

# <span id="page-26-0"></span>**Chapitre 4** Dimensionnement de l'alimentation 24 V CC

# Contenu de ce chapitre

Ce chapitre contient les sujets suivants :

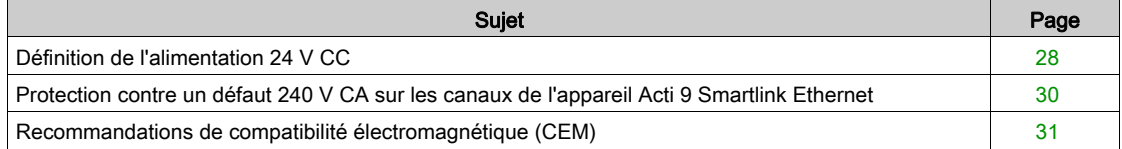

# <span id="page-27-1"></span><span id="page-27-0"></span>Définition de l'alimentation 24 V CC

#### Consignes de sécurité

# **A A DANGER**

#### RISQUE D'ELECTROCUTION

Isolez les bornes de l'alimentation 24 V de l'appareil Acti 9 Smartlink Ethernet des bornes de l'alimentation connectée à la ligne réseau Modbus.

#### Le non-respect de ces instructions provoquera la mort ou des blessures graves.

Exemple : Le 0 V et le 24 d'une alimentation 24 V CC connectée au module de communication TRV00210 ULP doit être isolée des bornes 0 V ou +24 V de l'alimentation 24 V CC de l'appareil Acti 9 Smartlink Ethernet.

#### Caractéristiques générales

Consommation de l'appareil Acti 9 Smartlink Ethernet :

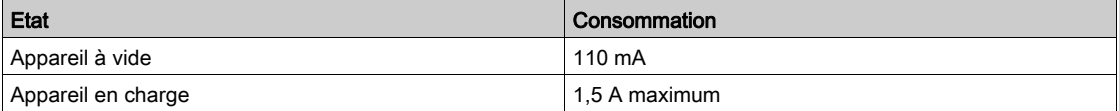

#### Produits de la gamme Acti 9

Si les produits connectés aux canaux (interfaces Ti24) d'un appareil Acti 9 Smartlink Ethernet sont de la gamme Acti 9 alors la consommation d'une sortie du canal est la même que la consommation d'une entrée car la sortie est connectée à l'entrée. Il suffit donc de comptabiliser la consommation de trois courants d'entrées par canal.

Exemple : En considérant que le courant d'entrée est inférieur à 5 mA et que deux capteurs analogiques sont connectés à Acti 9 Smartlink Ethernet, la consommation d'un appareil Acti 9 Smartlink Ethernet est la suivante :

consommation à vide + (nombre de canaux numériques x 3 courants d'entrées) + (capteur analogique x 2)  $= 110$  mA + (7 x (3 x 5 mA)) + (200 mA x 2) = 615 mA

#### Produits contrôlables par un canal

Si les produits connectés aux canaux (interfaces Ti24) d'un appareil Acti 9 Smartlink Ethernet sont d'une autre gamme alors la consommation maximale d'un canal de l'appareil est de 110 mA. La sortie de chaque canal fournissant 100 mA, les entrées numériques peuvent consommer jusqu'à 10 mA chacune et les entrées analogiques peuvent consommer jusqu'à 200 mA.

Exemple : En considérant que la consommation d'un canal est de 110 mA, la consommation d'un appareil Acti 9 Smartlink Ethernet est la suivante :

consommation à vide + (nombre de canaux numérique x consommation par canal) + (capteur analogique x 2)

 $= 110$  mA + (7 x 110 mA) + (200 mA x 2) = 1,3 A

#### Sélection de l'alimentation 24 V CC de Acti 9 Smartlink Ethernet

L'alimentation 24 V CC doit correspondre aux critères suivants :

- Elle doit être locale à l'armoire électrique.
- Elle doit être différente de l'alimentation 24 V CC du réseau Modbus afin de maintenir l'isolation galvanique entre le réseau Modbus (commun à plusieurs armoires électriques) et les entrées-sorties 24 V CC.
- Elle doit être de type TBTS (Très Basse Tension de Sécurité).
- L'isolation galvanique entre l'entrée de l'alimentation (tension alternative) et la sortie de l'alimentation (tension continue) doit être au minimum de 3 kV CA à 50 Hz.
- La tension alternative nominale de l'entrée de l'alimentation doit être de 240 V CA +15/–20 %.
- Cette alimentation peut être utilisée pour alimenter d'autres produits à l'intérieur de l'armoire électrique à condition que ces produits soient à double isolation ou à isolation renforcée afin de conserver la nature TBTS de l'alimentation.

Les alimentations modulaires Phaseo ABL8MEM240xx (OVC II) ou ABL7RM24025 (OVC II) et leurs accessoires répondent aux recommandations ci-dessus. Ces accessoires assurent les fonctions de redondance, de sauvegarde d'alimentation et permettent de s'affranchir des micro-coupures de réseau.

Les protections en amont et en aval de l'alimentation Phaseo doivent être installées comme indiqué dans leurs documentations respectives.

NOTE : OVC indique la catégorie de tenue aux surtensions.

Si la catégorie IV ou III de tenue aux surtensions est nécessaire dans l'installation, il est recommandé d'utiliser :

- soit les alimentations (limitées à 1 A) du système ULP (Universal Logic Plug) de références commerciales 54440 à 54445. Voir le guide d'exploitation, Système de raccordement ULP, référence commerciale TRV99100,
- soit utiliser l'alimentation Phaseo recommandée ci-dessus en la protégeant avec un transformateur d'isolation appartenant à la gamme Phaseo Optimum (ABL6TS) ou à la gamme Universal (ABT7PDU).

NOTE : Pour chacune de ces solutions, il faut se référer aux documentations respectives.

#### Protection contre un défaut 240 V sur l'entrée 24 V CC de l'appareil Acti 9 Smartlink Ethernet

Une protection par fusible est assurée en cas de branchement accidentel d'une alimentation 240 V CA sur l'entrée 24 V CC de l'alimentation de l'appareil Acti 9 Smartlink Ethernet.

# <span id="page-29-1"></span><span id="page-29-0"></span>Protection contre un défaut 240 V CA sur les canaux de l'appareil Acti 9 Smartlink Ethernet

#### Présentation

En cas d'erreur de raccordement ou de défaut électrique, la tension 240 V CC peut être présente sur les canaux de Acti 9 Smartlink Ethernet : le neutre ou la phase (240 V CA) peut être en contact avec les interfaces Ti24 ou l'alimentation 24 V CC.

L'isolation interne à l'appareil Acti 9 Smartlink Ethernet évite la propagation de cette tension dangereuse (240 V CA) sur les réseaux Modbus et Ethernet.

La protection interne à l'appareil Acti 9 Smartlink Ethernet élimine le risque de feu à l'intérieur de l'appareil Acti 9 Smartlink Ethernet.

Ces deux protections (isolation interne et protection interne) ne permettent pas d'éviter l'erreur de raccordement ou le défaut électrique. Un risque de tension dangereuse demeure sur les canaux de l'appareil Acti 9 Smartlink Ethernet.

#### $\boldsymbol{A}$ **A DANGER**

RISQUE D'ÉLECTROCUTION, D'EXPLOSION OU D'ARC ÉLECTRIQUE

- Mettez en œuvre un schéma de liaison à la terre de type TT ou TN-S.
- Connectez le 0 V CC de l'alimentation TBTS (Très Basse Tension de Sécurité) à la terre de protection pour qu'elle devienne une alimentation de type TBTP (Très Basse Tension de Protection). La protection différentielle en amont doit être de type A.

Le non-respect de ces instructions provoquera la mort ou des blessures graves.

NOTE : Dans la plupart des cas, la présence de TBTP permet à une protection différentielle en amont de déclencher et ainsi de protéger les biens et les personnes.

# **A DANGER**

COMPORTEMENT ACCIDENTEL DE L'EQUIPEMENT

- Raccordez le 0 V CC de l'alimentation TBTS à la terre de protection en un seul point afin d'éviter que des courants parasites (50 Hz, harmoniques, ou courants transitoires) circulent au travers du 0 V CC.
- Vérifiez que les produits alimentés par cette même alimentation ne raccordent pas déjà le 0 V CC à la terre de protection.

Le non-respect de ces instructions provoquera la mort ou des blessures graves.

# AVIS

### RISQUE D'ENDOMMAGEMENT DE L'APPAREIL ACTI 9 SMARTLINK

- Raccordez le 0 V CC de l'alimentation TBTS à la terre de protection en un seul point afin d'éviter que des courants parasites (50 Hz, harmoniques, ou courants transitoires) circulent au travers du 0 V CC.
- Vérifiez que les produits alimentés par cette même alimentation ne raccordent pas déjà le 0 V CC à la terre de protection.

Le non-respect de ces instructions peut provoquer des dommages matériels.

### <span id="page-30-1"></span><span id="page-30-0"></span>Recommandations de compatibilité électromagnétique (CEM)

#### Présentation

Une distribution du 24 V CC en étoile est préférable à une distribution du 24 V CC en série, car la distribution étoile permet de minimiser l'impédance de raccordement.

Si une distribution série est utilisée, il est recommandé de câbler deux fils de bouclage de liaison série (voir les deux fils bleus dans le dessin ci-dessous) afin de minimiser l'impédance.

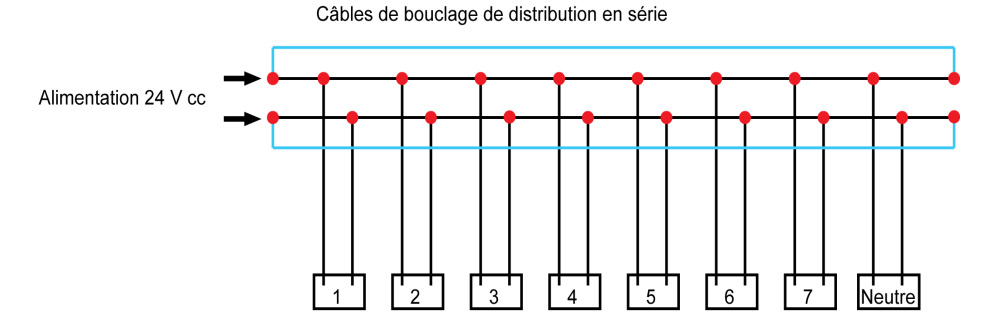

Dans un réseau de distribution électrique de mauvaise qualité, il est recommandé d'utiliser une alimentation Phaseo de la gamme Universal (ABL8MEM240xx (OVC II) ou ABL7RM24025 (OVC II)) qui supporte jusqu'à 500 V CA en entrée et offre également une isolation galvanique entre l'entrée CA de l'alimentation et la sortie CC de l'alimentation de 4 kV CA à 50 Hz.

Il est obligatoire de respecter les règles de ségrégation entre les signaux bas niveau (24 V CC) et les conducteurs de puissance. Voir :

- [www.electrical-installation.org](http://www.electrical-installation.org), consultez la section « ElectroMagnetic Compatibility (EMC) », chapitre « Wiring recommendations » (informations disponibles uniquement en anglais).
- Electrical Installation Guide au format pdf : Document N° EIGED306001EN.

# Contenu de ce chapitre

<span id="page-32-0"></span>Ce chapitre contient les sujets suivants :

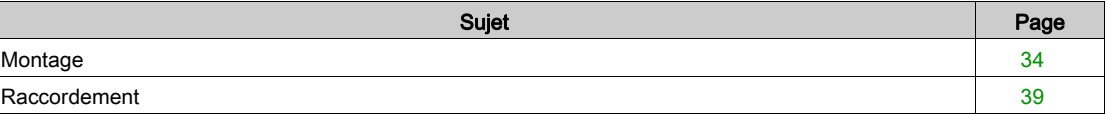

# <span id="page-33-1"></span><span id="page-33-0"></span>**Montage**

# Introduction

Le montage de l'appareil Acti 9 Smartlink Ethernet peut être effectué sur :

- rail DIN
- Multiclip 80
- Multiclip 200
- Supports de fixation

L'Acti 9 Smartlink Ethernet peut être installé horizontalement ou verticalement :

- Dans un montage horizontal, Acti 9 Smartlink Ethernet est clipsé sur des rails DIN dont l'entreaxe est supérieur ou égal à 150 mm.
- La largeur des coffrets et des armoires doit être au minimum égale à celle de 24 modules de 18 mm, soit 432 mm.
- La distance entre le rail DIN et le fond du coffret ou de l'armoire doit être au minimum de 50 mm.

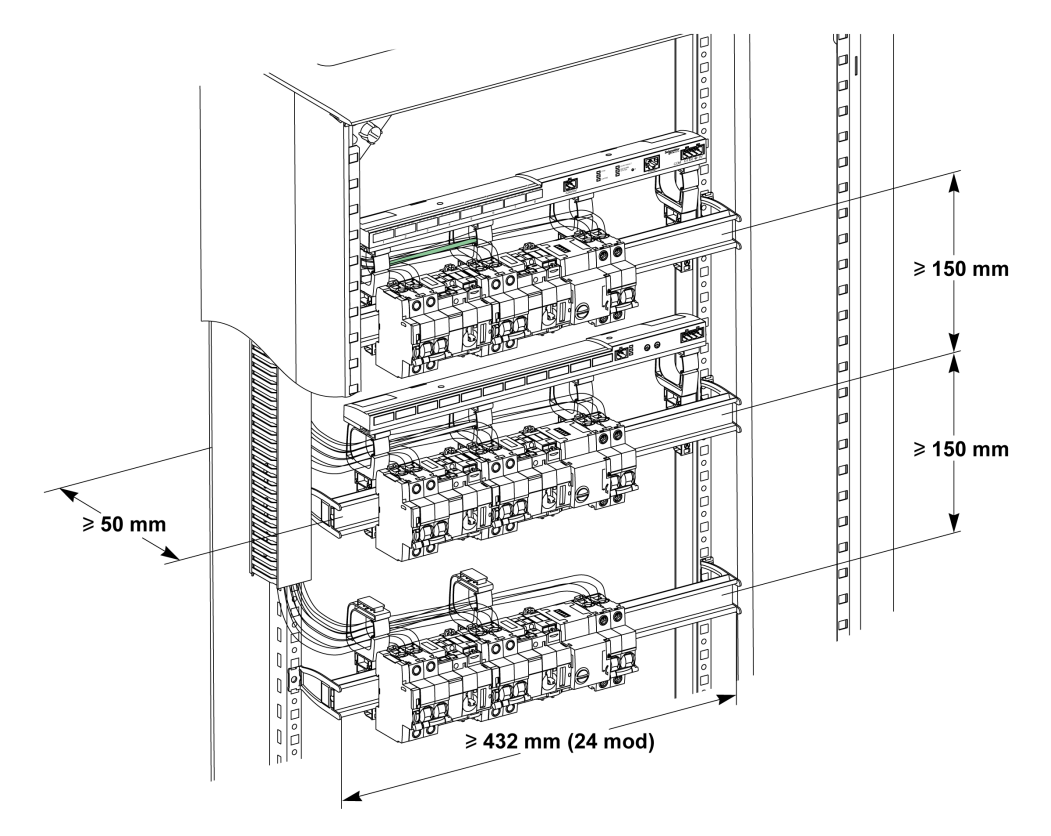

La température ambiante de fonctionnement est :

- en montage horizontal : −25 °C à +60 °C
- en montage vertical : −25 °C à +50 °C

### Composants de montage

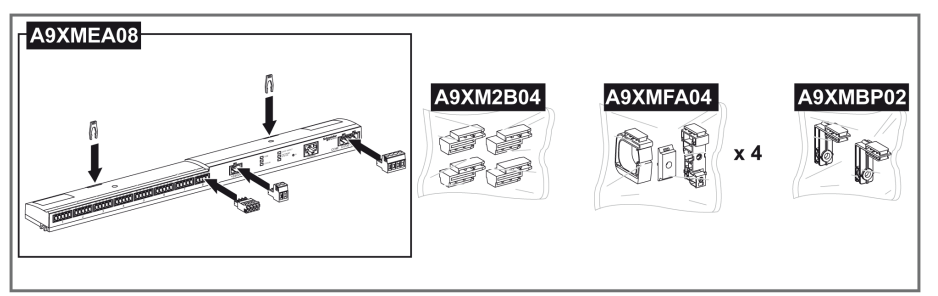

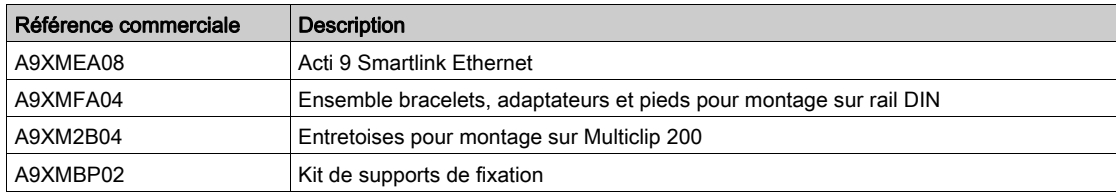

### Montage sur rail DIN

Le côté du pied (A ou B dans le schéma ci-dessous) à utiliser pour monter le système sur le rail DIN dépend du type de rail (aluminium ou fer).

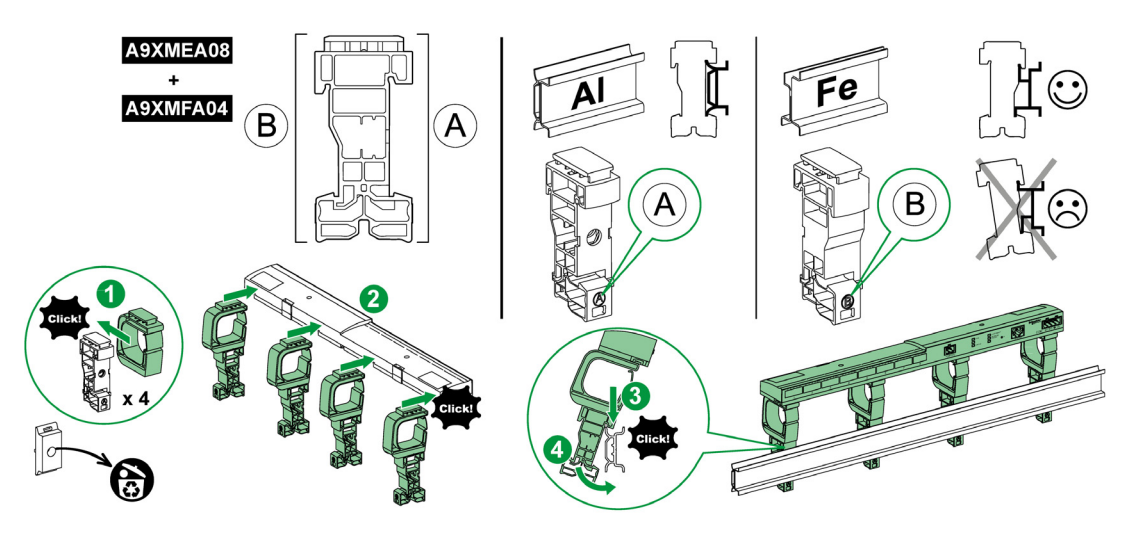

Le tableau suivant décrit la procédure de montage de l'appareil Acti 9 Smartlink Ethernet sur rail DIN :

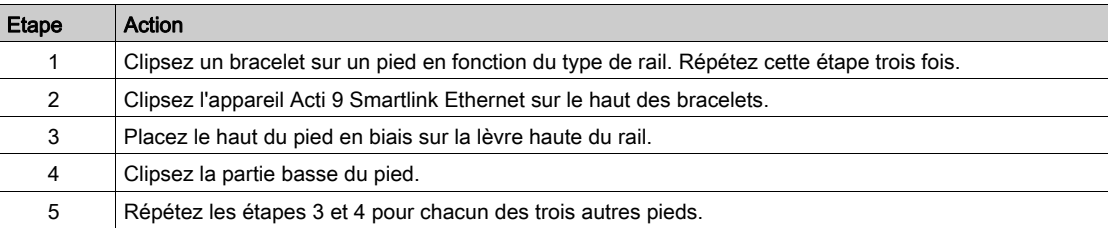

### Montage sur rail DIN simple

Pour monter le système sur rail DIN simple (fer), utilisez le côté du pied A.

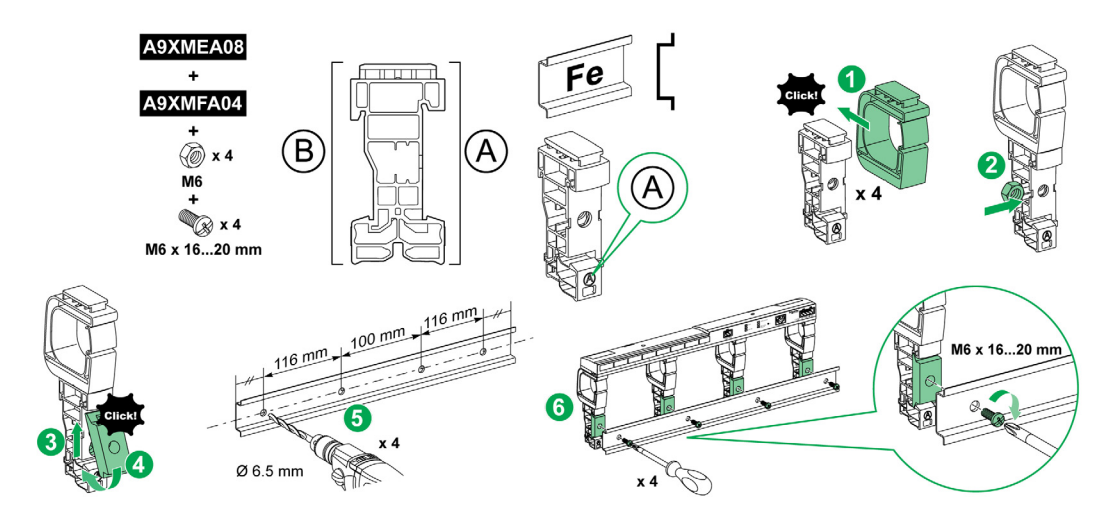

Le tableau suivant décrit la procédure de montage de l'appareil Acti 9 Smartlink Ethernet sur rail DIN simple :

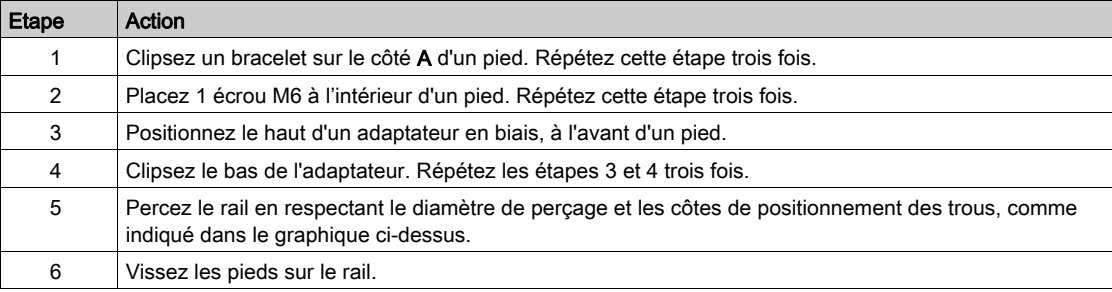
### Montage sur Multiclip 80

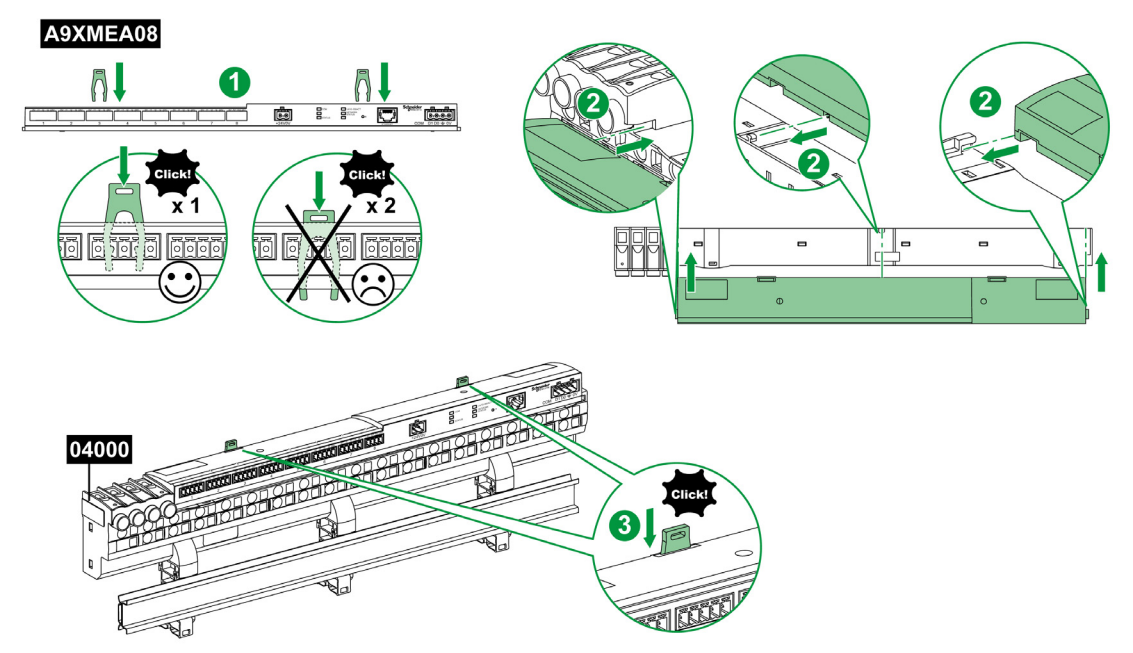

Le tableau suivant décrit la procédure de montage de l'appareil Acti 9 Smartlink Ethernet sur rail Multiclip 80.

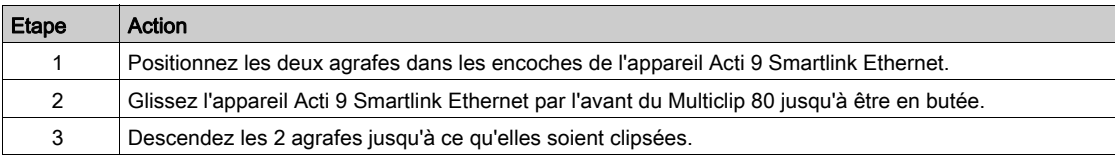

#### Montage sur Multiclip 200

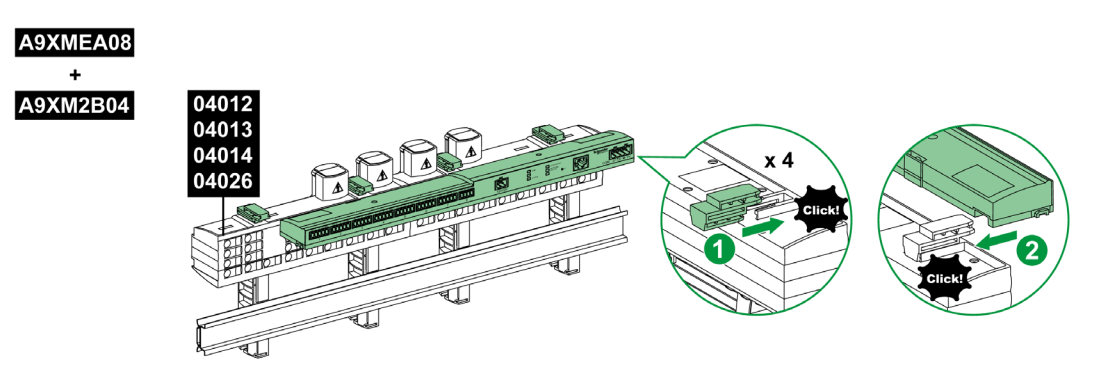

Le tableau suivant décrit la procédure de montage de l'appareil Acti 9 Smartlink Ethernet sur rail Multiclip 200.

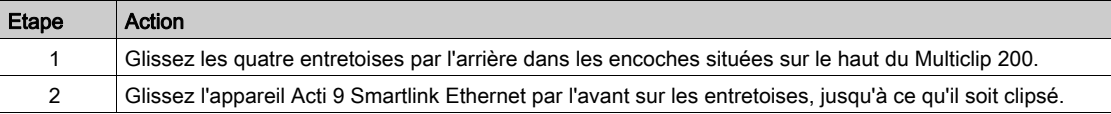

# Montage avec supports de fixation

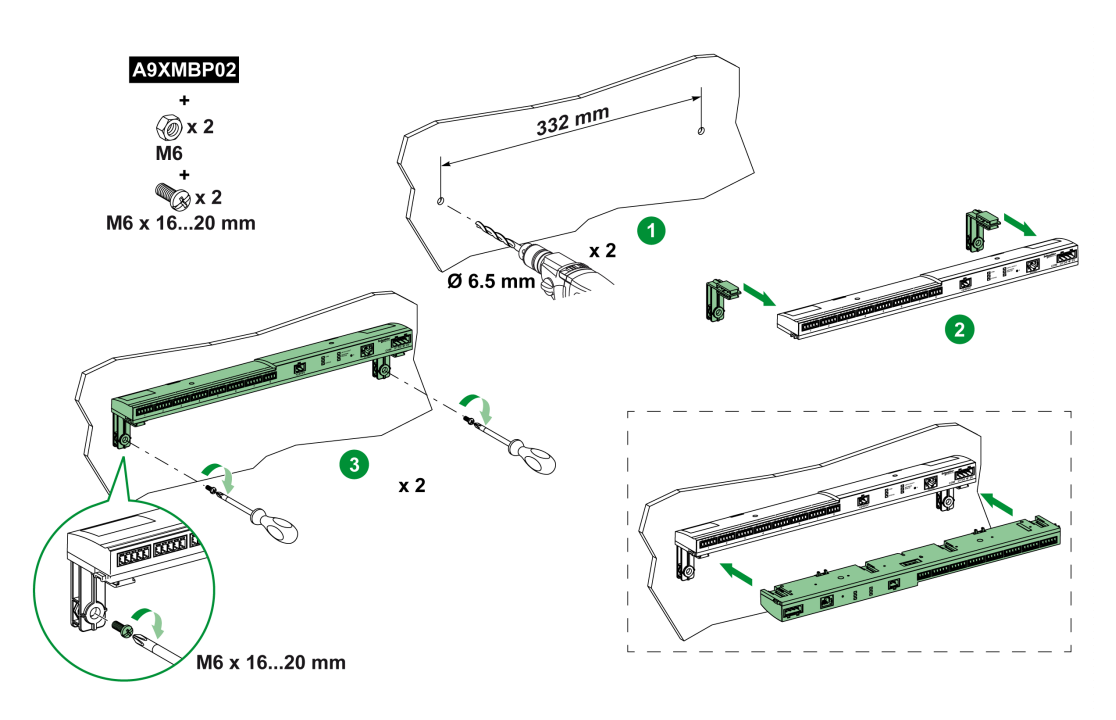

Le tableau suivant décrit la procédure de montage de l'appareil Acti 9 Smartlink Ethernet avec supports de fixation.

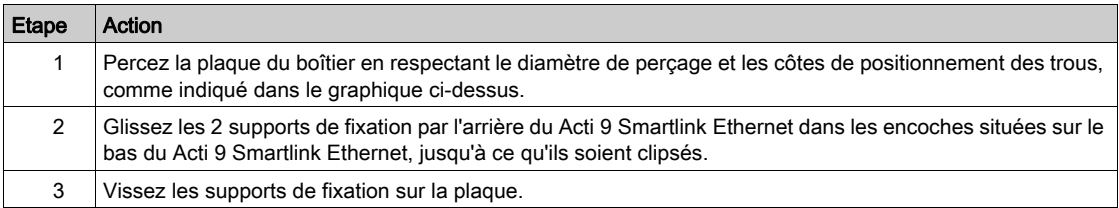

# Raccordement

#### Consignes de sécurité

# **A A DANGER**

#### RISQUE D'ÉLECTROCUTION, D'EXPLOSION OU D'ARC ÉLECTRIQUE

- Portez un équipement de protection individuelle adapté et respectez les consignes de sécurité électrique courantes.
- L'installation de cet équipement ne doit être confiée qu'à des électriciens qualifiés, qui ont lu toutes les notices pertinentes.
- Ne travaillez JAMAIS seul.
- Avant de procéder à des inspections visuelles, des essais ou des interventions de maintenance sur cet équipement, débranchez toutes les sources de courant et de tension. Partez du principe que tous les circuits sont sous tension jusqu'à ce qu'ils aient été mis complètement hors tension, testés et étiquetés. Faites particulièrement attention à la conception du circuit d'alimentation. Tenez compte de toutes les sources d'alimentation, en particulier des possibilités de rétroalimentation.
- Avant de fermer les capots et les portes, inspectez soigneusement la zone de travail pour vérifier qu'aucun outil ou objet n'a été laissé à l'intérieur de l'équipement.
- Soyez prudent lors de la dépose ou de la pose de panneaux. Veillez tout particulièrement à ce qu'ils ne touchent pas les jeux de barres sous tension. Afin de minimiser les risques de blessures, évitez de manipuler les panneaux.
- Le bon fonctionnement de cet équipement dépend d'une manipulation, d'une installation et d'une utilisation correctes. Le non-respect des consignes de base d'installation peut entraîner des blessures et détériorer l'équipement électrique ou tout autre bien.
- Ne shuntez JAMAIS un coupe-circuit externe.
- Cet équipement doit être installé dans une armoire électrique adaptée.

Le non-respect de ces instructions provoquera la mort ou des blessures graves.

# **A A DANGER**

#### RISQUE D'ELECTROCUTION

Isolez les bornes de l'alimentation de l'appareil Acti 9 Smartlink Ethernet des bornes de l'alimentation connectée à la ligne réseau Modbus.

Le non-respect de ces instructions provoquera la mort ou des blessures graves.

## Raccordement du connecteur d'alimentation

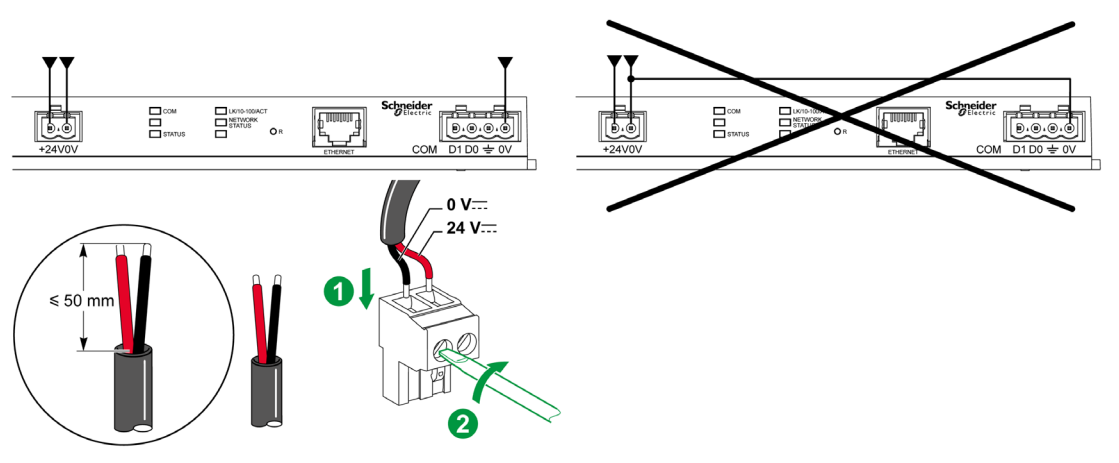

Le tableau ci-dessous décrit la procédure de raccordement du connecteur d'alimentation :

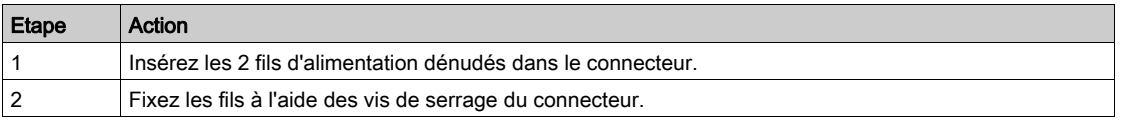

Le tableau ci-dessous présente les caractéristiques des câbles pouvant être utilisés pour connecter l'alimentation 24 V CC :

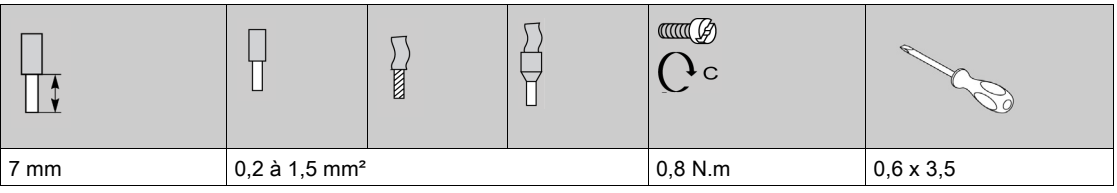

Terminaison:

#### Raccordement du connecteur Modbus

Câbles de communication Schneider Electric à utiliser :

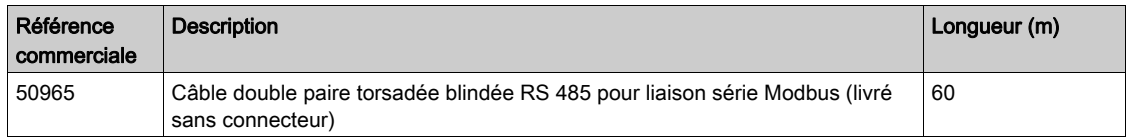

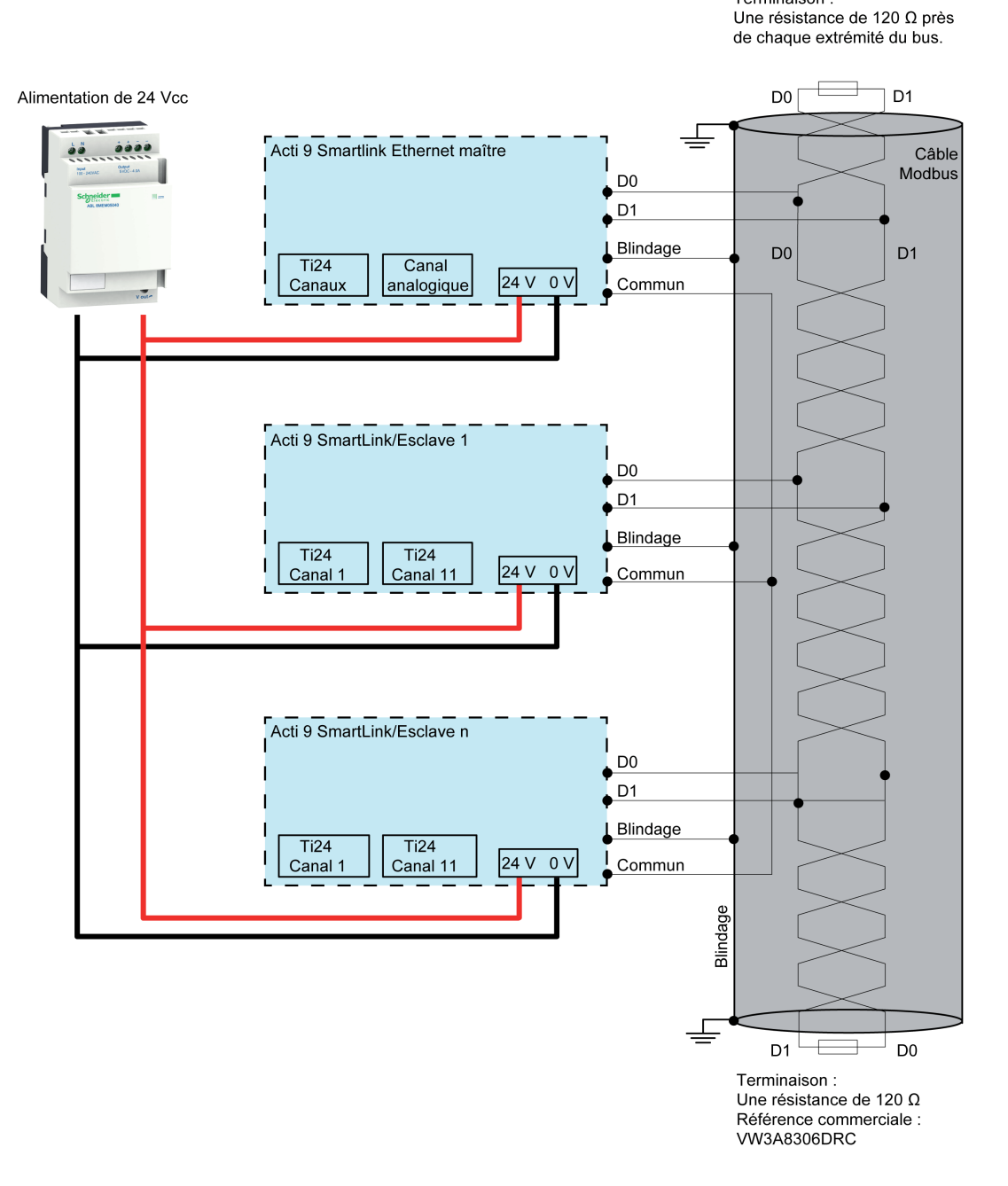

# NOTE :

 Il est possible d'utiliser une alimentation 24 V CC commune pour plusieurs appareils Acti 9 Smartlink s'ils sont installés sur le même tableau électrique.

# AVIS

# RISQUE DE NON FONCTIONNEMENT DU RESEAU MODBUS

Respectez les règles de câblage et de raccordement décrites ci-dessous afin de réaliser un réseau Modbus opérationnel.

Le non-respect de ces instructions peut provoquer des dommages matériels.

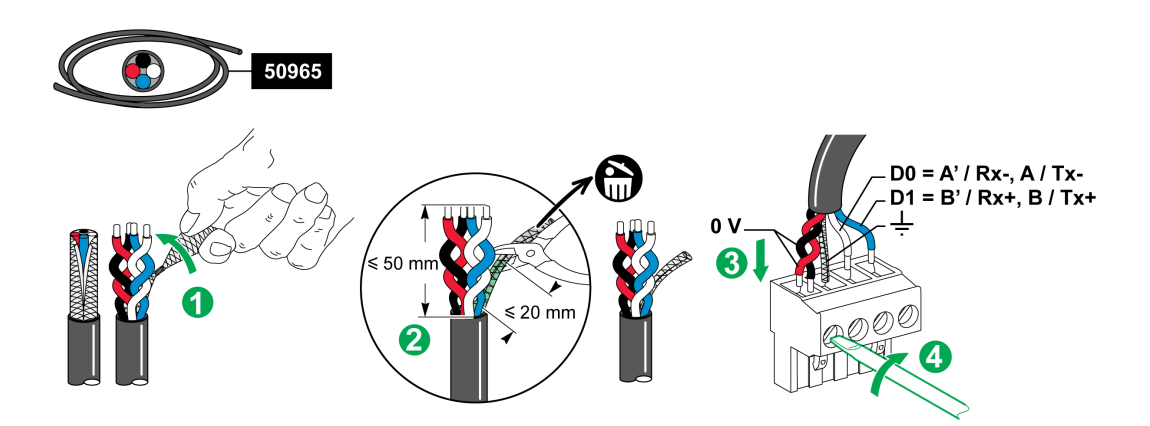

Le tableau ci-dessous décrit la procédure de raccordement du connecteur Modbus :

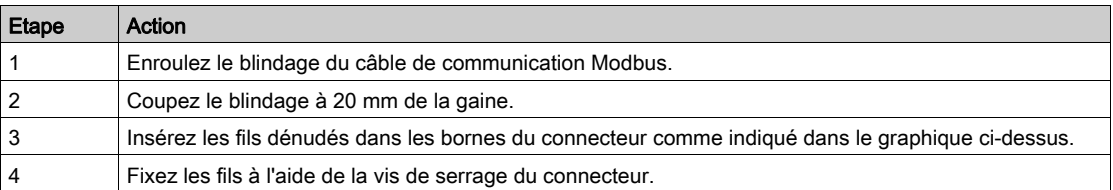

Le tableau ci-dessous présente les caractéristiques des câbles pouvant être utilisés pour connecter le connecteur Modbus :

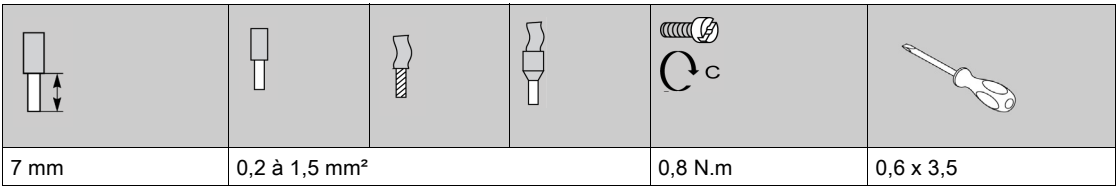

#### Vérification de la liaison série Modbus

Le tableau ci-dessous présente les caractéristiques de la liaison RS 485 qui doivent être vérifiées durant l'installation :

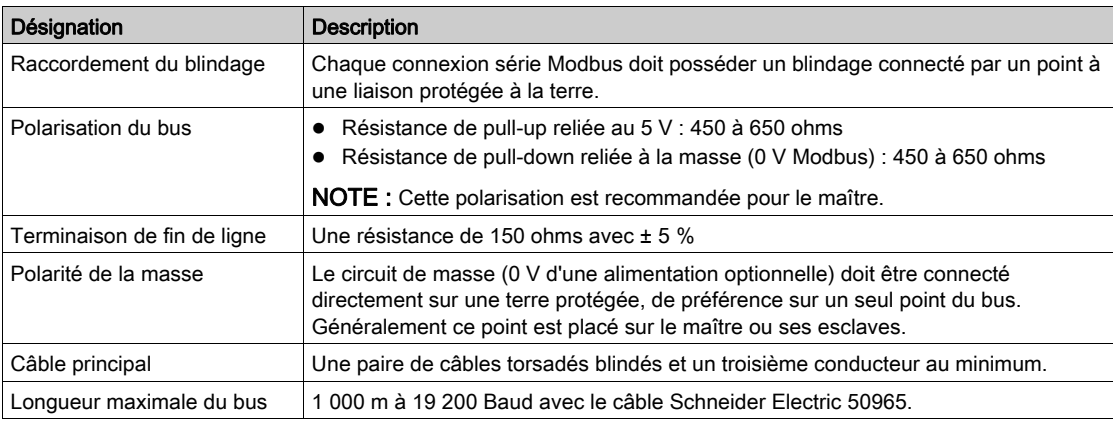

# Contenu de ce chapitre

Ce chapitre contient les sujets suivants :

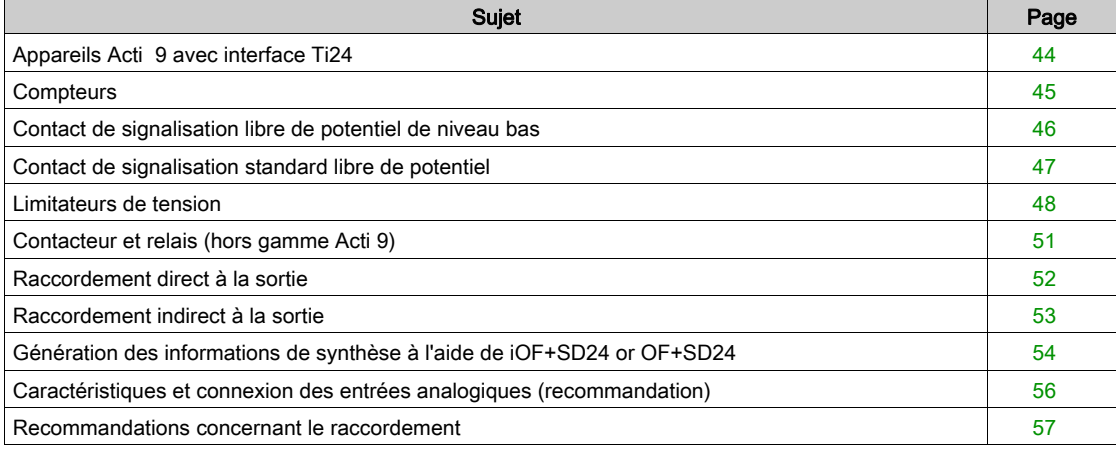

# <span id="page-43-0"></span>Appareils Acti 9 avec interface Ti24

#### Présentation

Les appareils auxiliaires tels que iACT24, iATL24, iOF+SD24, OF+SD24, RCA iC60 et Reflex iC60 peuvent être connectés à Acti 9 Smartlink Ethernet à l'aide des cordons préfabriqués du système de communication Acti 9.

#### Raccordement

La figure ci-dessous présente la connexion des appareils auxiliaires à Acti 9 Smartlink Ethernet avec des cordons préfabriqués :

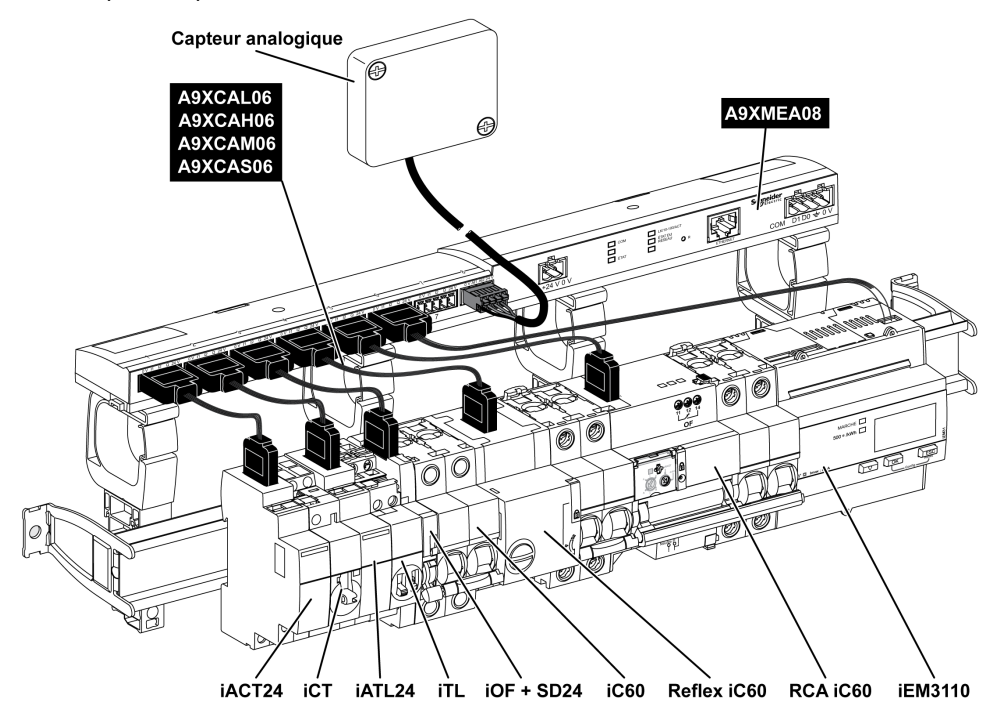

NOTE : Il est possible d'utiliser un cordon A9XCAU06 ou A9XCAC06 pour relier des appareils Acti 9 avec interface Ti24 à Acti 9 Smartlink.

Dans ce cas, pour la conenxion de iACT24 et de iATL24, l'entrée I2 doit être connecté aux deux côtés du cordon A9XCAU06 ou A9XCAC06.

# <span id="page-44-0"></span>**Compteurs**

#### Présentation

Les produits iEM2000T, iEM3110, iEM3155, iEM3210, iEM3255 et iEM3355 sont des compteurs d'énergie électrique de la gamme Schneider Electric.

Hors gamme Acti 9, un compteur est contrôlable par un canal de Acti 9 Smartlink. Ce compteur doit posséder les caractéristiques suivantes :

- 1 sortie impulsionnelle ;
- compatibilité avec la norme CEI 62053-31.

#### Raccordement

Les compteurs d'énergie électrique iEM2000T, iEM3110, iEM3155, iEM3210, iEM3255 et iEM3355 peuvent être connectés au canal N (1 ≤ N ≤ 7) d'un module Acti 9 Smartlink Ethernet avec une liaison préfabriquée A9XCAU06 ou A9XCAC01 : connecteur moulé (côté Acti 9 Smartlink Ethernet), et avec les 5 fils (côté iEM2000T).

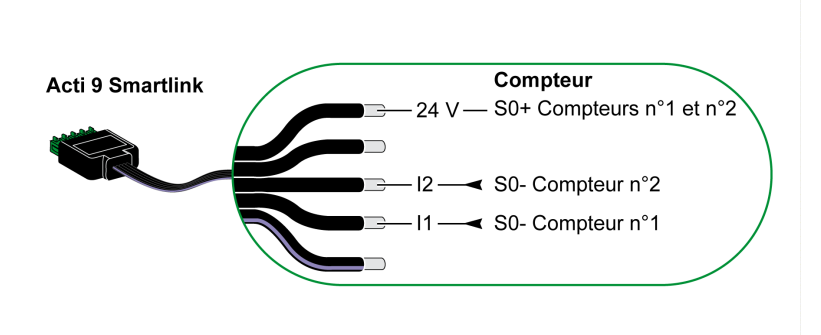

NOTE : Un même canal de Acti 9 Smartlink Ethernet peut prendre en compte 2 compteurs, 1 compteur sur l'entrée I1 et 1 compteur sur l'entrée I2.

#### NOTE :

- Ne pas connecter 2 fils dans chacune des bornes du connecteur Ti24 (A9XC2412).
- Ne pas connecter un fil avec embout dans chacune des bornes du connecteur Ti24.

Exemple de raccordement de compteurs iEM2000T

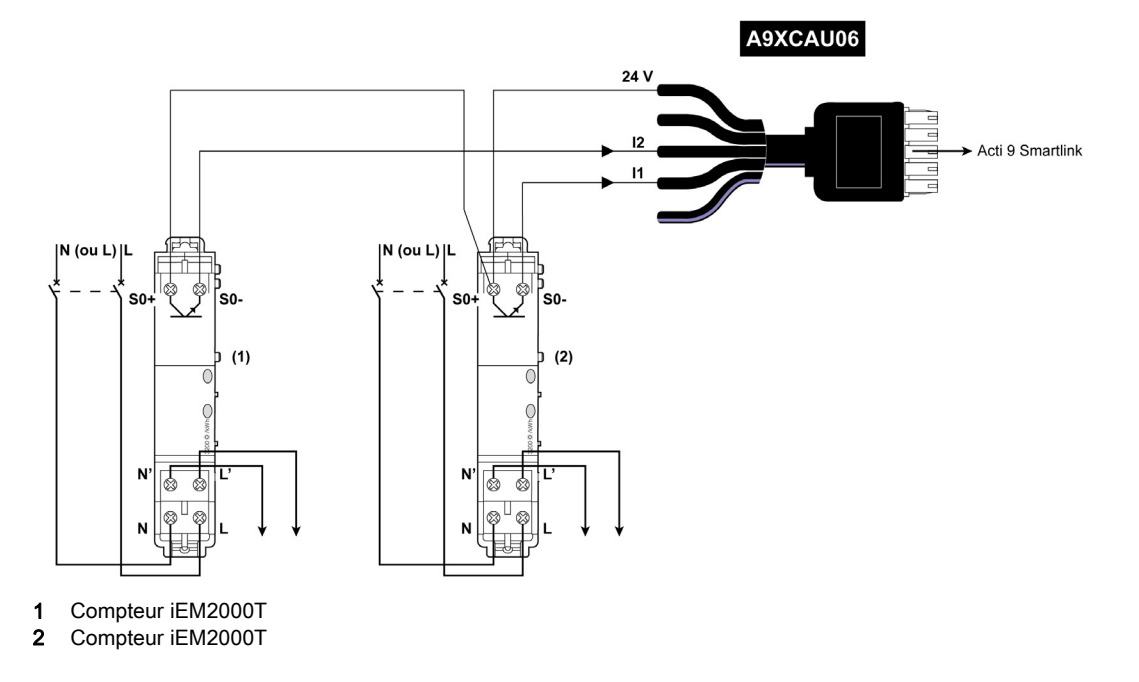

# <span id="page-45-0"></span>Contact de signalisation libre de potentiel de niveau bas

#### Présentation

Un contact de signalisation (NO ou NC) de type bas niveau peut être raccordé sur l'entrée I1 ou I2 d'un canal de Acti 9 Smartlink Ethernet.

NOTE : Un même canal de Acti 9 Smartlink Ethernet peut prendre en compte deux contacts de signalisation, un contact sur l'entrée I1 et un contact sur l'entrée I2.

#### Raccordement

Le raccordement d'un contact de signalisation peut être réalisé avec un câble préfabriquée A9XCAU06 ou A9XCAC06 : connecteur moulé (côté Acti 9 Smartlink Ethernet) et avec les cinq fils (côté contact de signalisation).

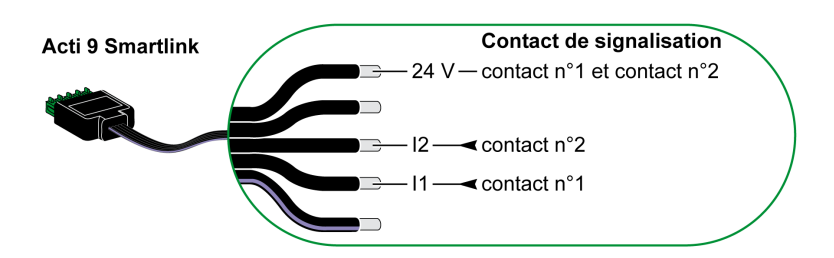

#### NOTE :

- Ne pas connecter 2 fils dans chacune des bornes du connecteur Ti24 (A9XC2412).
- Ne pas connecter un fil avec embout dans chacune des bornes du connecteur Ti24.

#### Exemple de raccordement

Les contacts OF et SD d'un disjoncteur NSX pourraient être directement connectés à Acti 9 Smartlink.

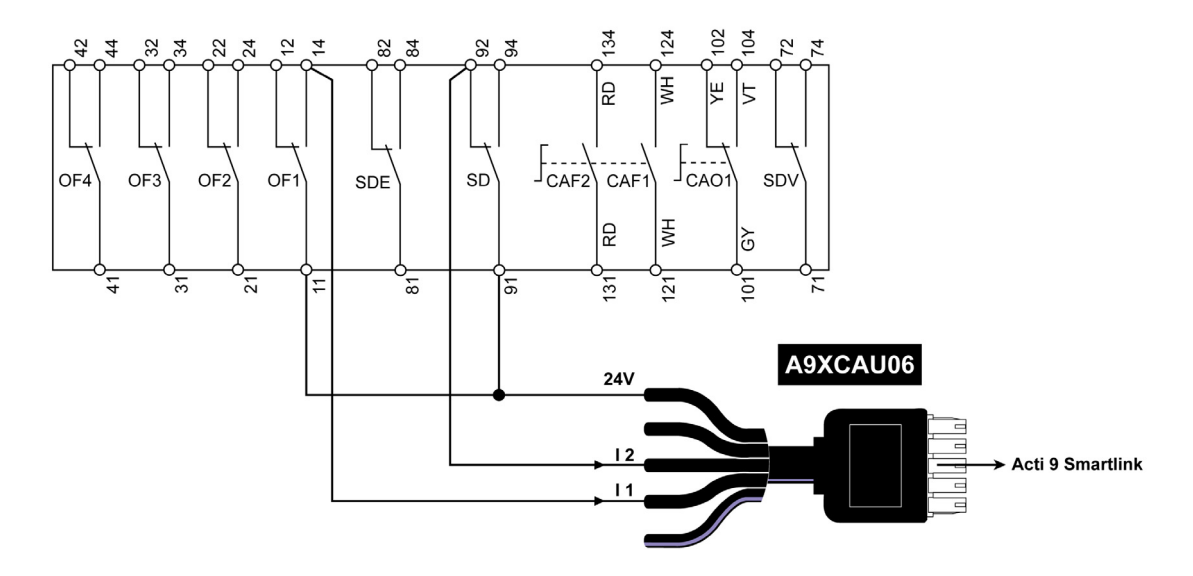

# <span id="page-46-0"></span>Contact de signalisation standard libre de potentiel

#### Présentation

Un contact de signalisation standard (NO ou NC) peut être raccordé sur l'entrée I1 ou I2 d'un canal de Acti 9 Smartlink Ethernet.

NOTE : Un même canal de Acti 9 Smartlink Ethernet peut prendre en compte deux contacts de signalisation, un contact sur l'entrée I1 et un contact sur l'entrée I2. Le schéma électrique doit être indirect entre Acti 9 Smartlink Ethernet et cet appareil : un relais bas niveau doit être installé entre le contact de cet appareil et Acti 9 Smartlink Ethernet.

#### Raccordement

Le raccordement d'un contact de signalisation peut être réalisé avec un câble préfabriqué A9XCAU06 ou A9XCAC06 : connecteur moulé (côté Acti 9 Smartlink Ethernet) et avec les cinq fils (côté contact de signalisation).

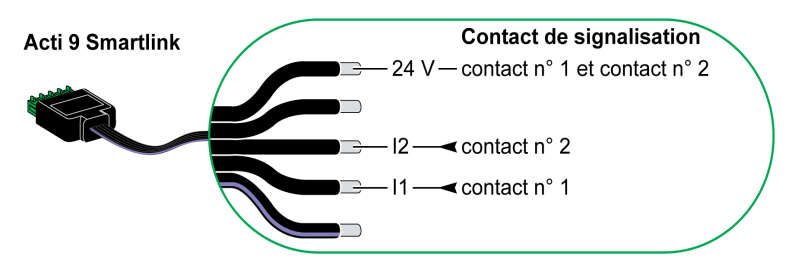

#### NOTE :

- Ne pas connecter deux fils dans chacune des bornes du connecteur Ti24 (A9XC2412).
- Ne pas connecter un fil avec embout dans chacune des bornes du connecteur Ti24.

#### Exemple de raccordement

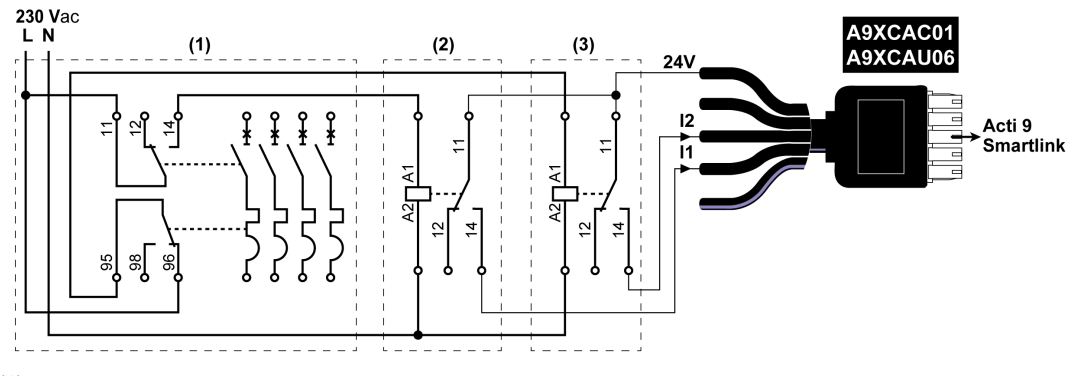

(1) Disjoncteur NG125 : contacts auxiliaires OF+SD avec un courant minimal de 100 mA

- (2) Relais iRBN pour signal OF
- (3) Relais iRBN pour signal SD

# <span id="page-47-0"></span>Limitateurs de tension

#### Présentation

Il est possible de connecter des limitateurs de tension Acti 9 à Acti 9 Smartlink :

- Le contact de transfert distant (contact de signalisation : NO) d'un limitateur de tension Acti 9 peut être raccordé sur l'entrée I1 ou I2 d'un canal de Acti 9 Smartlink.
- Le contact de signalisation de défaut SD (contact de signalisation : NC) du disjoncteur associé à un limitateur de tension Acti 9 peut être raccordé sur l'entrée I1 ou I2 d'un canal de Acti 9 Smartlink.

NOTE : Un même canal de Acti 9 Smartlink peut prendre en compte deux contacts de signalisation, un contact sur l'entrée I1 et un contact sur l'entrée I2.

#### Raccordement

Le raccordement d'un contact de signalisation peut être réalisé avec un câble préfabriqué A9XCAU06 ou A9XCAC06 : connecteur moulé (côté Acti 9 Smartlink) et avec les cinq fils (côté contact de signalisation).

Le raccordement suivant est réservé aux limitateurs de tension :

- iPRD
- iPRD 40r PV
- iQuick PRD

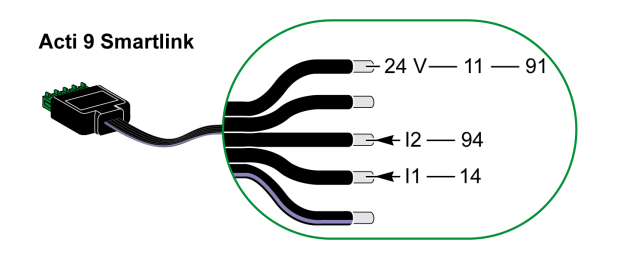

Le raccordement suivant est réservé aux limitateurs de tension :

- iPRF1 12.5r
- PRD1 25r
- Maître PRD 1

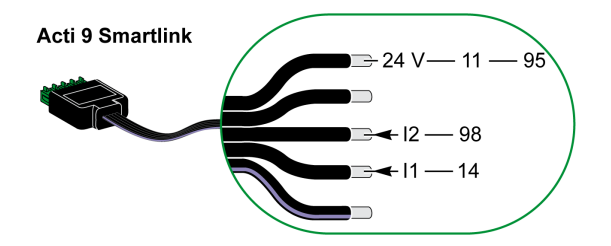

#### NOTE :

- Ne pas connecter 2 fils dans chacune des bornes du connecteur Ti24 (A9XC2412).
- Ne pas connecter un fil avec embout dans chacune des bornes du connecteur Ti24.

#### Exemples de connexion

Le schéma électrique suivant est réservé aux limitateurs de tension iPRD :

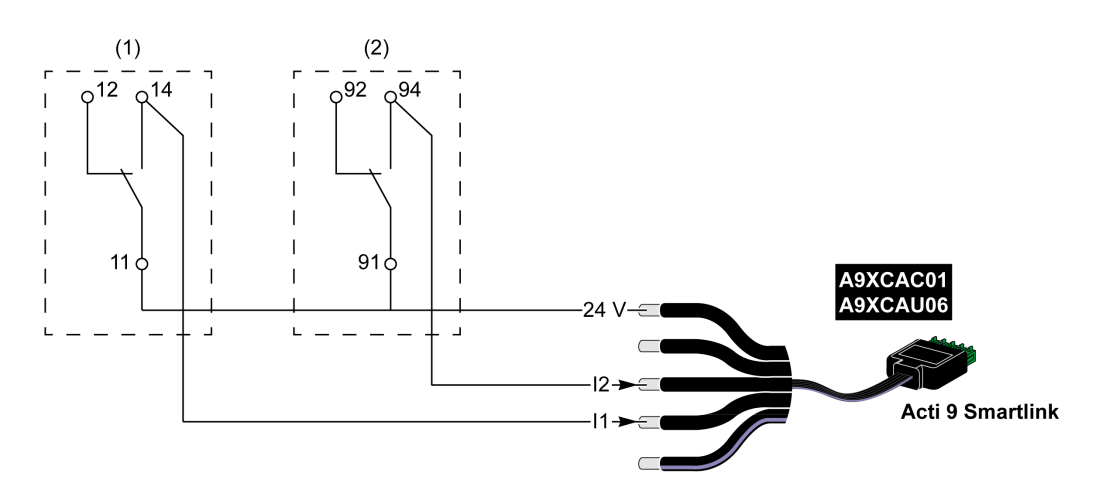

(1) Contact de transfert distant du limitateur de tension iPRD : état des cartouches

(2) Contact de signalisation de défaut iSD du disjoncteur iC60 associé au limitateur de tension iPRD

Le schéma électrique suivant est réservé aux limitateurs de tension :

- iPRD 40r PV
- iQuick PRD

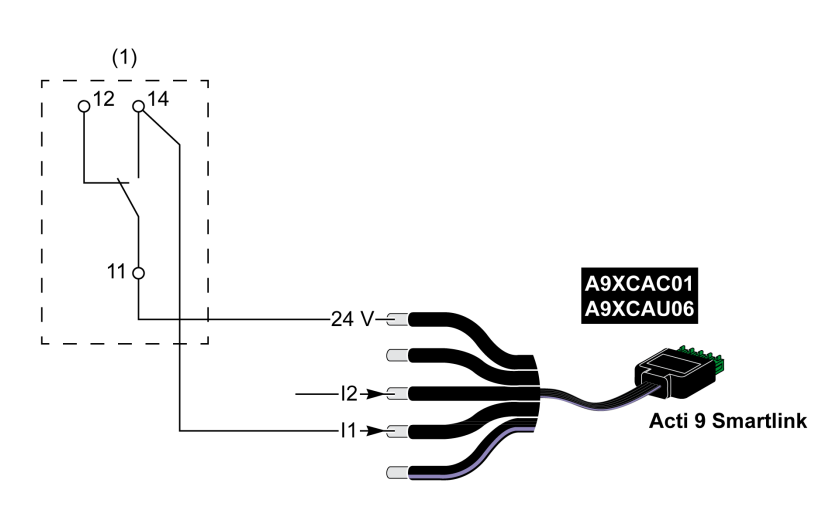

(1) Contact de transfert distant du limitateur de tension : état des cartouches

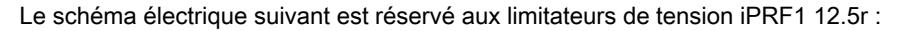

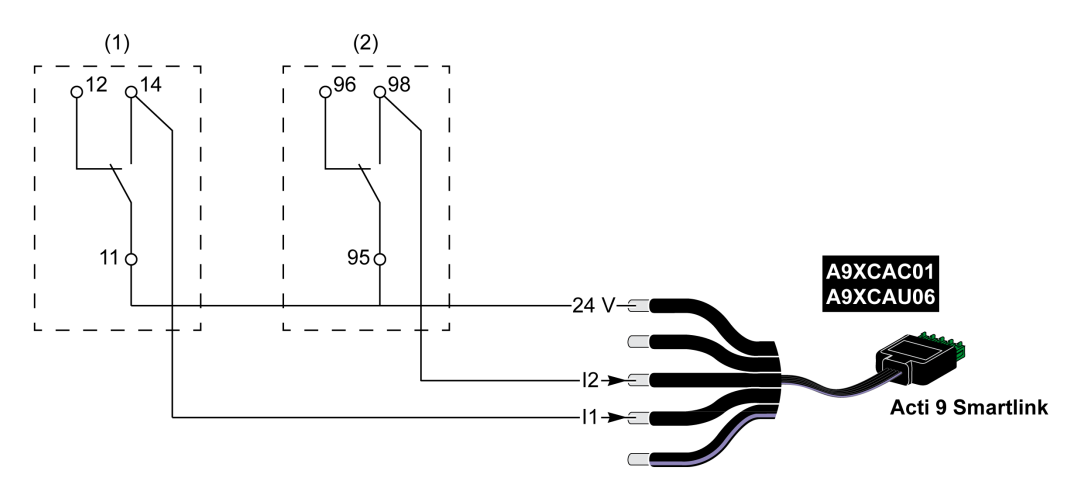

- (1) Contact de transfert distant du limitateur de tension iPRF1 12.5r : état du limitateur de tension
- (2) Contact de signalisation de défaut iSD du disjoncteur NSX160F ou NG125 associé au limitateur de tension iPRF1 12.5r

Le schéma électrique suivant est réservé aux limitateurs de tension :

- $\bullet$  PRD1 25r
- Maître PRD 1

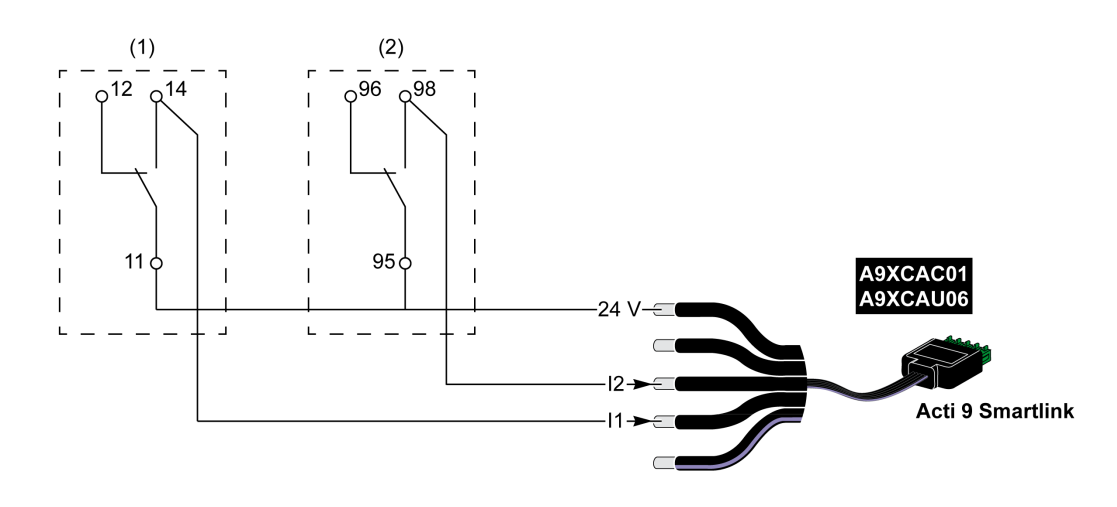

(1) Contact de transfert distant du limitateur de tension maître PRD1 25r ou PRD1 : état des cartouches

(2) Contact de signalisation de défaut iSD du disjoncteur NSX160F associé au limitateur de tension PRD1 25r ou PRD1

# <span id="page-50-0"></span>Contacteur et relais (hors gamme Acti 9)

#### Présentation

Un contacteur ou relais alimenté en 24 V CC peut être raccordé à Acti 9 Smartlink Ethernet. Celui-ci doit avoir les caractéristiques suivantes :

- la bobine du contacteur ou du relais ne doit pas consommer plus de 100 mA ;
- le contact de signalisation doit être de type bas niveau.

Seuls les contacteurs de la gamme Acti 9 peuvent être raccordés à Acti 9 Smartlink Ethernet au moyen de l'auxiliaire iACT24.

#### Raccordement

Un contacteur peut être raccordé à l'aide d'un câble préfabriqué A9XCAU06 ou A9XCAC06 : connecteur moulé (côté Acti 9 Smartlink Ethernet) et avec cinq fils (côté contacteur).

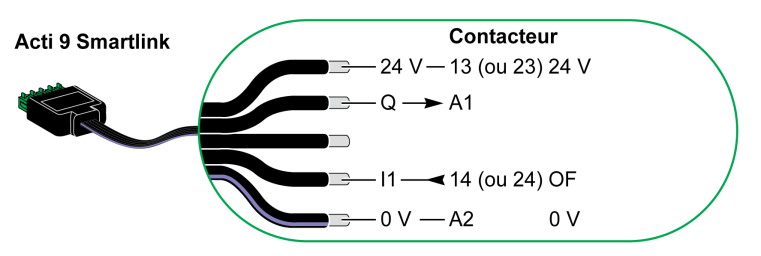

#### NOTE :

- Ne pas connecter 2 fils dans chacune des bornes du connecteur Ti24 (A9XC2412).
- Ne pas connecter un fil avec embout dans chacune des bornes du connecteur Ti24.

#### Exemple de raccordement

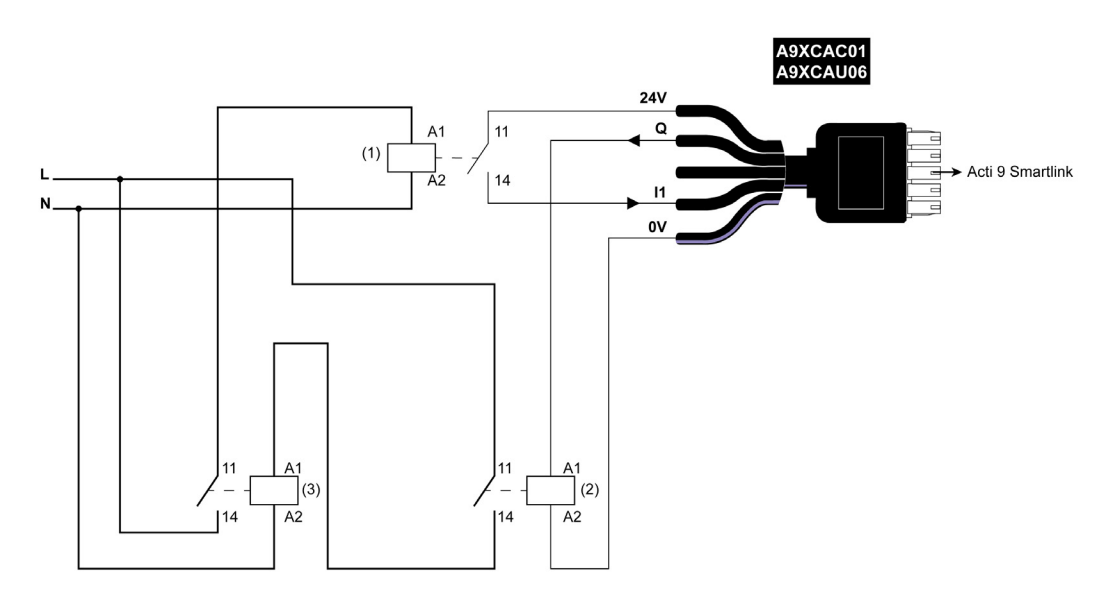

- 1 Relais bas niveau (par exemple, iRBN)
- 2 Relais 24 V CC
- 3 Contacteur de puissance (par exemple, TeSys D de type LC1)

# <span id="page-51-0"></span>Raccordement direct à la sortie

#### Présentation

Un appareil de signalisation ou une entrée d'automate programmable peut être directement connecté à la sortie (Q) du canal Acti 9 Smartlink Ethernet.

L'appareil connecté doit avoir les caractéristiques suivantes :

- alimentation en 24 V CC;
- consommation inférieure à 100 mA.

### Raccordement

Le câblage peut être effectué à l'aide d'un câble préfabriqué A9XCAU06 ou A9XCAC06 : connecteur moulé (côté Acti 9 Smartlink) et avec cinq fils (côté contacteur).

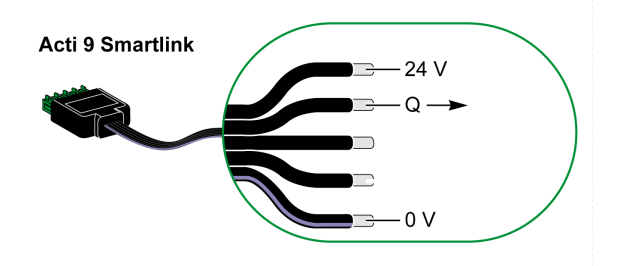

### NOTE :

- Ne pas connecter deux fils dans chacune des bornes du connecteur Ti24 (A9XC2412).
- Ne pas connecter un fil avec embout dans chacune des bornes du connecteur Ti24.

#### Exemple de raccordement

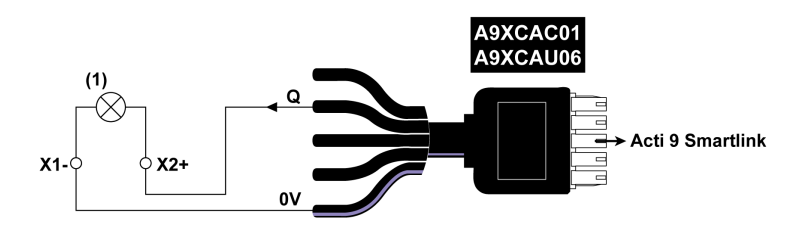

(1) Voyant de signalisation 24 V CC

# <span id="page-52-0"></span>Raccordement indirect à la sortie

#### Présentation

Tout dispositif (exemple : moteur) nécessitant un circuit de commande de plus de 100 mA est contrôlable par la sortie (Q) d'un canal d'Acti 9 Smartlink Ethernet. Le raccordement électrique entre Acti 9 Smartlink Ethernet et l'appareil doit être indirect : un relais bas niveau doit être installé entre la commande de l'appareil raccordé et Acti 9 Smartlink Ethernet.

#### Raccordement

Le câblage peut être effectué à l'aide d'un câble préfabriqué A9XCAU06 ou A9XCAC06 : connecteur moulé (côté Acti 9 Smartlink) et avec cinq fils (côté contacteur).

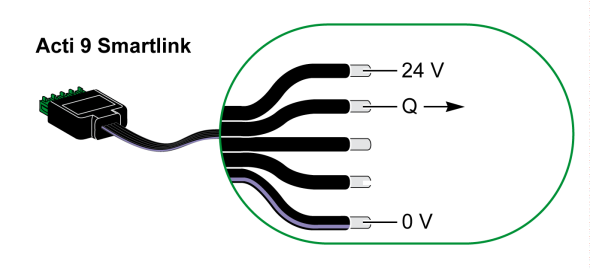

#### NOTE :

- Ne pas connecter deux fils dans chacune des bornes du connecteur Ti24 (A9XC2412).
- Ne pas connecter un fil avec embout dans chacune des bornes du connecteur Ti24.

#### Exemple de raccordement

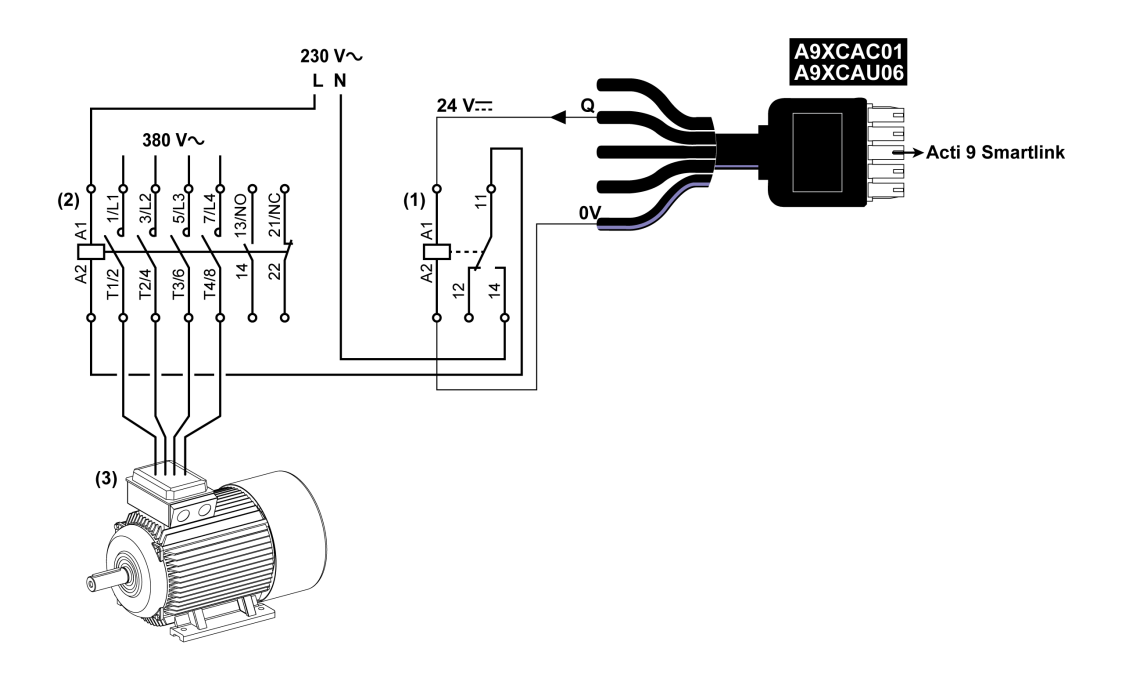

- (1) Relais iRTBT
- (2) Contacteur Tesys D LC1D•25 avec une bobine 230 V CA
- (3) Moteur 10 kW avec une alimentation triphasée 380 V CA

# <span id="page-53-0"></span>Génération des informations de synthèse à l'aide de iOF+SD24 or OF+SD24

#### Présentation

La synthèse électrique des contacts SD ou la synthèse des contacts OF est possible avec plusieurs auxiliaires iOF+SD24 et/ou OF+SD24.

La synthèse électrique des signaux OF est possible en câblant tous les signaux OF en série et en raccordant ce circuit à l'entrée l1 d'un canal de Acti 9 Smartlink Ethernet.

La synthèse électrique des signaux SD est possible en câblant tous les signaux SD en série et en raccordant ce circuit à l'entrée l2 d'un autre canal de Acti 9 Smartlink Ethernet.

Puisque les informations de synthèse concernant les signaux OF ne peuvent pas être séparées de celles des signaux SD de Acti 9 Smartlink Ethernet, les raccordements OF (sur l'entrée l1) et SD (sur l'entrée l2) ne peuvent pas être réalisés sur le même canal de Acti 9 Smartlink Ethernet.

La synthèse des signaux OF (ou SD) peut être câblée en série en utilisant le connecteur 15 points A9XC2412 (cage à ressort). Un maximum de 10 signaux OF (ou SD) peuvent être câblés dans la même synthèse.

#### Raccordement en série des contacts SD de iOF+SD24 or OF+SD24

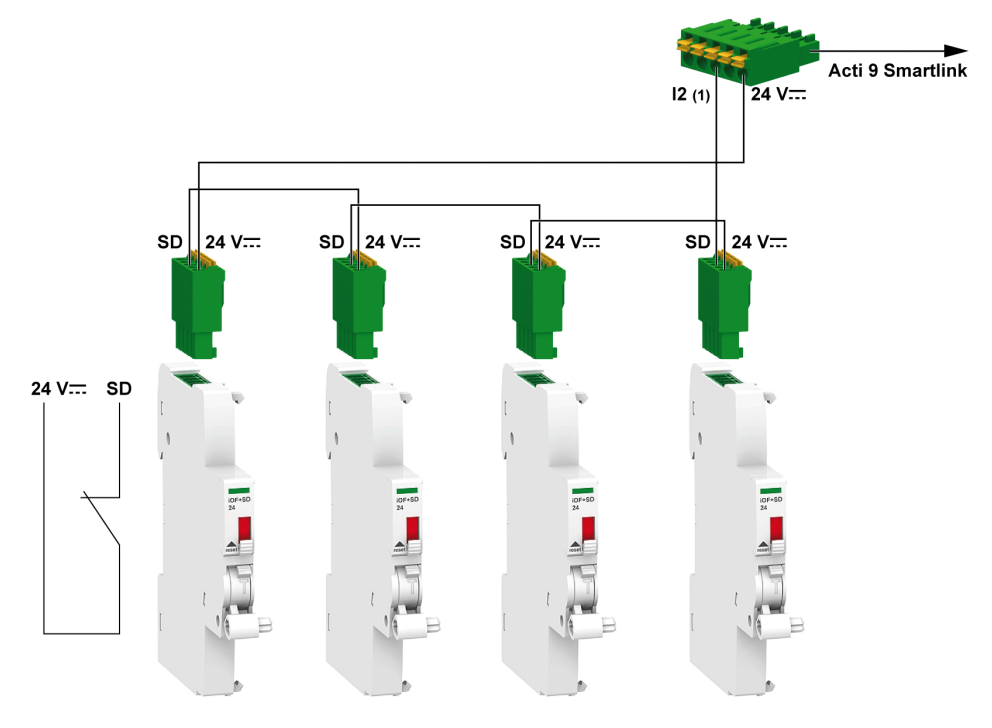

(1) Entrée I2 (d'un canal) de Acti 9 Smartlink Ethernet ou entrée d'automate programmable

# Raccordement en série des contacts OF de iOF+SD24 or OF+SD24

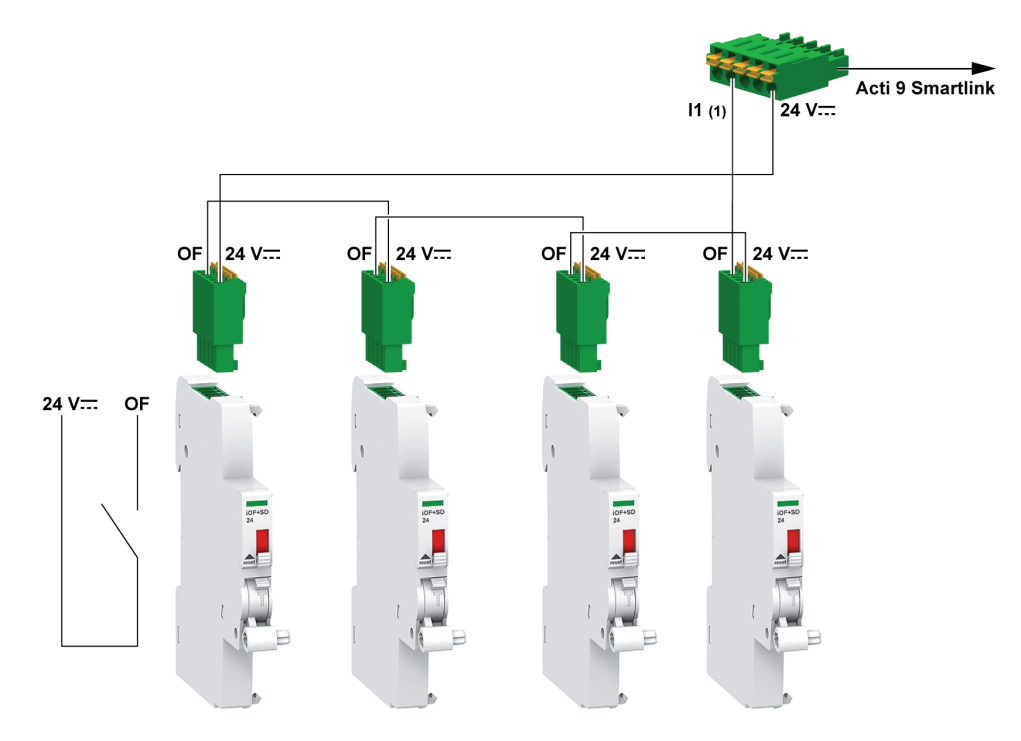

(1) Entrée I1 (d'un canal) de Acti 9 Smartlink Ethernet ou entrée d'automate programmable

# <span id="page-55-0"></span>Caractéristiques et connexion des entrées analogiques (recommandation)

# Présentation

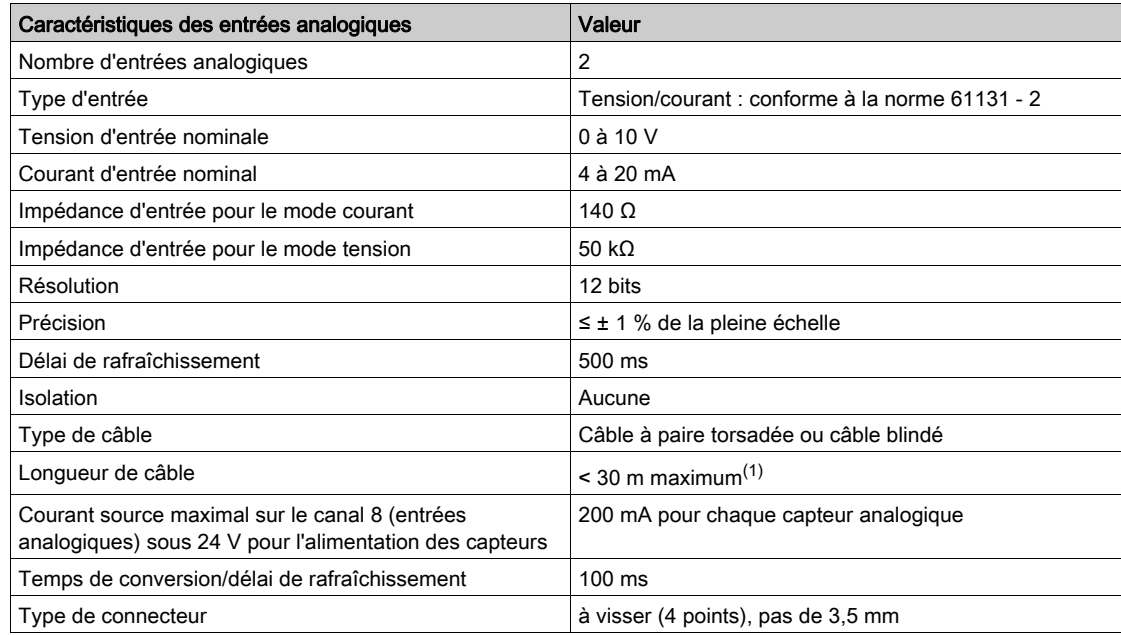

NOTE : (1) Une configuration ou un raccordement incorrect peut provoquer des dommages au niveau de l'entrée.

# <span id="page-56-0"></span>Recommandations concernant le raccordement

#### Connexion du connecteur de l'entrée analogique

Le tableau ci-dessous fournit les détails concernant les références des câbles et les caractéristiques du connecteur de l'entrée analogique :

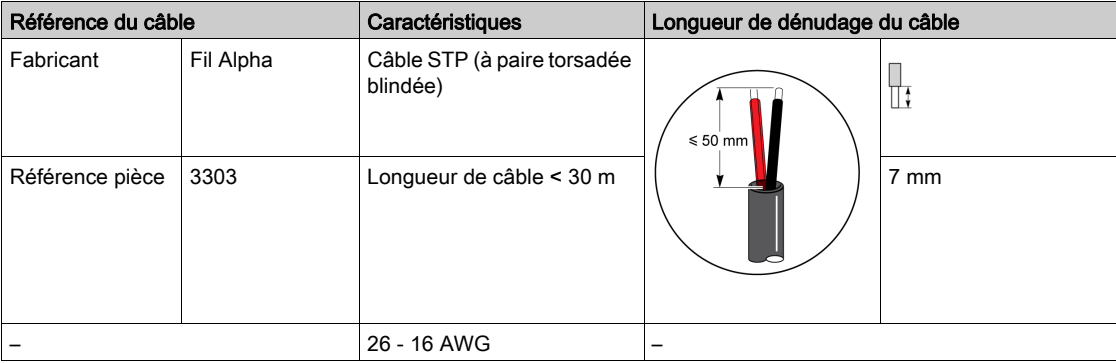

# AVIS

# RISQUE D'ENDOMMAGEMENT DE L'EQUIPEMENT

Assurez-vous que la configuration des canaux analogiques et les connexions physiques sont réalisées de manière précise.

#### Le non-respect de ces instructions peut provoquer des dommages matériels.

Référence du connecteur de l'entrée analogique :

- Fabricant : Phoenix
- Référence commerciale : 1916410
- Description : Fiche PTB 3.5 NA FMLE MCSCW 4 1x4 PA

#### Raccordement

La figure suivante représente le capteur alimenté par Acti 9 Smartlink Ethernet :

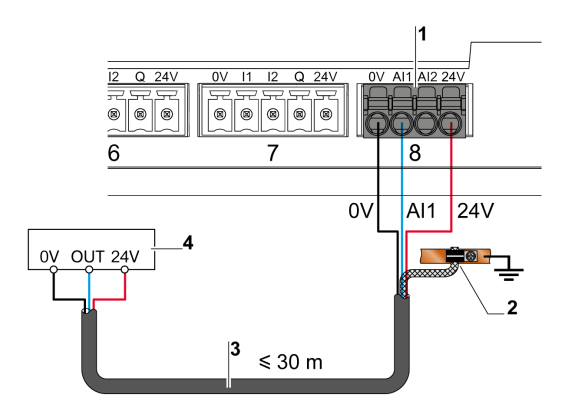

- 1 Consommation pour chaque entrée AI1 ou AI2 : 200 mA
- 2 Le blindage doit être relié à la terre à proximité de Acti 9 Smartlink Ethernet uniquement à l'aide d'un collier de serrage
- 3 Câble blindé à paire torsadée
- 4 Capteur (courant/tension) conforme aux normes IEC 61000-6-2 et IEC61000-6-3

La figure suivante représente le capteur alimenté par une alimentation externe :

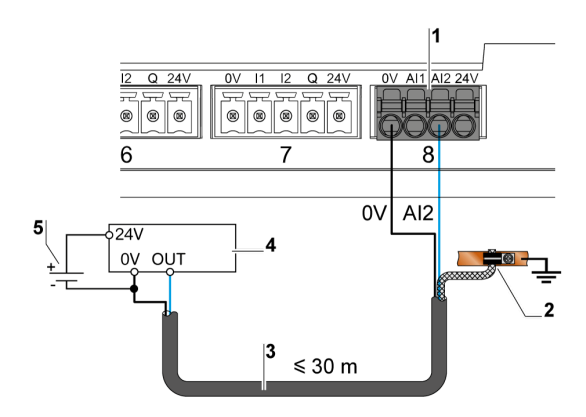

- 1 Consommation pour chaque entrée AI1 ou AI2 : 200 mA
- 2 Le blindage doit être relié à la terre à proximité de Acti 9 Smartlink Ethernet uniquement à l'aide d'un collier de serrage
- 3 Câble blindé à paire torsadée
- 4 Capteur (courant/tension) conforme aux normes IEC 61000-6-2 et IEC61000-6-3<br>5 Alimentation externe
- Alimentation externe

Si le capteur analogique est placé en dehors du panneau, il est recommandé d'utiliser un sectionneur analogique conformément aux spécifications du système.

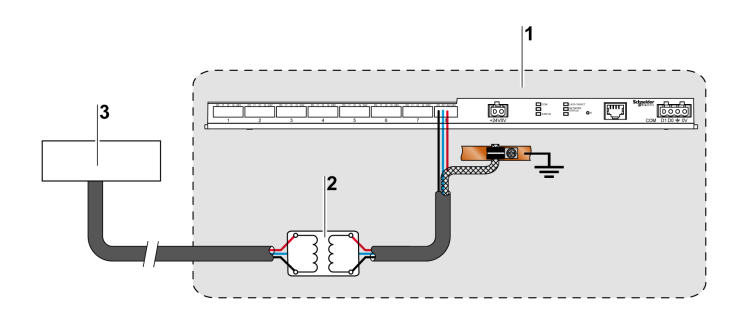

- 1 Acti 9 Smartlink Ethernet
- 2 Sectionneur analogique
- 3 Capteur (courant/tension) conforme aux normes IEC 61000-6-2 et IEC61000-6-3

#### Raccordement de la connexion Ethernet

La connexion entre Acti 9 Smartlink Ethernet et d'autres appareils Ethernet est réalisée à l'aide d'un câble direct Ethernet standard (câble RJ45 blindé à paire torsadée).

Si Acti 9 Smartlink Ethernet est installé sur un Multiclip 200, un câble Ethernet RJ45 à angle droit doit être utilisé afin d'installer un couvercle sur le panneau.

# Connecteur et broche de signaux RJ45

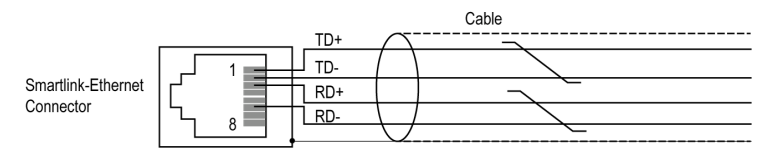

Le tableau ci-dessous présente les détails du connecteur RJ45 et la description des signaux :

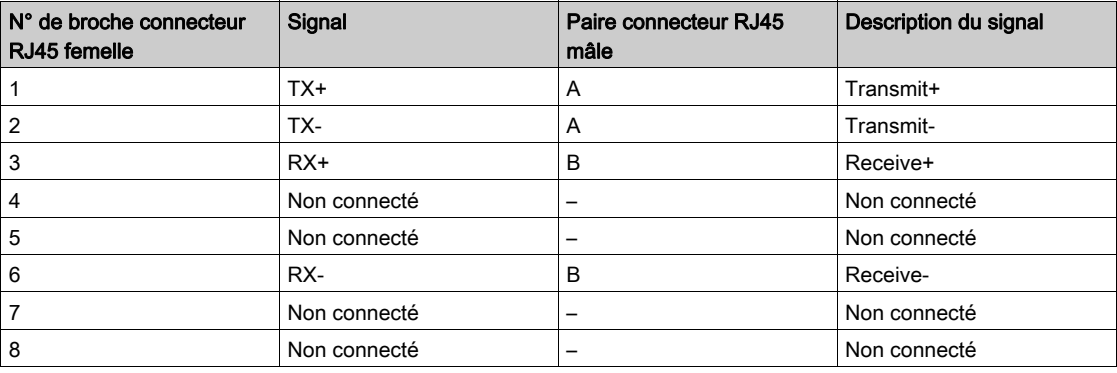

# Mise en route de Acti 9 Smartlink Ethernet - Mise en service et tests

### **Description**

Cette section indique comment installer, mettre en service et tester votre appareil Acti 9 Smartlink Ethernet.

### Installation du logiciel Acti 9 Smart Test

Le tableau ci-dessous décrit la procédure d'installation du logiciel Acti 9 Smart Test :

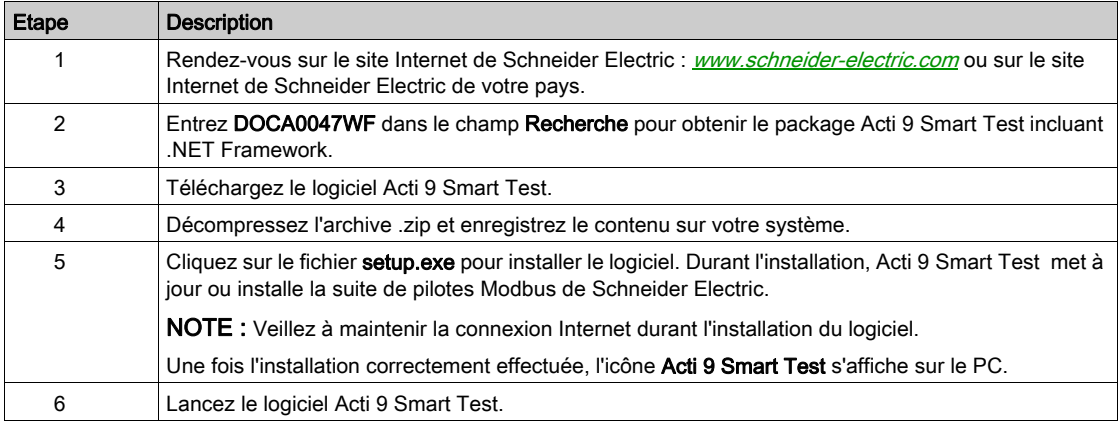

## Connexion du logiciel Acti 9 Smart Test à Acti 9 Smartlink Ethernet

Le tableau ci-dessous décrit la procédure de connexion du logiciel Acti 9 Smart Test à Acti 9 Smartlink Ethernet :

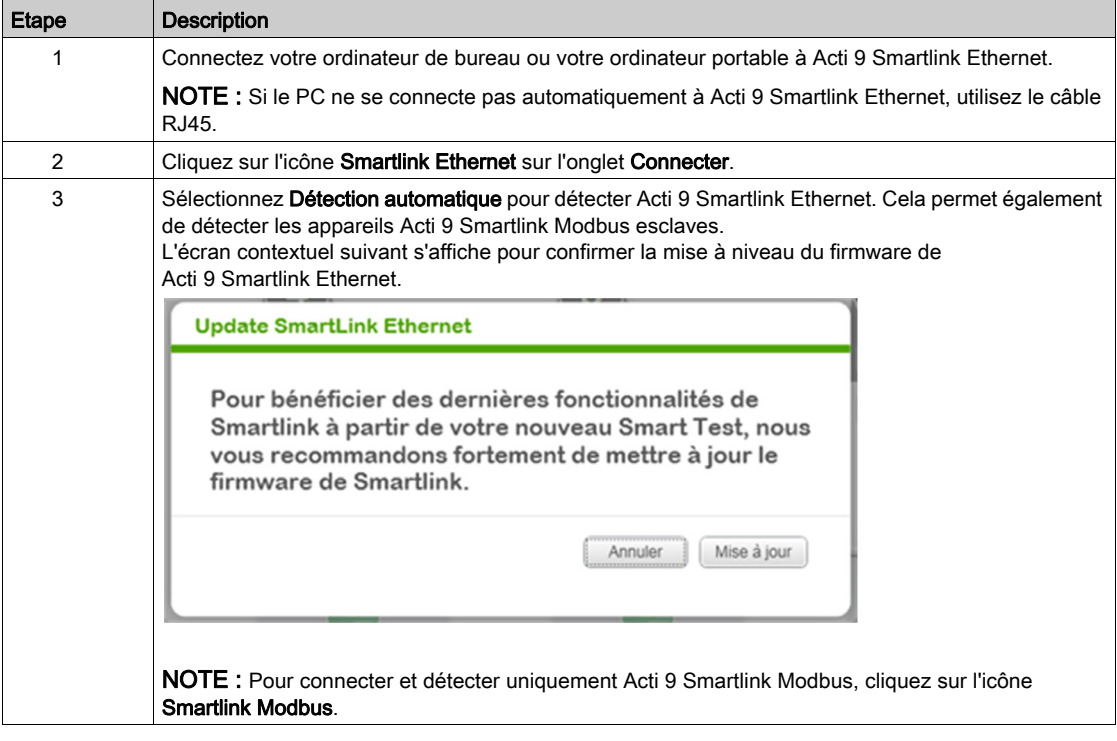

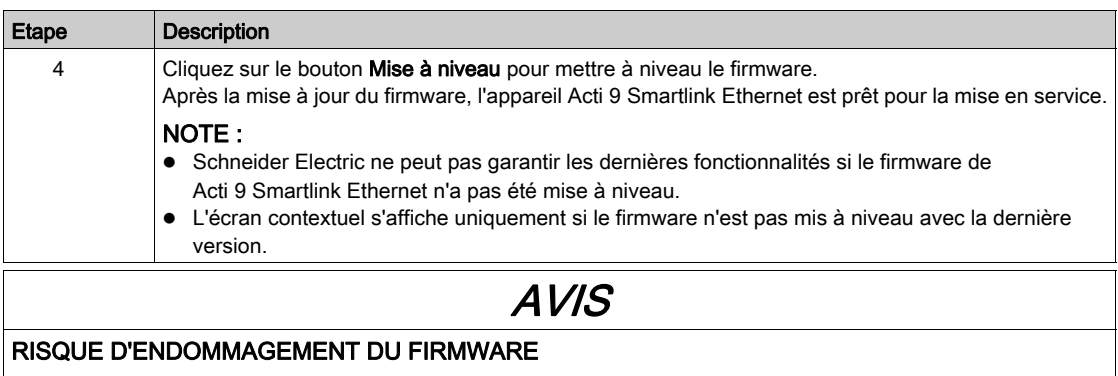

- Ne débranchez pas le câble A9XCATM1 pendant la mise à jour du firmware de l'appareil Acti 9 Smartlink Modbus.
- Ne débranchez pas le câble RJ45 pendant la mise à jour du firmware de l'appareil Acti 9 Smartlink Ethernet.
- Ne coupez pas l'alimentation du logiciel Acti 9 Smart Test pendant la mise à jour du firmware de l'appareil Acti 9 Smartlink.

Le non-respect de ces instructions peut provoquer des dommages matériels.

#### Mise en service de Acti 9 Smartlink Ethernet et Acti 9 Smartlink Modbus

Le tableau ci-dessous décrit la procédure de mise en service du logiciel Acti 9 Smartlink Ethernet :

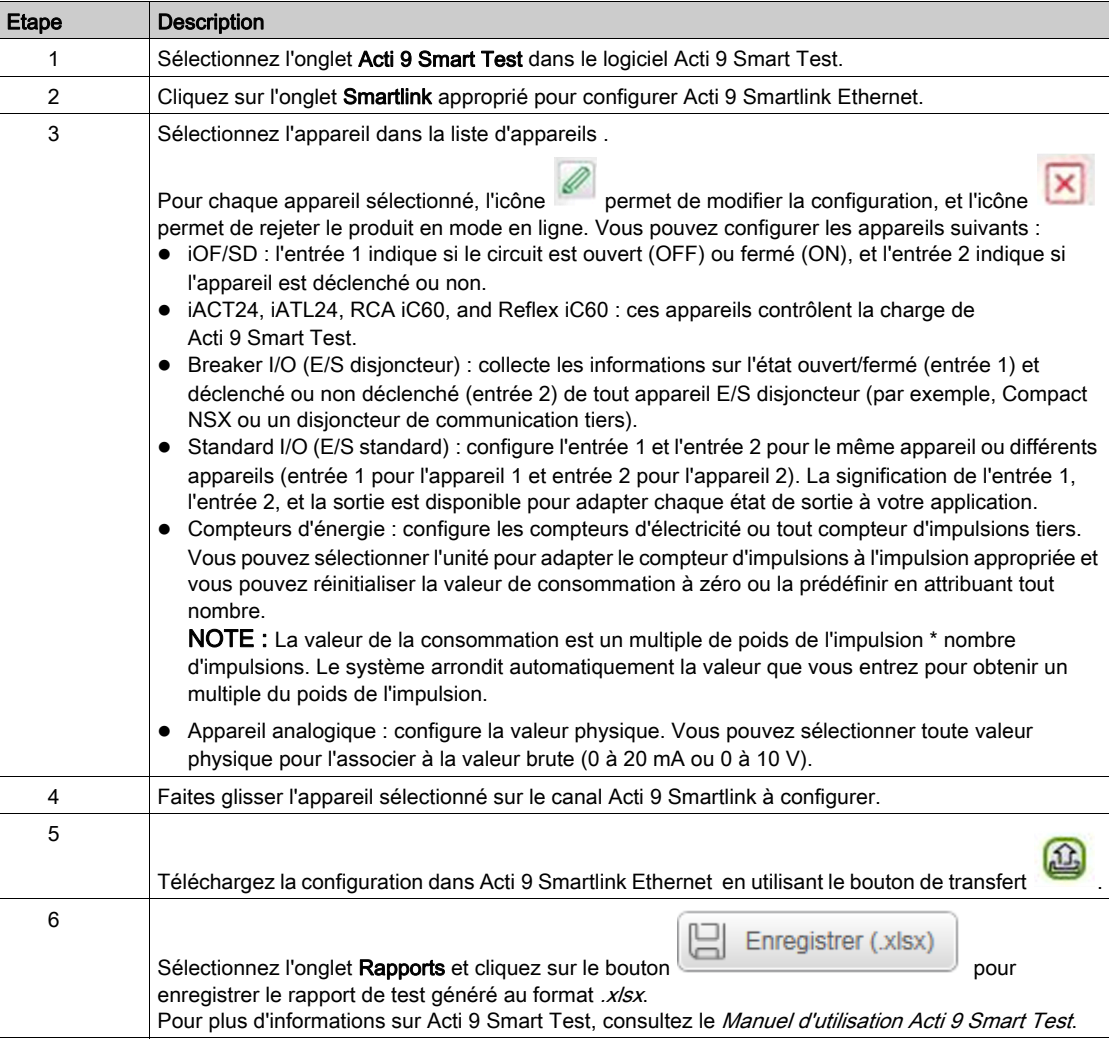

NOTE : Pour chaque appareil, cliquez sur le bouton  $\overline{R}$  TESTÉ  $\Box$  après avoir vérifié que la communication fonctionne.

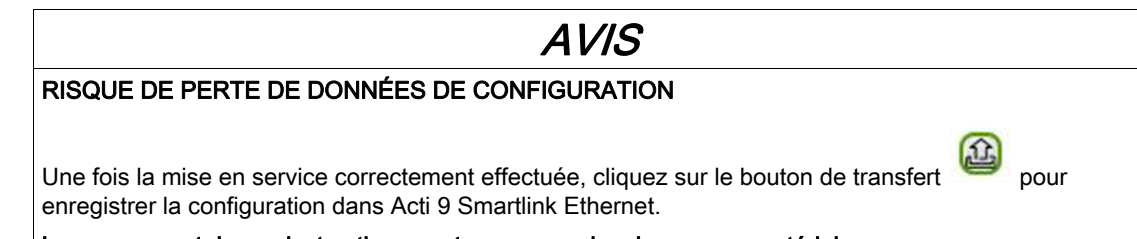

#### Le non-respect de ces instructions peut provoquer des dommages matériels.

#### Enregistrement du rapport de test

Le tableau suivant décrit la procédure pour enregistrer le rapport de test généré au format .pdf ou .xlsx :

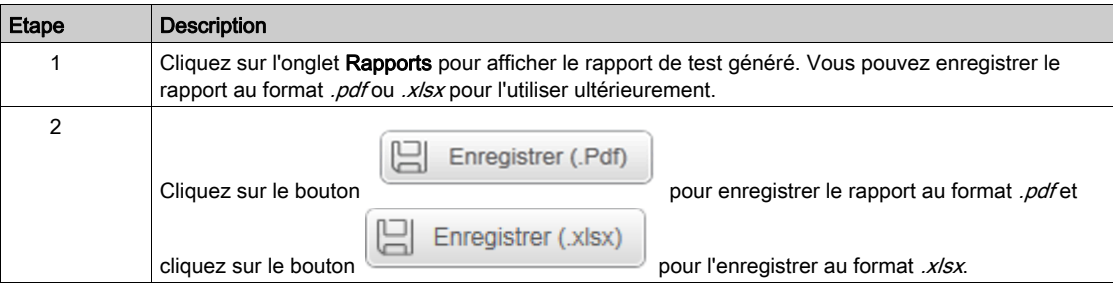

Pour plus d'informations sur Acti 9 Smart Test, consultez le Manuel d'utilisation Acti 9 Smart Test.

Le rapport .xlsx inclut la liste complète de registres Modbus et vous pouvez configurer les détails pour intégrer facilement Acti 9 Smartlink Ethernet au système de contrôle.

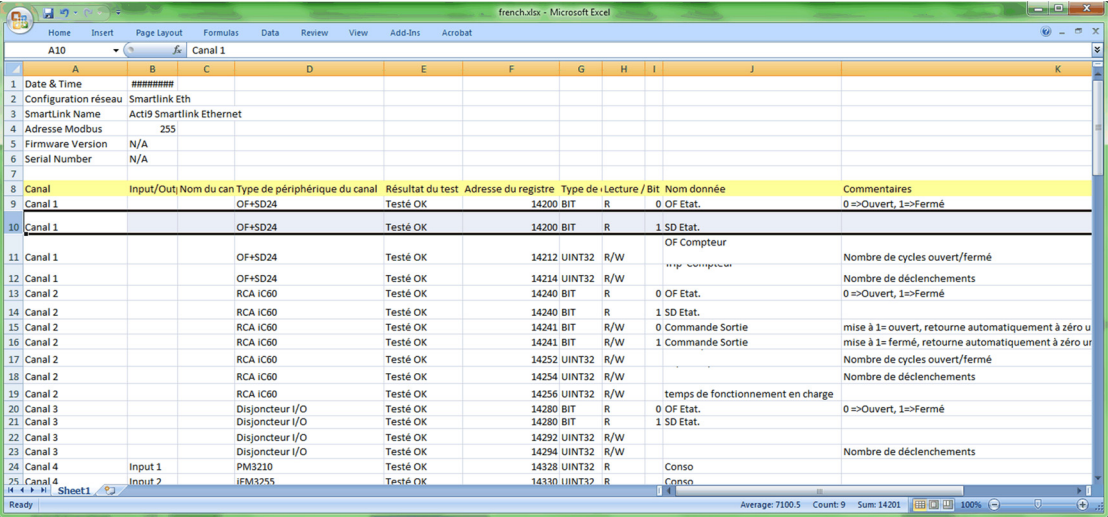

# Configuration de pages Web Acti 9 Smartlink Ethernet pour la configuration des alarmes e-mail et les mesures Modbus

#### Connexion à la page Web

Le tableau suivant indique comment établir la connexion à la page Web et configurer la date et l'heure de l'appareil Acti 9 Smartlink Ethernet :

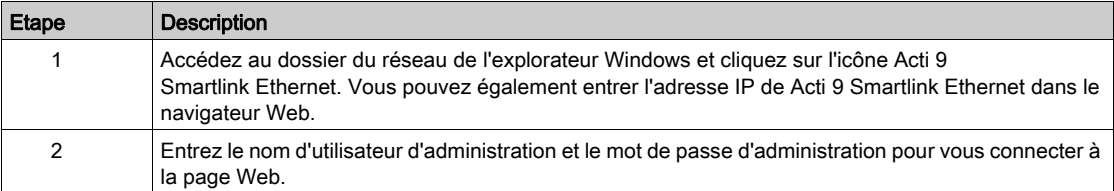

### Configuration de la date et l'heure de l'appareil Acti 9 Smartlink Ethernet

Le tableau ci-dessous décrit la procédure de configuration de la date et l'heure de l'appareil Acti 9 Smartlink Ethernet: :

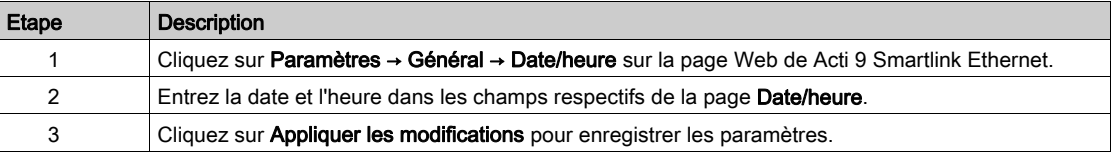

#### Configuration des paramètres e-mail et des événements e-mail sur la page Web

Le tableau ci-dessous décrit la procédure de configuration du service e-mail et des événements e-mail sur la page Web de l'appareil Acti 9 Smartlink Ethernet :

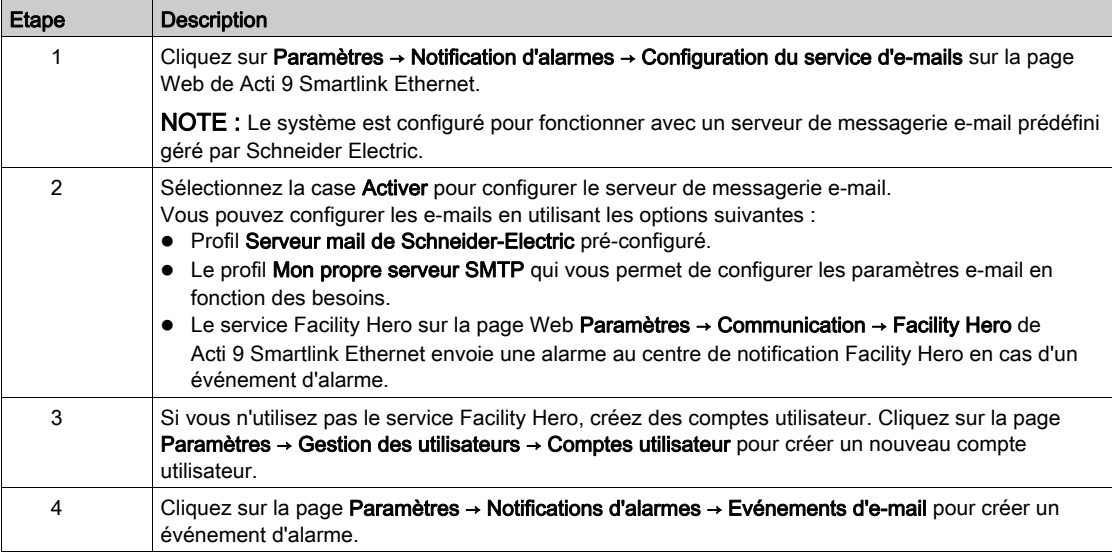

NOTE : Pour le profil par défaut Serveur mail de Schneider-Electric, nous appliquons un haut niveau de cyber-sécurité qui est compatible avec les normes Internet les plus rigoureuses.

# Configuration des appareils esclaves sur la page Web

Le tableau ci-dessous décrit la procédure de configuration des appareils esclaves Modbus de Acti 9 Smartlink Ethernet :

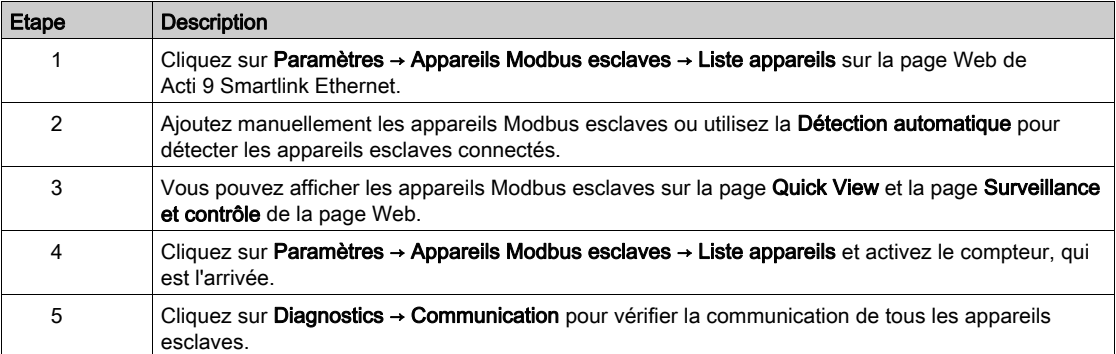

### Configuration du service IPv4/v6 sur la page Web

Le tableau ci-dessous décrit la procédure de configuration du service IPv4 et IPv6 de Acti 9 Smartlink Ethernet :

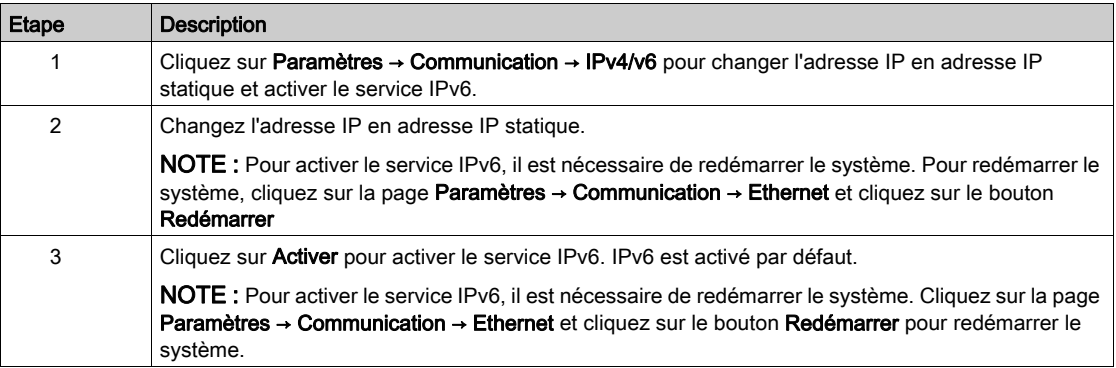

# Contenu de ce chapitre

Ce chapitre contient les sujets suivants :

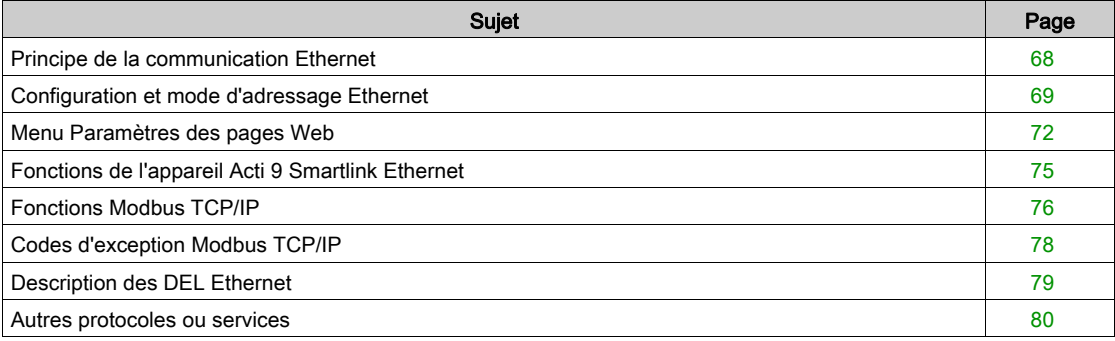

# <span id="page-67-0"></span>Principe de la communication Ethernet

#### **Présentation**

Ethernet est un protocole de la couche liaison de données et de la couche physique défini par la spécification IEEE 802, qui permet de connecter des ordinateurs ou d'autres appareils Ethernet. Ethernet est un protocole asynchrone utilisant la méthode d'accès CSMA/CD (Carrier Sense Multiple Access with Collision detection). La détection de porteuse (Carrier Sense) signifie que l'hôte peut détecter si le support (câble coaxial) est inactif ou occupé. L'accès multiple (Multiple Access) fait référence au fait que plusieurs hôtes peuvent être connectés à un même support. La détection des collisions (Collision detection) signifie qu'un hôte détecte si sa transmission entre en collision avec celles d'autres hôtes.

Acti 9 Smarlink Ethernet peut être connecté à un ordinateur de bureau ou à un ordinateur portable via une liaison Ethernet. Acti 9 Smarlink Ethernet offre une connectivité Modbus TCP/IP gateway sur Ethernet pour permettre la communication Modbus TCP entre un appareil Modbus TCP maître et tous les appareils Modbus esclaves qui lui sont connectés.

Le nombre maximal de connexions Modbus TCP clientes est de huit.

Acti 9 Smarlink Ethernet dispose d'un serveur Web intégré (page Web).

# <span id="page-68-0"></span>Configuration et mode d'adressage Ethernet

#### Connexion Ethernet

Le tableau ci-dessous indique les étapes recommandées pour connecter un ordinateur de bureau ou un ordinateur portable pour la première fois à un appareil Acti 9 Smartlink Ethernet :

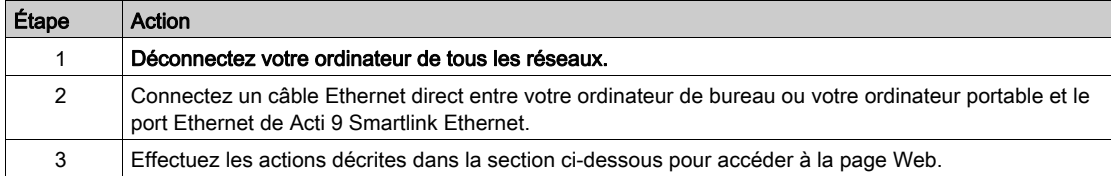

Les tableaux suivants indiquent les étapes pour accéder à Acti 9 Smartlink Ethernet à partir de Windows XP et de Windows 7.

#### Accès à la page Web de Acti 9 Smartlink Ethernet à partir de Windows XP

Le tableau ci-dessous indique les étapes pour accéder à Acti 9 Smartlink Ethernet à partir de Windows XP :

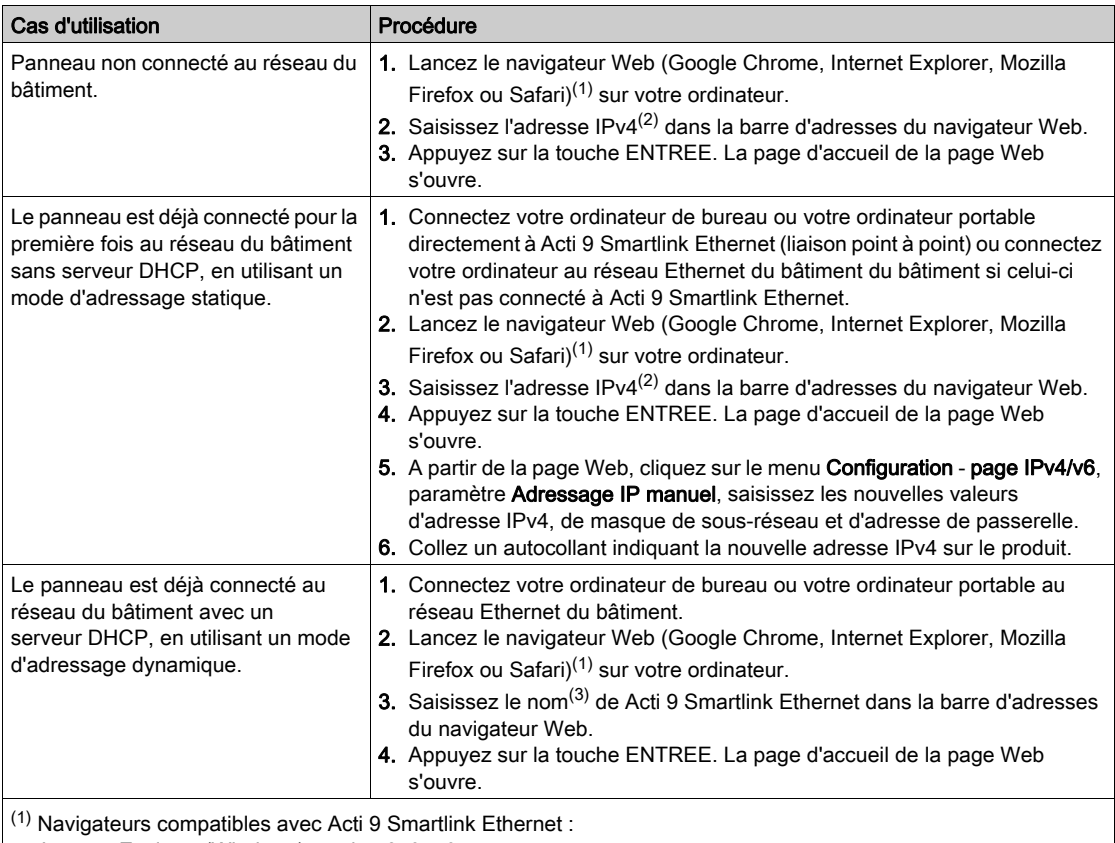

- $\bullet$  Internet Explorer (Windows) version 8, 9, 10 et 11
- Google Chrome (Windows) version 42.0.2311.90 m
- Mozilla Firefox version 27.0.1
- Safari (Windows) à partir de la version 5.1.7

(2) L'adresse IPv4 est imprimée sur Acti 9 Smartlink Ethernet au format suivant : 169.254.xxx.yyy. Les 2 derniers nombres (xxx, yyy) sont uniques pour chaque produit. (3) Le nom du produit par défaut est SmartLinkIP-1234.

NOTE : Pour afficher les pages Web de Acti 9 Smartlink Ethernet , il est recommandé d'utiliser le navigateur Google Chrome. Si vous souhaitez utiliser le navigateur Internet Explorer pour afficher les pages Web, consultez la section de dépannage [\(voir](#page-186-0) page 187).

# Accès à la page Web de Acti 9 Smartlink Ethernet à partir de Windows 7

Le tableau ci-dessous indique les étapes pour accéder à Acti 9 Smartlink Ethernet à partir de Windows 7 :

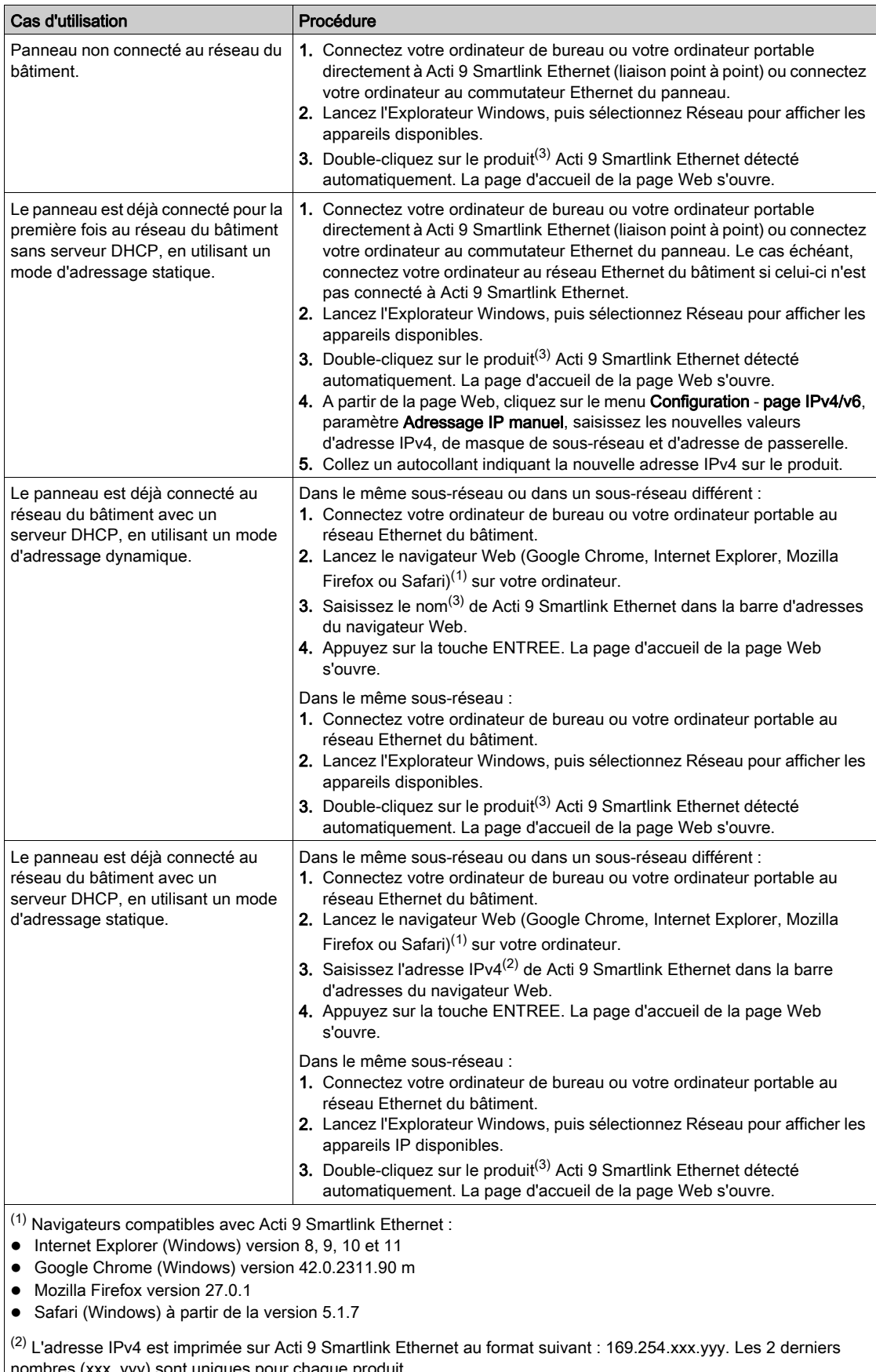

nombres (xxx, yyy) sont uniques pour chaque produit.

(3) Le nom du produit par défaut est SmartLinkIP-1234.

### Accès à la page Web à partir d'une tablette

Le tableau ci-dessous décrit la procédure d'accès à la page Web à partir d'une tablette :

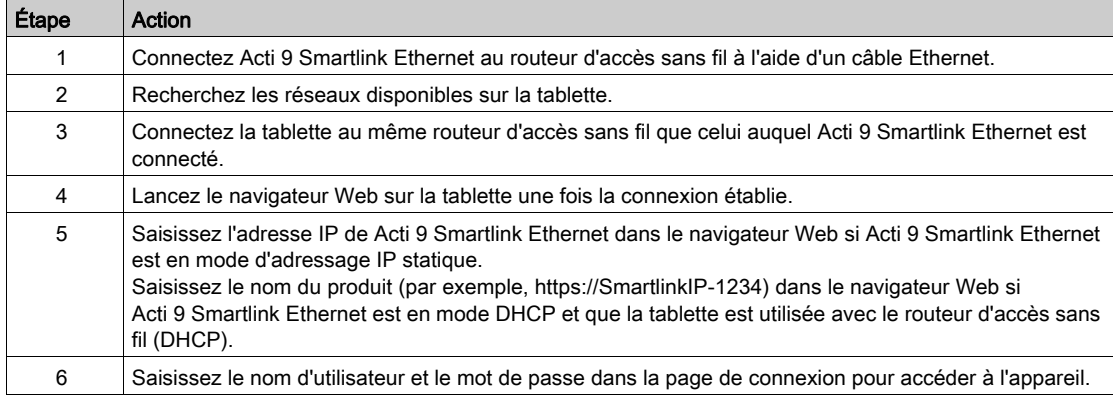

## Accès à la page Web à partir d'un smartphone

Le tableau ci-dessous décrit la procédure d'accès à la page Web à partir d'un smartphone :

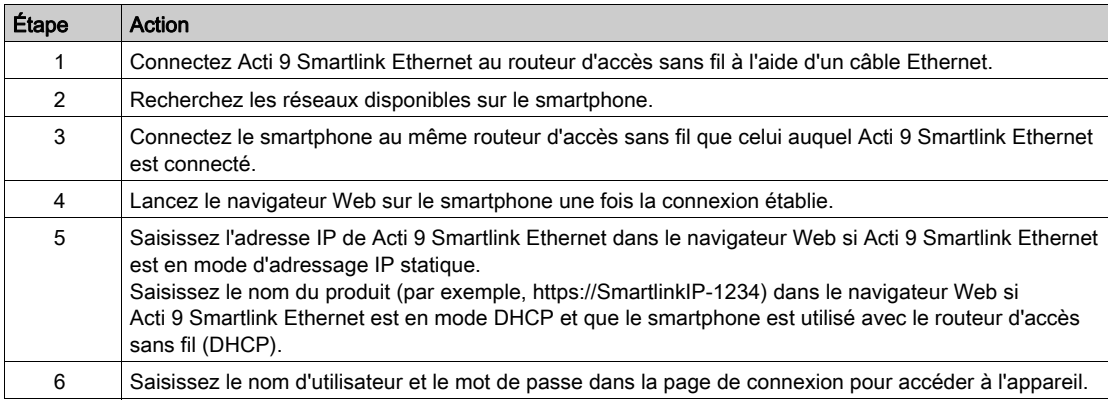

# <span id="page-71-0"></span>Menu Paramètres des pages Web

#### **Description**

La première page affichée dans le menu Paramètres est la page Identification comme indiqué dans la figure suivante :

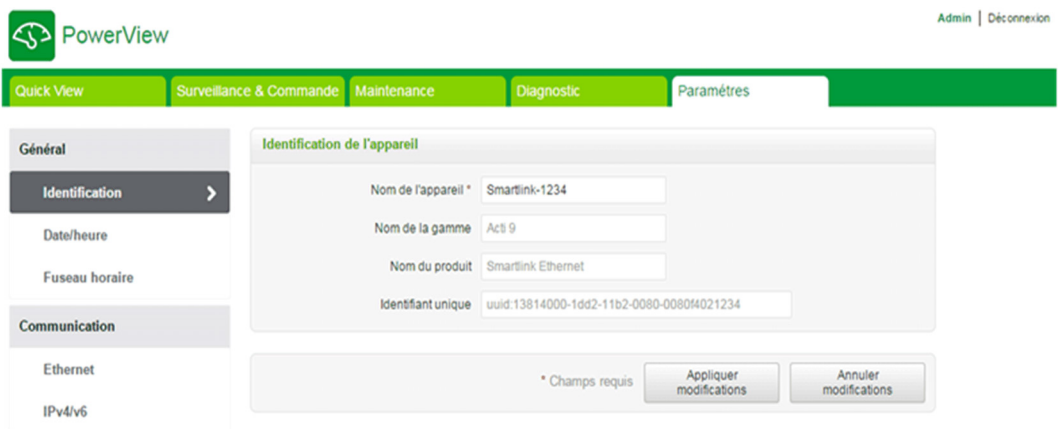

Cette page permet de lire ou de modifier le Nom de l'appareil utilisé par le protocole de communication pour identifier l'appareil. Pour plus d'informations, reportez-vous à la Page Identification [\(voir](#page-107-0) page 108) décrite dans le chapitre consacré aux pages Web.

#### Configuration Ethernet

Vous pouvez définir les paramètres Ethernet en utilisant la page Web de Acti 9 Smartlink Ethernet (l'accès à la page Web est décrit dans le chapitre consacré aux Pages Web [\(voir](#page-88-0) page 89).

La figure suivante présente la page Ethernet permettant de configurer les paramètres Ethernet :

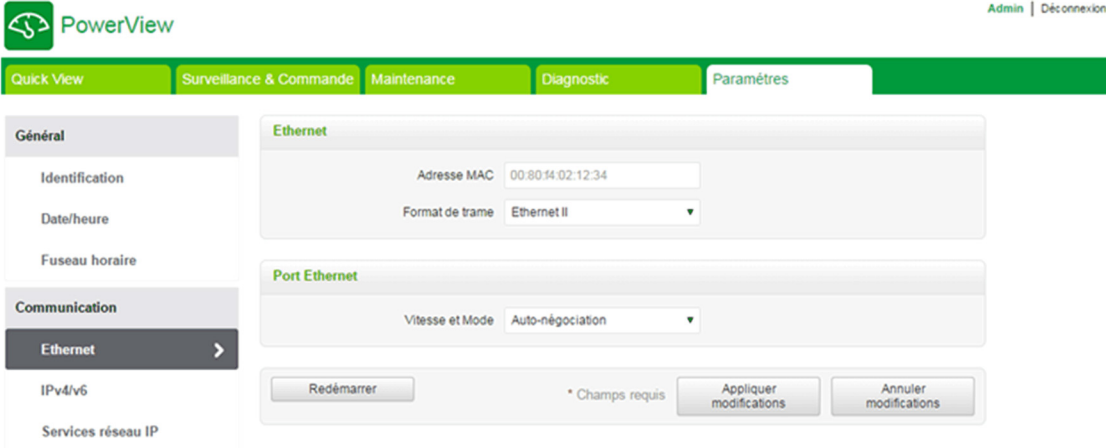

L'utilisateur peut modifier les paramètres suivants en se référant au chapitre Communication, à la page Ethernet :

- **Format de trame** (la valeur par défaut est Auto)
- Vitesse et Mode (la valeur par défaut est Négociation automatique)

Cette page permet également de consulter l'adresse MAC du produit. La configuration des paramètres Ethernet est expliquée en détail dans la section Page Ethernet [\(voir](#page-110-0) page 111).
### Configuration IPv4/IPv6

L'utilisateur peut configurer les paramètres IPv4 grâce à la page IPv4/v6 dans le chapitre Communication. La figure suivante montre la page IPv4/IPv6 :

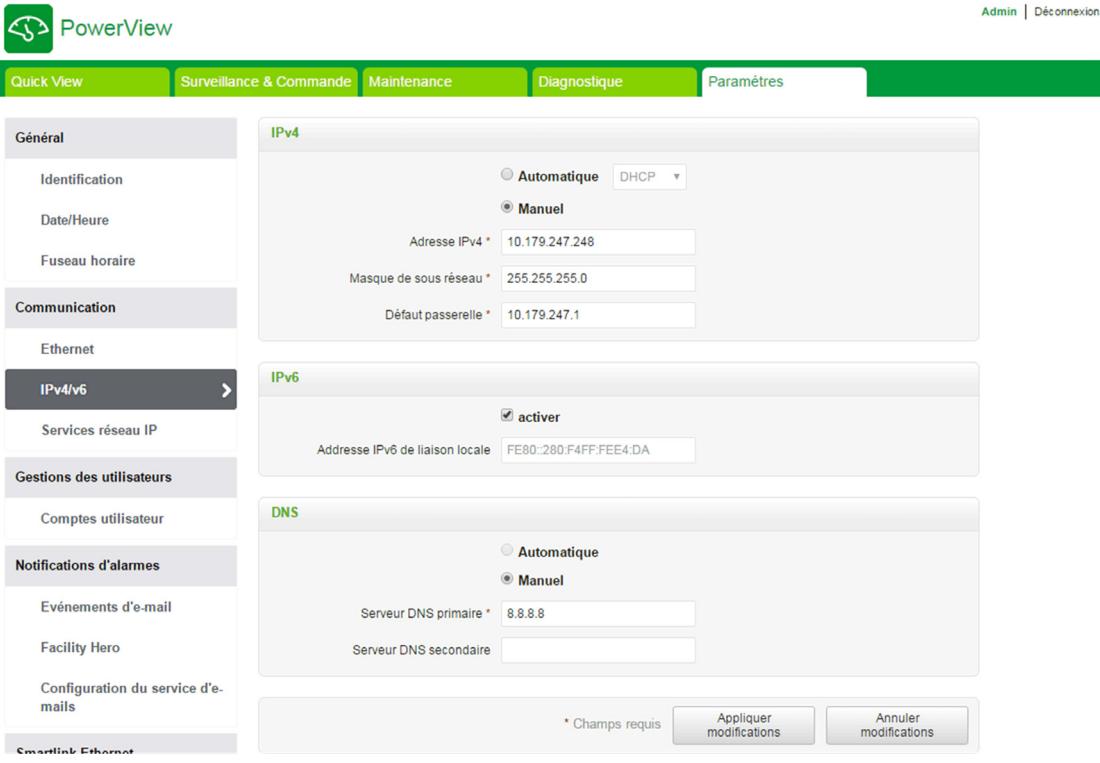

L'utilisateur doit sélectionner au choix le mode Automatique ou Manuel (la valeur par défaut est Automatique) pour configurer les paramètres IPv4. L'utilisateur peut sélectionner DHCP ou BOOTP (la valeur par défaut est DHCP) dans la liste pour configurer les paramètres IPv4 en utilisant le mode Automatique [\(voir](#page-111-0) page 112).

L'utilisateur peut saisir les paramètres suivants pour configurer les paramètres IPv4 en mode Manuel :

- Adresse IPv4
- Masque de sous-réseau
- Passerelle par défaut

L'utilisateur peut sélectionner la case à cocher Activer pour activer le service IPv6. Il est recommandé de redémarrer l'appareil pour que l'action d'activation ou de désactivation soit appliquée.

NOTE : Environ une minute est nécessaire pour que la configuration IP soit appliquée.

NOTE : L'utilisateur peut accéder à l'adresse locale du lien IPv6 si le PC est situé dans le même réseau que Acti 9 Smartlink Ethernet. Si un routeur est placé entre le PC et Acti 9 Smartlink Ethernet, l'accès à l'adresse locale du lien IPv6 est impossible.

### Services réseau IP

L'utilisateur peut sélectionner les services réseau IP grâce à la page Services réseau IP dans le chapitre Communication.

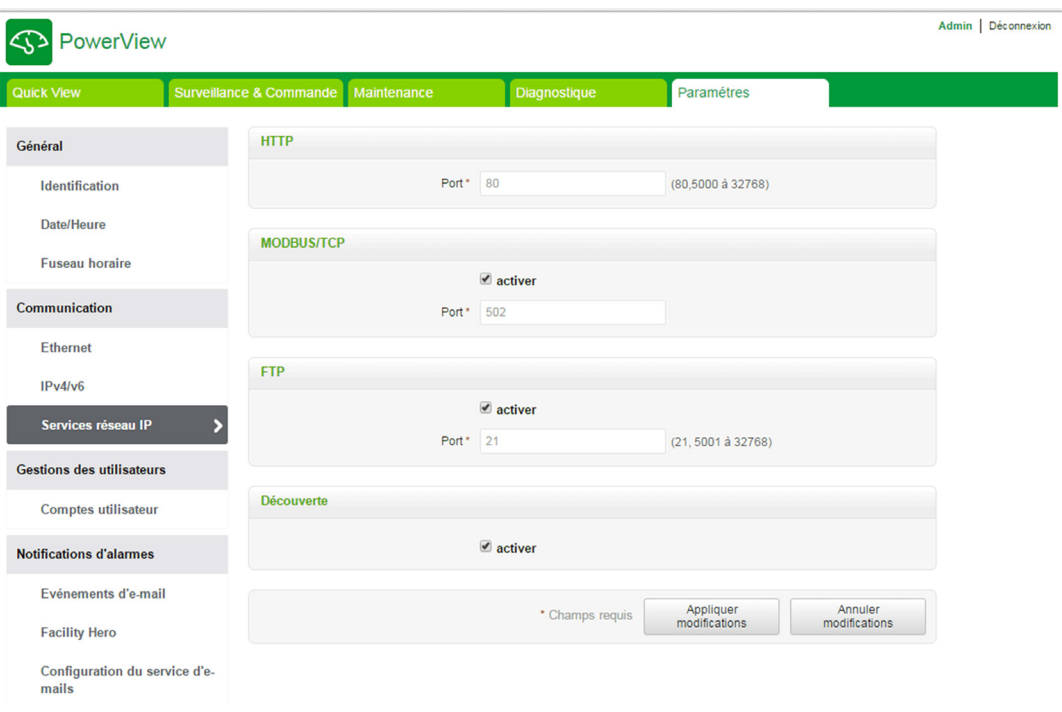

Acti 9 Smartlink Ethernet prend en charge les protocoles et les services HTTP, FTP, Modbus TCP et Discovery. L'utilisateur peut sélectionner la case à cocher Activer pour activer les services Modbus/TCP et Discovery. Si le service de détection est activé, l'utilisateur peut accéder à Acti 9 Smartlink Ethernet directement à partir d'un ordinateur portable ou d'un ordinateur de bureau. L'utilisateur ne peut pas modifier les paramètres HTTP et FTP, car ces paramètres sont en lecture seule. La configuration des paramètres du réseau est expliquée en détail dans la Page Services réseau IP [\(voir](#page-112-0) page 113).

# Fonctions de l'appareil Acti 9 Smartlink Ethernet

### Modbus TCP/IP Serveur

Acti 9 Smartlink Ethernet fournit un serveur Modbus TCP afin de donner accès à toutes ses données et à ses paramètres de configuration. Acti 9 Smartlink Ethernet a un ID d'unité fixe égal à 255. Le mappage de données et les accès en lecture/écriture Modbus sont identiques à ceux de la norme RS485 pour les mêmes fonctions et données. En d'autres termes, le mappage de données Modbus est un sous-ensemble du mappage de données RS485 (du moins pour les accès concernant les canaux numériques).

### Passerelle Modbus TCP/IP

La passerelle Modbus TCP/IP sur Acti 9 Smartlink Ethernet permet la communication entre un client Modbus TCP/IP connecté au port TCP/IP de Acti 9 Smartlink Ethernet et tout appareil Modbus connecté à Acti 9 Smartlink Ethernet. Acti 9 Smartlink Ethernet offre une interface simple et transparente entre les réseaux Ethernet et les appareils utilisés sur site. Ceci inclut les compteurs, les dispositifs de supervision, les relais de protection, les blocs déclencheurs, les systèmes de commande de moteurs et les autres appareils utilisant le protocole Modbus RS485 slave.

Acti 9 Smartlink Ethernet peut gérer jusqu'à huit appareils Modbus RS485 esclaves. Les adresses de ces derniers peuvent être comprises entre 1 et 247 (la plage d'adresses par défaut s'étend de 1 à 8).

Paramètres de communication Modbus :

- Le débit des données (en bauds) : 9 600 et 19 200 (19 200 est le débit par défaut)
- Parité
	- Paire et un bit d'arrêt
	- o Impaire et un bit d'arrêt
	- Sans parité (suppression du bit de parité) et deux bits d'arrêt nécessaires

# Fonctions Modbus TCP/IP

### Description générale

Le service de messagerie Modbus fournit une communication client/serveur entre les appareils connectés à un réseau Ethernet TCP/IP.

Le modèle client/serveur repose sur quatre types de messages :

- Demande Modbus : le message envoyé sur le réseau par le client pour initier une transaction.
- $\bullet$  Indication Modbus : le message de demande reçu du côté du serveur.
- Réponse Modbus : le message de réponse envoyé par le serveur.
- Confirmation Modbus : le message de réponse reçu du côté du client.

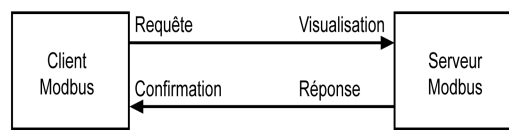

Les services de messagerie Modbus (modèle client/serveur) sont utilisés pour l'échange de données en temps réel entre :

- deux applications d'appareils ;
- une application d'appareil et un autre appareil ;
- des applications et des appareils IHM/SCADA ;
- un ordinateur et un programme d'appareil fournissant des services en ligne.

Un en-tête spécial est utilisé dans les communications TCP/IP pour identifier l'unité de données d'application Modbus. Il s'agit de l'en-tête MBAP (en-tête de protocole d'application Modbus).

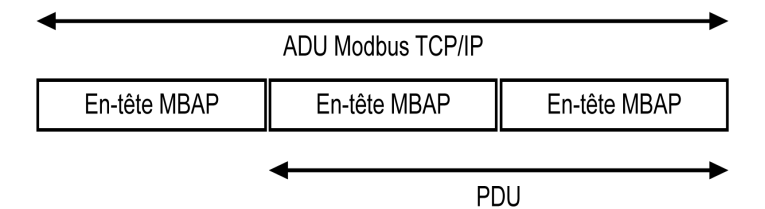

L'en-tête MBAP contient les champs suivants :

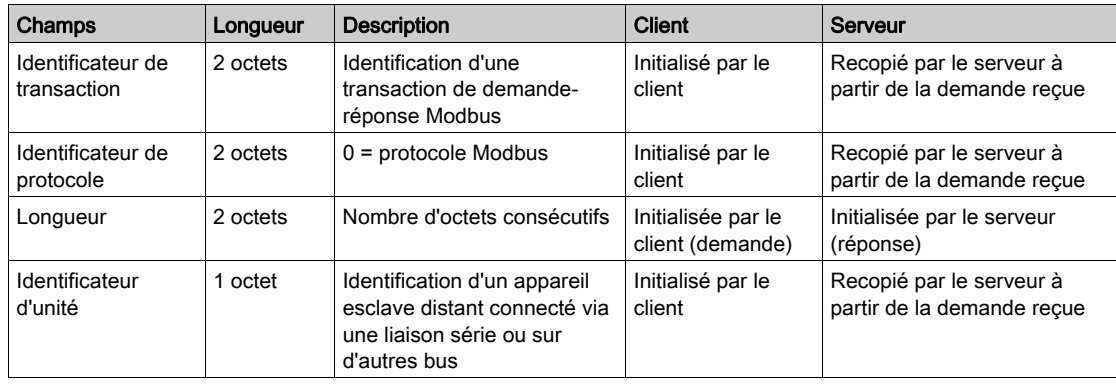

### <span id="page-76-0"></span>Tableau des fonctions Modbus

Le tableau suivant décrit en détail les fonctions prises en charge par les appareils Acti 9 Smartlink Ethernet :

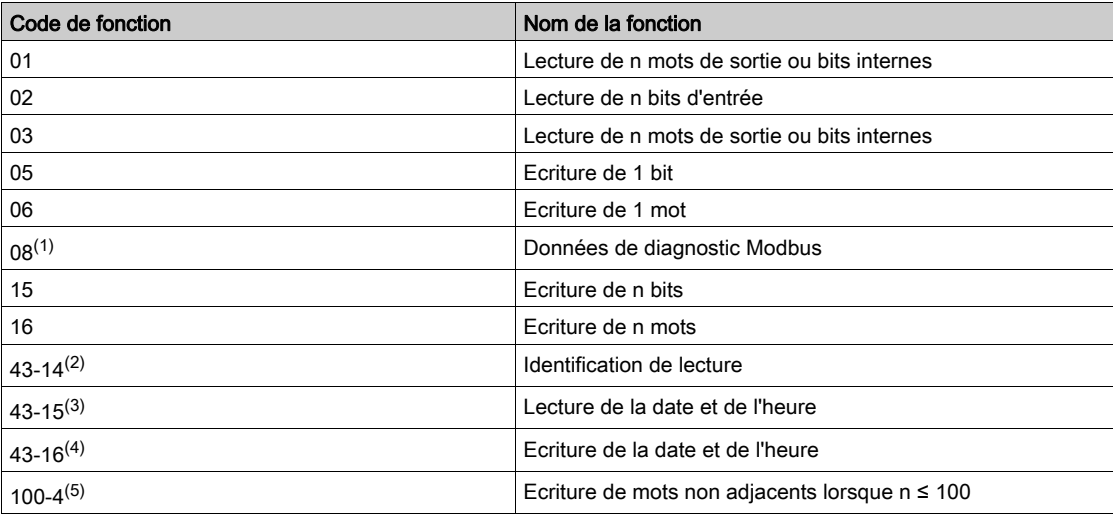

<sup>(1)</sup>Pour en savoir plus, consultez l'annexe décrivant la fonction 8 *(voir page 178)* 

 $(2)$ Pour en savoir plus, consultez l'annexe décrivant la fonction 43-14 [\(voir](#page-179-0) page 180) (3) Pour en savoir plus, consultez l'annexe décrivant la fonction 43-15 [\(voir](#page-181-0) page 182) <sup>(4)</sup>Pour en savoir plus, consultez l'annexe décrivant la fonction 43-16 [\(voir](#page-182-0) page 183)

 $^{(5)}$ Pour en savoir plus, consultez l'annexe décrivant la fonction 100-4 [\(voir](#page-183-0) page 184)

# Codes d'exception Modbus TCP/IP

### Réponses d'exception

Les réponses d'exception émises par le maître ou un esclave peuvent être dues à des erreurs dans le traitement des données. Un des évènements suivants peut se produire après l'émission d'une demande par le maître :

- Si l'esclave reçoit la demande du maître sans erreur de communication et gère la requête correctement, il renvoie une réponse normale.
- Si l'esclave ne reçoit pas la demande du maître en raison d'une erreur de communication, il ne renvoie aucune réponse. Le programme maître se termine en appliquant une condition de temporisation à la demande.
- Si l'esclave reçoit la demande du maître, mais détecte une erreur de communication, il ne renvoie aucune réponse. Le programme maître se termine en appliquant une condition de temporisation à la demande.
- Si l'esclave reçoit la demande du maître sans erreur de communication, mais sans pouvoir gérer la requête correctement (par exemple, la requête consiste à lire un registre inexistant), l'esclave renvoie une réponse d'exception pour informer le maître de la nature de l'erreur.

### Trame d'exception

L'esclave envoie une trame d'exception au maître pour indiquer une réponse d'exception. Une réponse d'exception se compose de quatre champs :

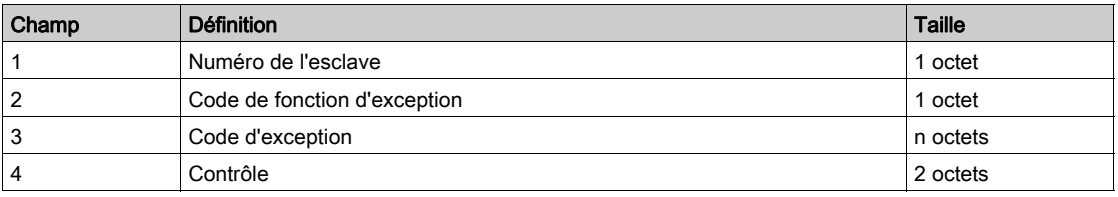

### Gestion des exceptions Modbus

La trame d'une réponse d'exception se compose de deux champs qui la distinguent d'une trame de réponse normale :

- Le code de fonction d'exception d'une réponse d'exception est égal au code de fonction de la demande d'origine auquel on ajoute 128 (0x80).
- Le code d'exception dépend de l'erreur de communication détectée par l'esclave.

Le tableau ci-dessous décrit les codes d'exception gérés par l'appareil Acti 9 Smartlink Ethernet :

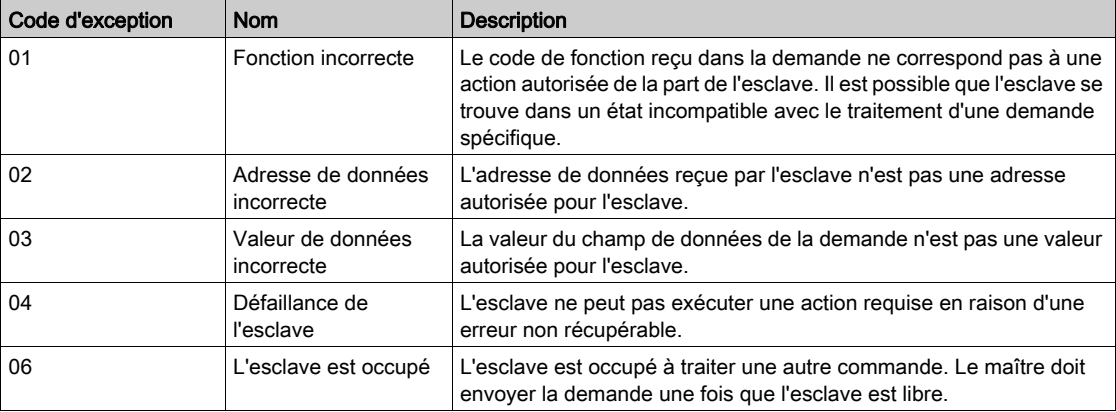

NOTE : Pour plus d'informations, une description détaillée du protocole Modbus est fournie à l'adresse [www.modbus.org](http://www.modbus.org).

## Accès aux variables

Une variable Modbus peut avoir les attributs suivants :

- Lecture seule
- **Lecture/écriture**
- **•** Ecriture seule

NOTE : Une tentative d'écriture dans une variable en lecture seule génère une réponse d'exception.

# Description des DEL Ethernet

# Etat des DEL Ethernet

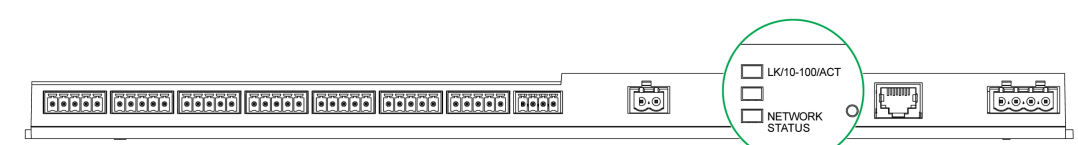

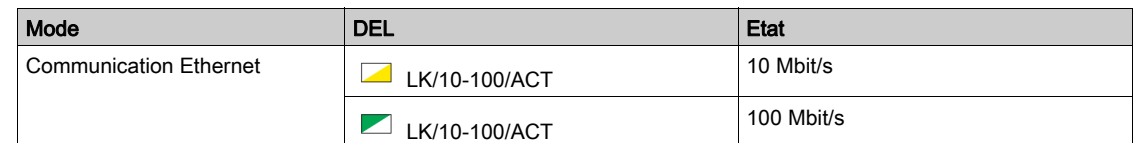

## Etat de la DEL Network Status

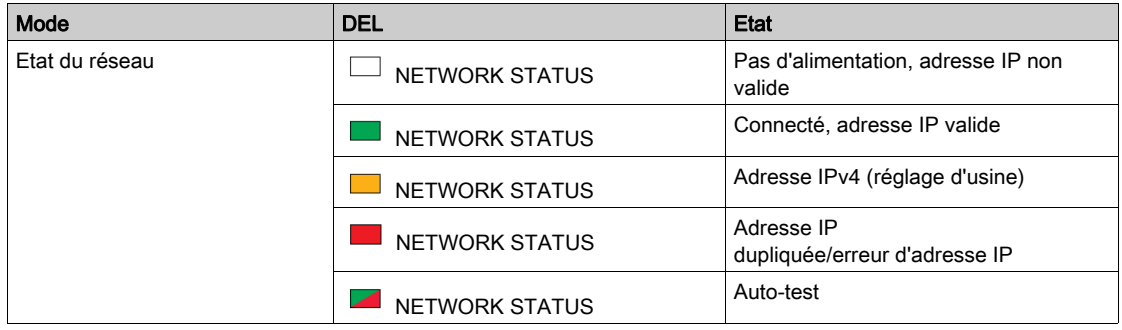

# Autres protocoles ou services

#### **Présentation**

Acti 9 Smartlink Ethernet prend en charge les protocoles SNTP (Simple Network Time Protocol) et DPWS (Devices Profile for Web Services).

### Protocole SNTP (Simple Network Time Protocol)

Le protocole NTP (Network Time Protocol) est un protocole réseau conçu pour la synchronisation des horloges entre les systèmes informatiques sur les réseaux de données à commutation de paquets et à temps de latence variable.

Une mise en œuvre moins complexe de NTP, utilisant le même protocole sans stocker les états sur de longues périodes est connue sous le nom de protocole SNTP (Simple Network Time Protocol). Elle est utilisée dans les appareils intégrés et dans les applications qui ne nécessitent pas un haut niveau de précision d'horloge.

Lorsque la configuration automatique des horloges est sélectionnée et que des serveurs NTP sont configurés, Acti 9 Smartlink Ethernet peut communiquer avec les serveurs et le protocole NTP pour synchroniser son horloge.

Acti 9 Smartlink Ethernet prend en charge la synchronisation des horloges avec les serveurs distants utilisant le protocole SNTP. Lorsque le protocole SNTP est activé, la synchronisation des horloges à partir de l'un des serveurs de synchronisation sélectionnés peut être réalisée quel que soit l'intervalle de temps configuré. Les services Modbus Get Date-Time (code de fonction 43-15) et Set Date-Time (code de fonction 43-16) sont également pris en charge. L'heure est configurée dans un format de 24 heures.

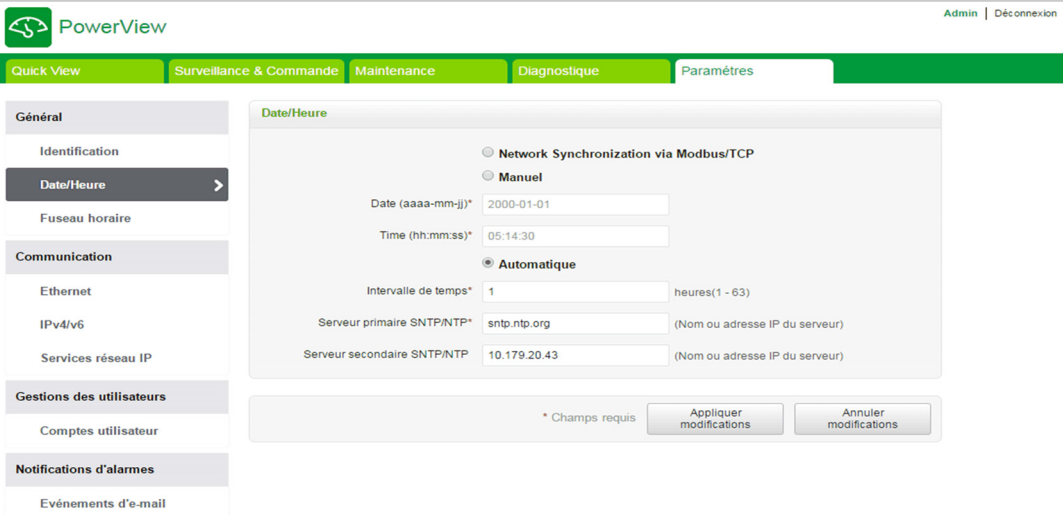

NOTE : La fonctionnalité SNTP fonctionne uniquement lorsque l'appareil est intégré au réseau de serveurs distants.

### Protocole DPWS (Devices Profile for Web Services)

Le protocole DPWS définit un ensemble minimum de contraintes de mise en œuvre afin d'activer des services Web sécurisés de messagerie, de détection, de description et de gestion d'évènements sur les appareils dont les ressources sont limitées.

Acti 9 Smartlink Ethernet prend en charge le protocole DPWS.

# **Chapitre 9** Mise en œuvre de la communication Modbus (fonction de passerelle)

# Contenu de ce chapitre

Ce chapitre contient les sujets suivants :

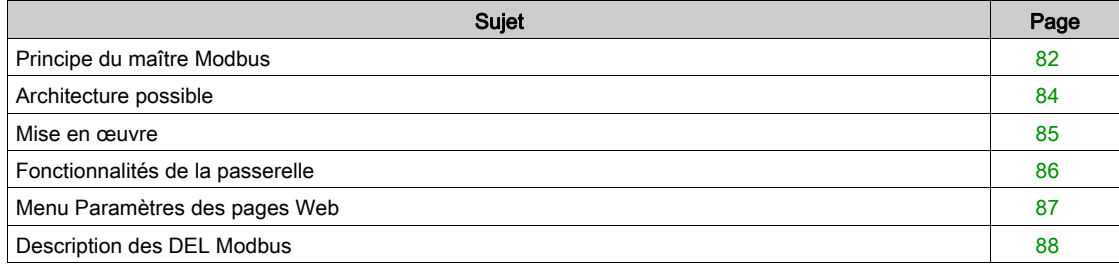

# <span id="page-81-0"></span>Principe du maître Modbus

### Présentation

Le protocole Modbus échange des informations en utilisant un mécanisme de requête-réponse entre un maître et un esclave. Le principe maître-esclave est un modèle de protocole de communication dans lequel un appareil (le maître) contrôle un ou plusieurs autres appareils (les esclaves). Un réseau Modbus standard comporte un maître et jusqu'à 31 esclaves.

NOTE : Pour plus d'informations, une description détaillée du protocole Modbus est fournie à l'adresse [www.modbus.org](http://www.modbus.org).

#### Caractéristiques du principe maître-esclave

- Le principe maître-esclave présente les caractéristiques suivantes :
- Un seul maître à la fois est connecté au réseau.
- Seul le maître peut lancer la communication et envoyer des requêtes aux esclaves.
- Le maître peut s'adresser individuellement à chaque esclave en utilisant son adresse spécifique ou simultanément à tous les esclaves à l'aide de l'adresse 0.
- Les esclaves peuvent uniquement envoyer des réponses au maître.
- Les esclaves ne peuvent lancer de communication ni vers le maître, ni vers les autres esclaves.

#### Modes de communication maître-esclave

Le protocole Modbus peut échanger des informations en utilisant 2 modes de communication :

- Mode demande-réponse
- Mode de diffusion générale

L'Acti 9 Smartlink Ethernet prend en charge le protocole Modbus en tant que maître et peut avoir jusqu'à huit appareils Modbus esclaves en tant qu'appareils Acti 9 Smartlink RS485. Chaque appareil Acti 9 Smartlink RS485 a une adresse Modbus (1 à 99) et concentre les données des appareils connectés sur ses 11 canaux (interface Ti24).

Les états et les commandes de chaque appareil connecté à Acti 9 Smartlink Ethernet sont accessibles dans des registres dont les adresses dépendent du canal numérique (1 à 7) sur lequel l'appareil est connecté.

#### Mode demande-réponse

En mode demande-réponse, le maître s'adresse à un esclave en utilisant l'adresse spécifique de l'esclave. L'esclave traite la demande puis répond au maître.

### Mode de diffusion générale

En mode de diffusion générale, le maître s'adresse à tous les esclaves en utilisant l'adresse 0. Les esclaves ne répondent pas aux messages de diffusion générale.

### Temps de retournement

Le temps de retournement Tr est le temps entre la fin de réception d'une requête et l'émission de la réponse.

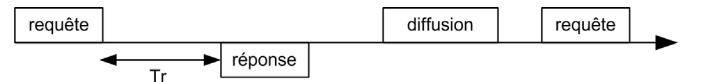

La valeur typique du temps de retournement (Tr) est inférieure à 10 ms avec le protocole Modbus.

### Echange de données

Le protocole Modbus utilise deux types de données :

- $\bullet$  Rits
- Mots de 16 bits appelés registres

Chaque registre possède un numéro de registre. Chaque type de données (bit ou registre) possède une adresse de 16 bits.

Les messages échangés avec le protocole Modbus contiennent l'adresse des données à traiter.

### **Trames**

Toutes les trames échangées avec le protocole Modbus sont d'une taille maximale de 256 octets et se composent de 4 champs :

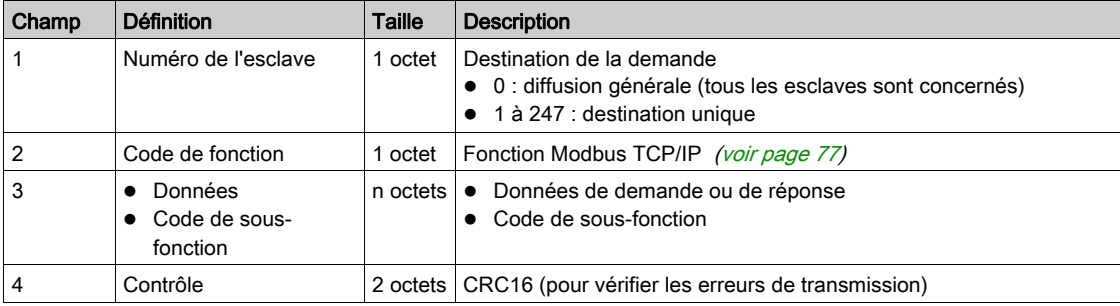

### Format des données

Le format des données est paramétré comme ci-dessous conformément au protocole Modbus RTU :

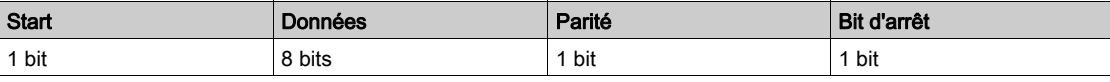

NOTE : Le format des données Modbus RTU est composé de 11 bits.

Une parité paire est requise et d'autres modes (parité impaire, sans parité) peuvent également être utilisés. Si aucune parité n'est appliquée au niveau du maître Modbus, un autre bit d'arrêt doit être transmis par le maître Modbus pour respecter la trame de caractères qui correspond à un caractère asynchrone de 11 bits.

NOTE : Pour plus d'informations, une description détaillée du protocole Modbus est fournie à l'adresse [www.modbus.org](http://www.modbus.org).

# <span id="page-83-0"></span>Architecture possible

### **Description**

Acti 9 Smartlink Ethernet se comporte comme un maître Modbus pouvant être connecté à 8 appareils esclaves. L'adresse Modbus par défaut de Acti 9 Smartlink Ethernet est 255.

L'adresse 0 est utilisée pour la diffusion générale et les adresses 248 à 254 sont réservées. Les appareils esclaves peuvent se voir attribuer toute adresse comprise entre 1 et 247 (la plage d'adresses par défaut pour les appareils esclaves s'étend de 1 à 8).

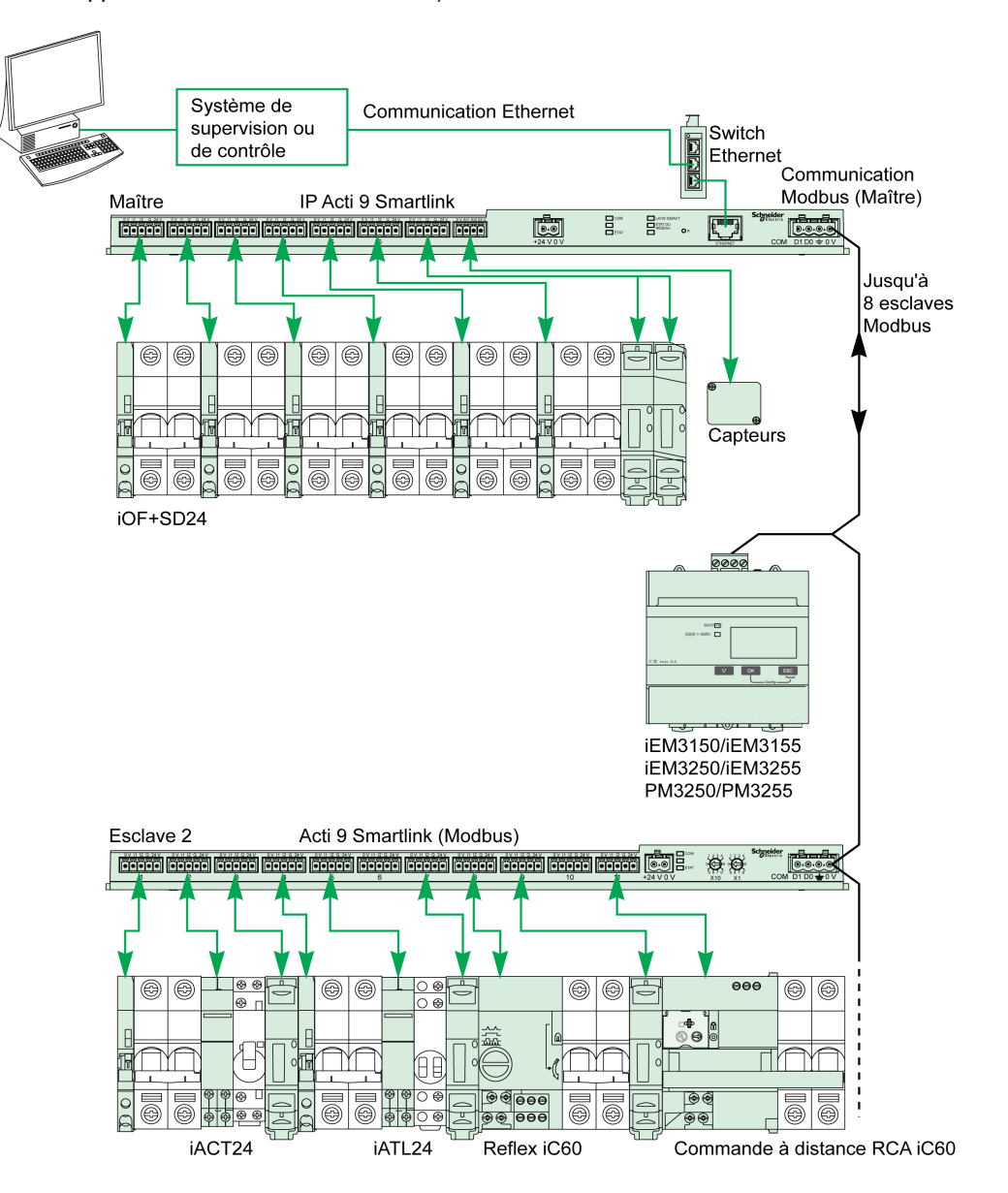

# <span id="page-84-0"></span>Mise en œuvre

## Présentation

L'ID de passerelle par défaut de Smartlink Ethernet est 255.

Le tableau ci-dessous indique les valeurs des paramètres de communication :

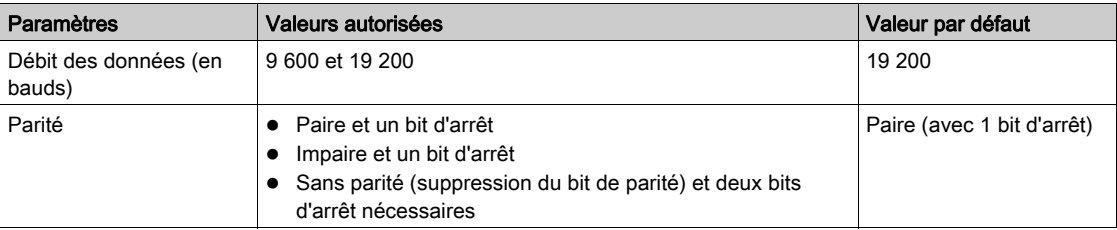

NOTE : La vitesse de communication du réseau Modbus est la même pour toutes les liaisons série. Elle est imposée par la vitesse de communication la plus faible d'un appareil esclave. Si l'esclave met en œuvre le paramétrage automatique, il obtient alors automatiquement les paramètres Modbus provenant du maître (Acti 9 Smartlink Ethernet). Si l'esclave ne met pas en œuvre le paramétrage automatique, l'utilisateur doit alors configurer manuellement les paramètres Modbus en fonction de ceux du maître.

# <span id="page-85-0"></span>Fonctionnalités de la passerelle

### Présentation

Acti 9 Smartlink Ethernet prend en charge la passerelle Modbus TCP/IP. Les fonctionnalités de la passerelle permettent la communication Modbus TCP à partir d'un maître Modbus TCP vers tout appareil Modbus RS485 esclave qui lui est connecté. Acti 9 Smartlink Ethernet offre une interface simple et transparente entre les réseaux Ethernet et les appareils utilisés sur site. Ces appareils incluent les compteurs, les dispositifs de supervision, les relais de protection, les blocs déclencheurs, les systèmes de commande de moteurs et les autres appareils utilisant le protocole Modbus TCP/IP.

# <span id="page-86-0"></span>Menu Paramètres des pages Web

## Paramètres Modbus

Les paramètres Modbus peuvent être configurés à l'aide du menu Paramètres. L'utilisateur peut configurer les Modbus RS485 master settings comme indiqué sur la figure ci-dessous :

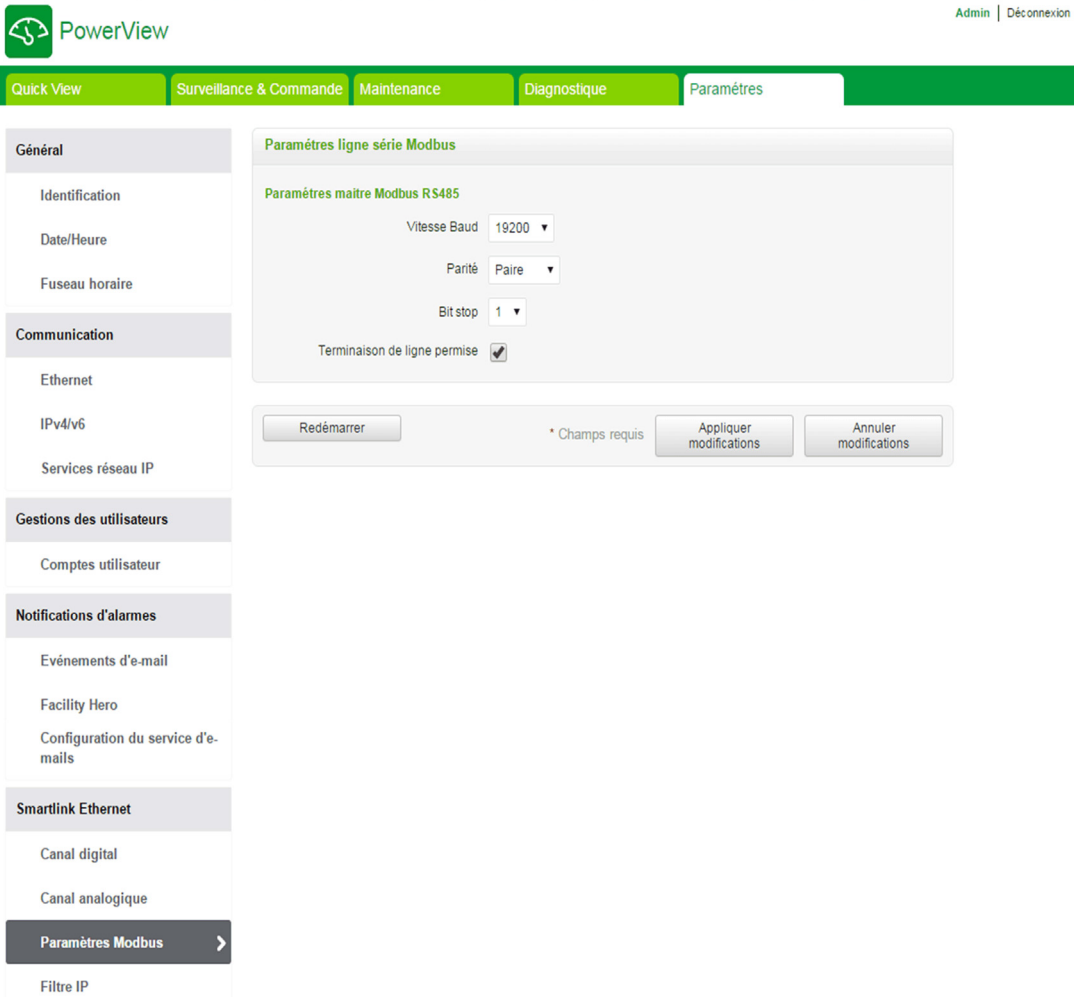

L'utilisateur peut configurer les paramètres suivants pour définir les paramètres de maître RS485 :

- Vitesse
- Parité
- Activer la résistance fin de ligne

Le paramètre Activer la résistance fin de ligne est sélectionné par défaut et intégré à Acti 9 Smartlink Ethernet.

# <span id="page-87-0"></span>Description des DEL Modbus

# Etat des DEL Modbus

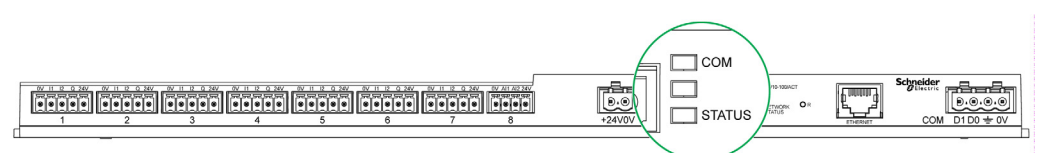

Le tableau ci-dessous présente la liste des états des DEL en fonction du mode de fonctionnement :

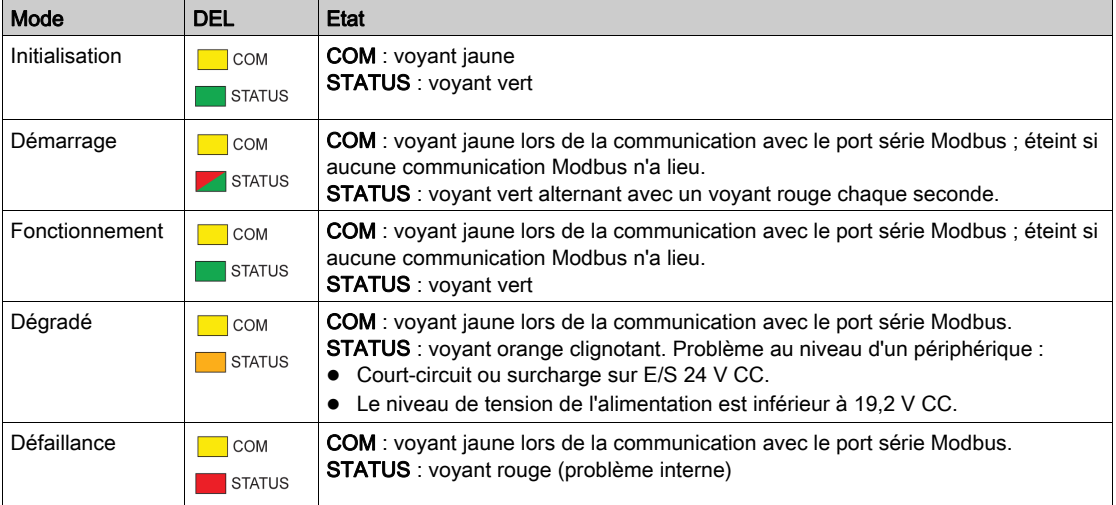

# Contenu de ce chapitre

Ce chapitre contient les sous-chapitres suivants :

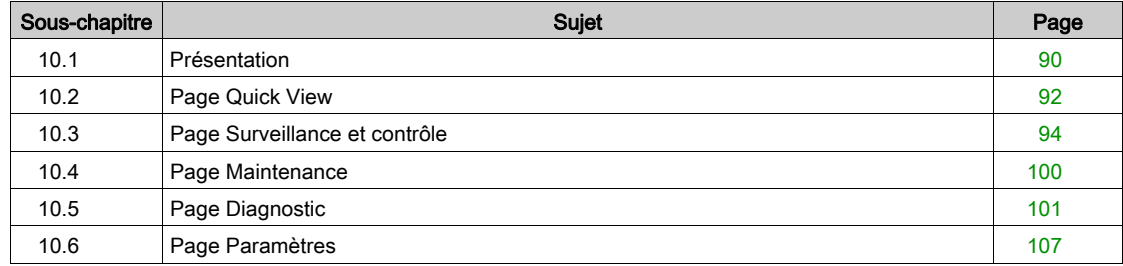

# <span id="page-89-0"></span>Sous-chapitre 10.1 Présentation

# Introduction

## **Description**

Acti 9 Smartlink Ethernet dispose d'un serveur Web intégré et l'utilisateur peut avoir accès aux pages Web à l'aide d'un ordinateur de bureau ou d'un équipement mobile tel qu'un ordinateur portable [\(voir](#page-68-0) page 69).

Les pages Web permettent de réaliser de nombreuses opérations :

- Configuration des paramètres Ethernet pour connecter Acti 9 Smartlink Ethernet au réseau.
- Diagnostic des échanges de données sur le réseau Ethernet.
- Supervision ou contrôle des appareils connectés à Acti 9 Smartlink, Acti 9 Smartlink Modbus ou au compteur d'énergie IEM3000 et à la centrale de mesure PM3000.
- Configuration des appareils connectés.
- Ajout ou suppression de Acti 9 Smartlink et des appareils connectés à Acti 9 Smartlink.

Les dernières fonctionnalités ci-dessus peuvent être utiles lors de l'installation ou de la maintenance du panneau électrique et également au cours du fonctionnement.

Les opérations de supervision et de contrôle sont accessibles uniquement si Acti 9 Smartlink Ethernet et Acti 9 Smartlink Modbus ont été configurés avec l'outil Smart Test ou via le menu Configuration de la page Web.

Les pages Web sont accessibles à trois catégories d'utilisateurs :

- L'administrateur, qui peut accéder à toutes les informations, contrôler tous les appareils connectés et modifier les paramètres dans le menu Paramètres.
- L'utilisateur, qui peut uniquement accéder à la supervision et au contrôle des appareils connectés.
- L'utilisateur, qui peut uniquement accéder au contrôle des appareils connectés.

Les produits pris en charge dans la page Web sont :

- Smartlink Ethernet
- Smartlink Modbus esclave connecté à Smartlink Ethernet
- Le compteur d'énergie IEM3000, la centrale de mesure PM3000, esclaves Modbus connectés à Smartlink Ethernet

La page Web peut prendre en charge un Acti 9 Smartlink Ethernet et jusqu'à huit esclaves Modbus.

### Organisation des pages Web

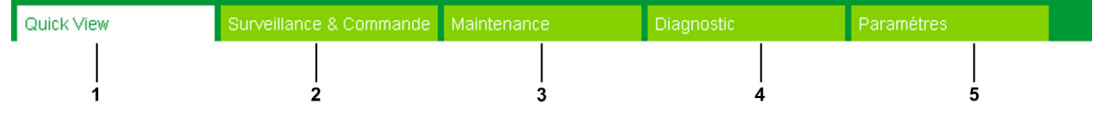

- 1 L'alarme de déclenchement sur défaut du disjoncteur ou d'un appareil de communication est la valeur par défaut. Les informations complémentaires peuvent être sélectionnées à partir du menu Paramètres pour être affichées dans le menu Quick View.
- 2 Les informations sont classées selon la fonction et le produit : canaux numériques, canaux analogiques et compteur d'énergie.
- 3 Mise à niveau de Smartlink.
- 4 Les informations sont classées selon le produit et le canal : diagnostic Ethernet.
- 5 Configuration du paramètre Ethernet, du paramètre Modbus, de la page Quick View, du produit de communication et des appareils auxiliaires.

### Page Connexion

La page Connexion permet de saisir les informations d'identification des utilisateurs et de sélectionner la langue préférée pour accéder aux pages Web de Acti 9 Smartlink Ethernet. Lorsque l'utilisateur se connecte à Acti 9 Smartlink Ethernet via un navigateur Web, la page Connexion s'affiche comme illustré dans la figure ci-dessous.

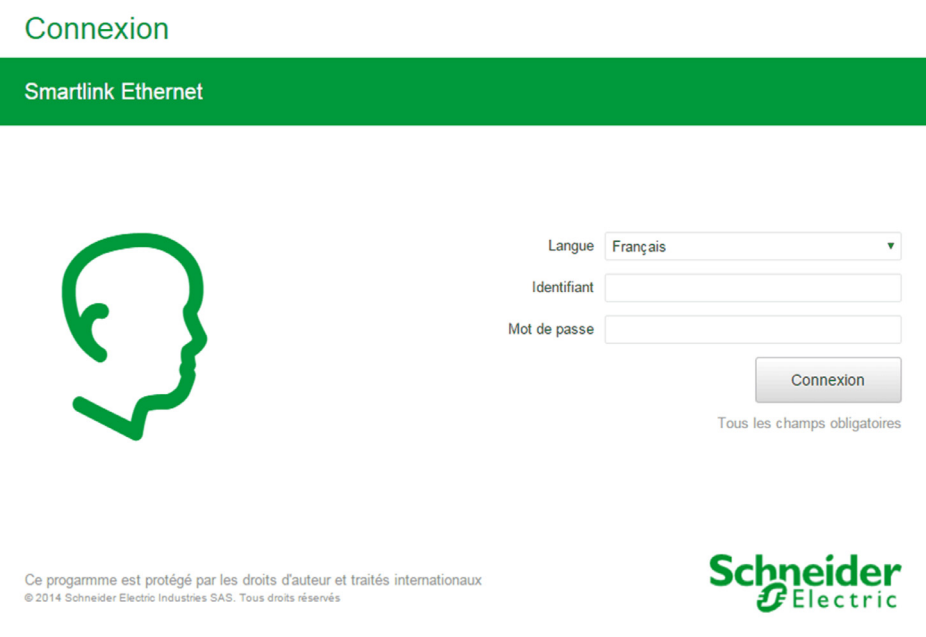

Saisissez les détails suivants dans la page Connexion :

- Langue
- Nom d'utilisateur
- Mot de passe

Saisissez le nom d'utilisateur et le mot de passe pour accéder aux pages Web concernant Acti 9 Smartlink Ethernet, ainsi que les appareils esclaves et auxiliaires. Le nom d'utilisateur et le mot de passe par défaut admin est fourni pour l'accès initial à la page Web. L'utilisateur peut modifier le nom d'utilisateur et le mot de passe dans le menu Paramètres, au chapitre Gestion des utilisateurs. L'utilisateur peut sélectionner la langue dans la page Connexion, de façon à ce que toutes les pages soient affichées dans la langue choisie.

Les informations suivantes sont affichées dans le coin supérieur droit sur toutes les pages Web :

- Nom d'utilisateur
- **·** Déconnexion

Le lien Déconnexion permet de se déconnecter de la page Web de Acti 9 Smartlink Ethernet.

# <span id="page-91-0"></span>Sous-chapitre 10.2 Page Quick View

# Page Quick View

# **Description**

L'utilisateur est redirigé vers la page Quick View après s'être connecté à Acti 9 Smartlink Ethernet. Cette page donne un aperçu de l'ensemble du système.

La page Quick View affiche l'état des alarmes et les appareils de communication manquants.

En outre, la page Quick View affiche les informations suivantes si vous sélectionnez chacun des paramètres du menu Paramètres :

- Valeur du compteur d'arrivée
- Etat des canaux numériques
- Valeur du canal analogique
- Valeur du compteur d'impulsions connecté

La figure ci-dessous présente la page Quick View :

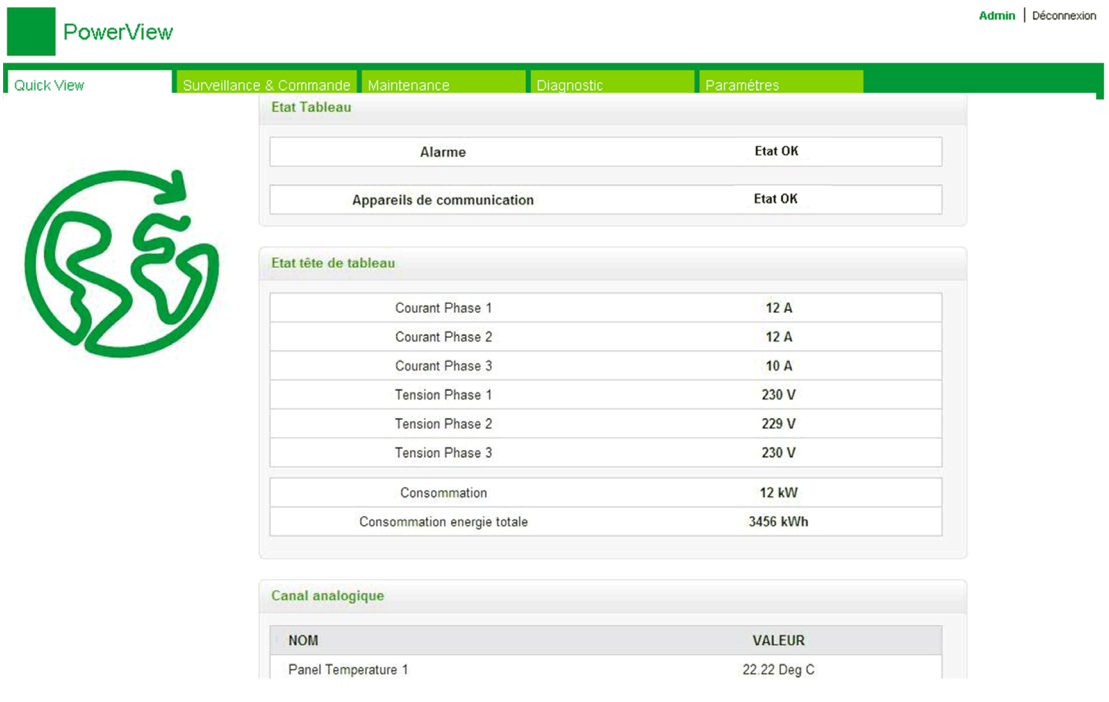

NOTE : La page Quick View peut afficher au maximum 190 informations d'état.

Le tableau ci-dessous décrit le fonctionnement des principaux composants de la page Quick View :

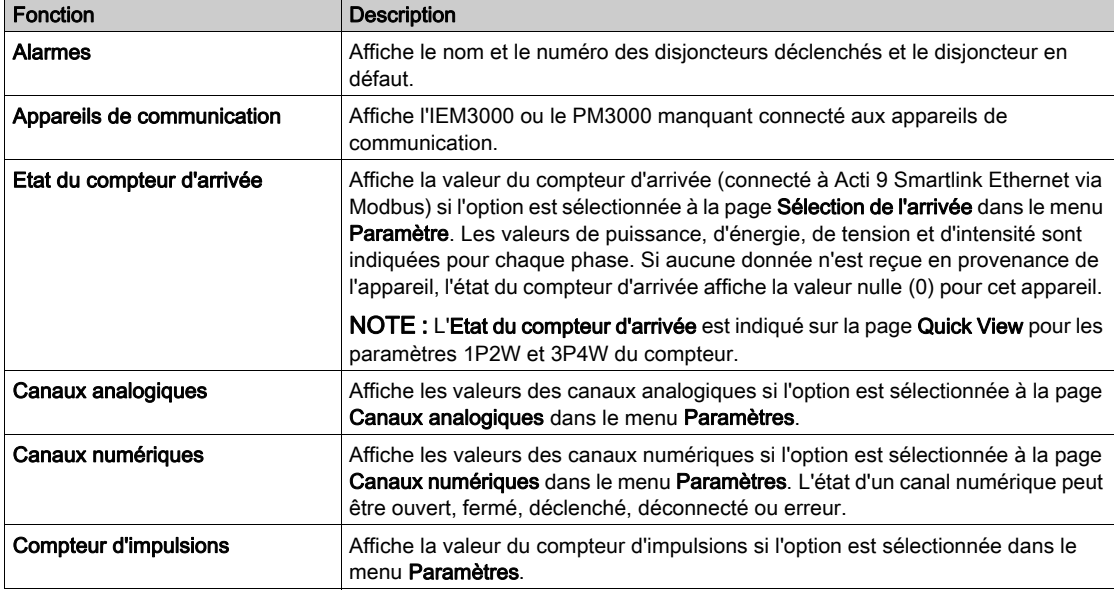

# <span id="page-93-0"></span>Sous-chapitre 10.3 Page Surveillance et contrôle

## **Description**

Le menu Surveillance et contrôle permet de superviser et de contrôler Acti 9 Smartlink Ethernet, Acti 9 Smartlink RS485 et les appareils auxiliaires.

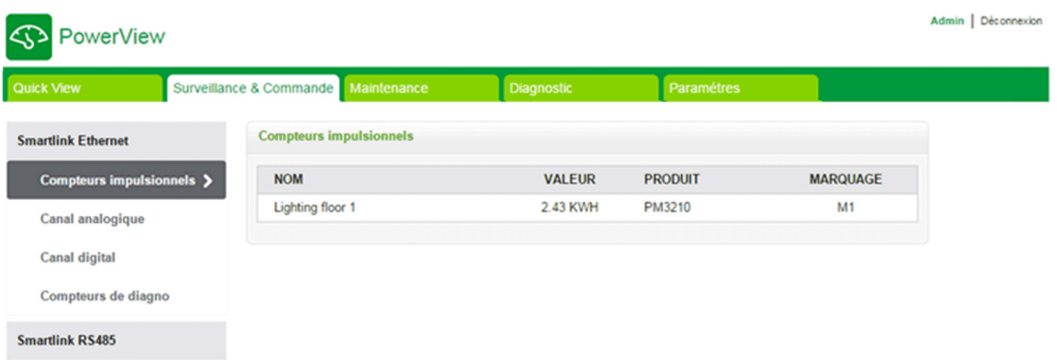

Les menus Surveillance et contrôle, Maintenance, Diagnostic et Paramètres comportent deux zones principales :

- Liste des fonctions ou des appareils
- Panneau de commande

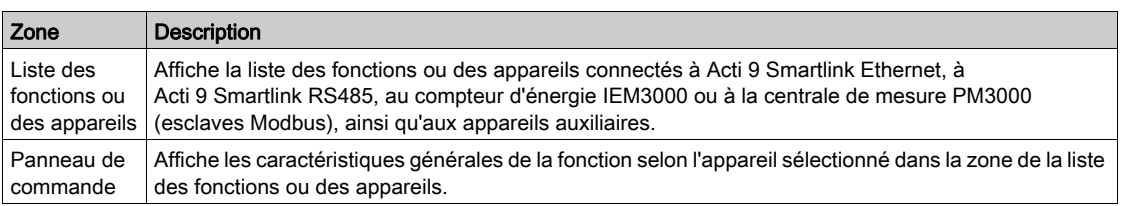

## Contenu de ce sous-chapitre

Ce sous-chapitre contient les sujets suivants :

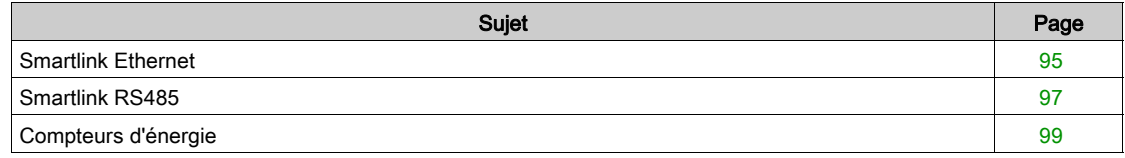

# <span id="page-94-0"></span>Smartlink Ethernet

## Compteurs d'impulsions

La section Compteurs d'impulsions fournit des informations sur les mesures d'énergie issues des compteurs connectés à Acti 9 Smartlink Ethernet (sortie impulsionnelle)

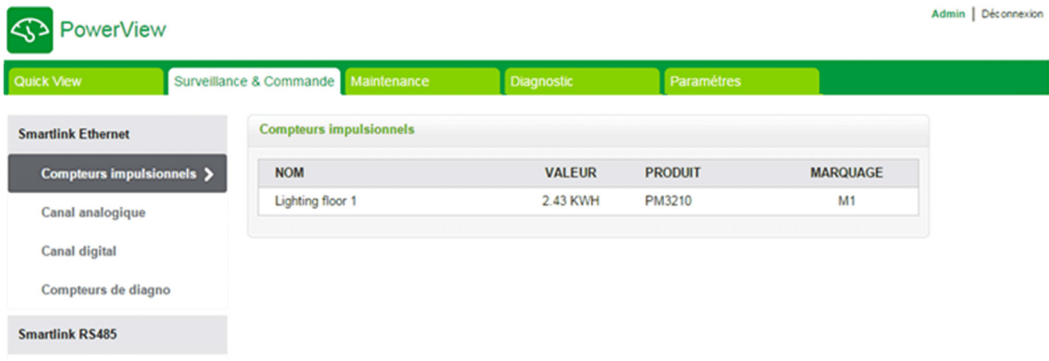

## Canaux analogiques

La section Canaux analogiques affiche les valeurs des capteurs de courant et des capteurs de tension connectés à Acti 9 Smartlink Ethernet.

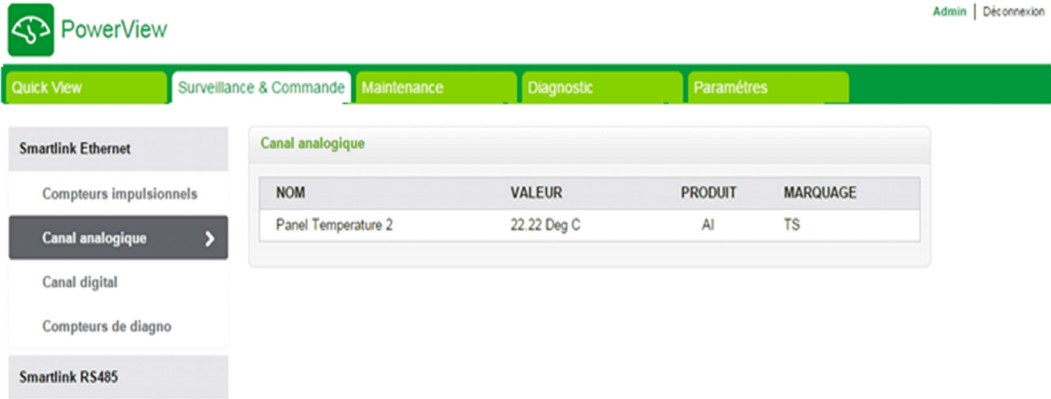

Les informations suivantes sont affichées pour chaque appareil analogique :

- Nom
- Valeur
- Produit
- **•** Etiquette

### Canaux numériques

La section Canaux numériques surveille et affiche les informations suivantes relatives aux appareils tels que les disjoncteurs, les relais, les contacteurs et les canaux d'entrée et de sortie des E/S standard connectés à Acti 9 Smartlink Ethernet.

- Nom
- Etat
- Commande
- Produit
- Etiquette

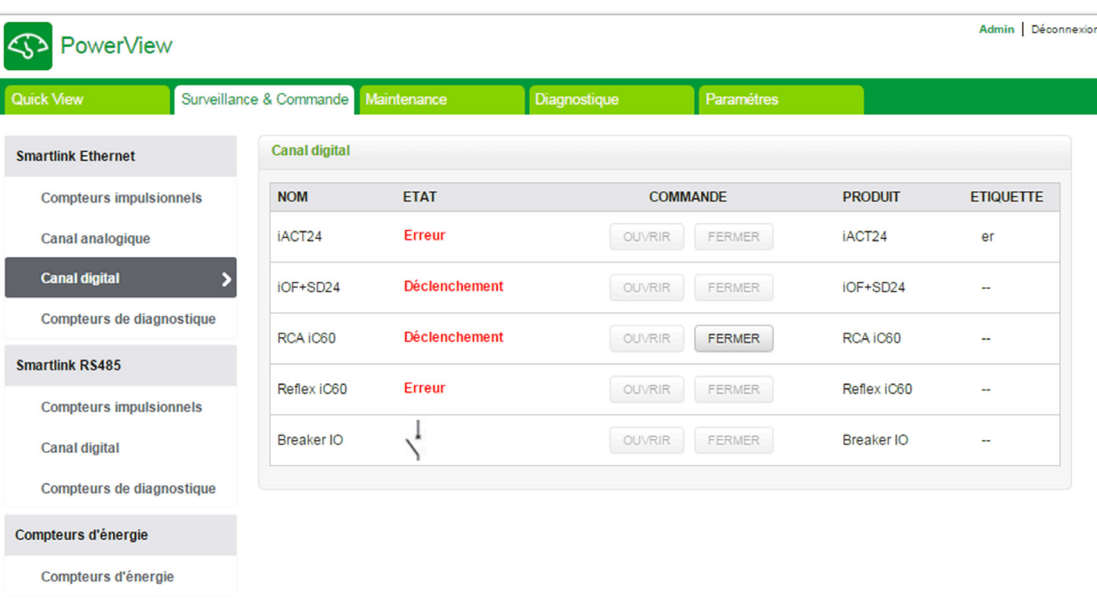

L'état des canaux peut être :

- Ouvert : applicable à tous les appareils
- **Fermé** : applicable à tous les appareils
- Déclenché : applicable uniquement aux appareils OF/SD, iOF/SD et RCA iC60
- **Déconnecté** : applicable uniquement aux appareils iACT24 et iATL24
- OFF : applicable uniquement à l'appareil Reflex iC60

Les états possibles des canaux d'entrée et de sortie des E/S standard sont les suivants :

- **Position basse ou Position haute**
- 0 ou 1
- 0 V ou 24 V
- Ouvert ou Fermé
- Déclenché

L'appareil peut être ouvert ou fermé à l'aide des boutons de commande (accessible uniquement pour les comptes administrateur et utilisateur). Cliquez sur Ouvrir pour ouvrir l'appareil correspondant, et cliquez sur Fermer pour fermer l'appareil.

### Compteurs de diagnostic

# La section Compteurs de diagnostic affiche le nombre de fois où les canaux numériques

Acti 9 Smartlink Ethernet ont été à l'état ouvert, fermé, déclenché, OFF, ainsi que le nombre d'heures de fonctionnement. L'état de déclenchement est applicable aux appareils OF/SD, iOF/SD et RCA iC60, et l'état OFF est applicable uniquement aux appareils Reflex iC60.

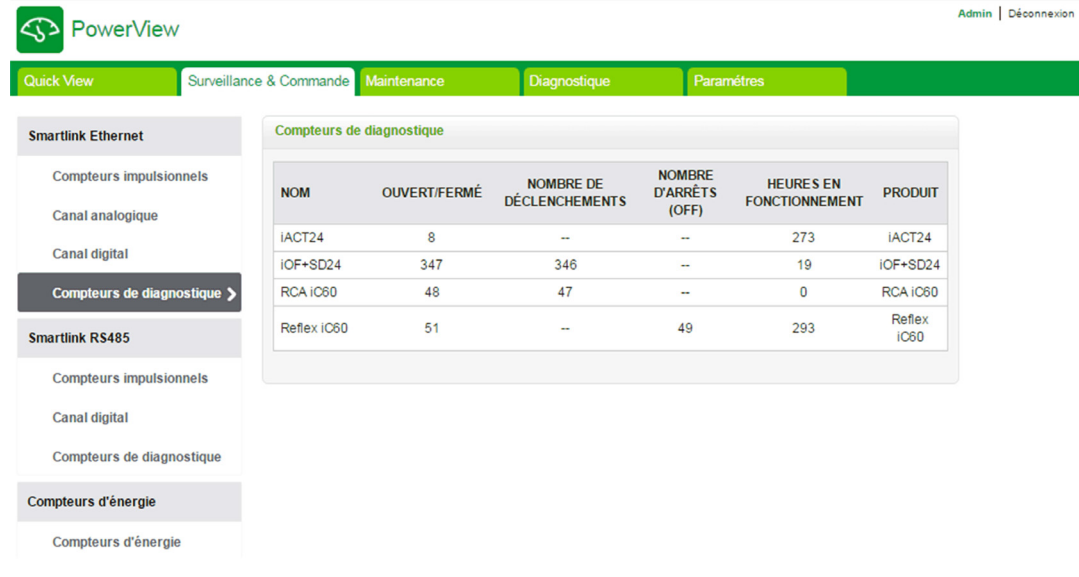

# <span id="page-96-0"></span>Smartlink RS485

#### Compteurs d'impulsions

La section Compteurs d'impulsions fournit des informations sur les mesures d'énergie issues des compteurs connectés à Acti 9 Smartlink RS485 (de 1 à 8 appareils). Il est possible de connecter au maximum 8 appareils esclaves Modbus, notamment des compteurs d'énergie, des centrales de mesure et Acti 9 Smartlink Modbus RS485.

### Canaux numériques

La section Canaux numériques affiche les informations suivantes relatives aux appareils tels que les disjoncteurs, les relais et les contacteurs connectés à Acti 9 Smartlink RS485.

- Nom
- **•** Ftat
- Commande
- Produit
- Etiquette Admin | Déconnexion ক **PowerView** Surveillance & Commande Canal digital **Smartlink Ethernet NOM** ETAT COMMANDE PRODUIT ETIQUETTE Compteurs impulsionnels OUVRIR FERMER iATL24 Canal analogique **Canal digital** Frreur 1010 OUVRIR FERMER Reflex (C60) 8787 Compteurs de diagnostique 1111 off StandardIO Input OFF ON wqeas Smartlink RS485  $1212$ on OFF ON StandardIO Input ssds **Compteurs impulsionnels** off OFF ON StandardIO Output **Canal digital** Compteurs de diagnostique Compteurs d'énergie Compteurs d'énergie

L'état de l'appareil peut être le suivant :

- Ouvert : applicable à tous les appareils
- Fermé : applicable à tous les appareils
- Déclenché : applicable uniquement aux appareils OF/SD, iOF/SD et RCA iC60
- **Déconnecté** : applicable uniquement aux appareils iACT24 et iATL24
- OFF : applicable uniquement à l'appareil Reflex iC60

Les états possibles des canaux d'entrée et de sortie des E/S standard sont les suivants :

- Low position ou High position
- 0 ou 1
- 0 V ou 24 V
- Ouvert ou Fermé
- Déclenché

L'appareil peut être ouvert ou fermé à l'aide des boutons de commande (accessible uniquement pour les comptes administrateur et utilisateur). Cliquez sur **Ouvrir** pour ouvrir les contacts de l'appareil correspondant et cliquez sur Fermer pour fermer les contacts de l'appareil.

## Compteurs de diagnostic

I

La section Compteurs de diagnostic affiche le nombre de fois où les canaux numériques Acti 9 Smartlink RS485 ont été à l'état ouvert, fermé, déclenché, OFF, ainsi que le nombre d'heures de fonctionnement. L'état de déclenchement est applicable aux appareils OF/SD, iOF/SD et RCA iC60, et l'état OFF est applicable uniquement aux appareils Reflex iC60.

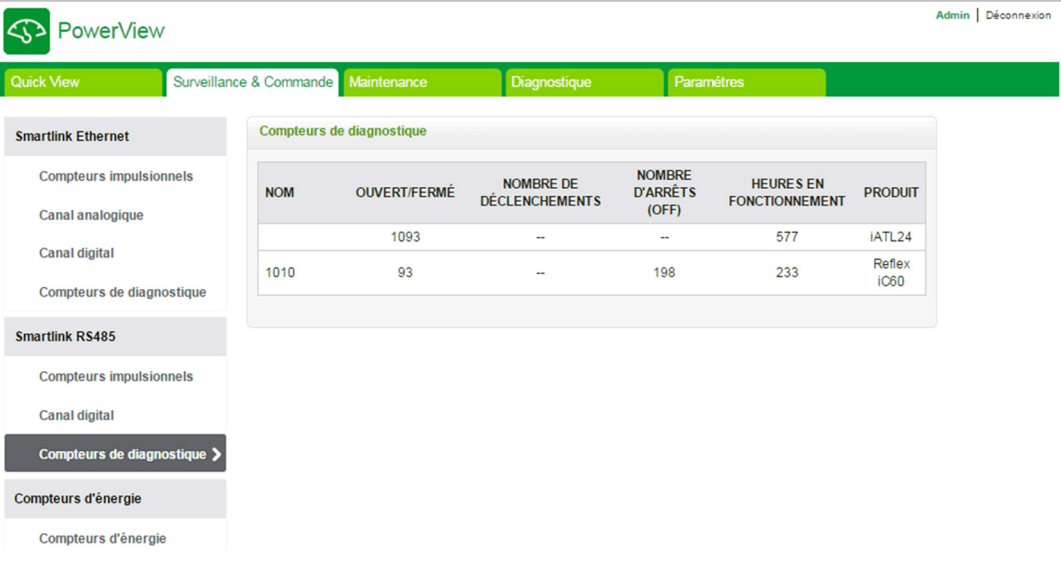

# <span id="page-98-0"></span>Compteurs d'énergie

## **Description**

La section Compteurs d'énergie affiche les compteurs d'énergie (esclaves Modbus IEM3000 ou PM3000) connectés à Acti 9 Smartlink Ethernet via Modbus.

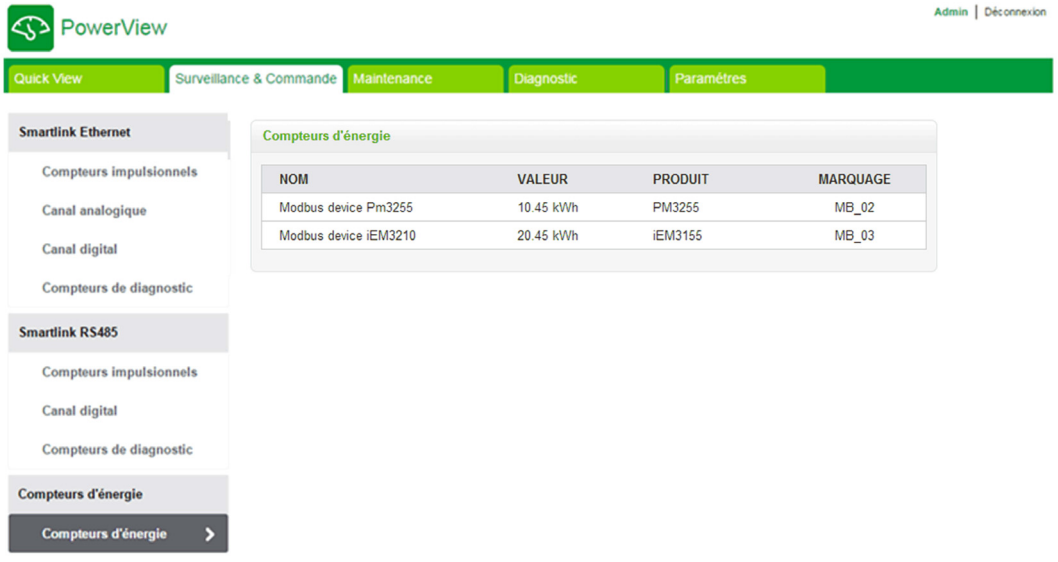

Les informations suivantes sont affichées pour chaque appareil :

- Nom
- Valeur
- Produit
- **•** Etiquette

# <span id="page-99-0"></span>Sous-chapitre 10.4 Page Maintenance

# Page Maintenance

# **Description**

La page Maintenance affiche la version du firmware et de la page Web de l'appareil.

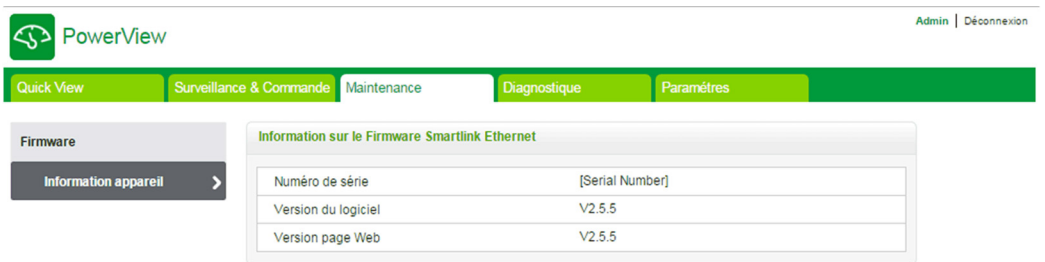

# Informations sur l'appareil

La page Informations sur l'appareil affiche les détails suivants concernant le firmware :

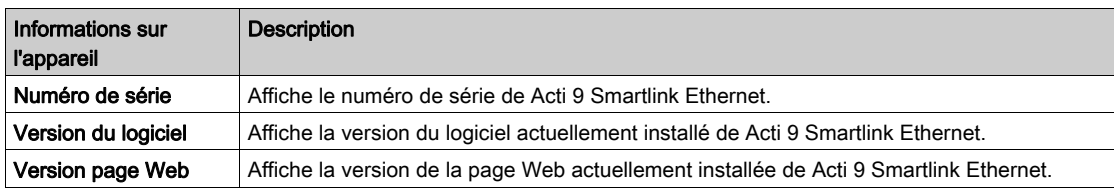

# <span id="page-100-0"></span>Sous-chapitre 10.5 Page Diagnostic

# Contenu de ce sous-chapitre

Ce sous-chapitre contient les sujets suivants :

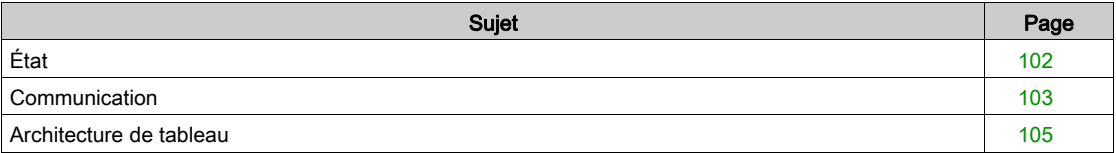

# <span id="page-101-0"></span>État

# **Description**

Le menu Diagnostic permet de réaliser des opérations d'autodiagnostic du système.

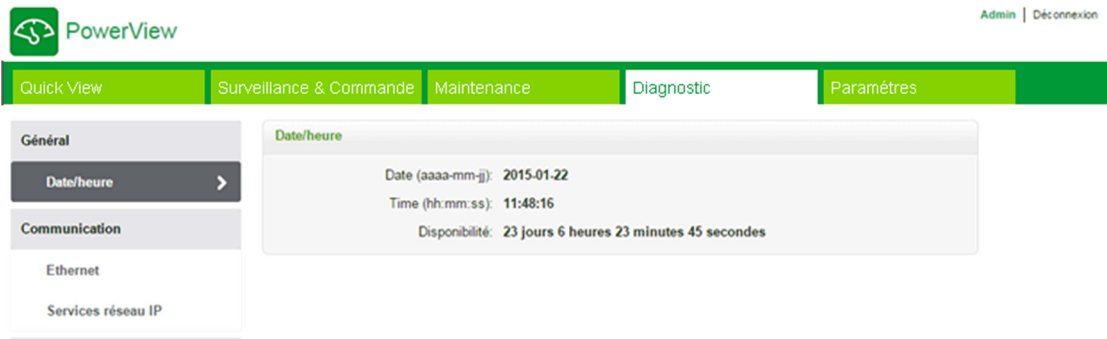

# Date/Heure

La page Date/Heure affiche les informations suivantes :

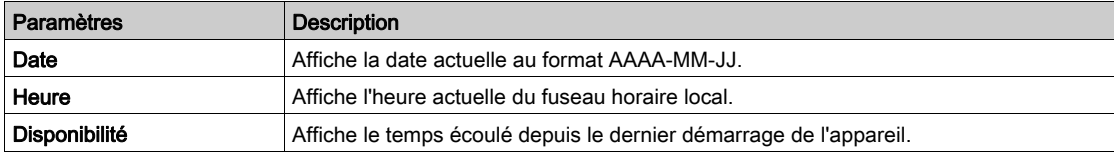

# <span id="page-102-0"></span>**Communication**

# Ethernet

# La page Ethernet affiche les informations statistiques concernant le réseau Ethernet.

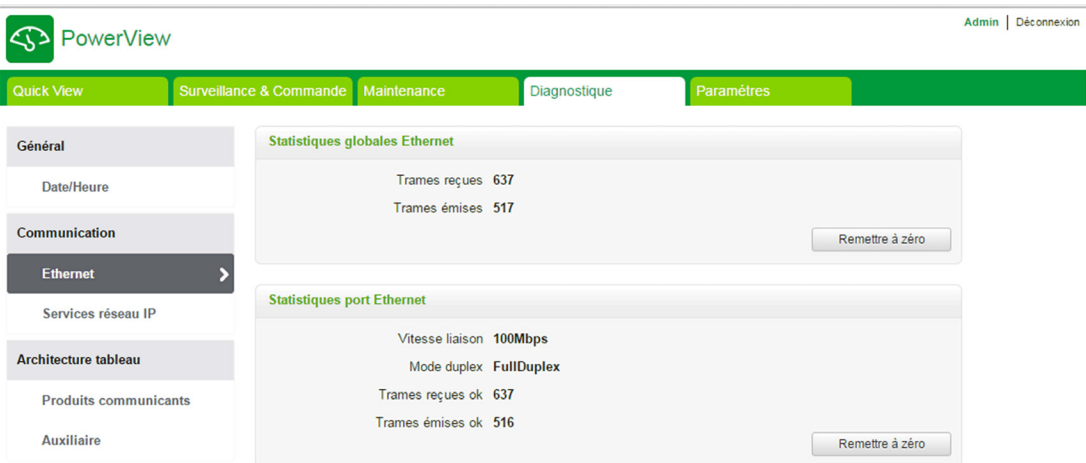

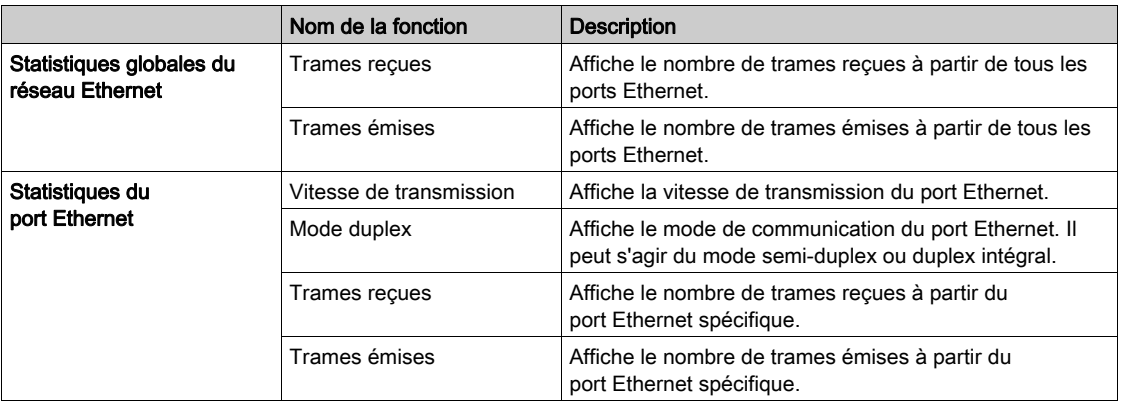

Cliquez sur le bouton Remise à zéro pour remettre à zéro le compteur de trames Ethernet.

# Services réseau IP

La page **Services réseau IP** affiche les informations concernant le port Modbus/TCP, le nombre de connexions actives, ainsi que le nombre de trames reçues et transmises.

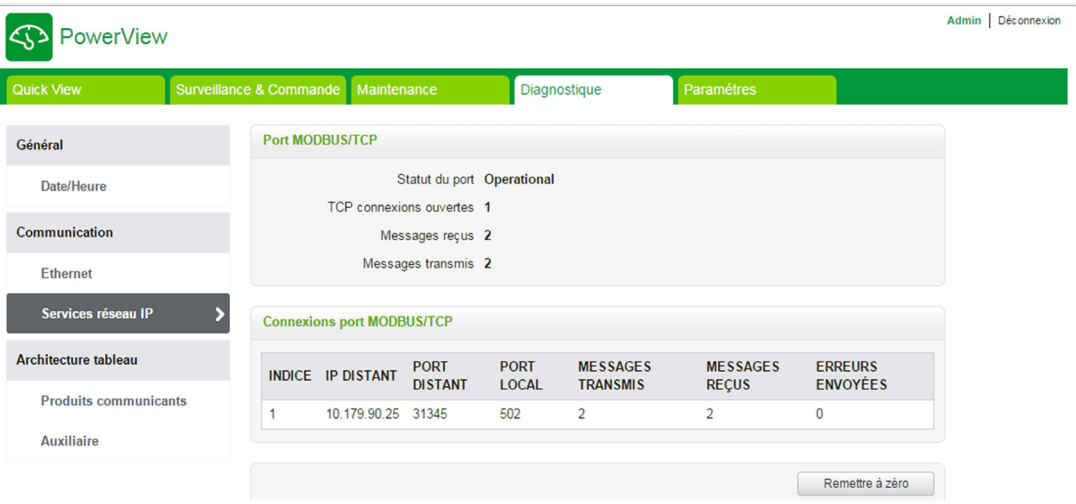

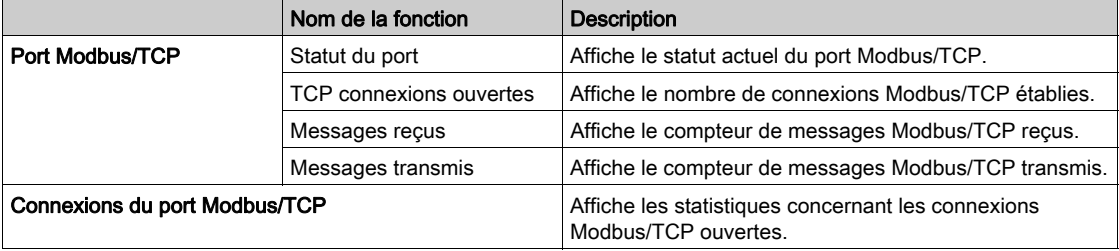

Cliquez sur le bouton Remise à zéro pour remettre à zéro le compteur Modbus/TCP.

# <span id="page-104-0"></span>Architecture de tableau

#### Produits de communication

La page Produits de communication affiche l'état des appareils de communication (Acti 9 Smartlink Ethernet et Acti 9 Smartlink RS485 connecté via Modbus).

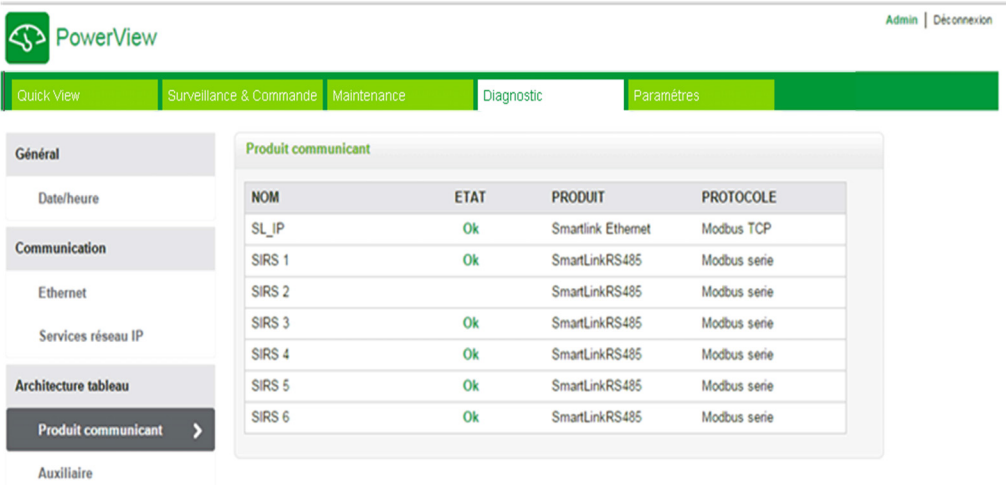

L'état de l'appareil de communication fournit les informations suivantes :

- Nom
- Etat
- Produit
- Protocole

Si l'appareil communique correctement, l'état affiché est Ok. Si l'appareil ne communique pas correctement, l'état affiché est Erreur de communication. Si le canal d'entrée/sortie ne dispose pas d'une alimentation 24 V, l'état affiché est alors Erreur de canal 24 V et cet état est uniquement affiché pour Acti 9 Smartlink Ethernet.

## Appareils auxiliaires

La page Appareils auxiliaires affiche la liste des appareils de communication.

Cliquez sur le bouton Diagnostiquer pour afficher les appareils auxiliaires connectés aux appareils de communication sélectionnés.

L'état de l'appareil auxiliaire fournit les informations suivantes pour chaque appareil connecté :

- Nom
- Type d'appareil
- Etiquette
- Diagnostiquer

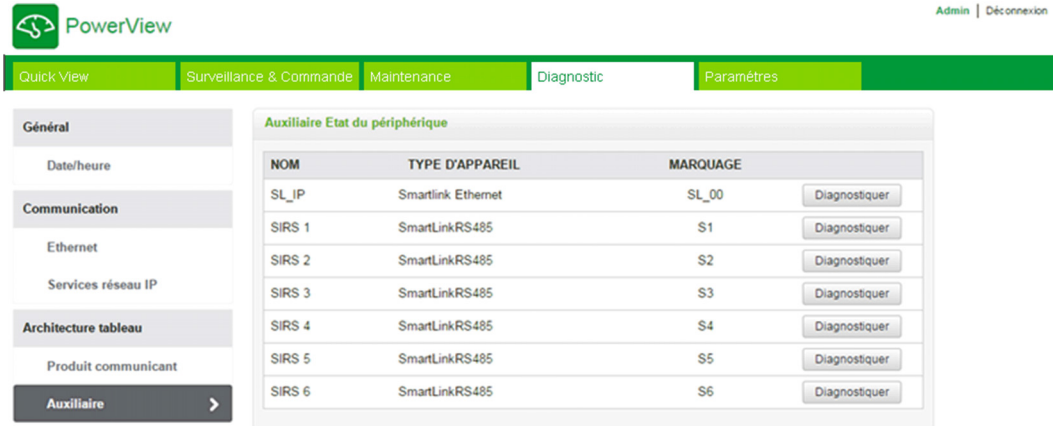

La figure ci-dessous montre les appareils auxiliaires connectés à l'appareil de communication :

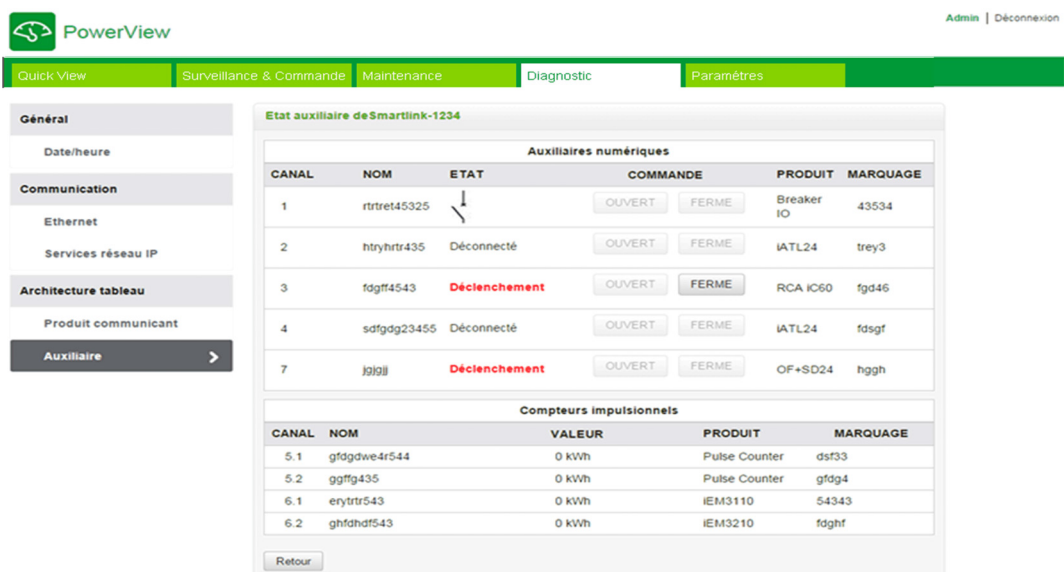

La page de diagnostic fournit les informations suivantes pour les Auxiliaires numériques :

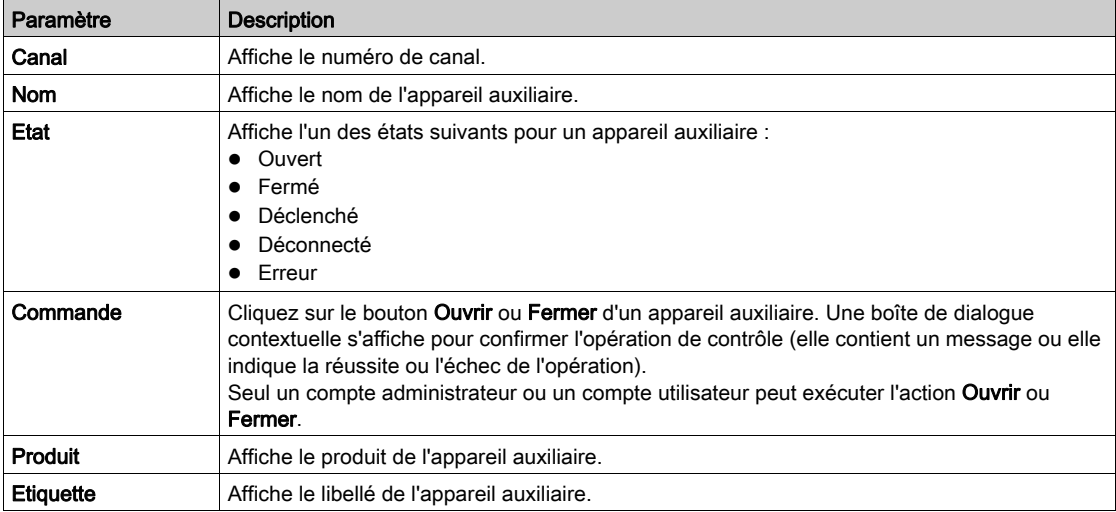

La page de diagnostic affiche également les valeurs des compteurs d'impulsions. Cliquez sur le bouton Retour pour revenir à la page de l'appareil auxiliaire.

# <span id="page-106-0"></span>Sous-chapitre 10.6 Page Paramètres

# **Description**

Le menu Paramètres permet de configurer ou de modifier les paramètres suivants :

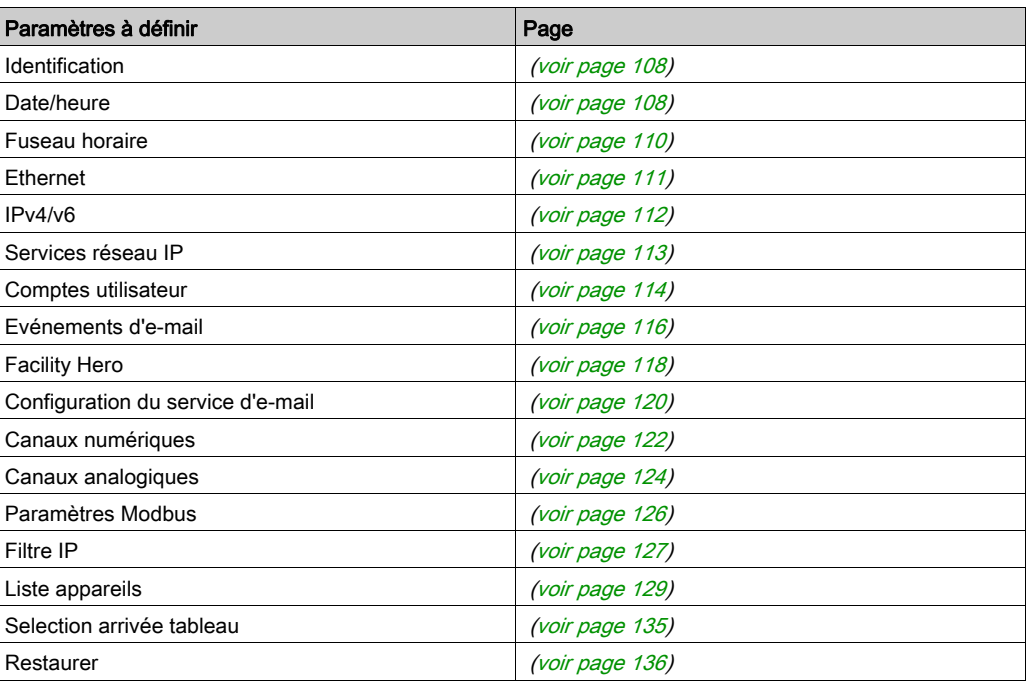

La configuration des paramètres est accessible uniquement aux comptes administrateur.

# Contenu de ce sous-chapitre

Ce sous-chapitre contient les sujets suivants :

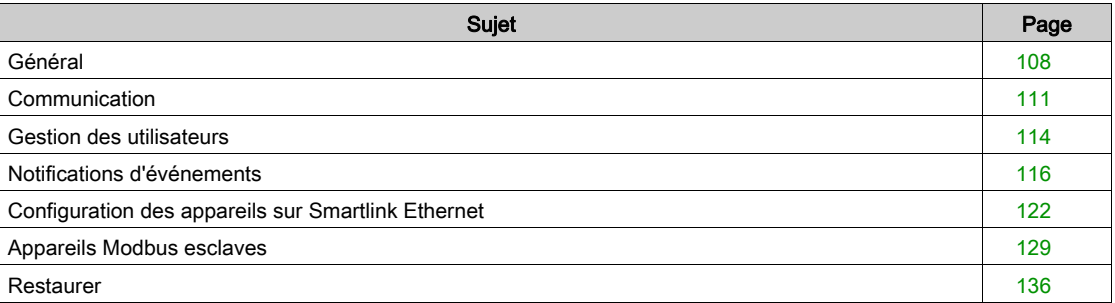

# <span id="page-107-2"></span>Général

## <span id="page-107-0"></span>Page Identification

La page Identification permet de modifier le nom de l'appareil et elle affiche les paramètres suivants :

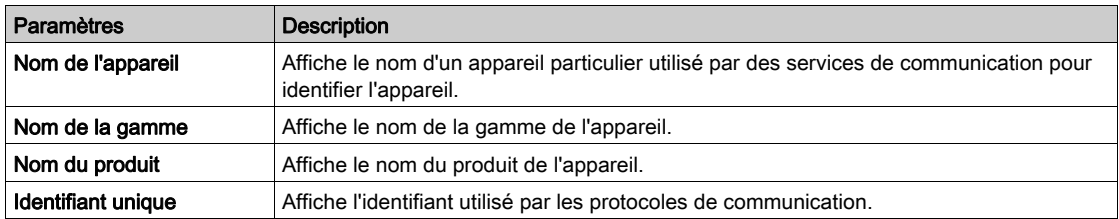

L'utilisateur peut uniquement modifier le Nom de l'appareil. Le Nom de l'appareil est identique au nom affiché dans l'Explorateur Windows 7. Les autres paramètres de cette page ne peuvent pas être modifiés, car il s'agit de paramètres en lecture seule.

NOTE : Le Nom de l'appareil ne doit contenir que des caractères alphanumériques et un trait d'union (-). Cependant, le caractère « - » ne doit pas être le dernier caractère.

Cliquez sur Appliquer les modifications pour enregistrer les modifications. Cliquez sur Annuler les modifications pour rétablir les paramètres.

NOTE : Il est impossible d'annuler les modifications après avoir cliqué sur Appliquer les modifications. Vous pouvez cliquer sur Annuler les modifications uniquement avant d'enregistrer les modifications.

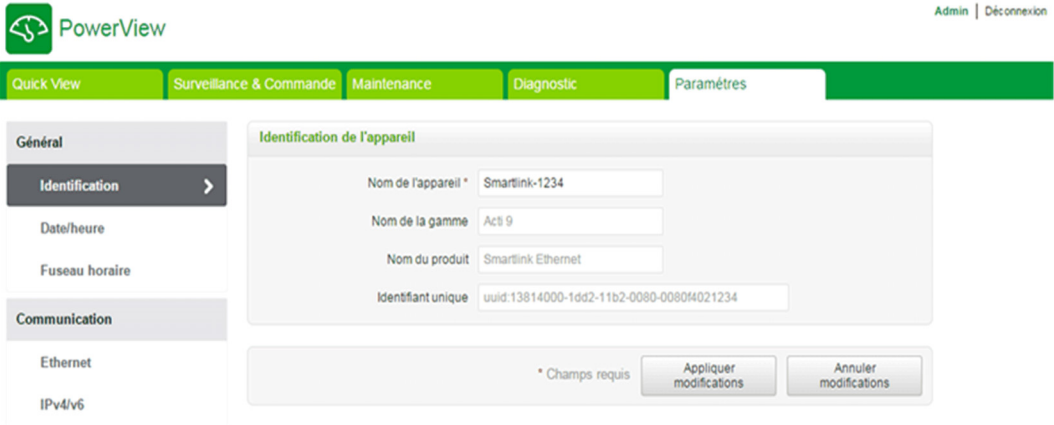

### <span id="page-107-1"></span>Page Date/Heure

La page Date/Heure permet de définir la date et l'heure, soit en mode manuel soit en mode automatique, comme indiqué sur la figure suivante : Sélectionnez Network Synchronization via Modbus/TCP pour configurer la date et l'heure via Modbus/TCP.

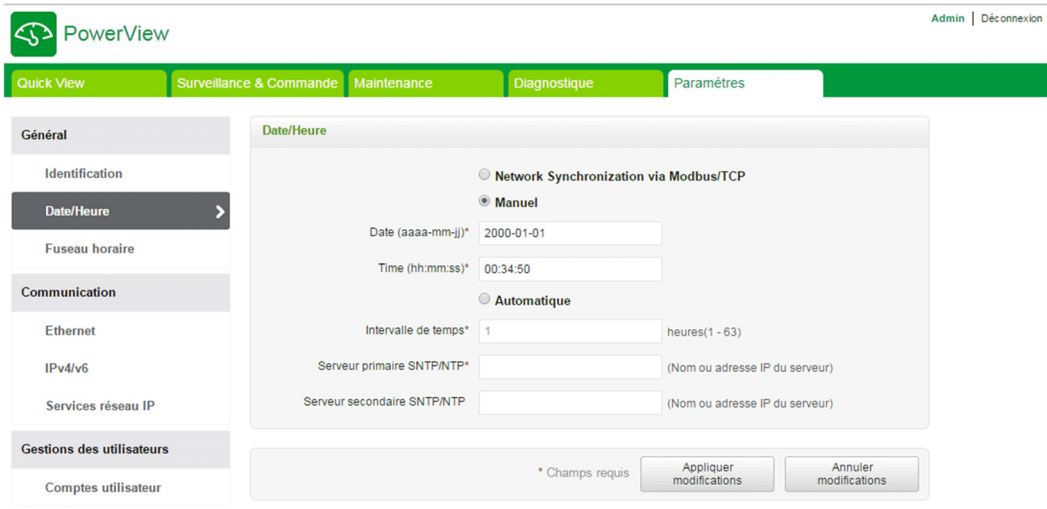
NOTE : Après chaque redémarrage, l'appareil est réinitialisé en utilisant des paramètres de date et d'heure par défaut. Date et heure par défaut : 2000-1-1, 00:00:00.

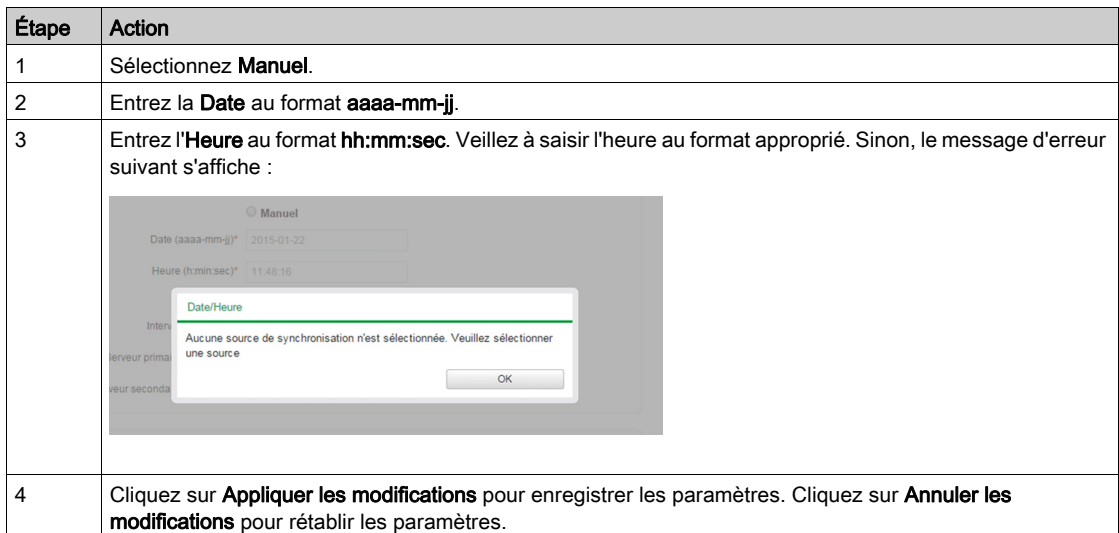

Pour configurer la date et l'heure en mode Manuel, procédez comme suit :

En mode automatique, Acti 9 Smartlink Ethernet reçoit la date et l'heure du serveur SNTP après chaque intervalle de temps. Pour configurer la date et l'heure en mode Automatique, procédez comme suit :

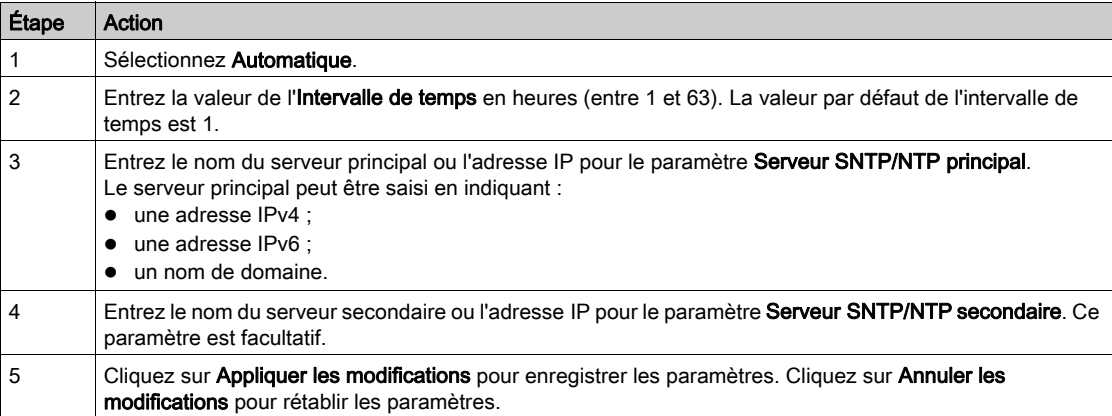

# Page Fuseau horaire

La page **Fuseau horaire** permet de configurer le décalage et l'heure d'été pour le fuseau horaire sélectionné.

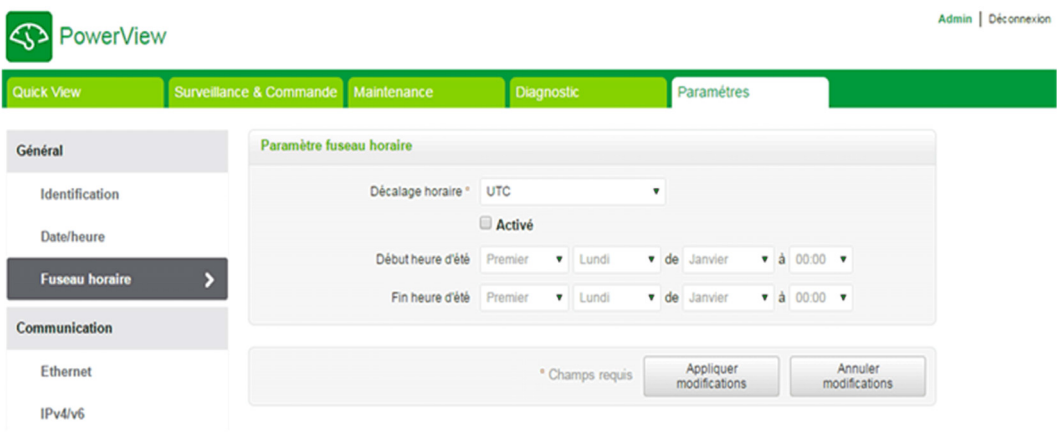

Pour configurer les paramètres de fuseau horaire, procédez comme·suit :

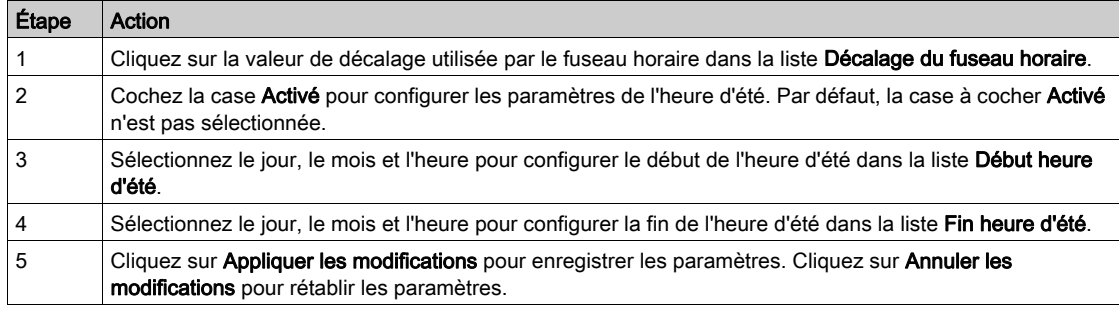

# **Communication**

## Page Ethernet

La page Ethernet permet de configurer le format de trame, ainsi que la vitesse et le mode de transmission du port Ethernet. Cette page affiche également l'adresse MAC du réseau Ethernet.

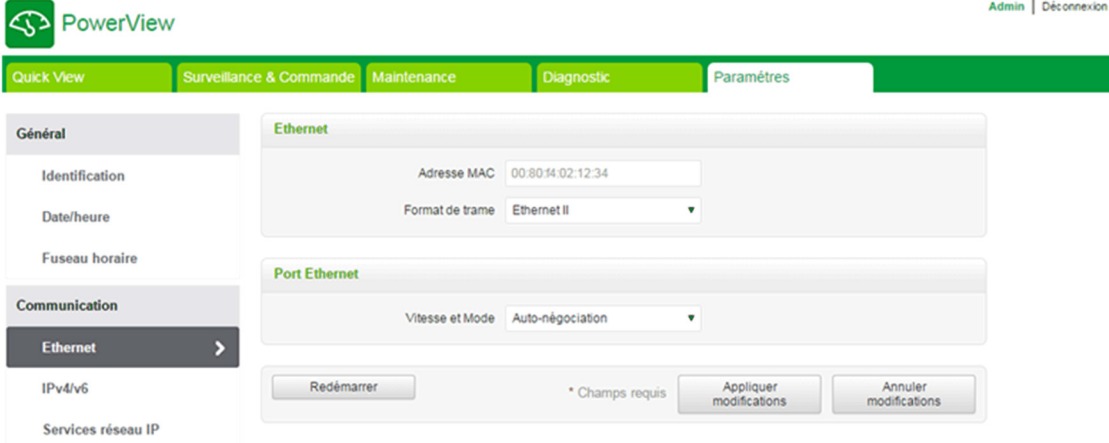

La procédure suivante décrit la configuration des paramètres Ethernet :

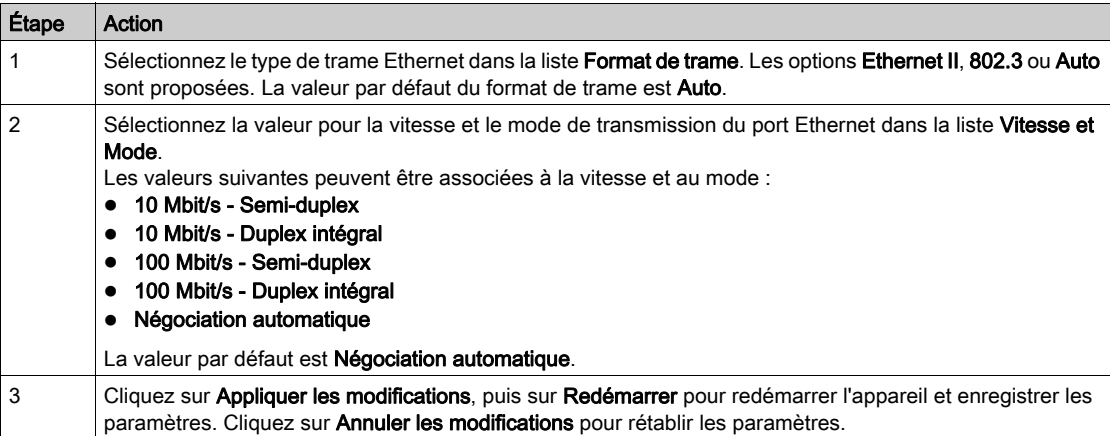

## Page IPv4/v6

La page IPv4/v6 permet de configurer les paramètres IPv4 et IPv6.

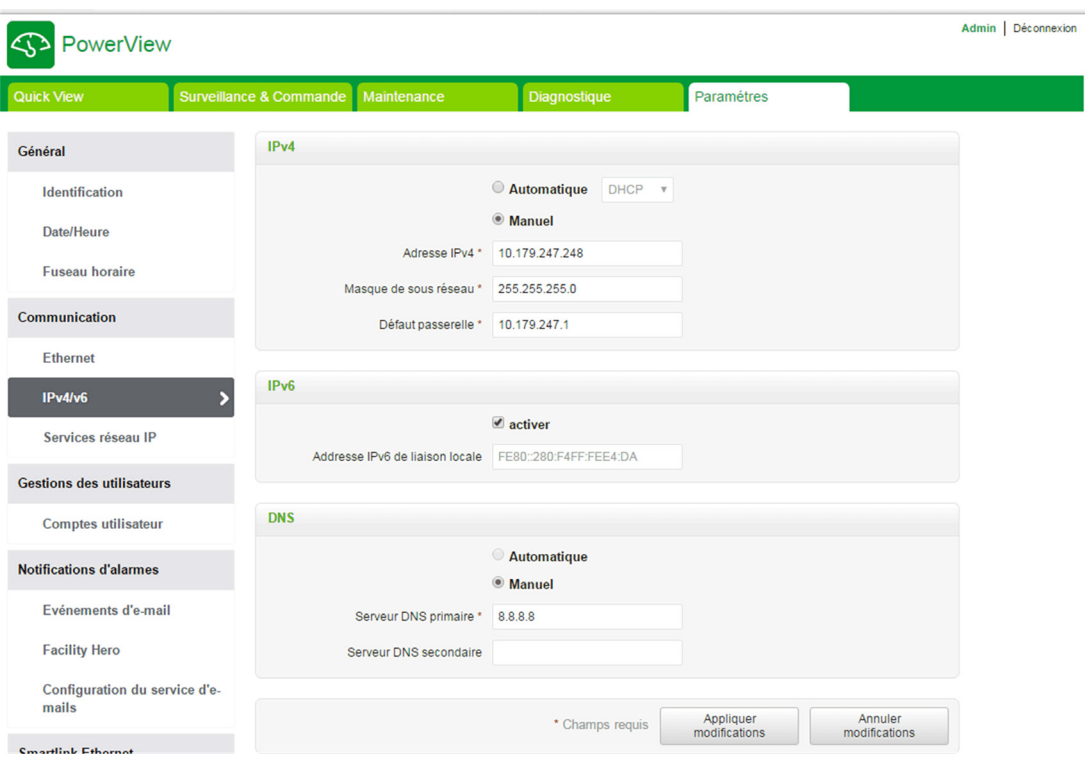

Les paramètres IPv4 peuvent être définis au choix en mode manuel ou automatique. Pour configurer les paramètres IPv4 en mode automatique, cliquez sur Automatique et sélectionnez le type de protocole (DHCP ou BOOTP) dans la liste. Le type de protocole DHCP est utilisé par défaut.

Le mode DHCP est utilisé pour acquérir l'adresse IPv4 en provenance du serveur DHCP sur le réseau auquel Acti 9 Smartlink Ethernet est connecté. Le mode BOOTP est utilisé pour acquérir l'adresse IPv4 si aucun serveur DHCP n'est présent sur le réseau et qu'un serveur BOOTP est configuré sur celui-ci pour attribuer l'adresse IPv4.

Pour configurer les paramètres IPv4 en mode manuel, procédez comme suit :

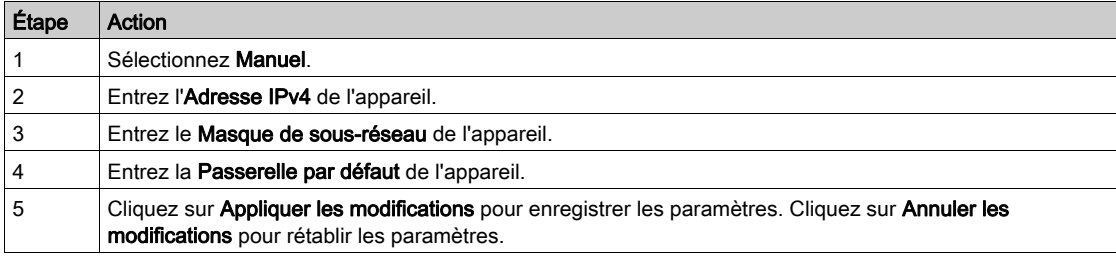

Suivez la procédure ci-dessous pour configurer les paramètres IPv6 :

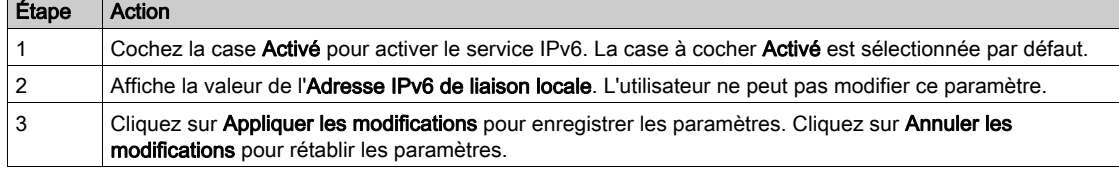

Acti 9 Smartlink Ethernet peut acquérir le nom du domaine automatiquement ou l'utilisateur peut définir l'adresse du serveur DNS manuellement. Cliquez sur Automatique pour acquérir le serveur DNS automatiquement à partir du réseau.

Suivez la procédure ci-dessous pour configurer les paramètres DNS en mode manuel :

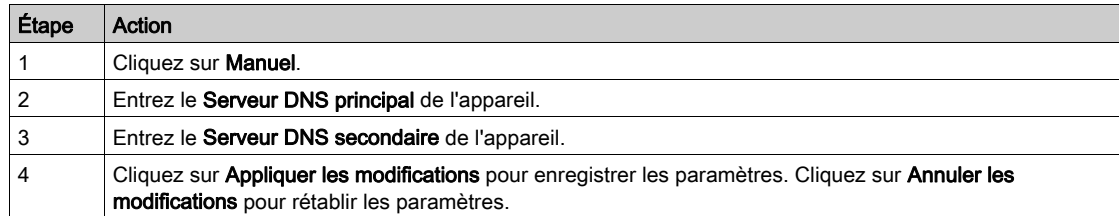

# Page Services réseau IP

La page Services réseau IP permet de configurer les protocoles réseau et les services de détection.

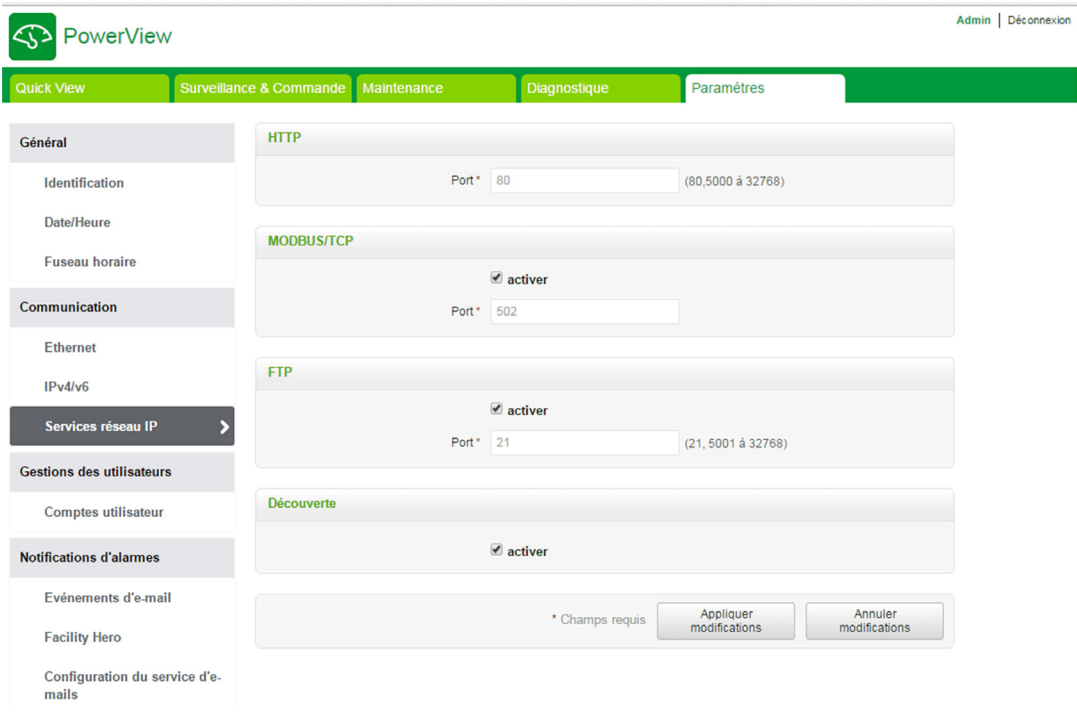

Acti 9 Smartlink Ethernet prend en charge les protocoles HTTP, Modbus/TCP et FTP, ainsi que les services de détection.

Affiche la valeur du Port HTTP. La valeur par défaut du numéro du port est 80.

Pour configurer les paramètres Modbus/TCP, procédez comme suit :

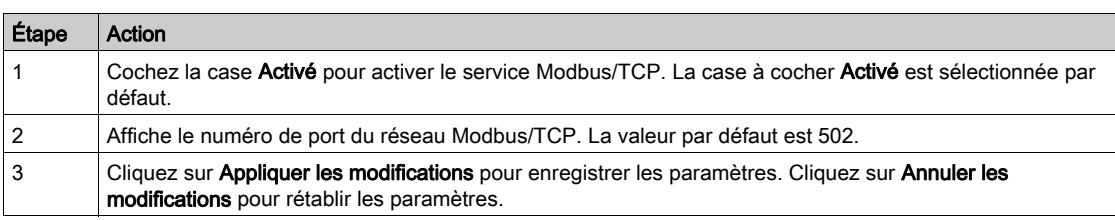

Pour configurer les services de détection, procédez comme suit :

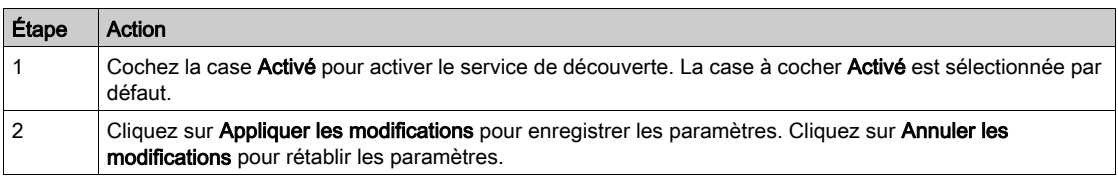

# Gestion des utilisateurs

#### Page Des comptes d'utilisateur

Le chapitre Gestions des utilisateur permet de gérer les profils utilisateur. La page Des comptes d'utilisateur affiche les comptes utilisateur existants. Cette page permet d'ajouter un nouveau compte utilisateur et de modifier le mot de passe du compte utilisateur existant.

Le tableau suivant indique les trois types de comptes utilisateur pris en charge par Acti 9 Smartlink Ethernet et leurs droits d'accès :

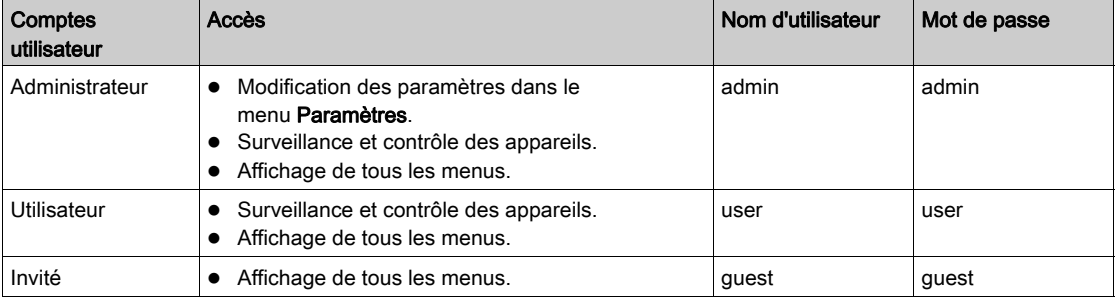

Le compte administrateur est le premier niveau d'accès à la page Web par défaut. Le nombre de comptes utilisateur de niveau Administrateur est limité à 1. Le nombre de comptes utilisateur de niveau Utilisateur est limité à 10.

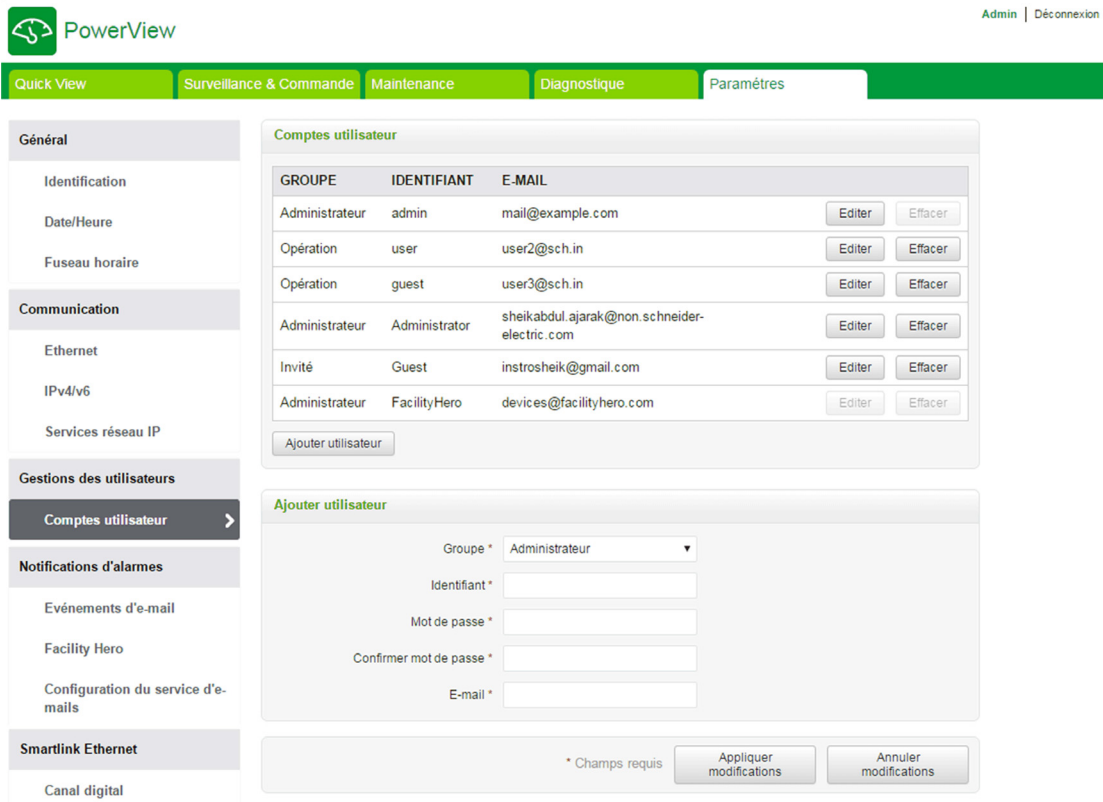

Pour ajouter un nouveau profil utilisateur, procédez comme suit :

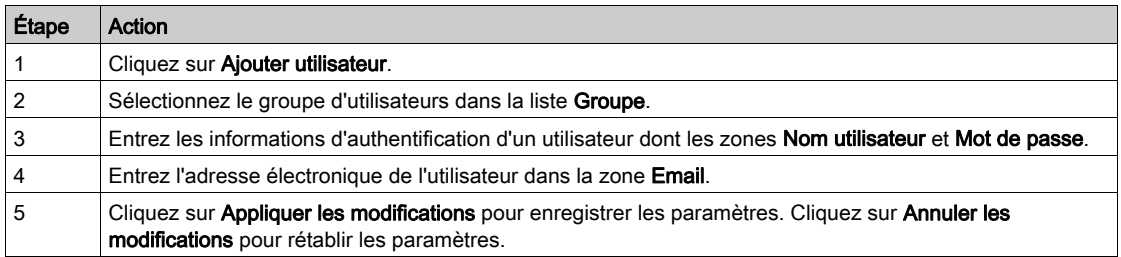

Par défaut, seuls un compte administrateur et un compte utilisateur sont disponibles.

Le Nom d'utilisateur et le Mot de passe doivent respecter les critères suivants :

- Le Nom d'utilisateur doit contenir au moins 4 caractères.
- Le Nom d'utilisateur ne doit pas dépasser 16 caractères.
- Le Mot de passe doit contenir au moins 8 caractères avec 1 caractère spécial, 1 chiffre et 1 lettre majuscule.
- Le Mot de passe ne doit pas dépasser 16 caractères.

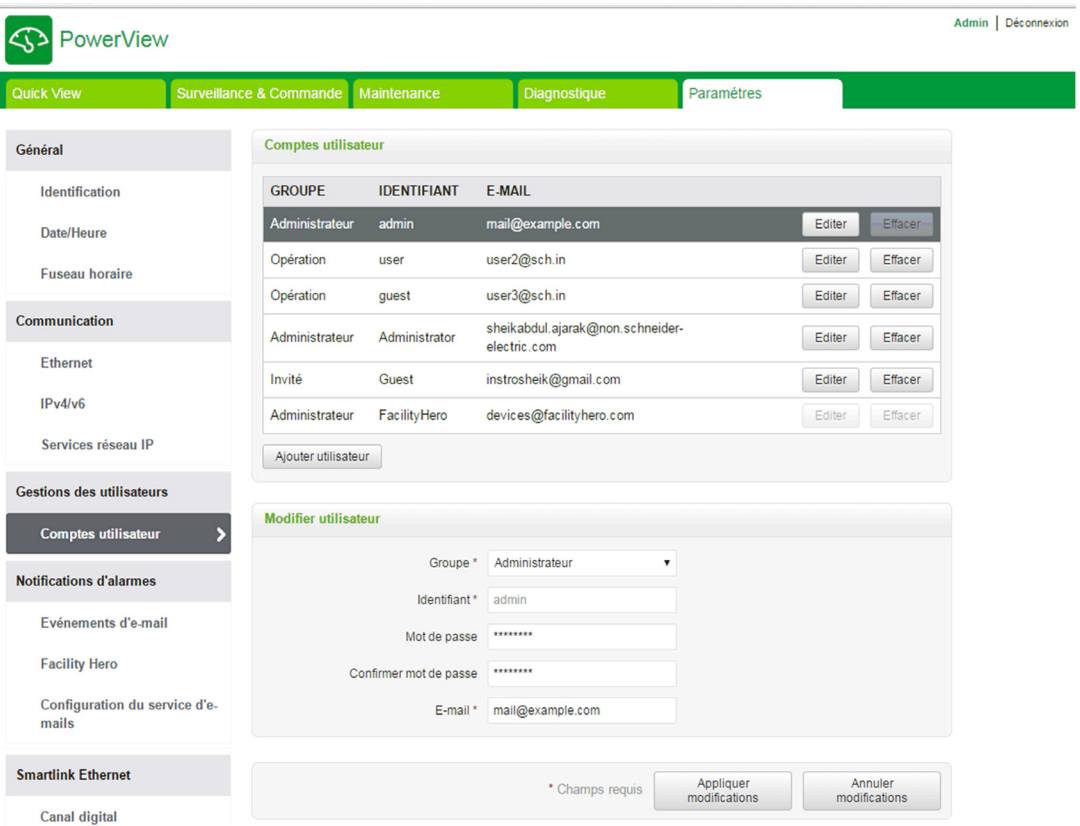

Pour modifier les détails concernant un profil utilisateur existant, procédez comme suit :

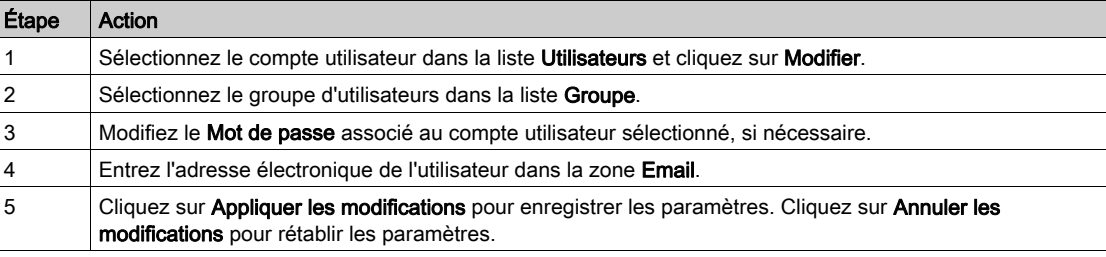

Cliquez sur Supprimer pour supprimer le profil utilisateur de la page Web. Il est impossible de supprimer le profil utilisateur associé au compte Admin.

# Notifications d'événements

### Page Evénements d'e-mail

La page Evénements d'e-mail permet de configurer les destinataires des e-mails et les événements. Elle fournit des informations sur les événements d'e-mail, les produits, les canaux et les appareils, ainsi que sur les destinataires des e-mails.

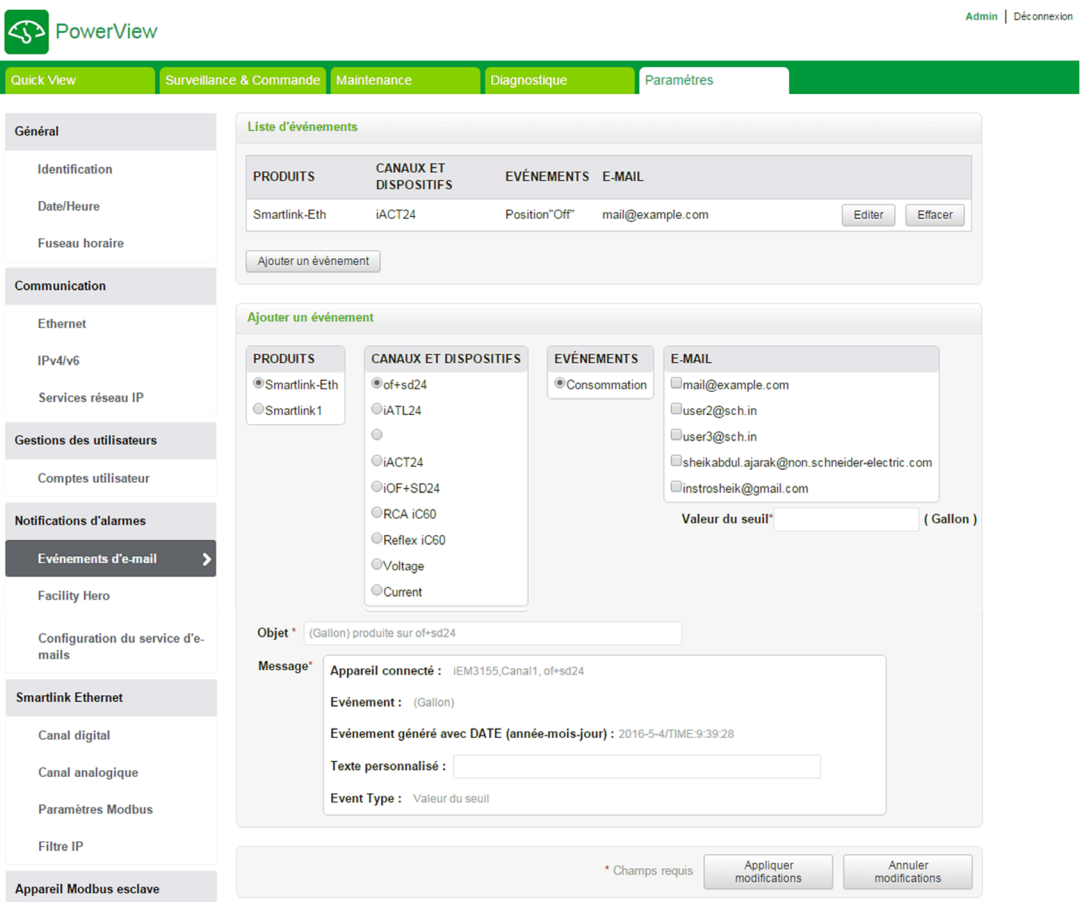

L'utilisateur peut ajouter un événement et modifier l'événement sélectionné dans la liste des événements. Suivez la procédure fournie dans le tableau pour ajouter un événement :

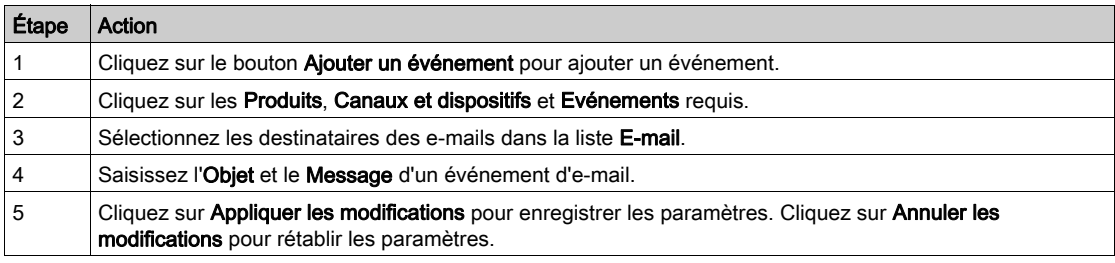

L'écran suivant présente un exemple d'e-mail envoyé suite à un événement :

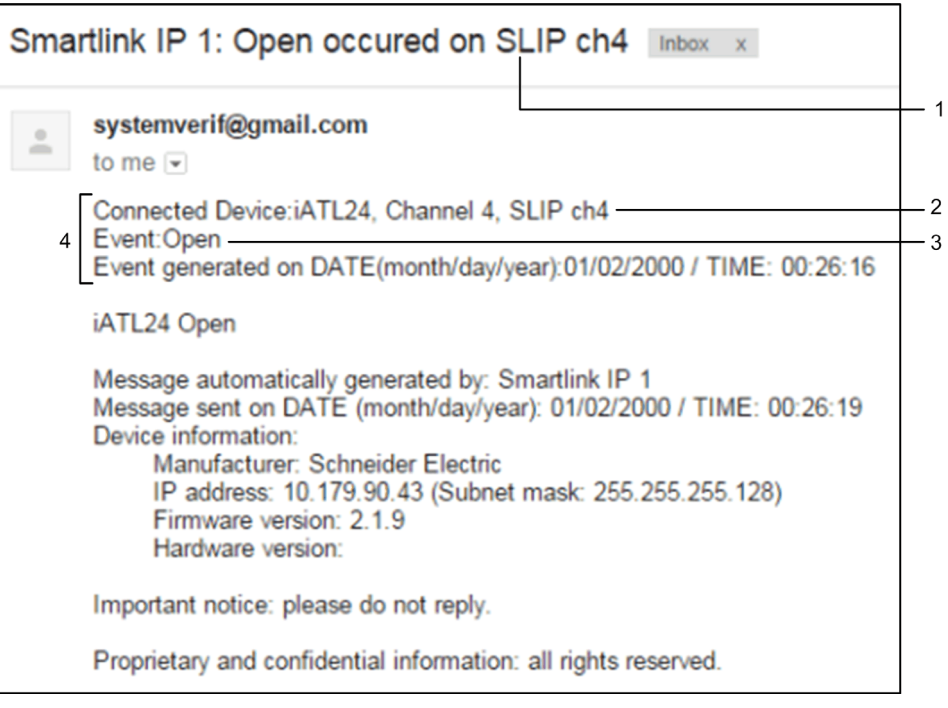

- 1 Objet de l'e-mail
- 2 Canaux et appareils connectés<br>3 Evénement
- **Evénement**
- 4 Message d'un e-mail envoyé suite à un événement

NOTE : Un texte personnalisé qui utilise des caractères tels que à, è, ù, é, â, ê, î, ô, û, ë, ï, ü, ÿ et ç ne s'affiche pas correctement dans les e-mails, alors que le texte générique ne présente aucun problème.

Suivez la procédure fournie dans le tableau pour modifier les paramètres d'un événement :

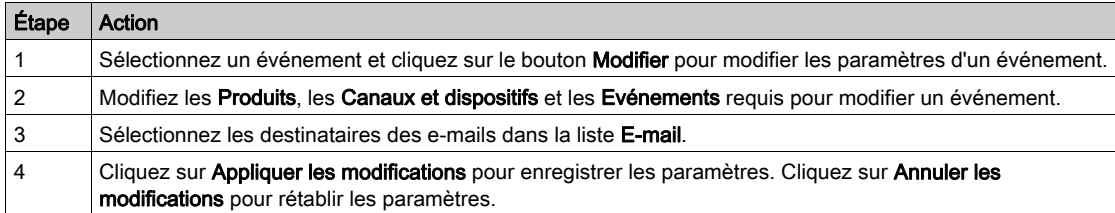

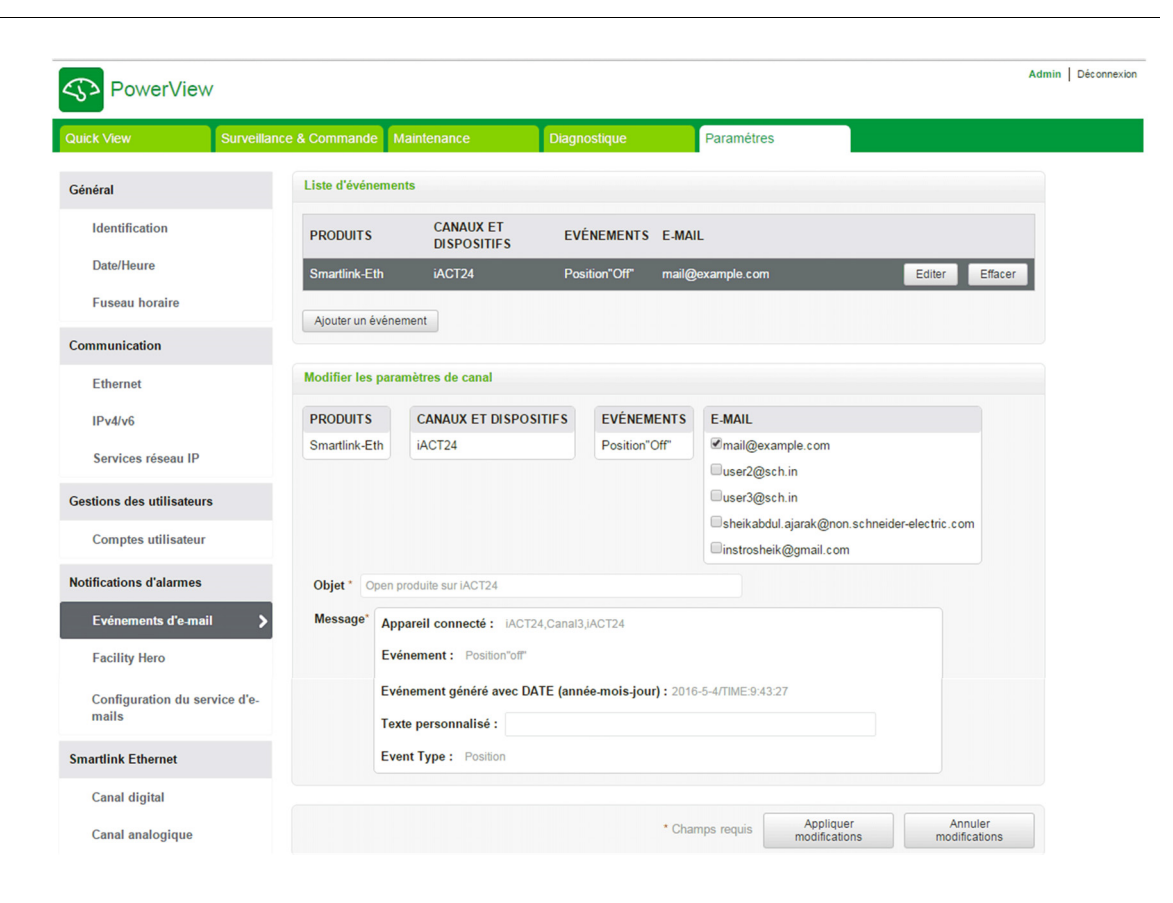

#### Facility Hero

Le service Facility Hero permet aux électriciens et au responsable de l'installation de rester connectés aux ressources des clients. Le responsable chargé de la maintenance de l'installation électrique peut recevoir toutes les alarmes liées aux appareils Acti 9 Smartlink installés sur un appareil mobile, et l'équipe de maintenance peut consulter l'historique complet de la maintenance. Vous pouvez recevoir des alarmes directement dans le centre de notification de Facility Hero car il est très facile de superviser tous les écrans connectés de façon centralisée.

Pour plus d'informations sur Facility Hero, consultez www.facility-hero.com.

La page ci-dessous permet de connecter Acti 9 Smartlink Ethernet au service Facility Hero :

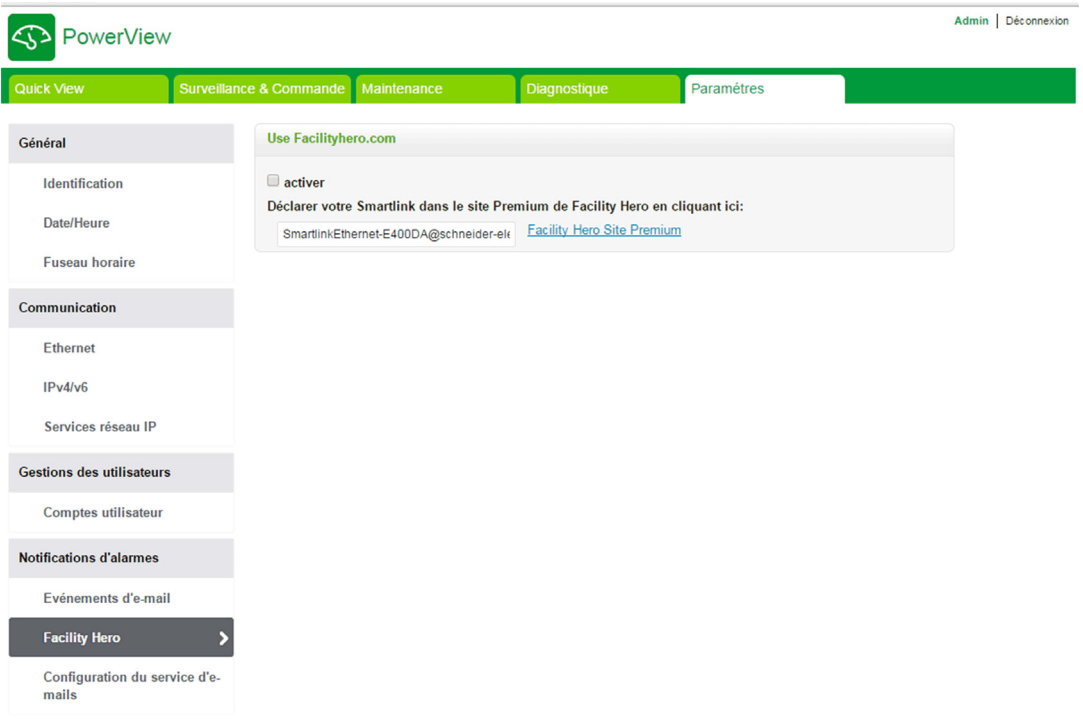

# Activation de Facility Hero

Pour configurer le service Facility Hero, procédez comme suit :

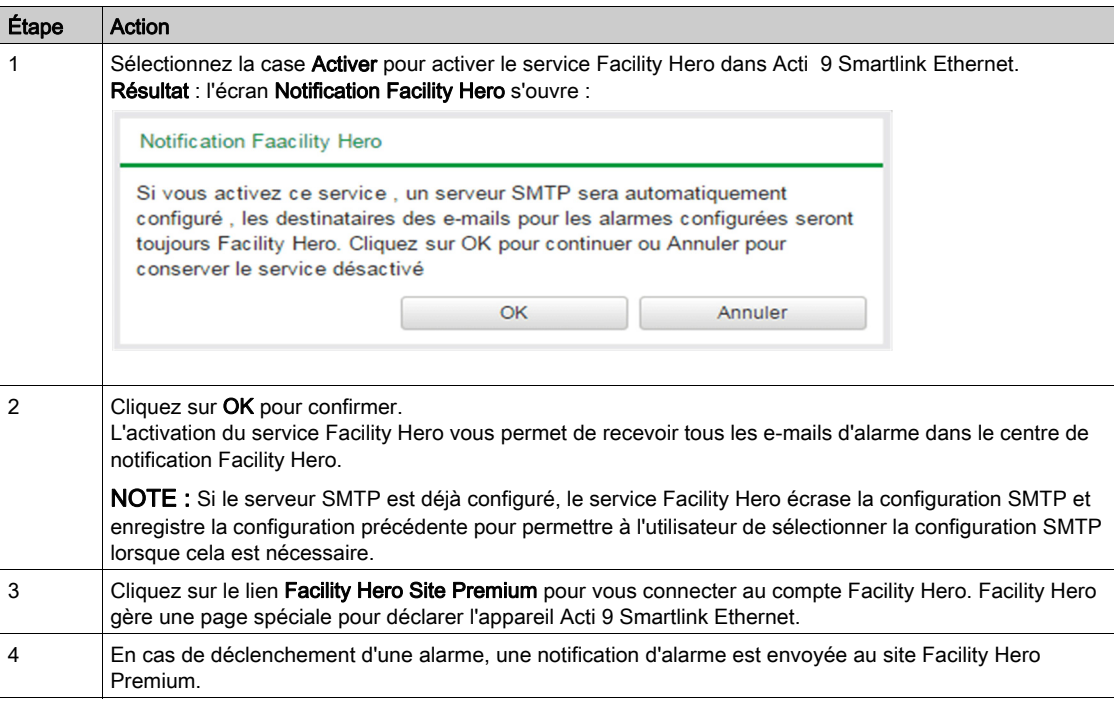

# Désactivation de Facility Hero

Pour désactiver le service Facility Hero, procédez comme suit :

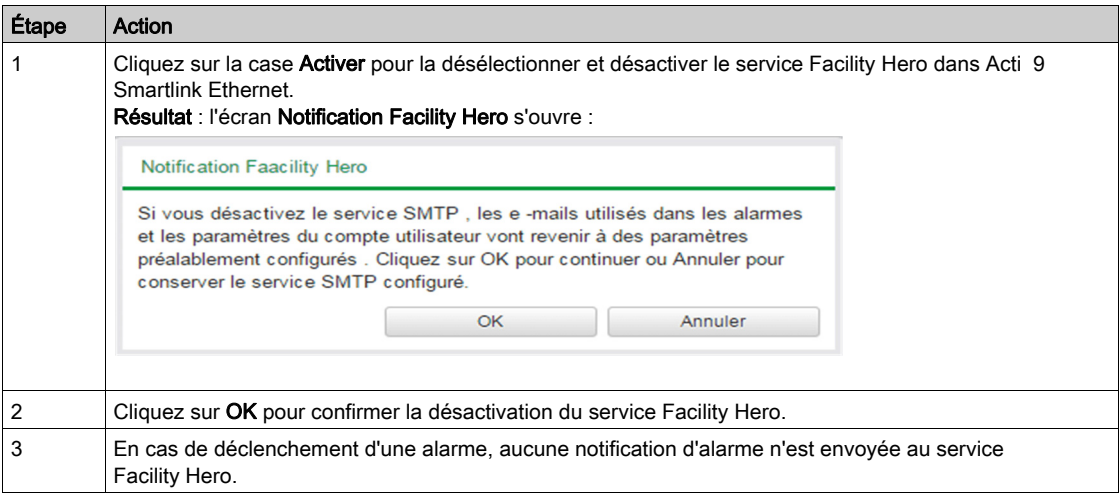

## Page de configuration du service d'e-mail

La notification d'événements permet d'envoyer des e-mails lorsque les appareils connectés déclenchent une alarme. L'administrateur configure les alarmes, lesquelles peuvent être envoyées à de nombreux utilisateurs. Les notifications d'événements nécessitent un accès Internet non filtré. Ce niveau de service convient aux bâtiments non critiques de petite taille ou de taille moyenne. L'appareil envoie les e-mails à l'aide d'une connexion dédiée lorsque l'accès à Internet est disponible ou par le biais d'un réseau local (LAN) pouvant accéder à Internet.

NOTE : Les notifications d'événements ne doivent pas être utilisées si les services de messagerie sont gérés en interne par un administrateur de domaine informatique client.

La page Configuration du service d'e-mail permet de configurer les paramètres du serveur de messagerie e-mail.

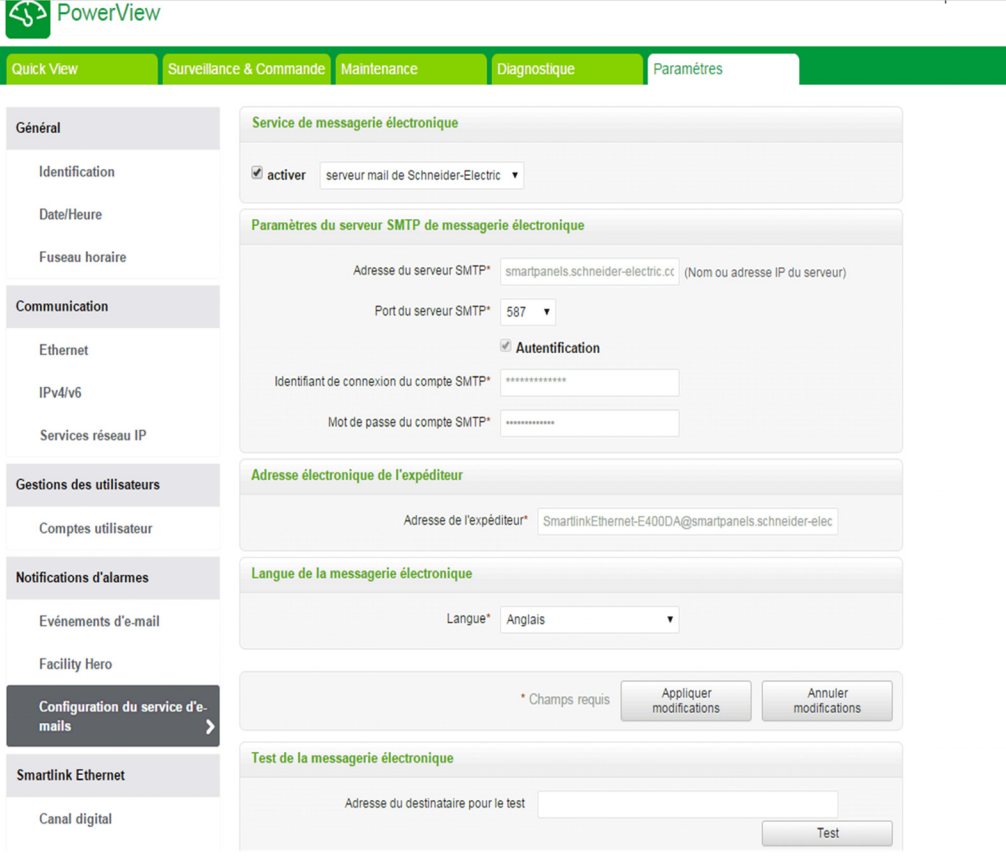

Cliquez sur la case Activer pour configurer les paramètres du serveur de messagerie e-mail. Acti 9 Smartlink Ethernet vous permet de sélectionner le profil serveur mail de Schneider-Electric ou Mon propre serveur SMTP dans la liste déroulante.

Pour configurer les paramètres du serveur de messagerie après avoir sélectionné le profil Mon propre serveur SMTP, procédez comme suit :

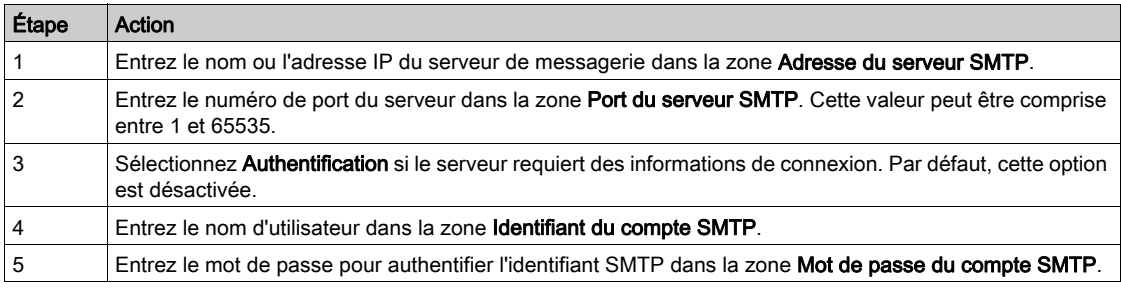

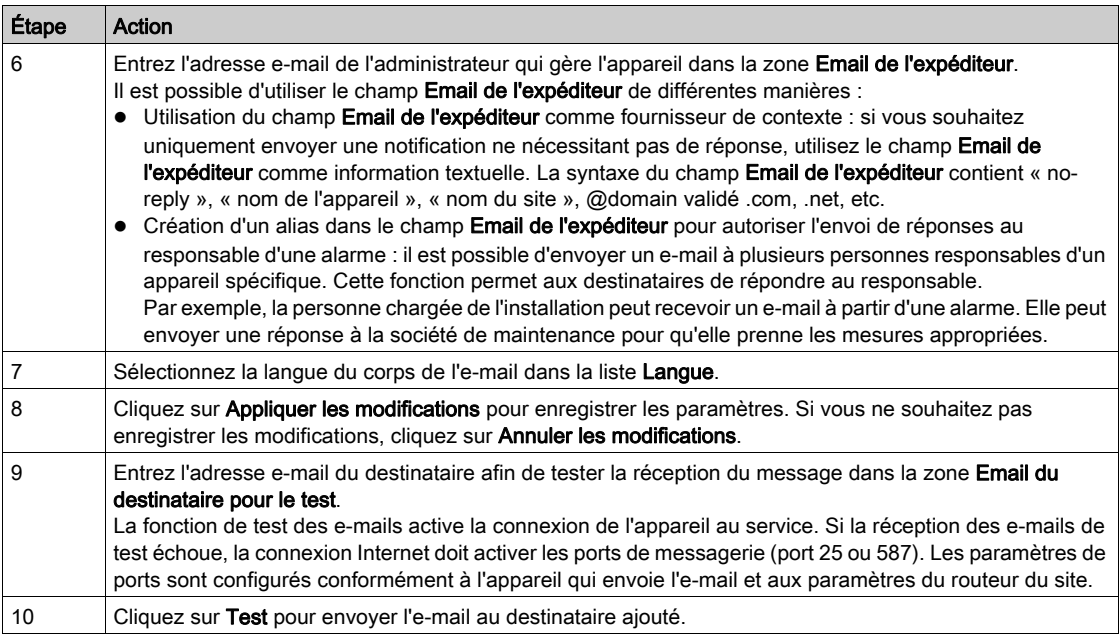

Si vous sélectionnez le profil serveur mail Schneider-Electric, vous pouvez configurer uniquement les paramètres Port serveur SMTP et Langue.

Schneider Electric vous propose gratuitement un service de messagerie afin que vous puissiez recevoir les notifications d'alarme. Lorsque vous activez ce service, vous acceptez que Schneider Electric collecte les données de votre panneau intelligent ainsi que votre adresse e-mail afin d'améliorer le produit et les services associés et ce conformément à notre [Data Privacy policy.](http://www2.schneider-electric.com/sites/corporate/en/general/legal-information/data-privacy.page)

Il est possible d'utiliser le service de notification par e-mail avec les paramètres suivants :

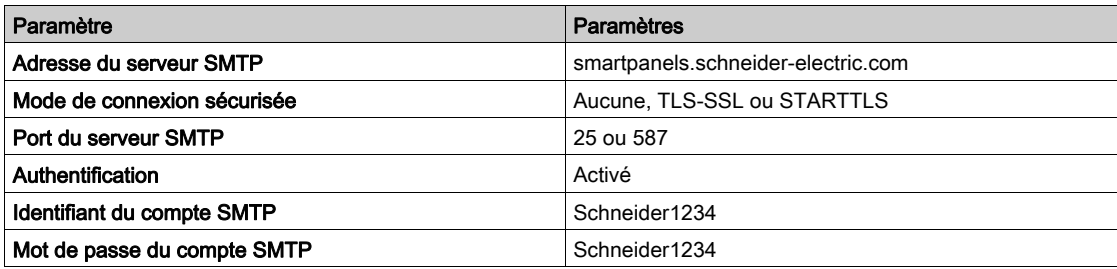

# Configuration des appareils sur Smartlink Ethernet

#### <span id="page-121-0"></span>Page Canaux numériques

La page Canaux numériques affiche la liste des appareils E/S connectés. Cette page permet de configurer un nouvel appareil d'E/S et de modifier ou supprimer un appareil d'E/S sur Acti 9 Smartlink Ethernet.

La page Web Acti 9 Smartlink Ethernet permet la configuration des canaux numériques suivants :

- OF+SD24
- iOF+SD24
- $\bullet$  iACT24
- $\bullet$  iATL24
- Reflex iC60
- RCA iC60
- E/S disjoncteur
- Compteur d'impulsions
- iEM3110
- $\bullet$  iEM3155
- $\bullet$  iFM3210
- iEM2000T
- iEM3255
- iEM3355
- PM3210
- PM3255
- Entrée E/S standard
- Sortie E/S standard

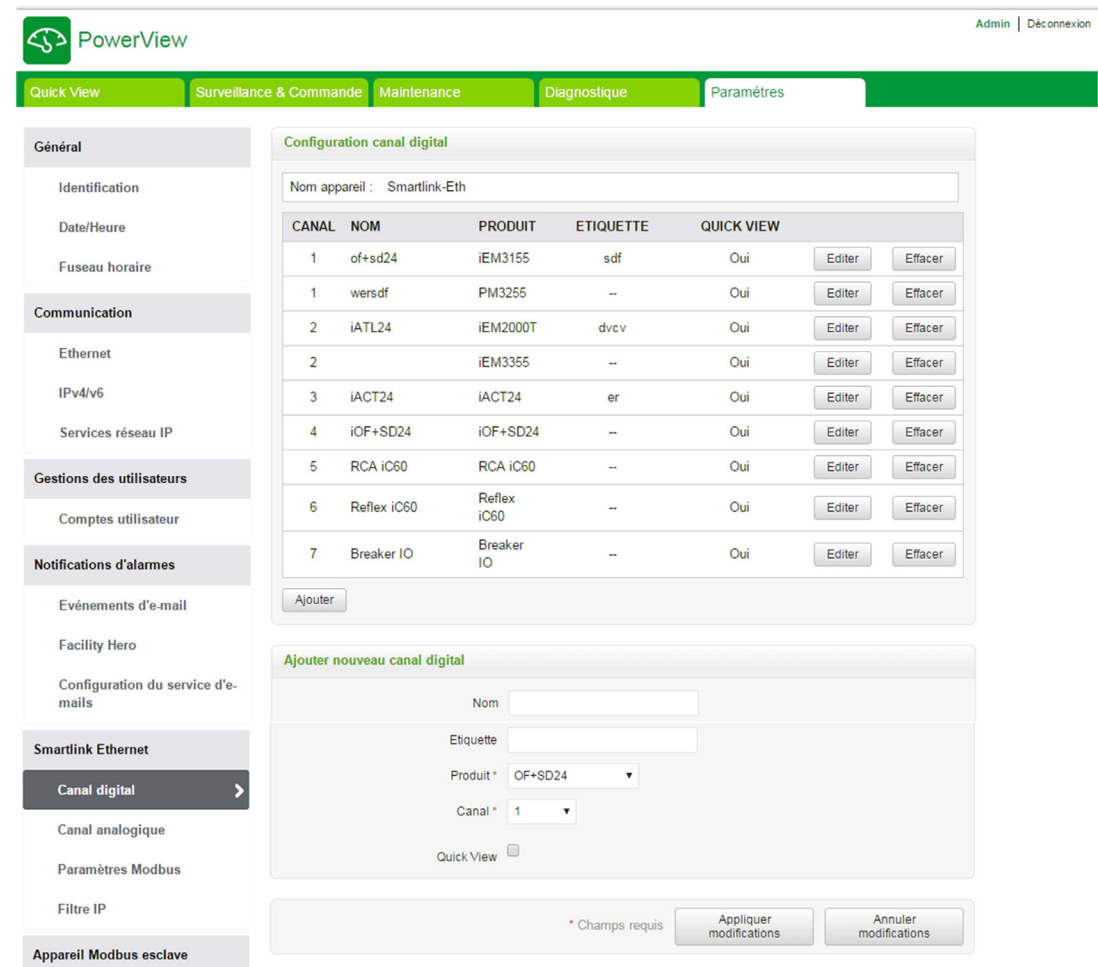

Pour configurer les canaux numériques, procédez comme suit :

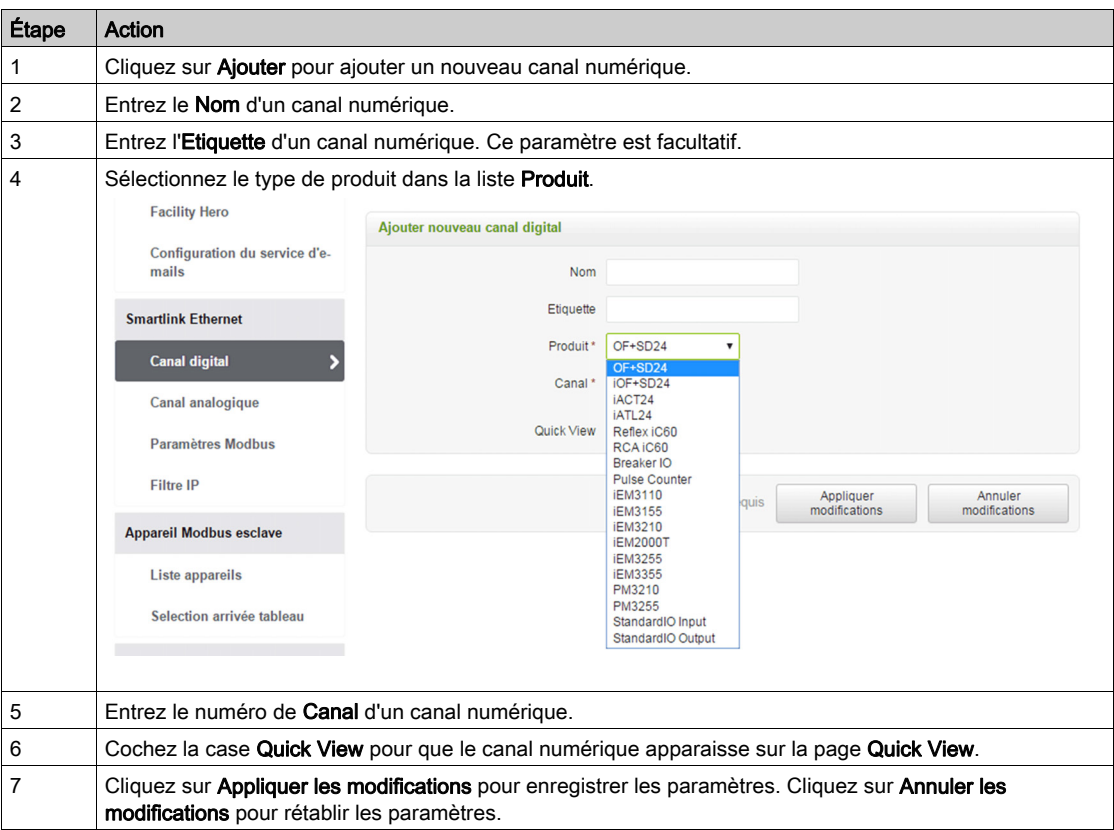

Pour configurer les compteurs d'impulsions, procédez comme suit :

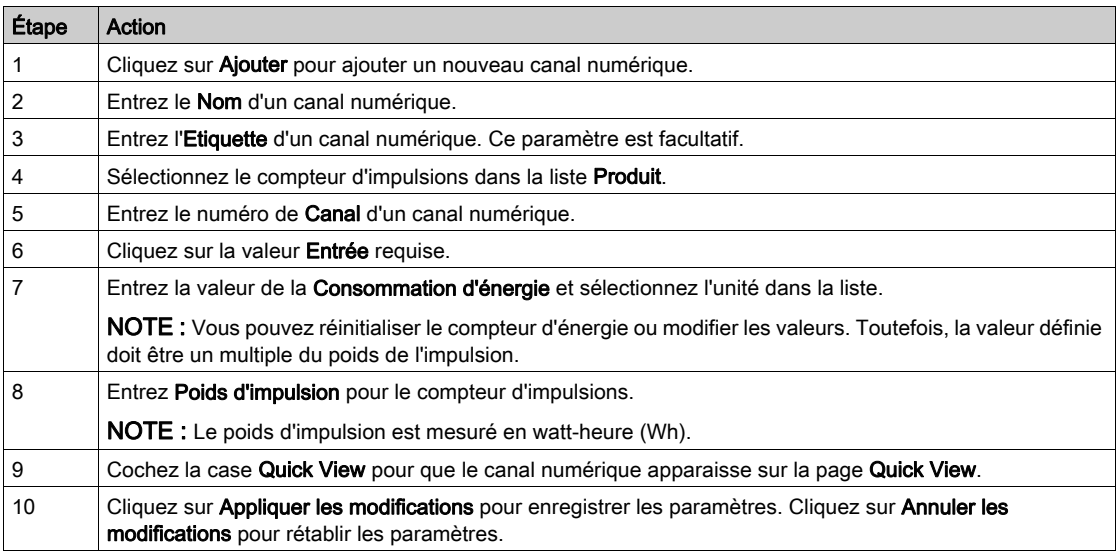

NOTE : L'utilisateur peut configurer la valeur du poids de l'impulsion, car Act 9 Smartlink Ethernet ne lit pas les valeurs du poids d'impulsion par défaut (sur la page Web, la valeur affichée est toujours 10) issues des appareils Smartlink.

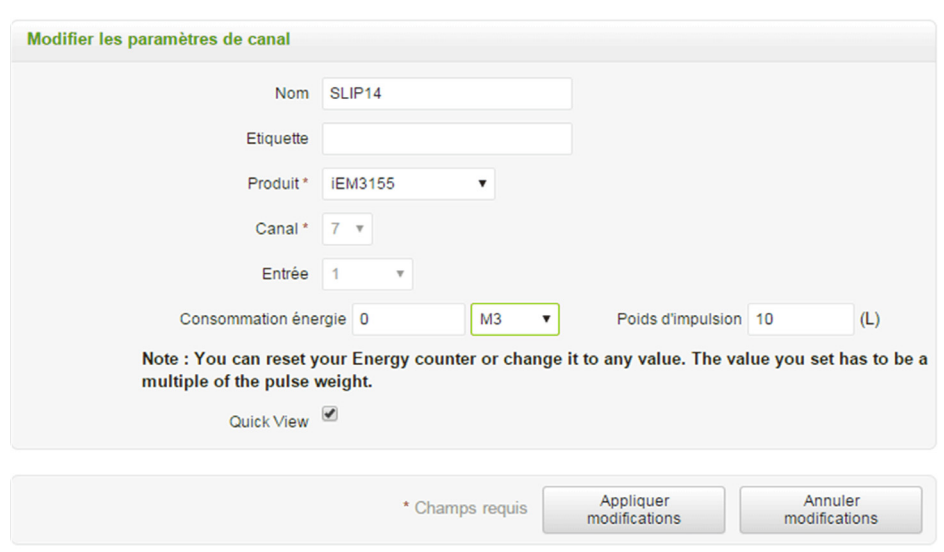

Cliquez sur Modifier pour modifier les détails concernant l'appareil. Cliquez sur Supprimer pour supprimer le canal numérique d'une page Web.

## Page Canaux analogiques

La page Canaux analogiques affiche la liste des appareils analogiques connectés. Cette page permet d'ajouter un nouvel appareil analogique et de modifier ou supprimer un appareil analogique existant.

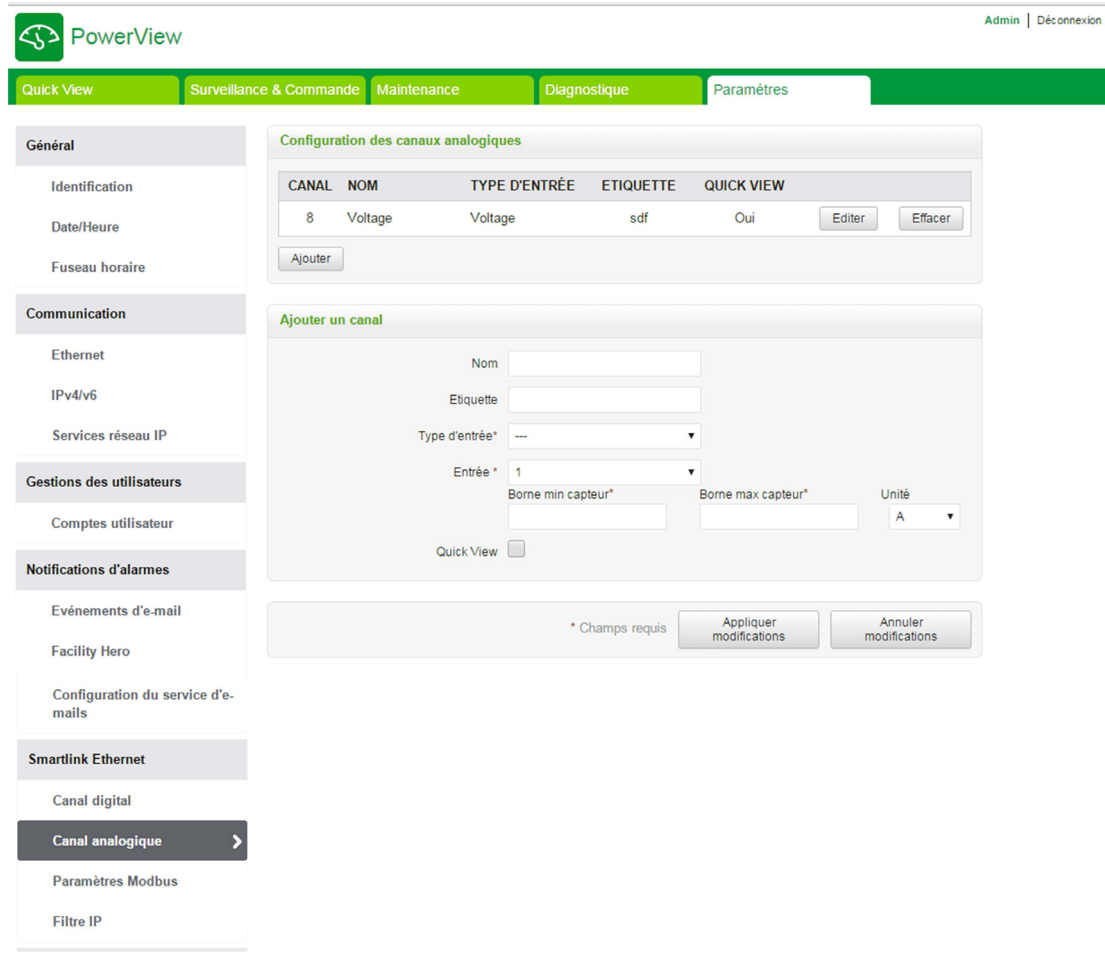

Pour configurer les canaux analogiques, procédez comme suit :

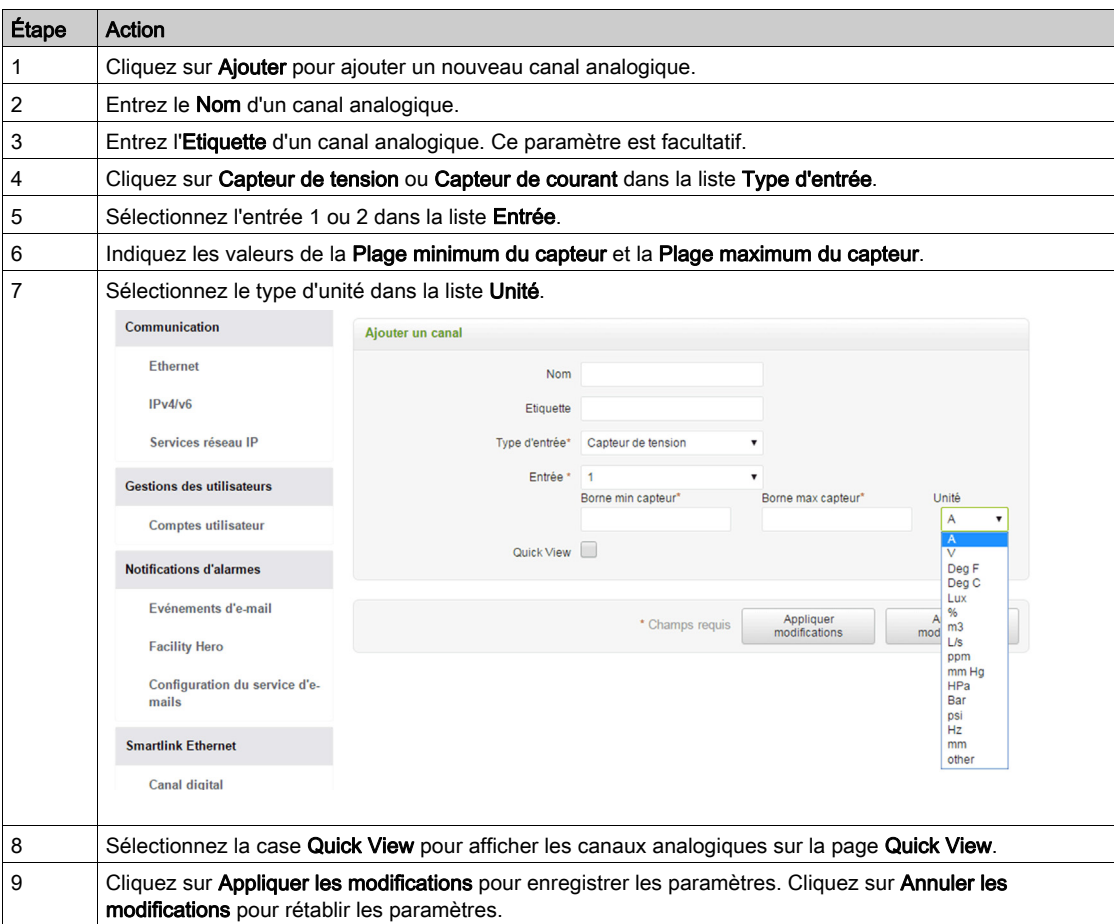

Cliquez sur Modifier pour modifier les détails concernant l'appareil. Cliquez sur Supprimer pour supprimer le canal numérique de la page Web.

NOTE : L'appareil indique un état de conflit lorsque la configuration du capteur est incorrecte.

# Page Paramètres Modbus

La page Paramètres Modbus permet de configurer les paramètres de la liaison série Modbus.

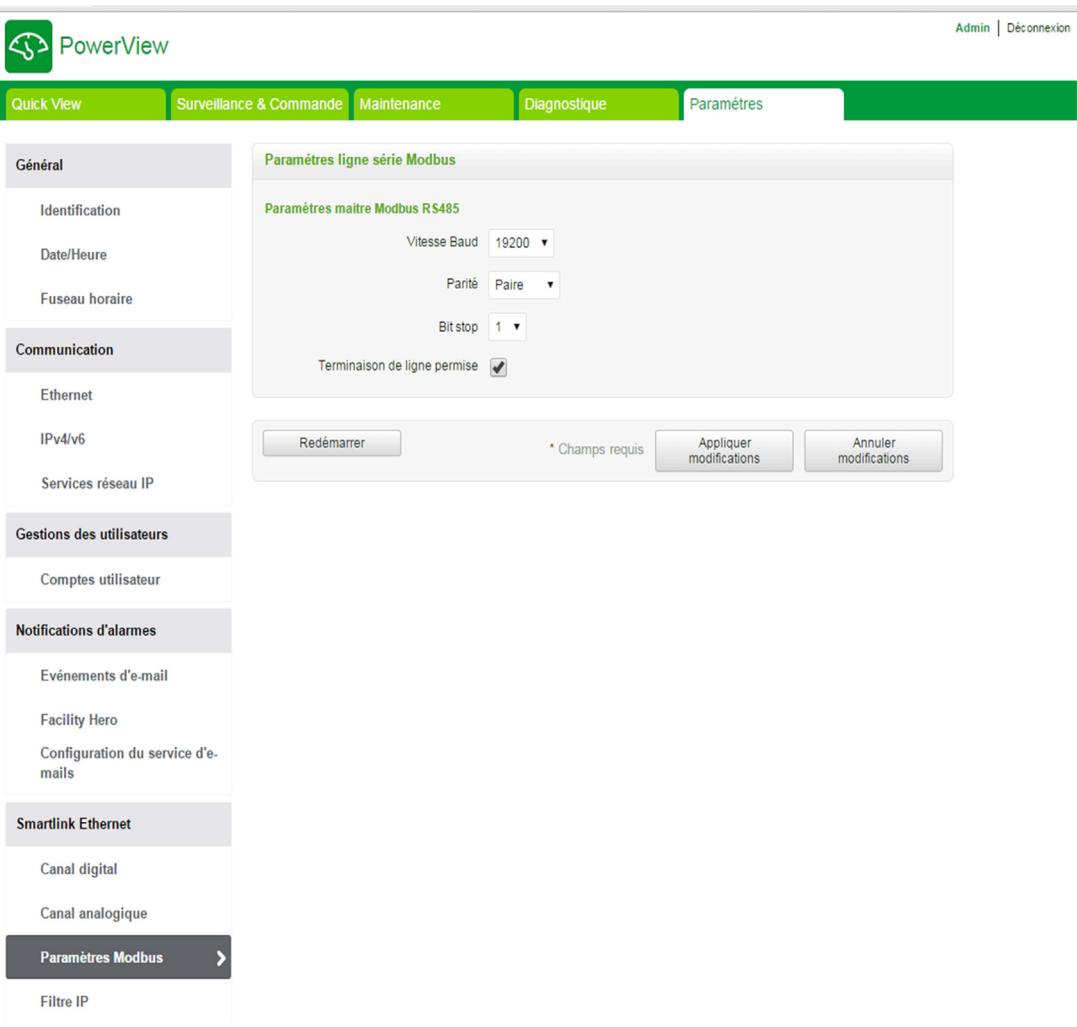

Pour configurer les paramètres Modbus, procédez comme suit :

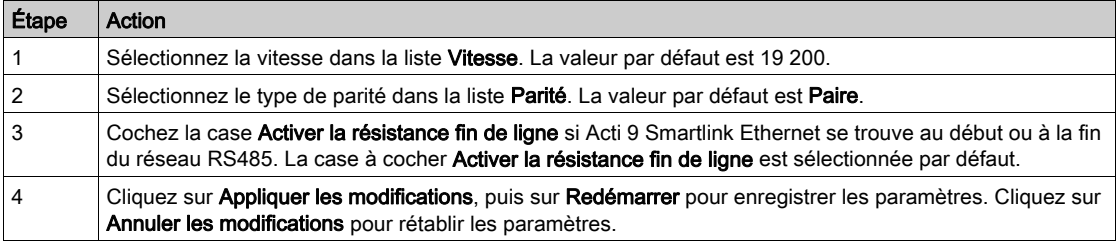

## Page Filtrage IP

Le filtrage d'adresses IP est une fonction de sécurité qui répertorie les adresses IP dont les communications peuvent être acceptées (client Ethernet). Cette fonction est uniquement utilisée avec le mode d'adressage Ethernet statique. Cette page permet de configurer l'adresse IP de façon à autoriser l'accès en écriture.

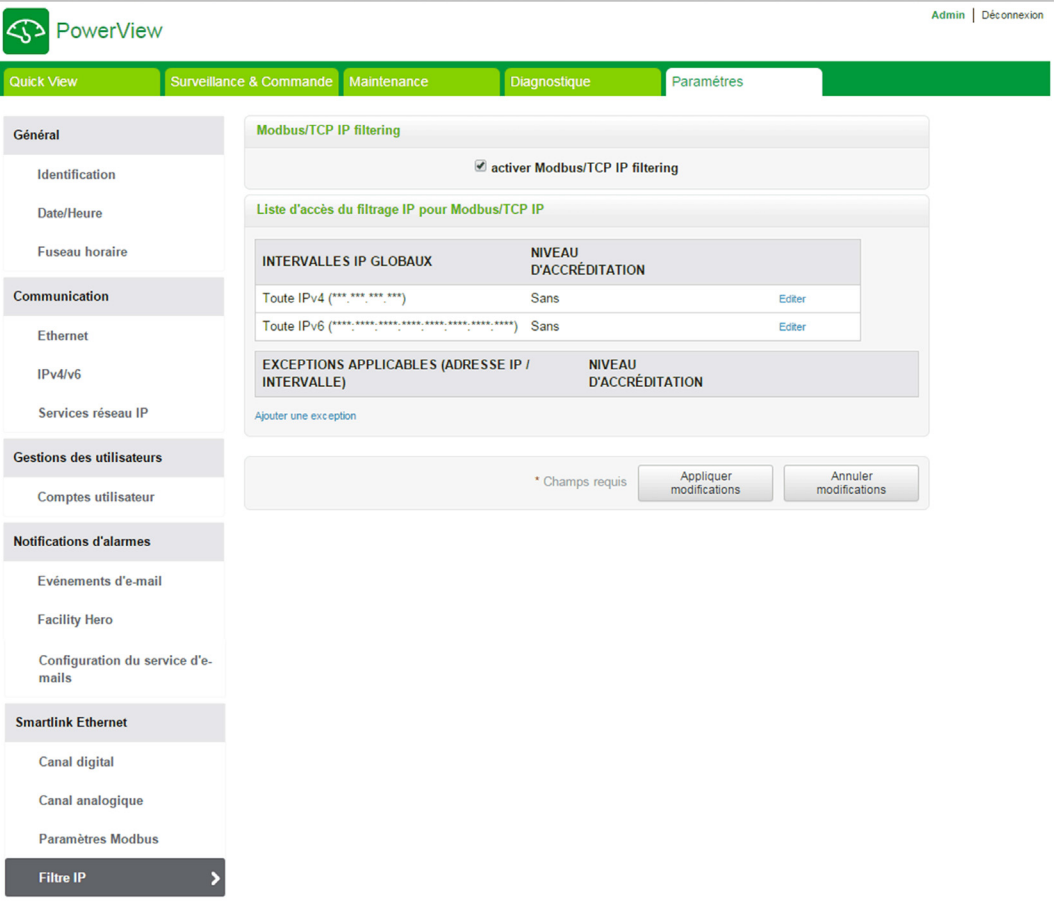

Pour configurer l'adresse IP pour activer l'accès en écriture, procédez comme suit :

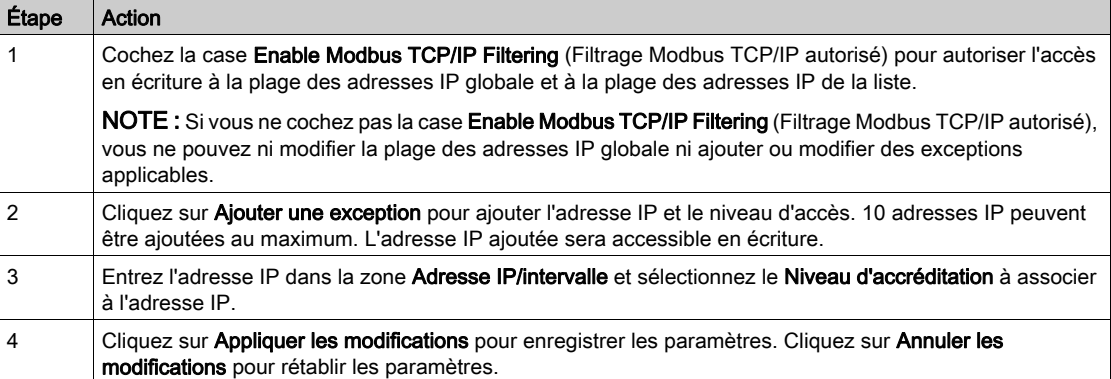

NOTE : Vous pouvez modifier la plage d'adresses IP globale, mais vous ne pouvez pas la supprimer. En revanche, vous pouvez modifier et supprimer les exceptions ajoutées.

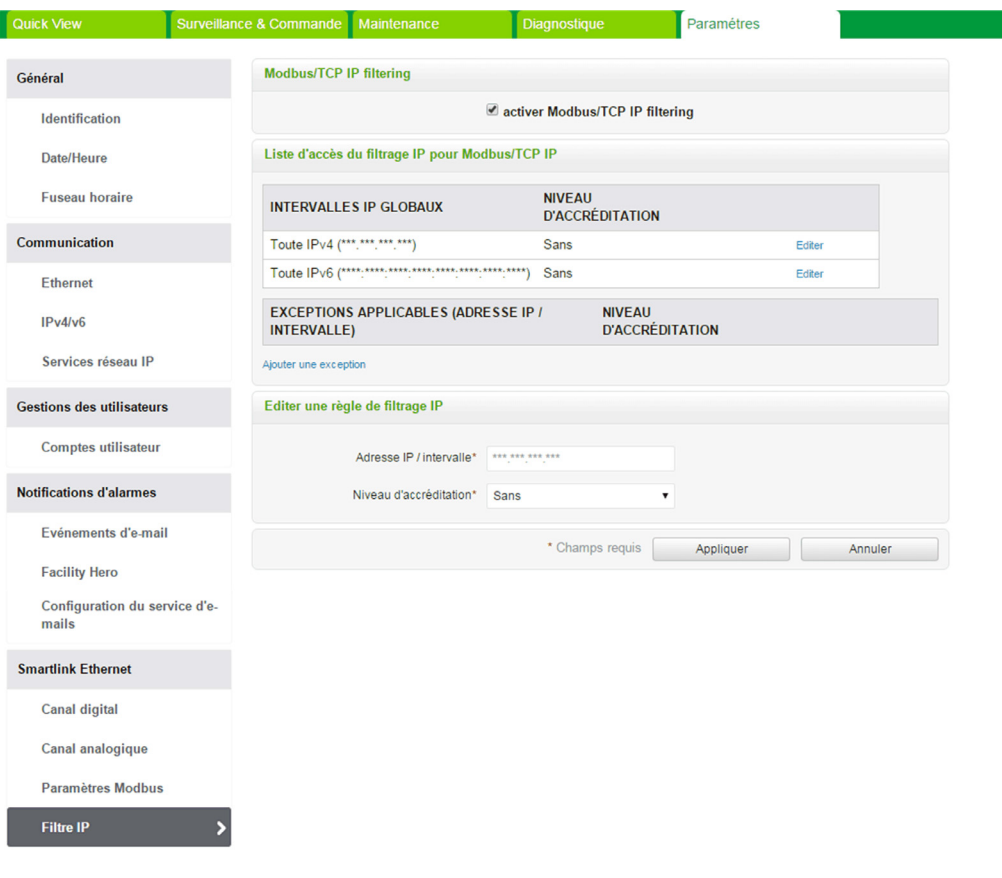

## Appareils Modbus esclaves

#### Page Liste des appareils

La page Liste des appareils Modbus esclaves permet d'afficher et de configurer les appareils Modbus esclaves connectés à Acti 9 Smartlink Ethernet. Ces appareils peuvent être détectés automatiquement sur cette page.

La page Web prend en charge les appareils suivants :

- Acti 9 Smartlink RS485
- PM3250
- PM3255
- IEM3150
- IEM3155
- IEM3250
- IEM3350
- IEM3255
- IEM3355

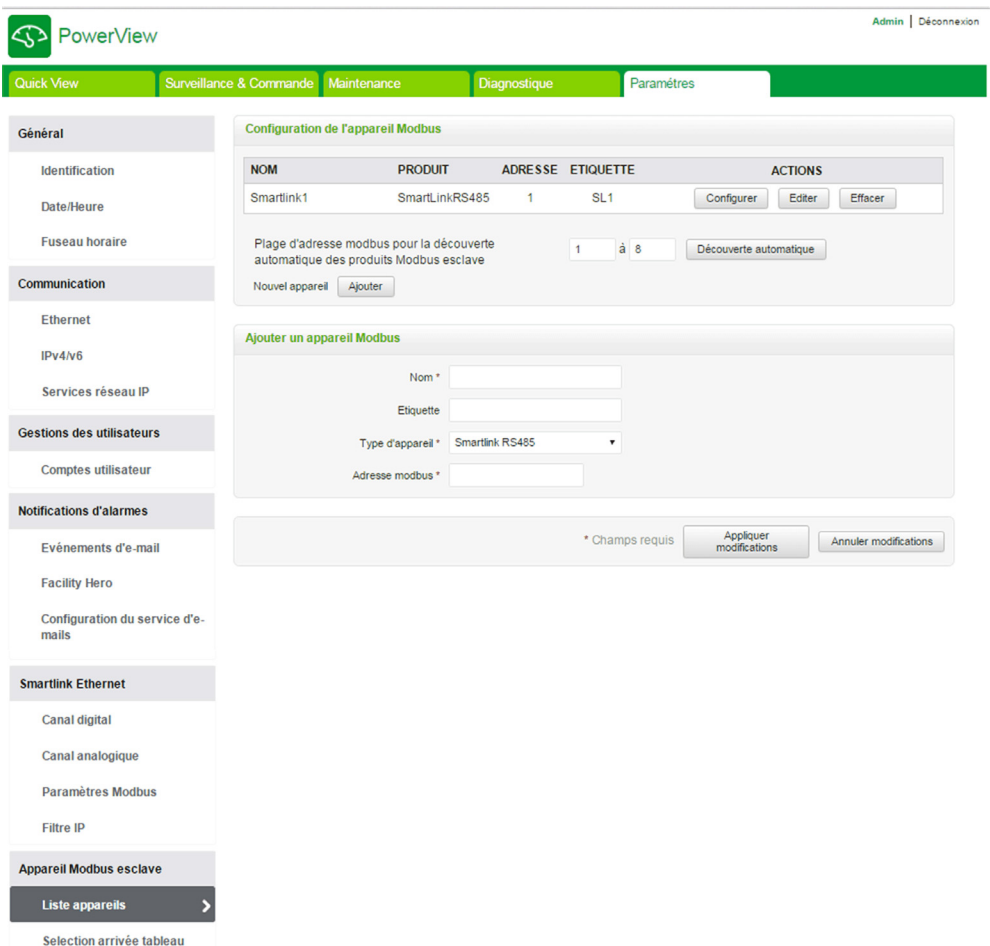

L'utilisateur peut ajouter des appareils à Acti 9 Smartlink Ethernet au choix en mode manuel ou en utilisant la fonction de détection automatique.

Pour ajouter des appareils à Acti 9 Smartlink Ethernet en mode manuel, procédez comme suit :

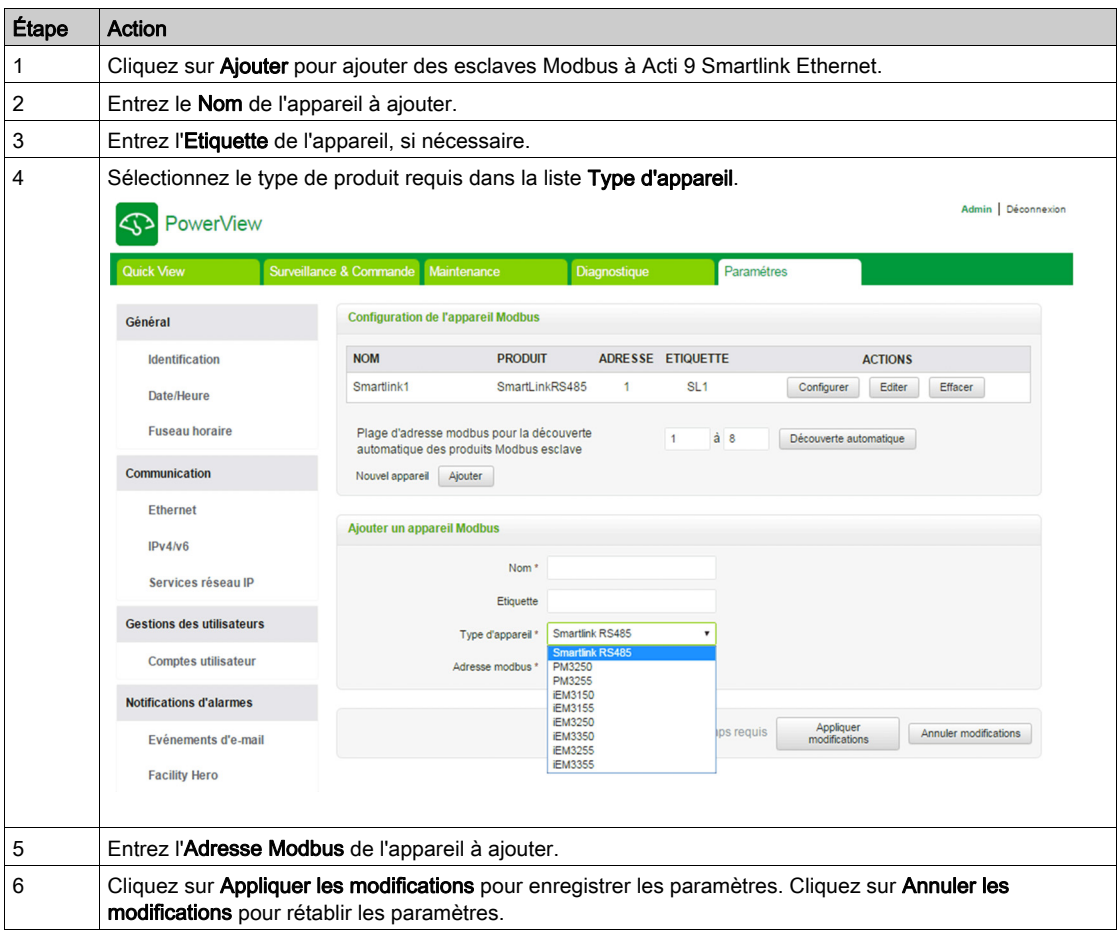

## Fonction de détection automatique

Suivez la procédure ci-dessous pour ajouter les appareils pris en charge à l'aide de la fonction de détection automatique :

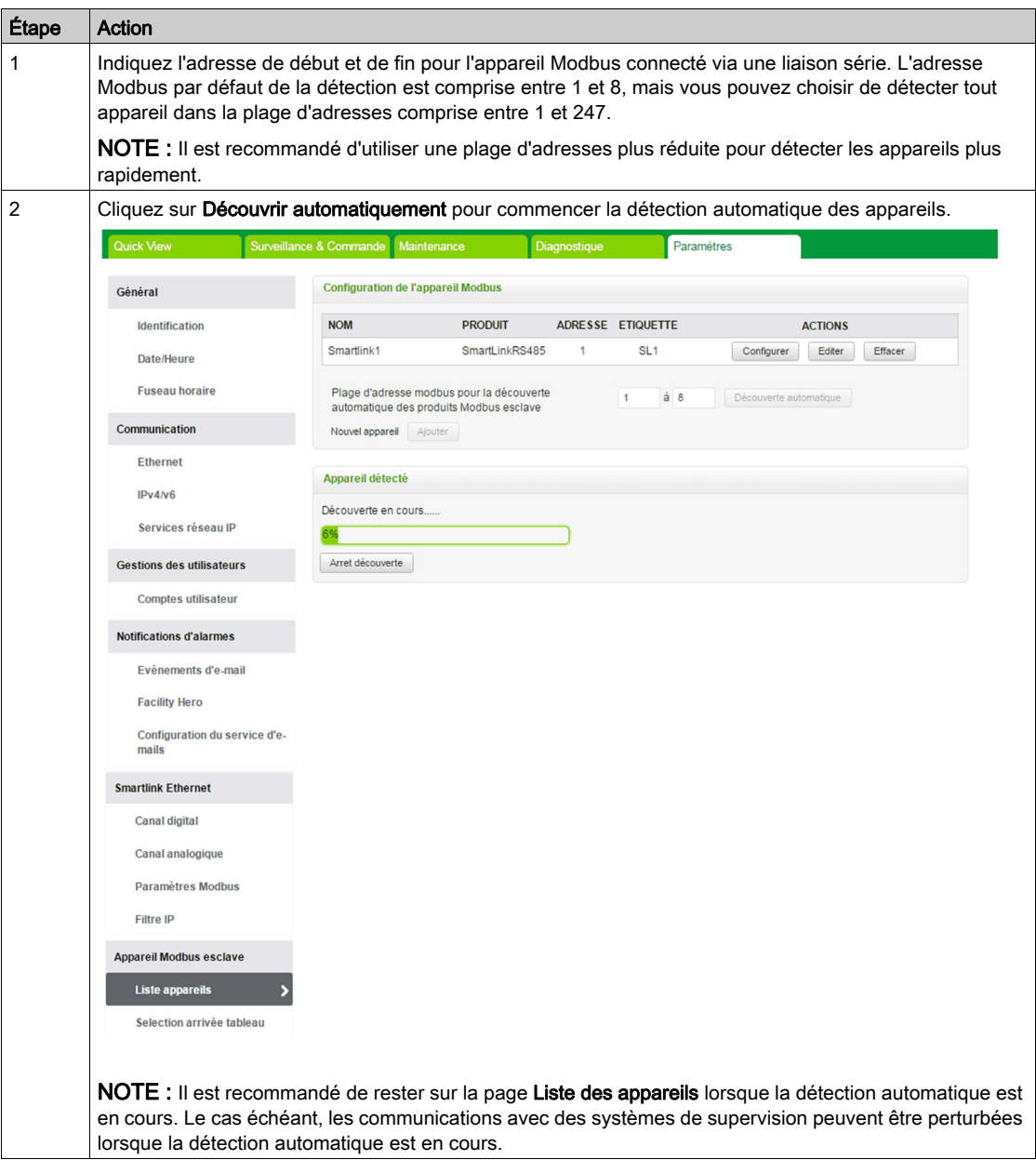

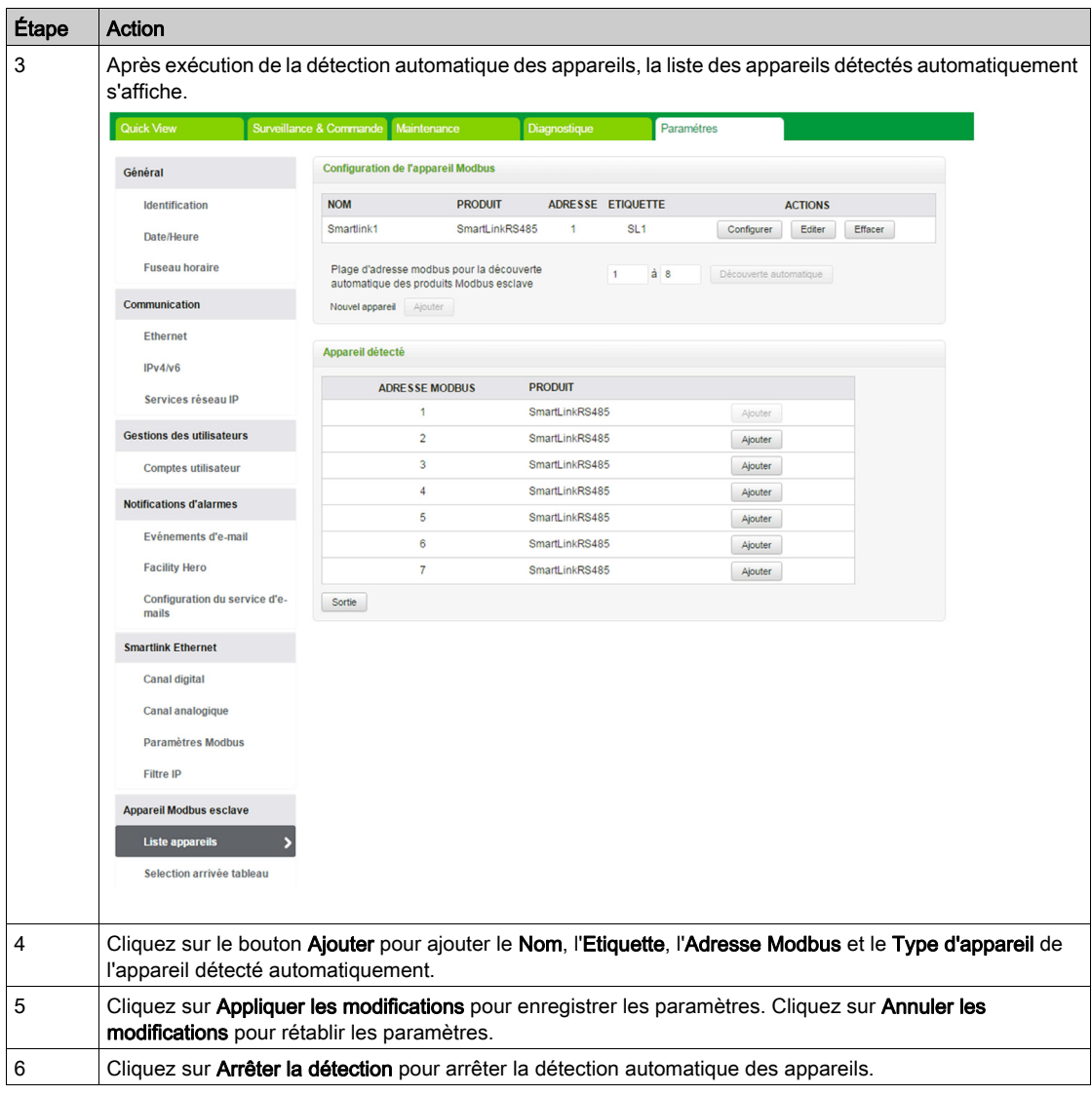

NOTE : Pour que la page Web de Acti 9 Smartlink Ethernet affiche la dernière configuration de Acti 9 Smartlink Modbus, il est essentiel de redémarrer Acti 9 Smartlink Ethernet lorsque la configuration en aval de Acti 9 Smartlink Modbus est mise à jour à partir d'un maître distant (tel que Acti 9 Smart Test, IFE, FDM 128, etc.).

Cliquez sur Modifier pour modifier les paramètres de l'appareil. Cliquez sur Supprimer pour supprimer l'appareil sélectionné de la liste des appareils.

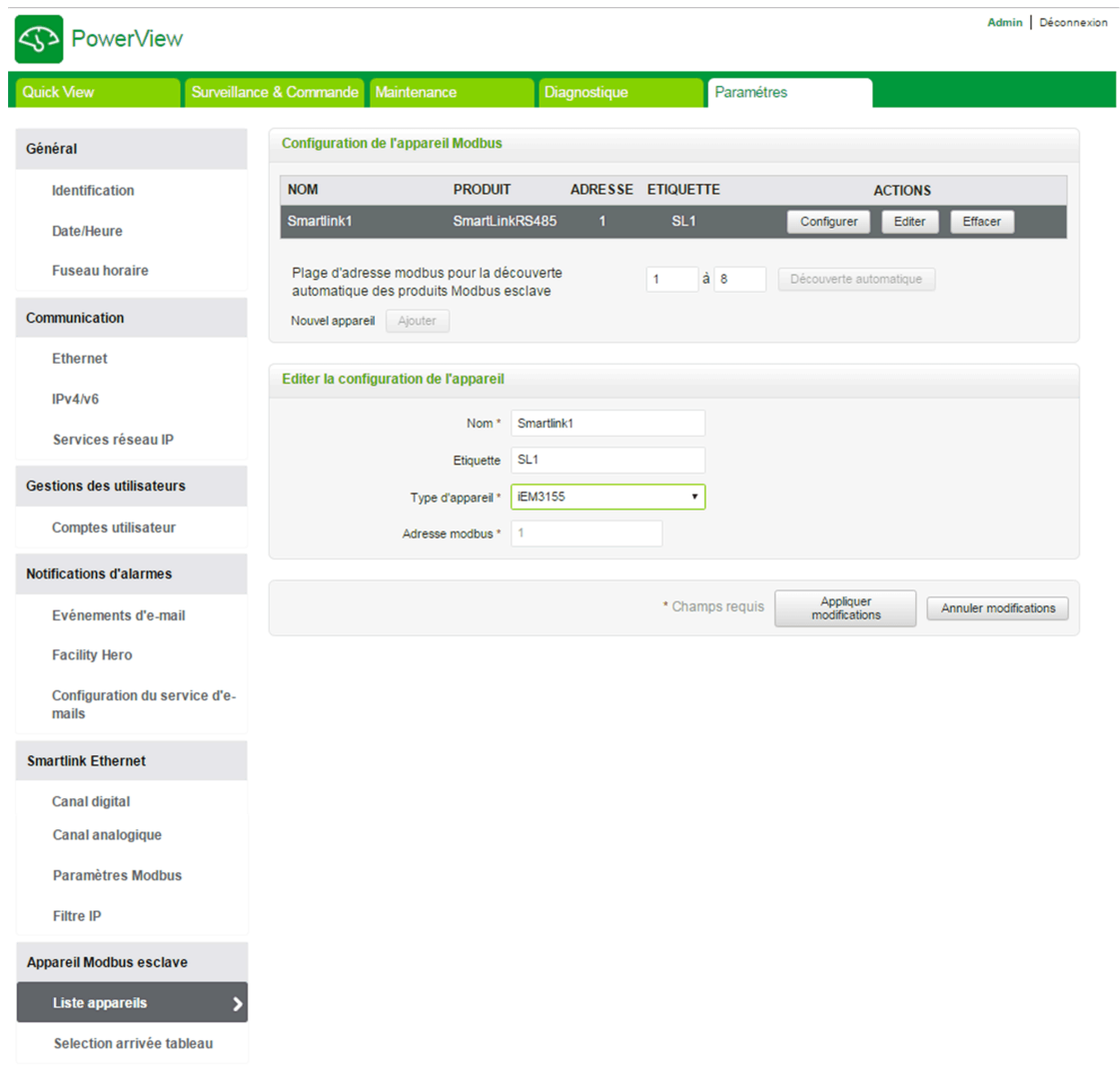

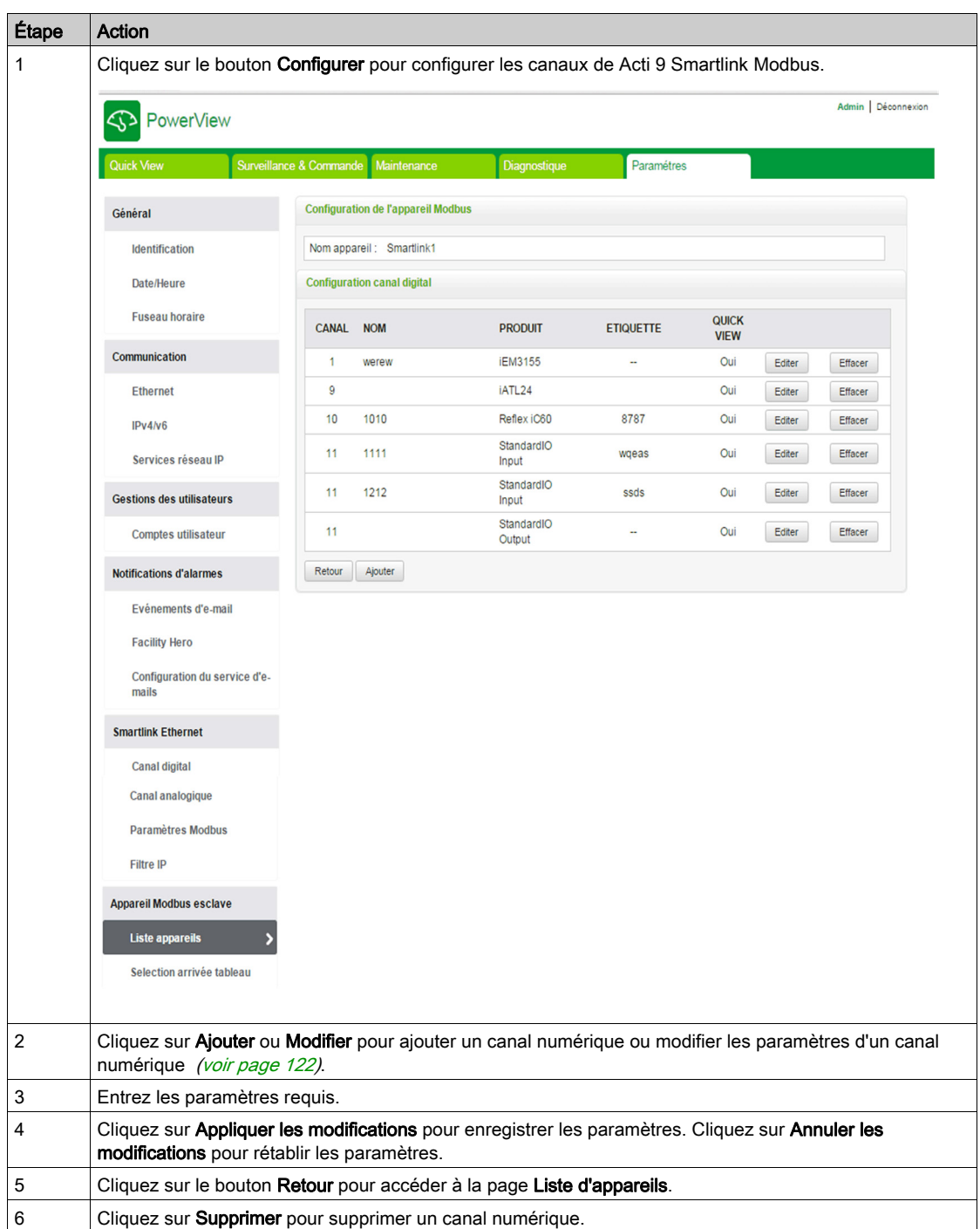

Les utilisateurs peuvent configurer les canaux numériques de Acti 9 Smartlink Modbus sur la page Liste appareils. Pour configurer les canaux numériques, procédez comme suit :

#### Page Selection arrivée tableau

La page Selection arrivée tableau affiche la liste des compteurs d'énergie ou des centrales de mesure. Elle permet de sélectionner un appareil en tant que compteur d'arrivée. Ce compteur d'arrivée s'affiche sur la page Quick View avec les indications de tension, d'intensité et de consommation d'énergie.

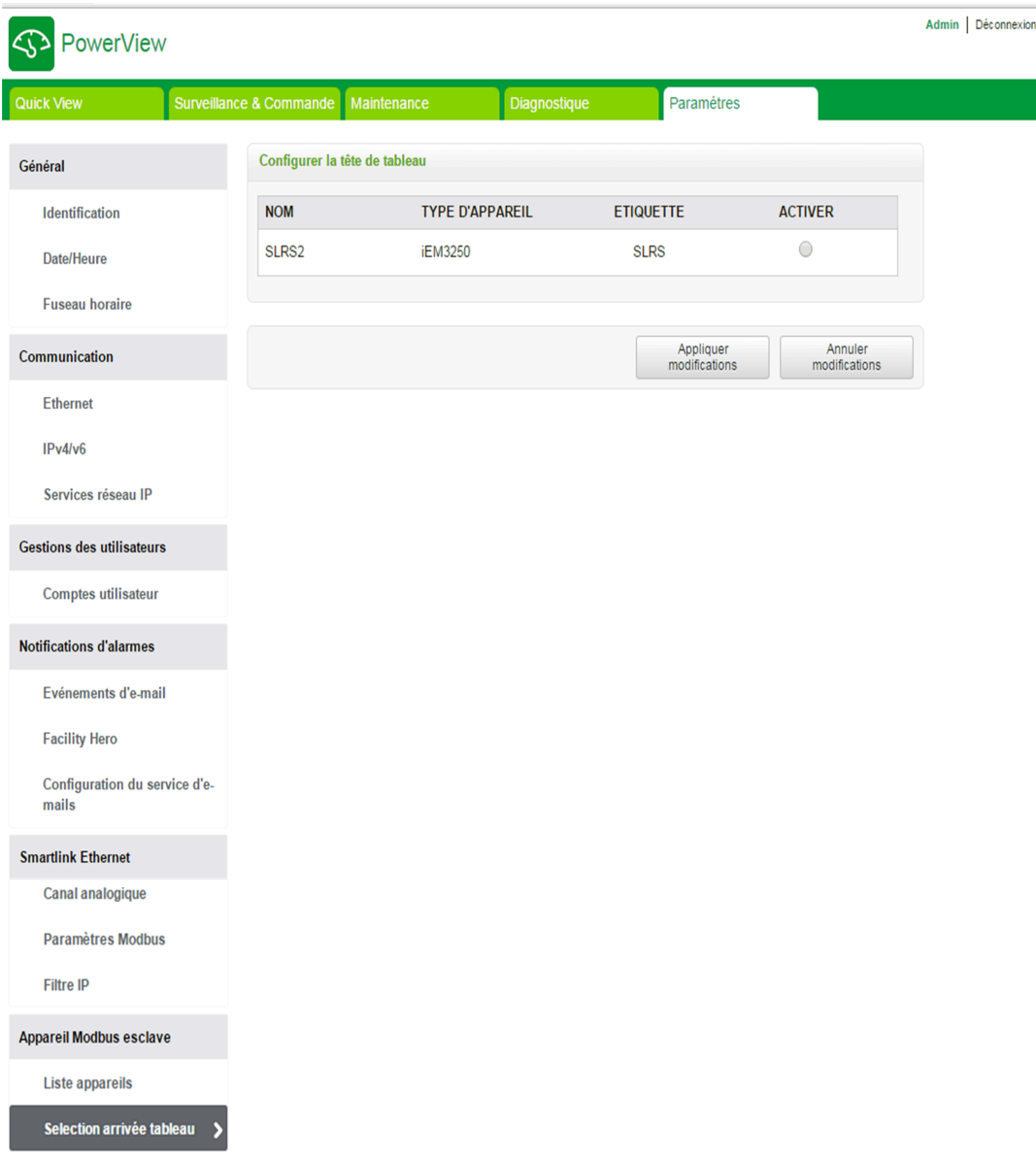

Cliquez sur Appliquer les modifications pour enregistrer les paramètres. Cliquez sur Annuler les modifications pour rétablir les paramètres.

# Restaurer

#### Page Restaurer

La page de configuration Restaurer permet de restaurer la configuration des appareils Acti 9 Smartlink connectés. Cette restauration permet de conserver la configuration définie dans la version précédente du firmware et de l'appliquer aux appareils Acti 9 Smartlink Ethernet et Acti 9 Smartlink Modbus sélectionnés.

Il est recommandé de restaurer tous les appareils Acti 9 Smartlink ne l'ayant pas encore été avant de définir une nouvelle configuration.

Cette page contient des informations relatives au nom, à l'étiquette, à l'adresse, au type d'appareil et à l'état des appareils connectés.

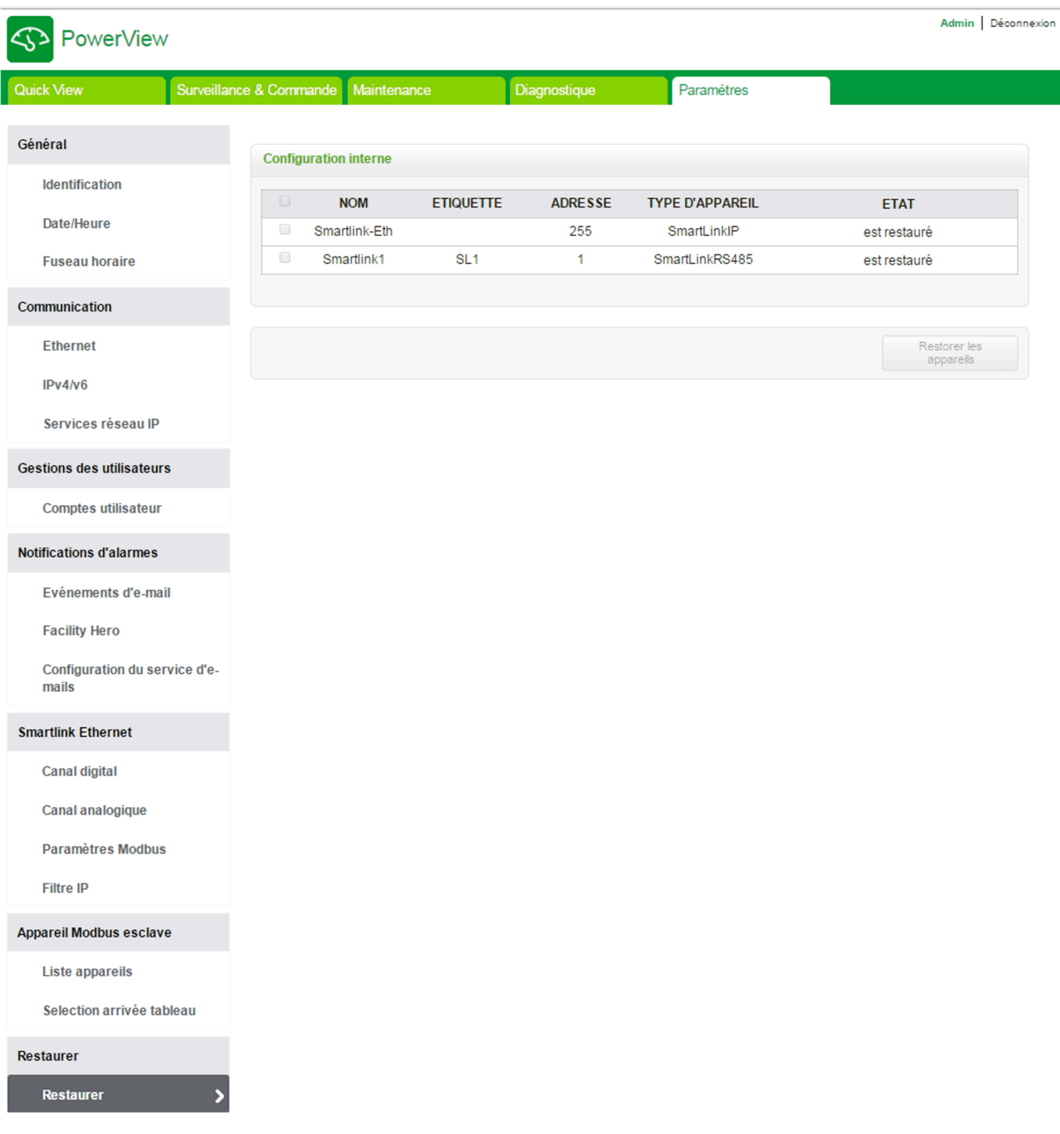

La page Restaurer contient les paramètres suivants :

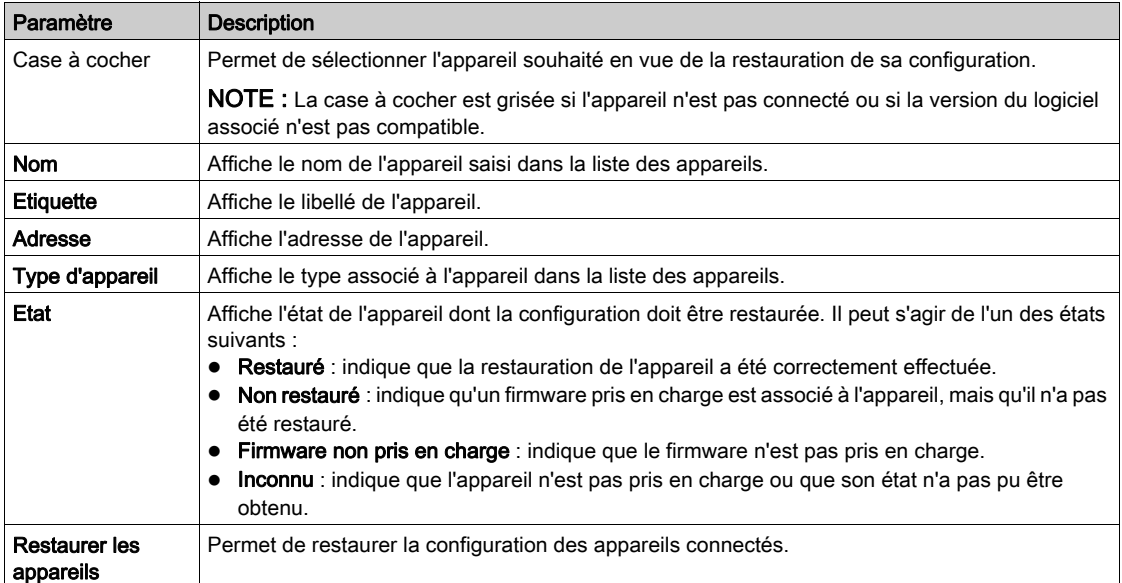

Suivez la procédure fournie dans le tableau pour restaurer la configuration de l'appareil connecté :

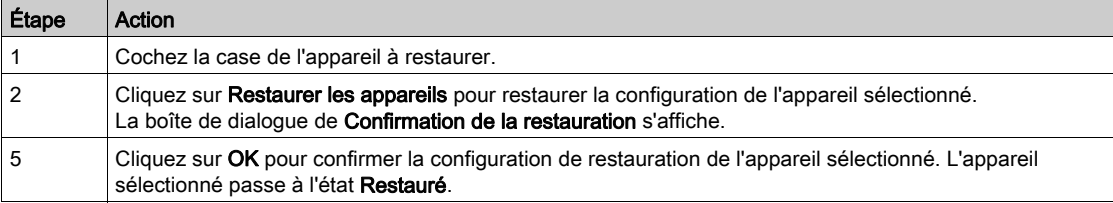

NOTE : Pour utiliser le lien de restauration afin de récupérer l'ancienne configuration, cette dernière ne doit contenir aucun caractère spécial.

# Chapitre 11 Mise à niveau du micrologiciel Acti 9 Smartlink Ethernet

# Mise à niveau du firmware

## Présentation

Vous pouvez mettre à niveau le firmware de Acti 9 Smartlink Ethernet via le logiciel Acti 9 Smart Test. Pour plus d'informations, consultez le Manuel d'utilisation Acti 9 Smart Test.

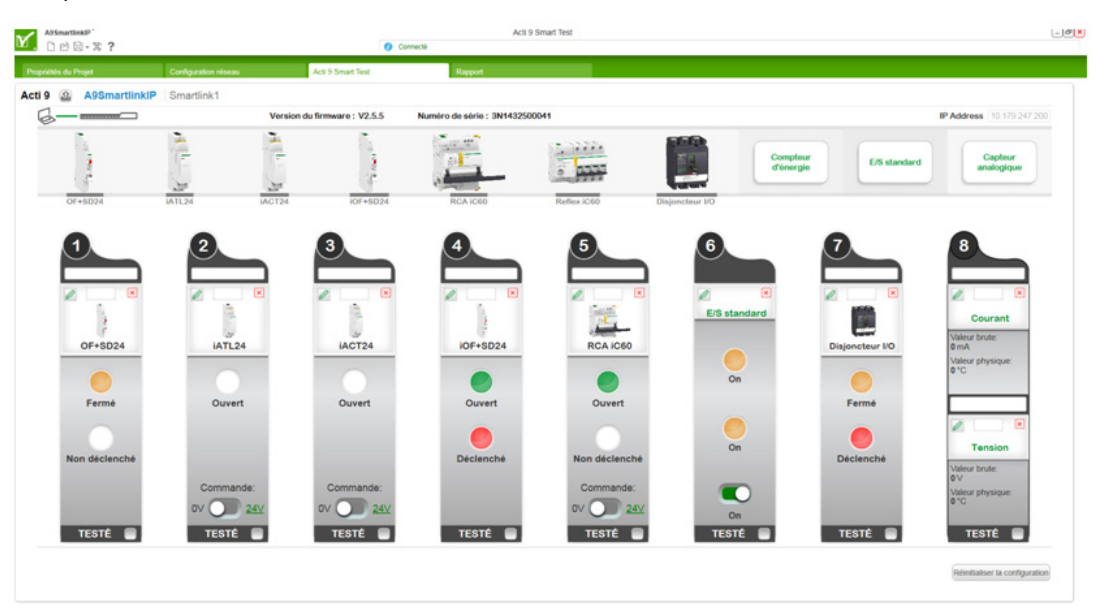

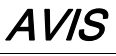

# RISQUE D'ENDOMMAGEMENT DE L'EQUIPEMENT

Veillez à ce que la mise à niveau du firmware d'Acti 9 Smartlink Ethernet soit effectuée par le personnel de maintenance.

Le non-respect de ces instructions peut provoquer des dommages matériels.

#### Compatibilité du firmware

Si vous ajoutez un appareil ou si vous le mettez à jour, le firmware peut générer des incohérences. C'est pourquoi il est important de définir le programme de mise à niveau du firmware en fonction des autres dispositifs du système. Les incohérences imputables au firmware risquent en effet de limiter le système ou de générer un comportement inattendu.

La mise à jour du système est principalement motivée par le souhait de bénéficier des dernières fonctions en date. Le tableau de compatibilité système suivant indique la compatibilité entre les différentes versions de firmware des produits :

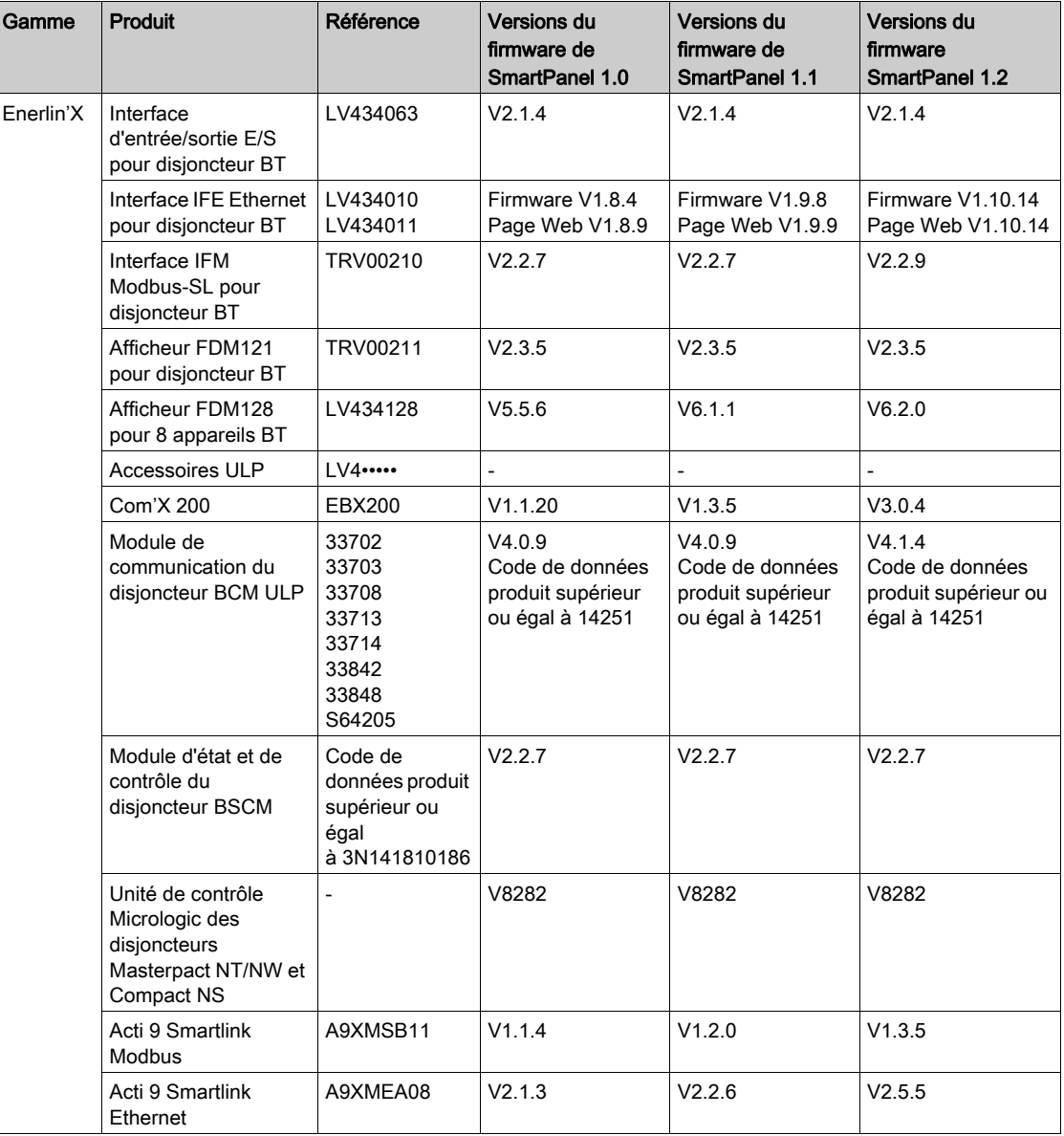

Par exemple, les mises à jour suivantes requièrent la mise à jour du firmware de l'appareil entre SmartPanel V1.0 et SmartPanel V1.1 :

- FDM128 V6.1.1 fonctionne avec Acti 9 Smartlink Ethernet version V2.5.5 et Acti 9 Smart Test version 3.4.7.
- FDM128 V6.1.1 requiert la mise à jour de Acti 9 Smartlink Modbus avec V1.2.0
- IFE V1.9.8 requiert la mise à jour de Acti 9 Smartlink Ethernet avec V2.2.6
- IFE V1.9.8 requiert la mise à jour de Acti 9 Smartlink Modbus avec V1.2.0
- Acti 9 Smartlink Ethernet V2.2.6 requiert la mise à jour de Acti 9 Smartlink Modbus avec V1.2.0

Pour gérer la mise à jour du firmware d'un appareil, reportez-vous à la documentation de ce dernier et à celle d'Ecoreach afin de vérifier que le jeu de fonctionnalités est complet et compatible.

NOTE : La vérification de la compatibilité Ecoreach intervient pour les disjoncteurs PowerPact à châssis H, J et L et Compact NSX et les appareils Masterpact. Les appareils Enerlin'X qui ne font pas partie de ces gammes de produits (FDM128, Acti 9 Smartlink Ethernet, Acti 9 Smartlink Modbus, Com'X, iEM et les centrales de mesure, par exemple) doivent être vérifiés manuellement à l'aide du tableau de compatibilité des systèmes.

# **Chapitre 12** Tables des registres Modbus

# Contenu de ce chapitre

Ce chapitre contient les sous-chapitres suivants :

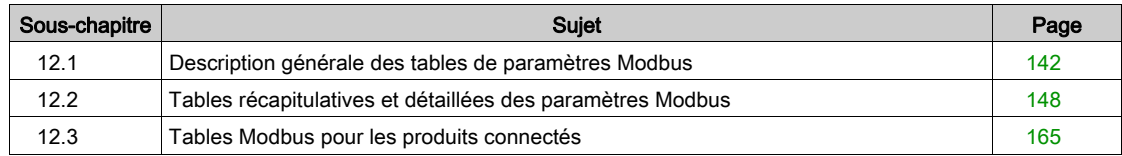

# <span id="page-141-0"></span>Sous-chapitre 12.1 Description générale des tables de paramètres Modbus

# Contenu de ce sous-chapitre

Ce sous-chapitre contient les sujets suivants :

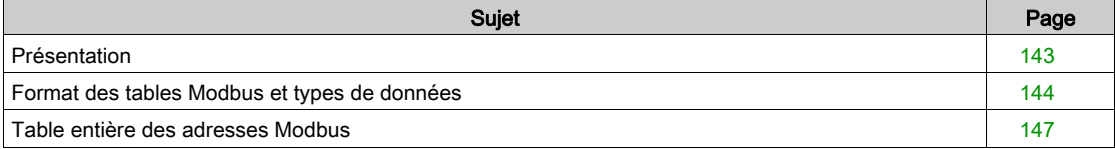

# <span id="page-142-0"></span>Présentation

#### Présentation

L'ensemble des tables Modbus de l'appareil Acti 9 Smartlink Ethernet a été conçu afin de minimiser le nombre de requêtes Modbus que le système maître doit émettre pour collecter les données préparées par Acti 9 Smartlink Ethernet.

Les tables Modbus de l'appareil Acti 9 Smartlink Ethernet sont compactes et sont des synthèses de toutes les données collectées sur les sept canaux numériques de l'appareil Acti 9 Smartlink Ethernet.

Les tables Modbus de l'appareil Acti 9 Smartlink Ethernet sont décrites dans :

- La section qui présente :
	- o la liste globale des zones d'adresses de l'appareil Acti 9 Smartlink Ethernet [\(voir](#page-146-0) page 147);
	- $\circ$  la synthèse des zones d'adresses des canaux 1 à 7 [\(voir](#page-150-0) page 151);
	- o le détail des zones d'adresses des canaux 1 à 7 [\(voir](#page-153-0) page 154);
	- o entrées analogiques [\(voir](#page-160-0) page 161).
- La section qui présente les zones d'adresses de chaque type d'appareil pouvant être connecté à Acti 9 Smartlink Ethernet : iOF+SD24, OF+SD24, iACT24, iATL24, RCA iC60, Reflex iC60, iEM2000T, capteur analogique, compteur, contacteur et télérupteur *(voir page 165)*.
- La section qui présente les zones d'adresses par type d'informations (états, commandes, mesures et paramétrages) avec une description des zones de synthèse et une description des zones d'informations détaillées par canal [\(voir](#page-147-0) page 148).

## Organisation générale des tables Modbus de Acti 9 Smartlink Ethernet

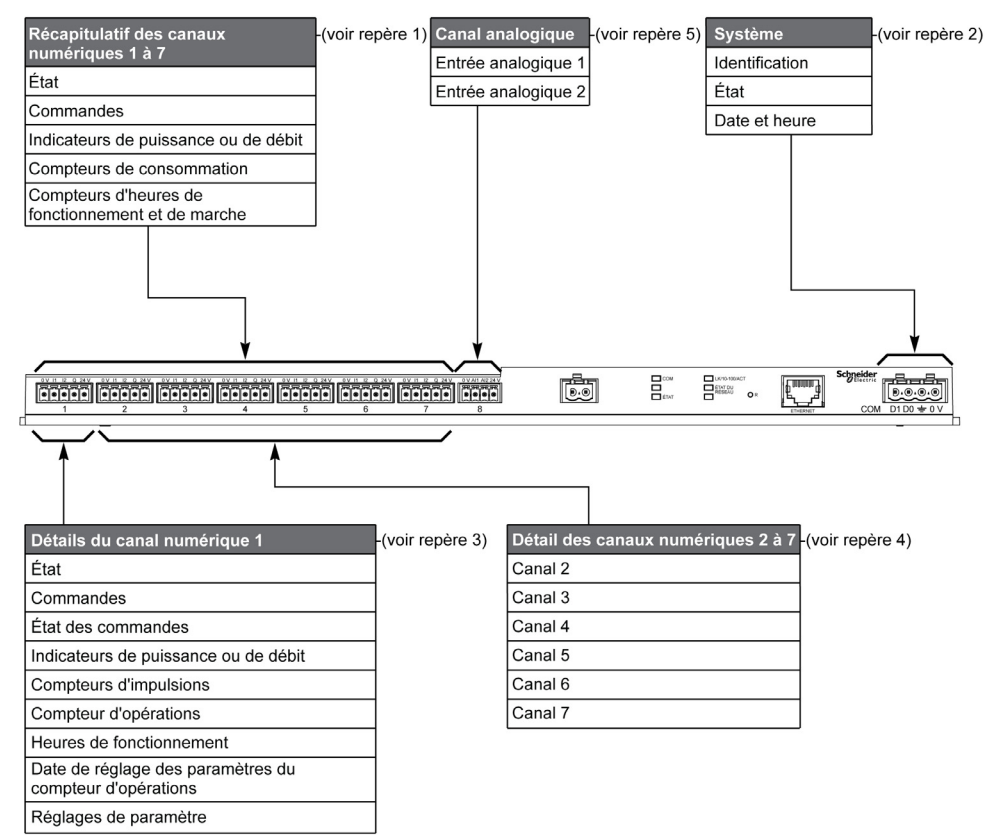

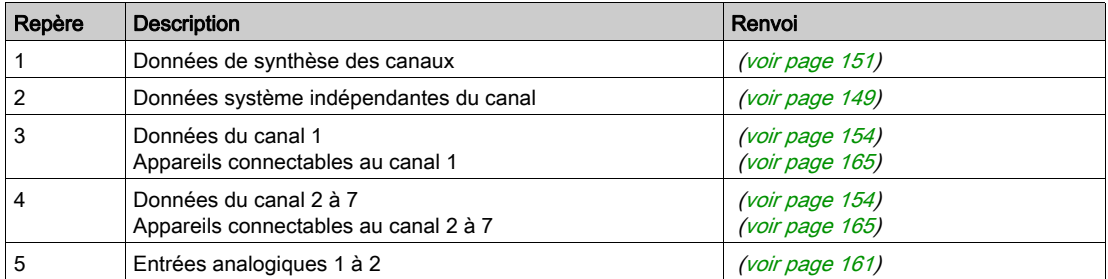

# <span id="page-143-0"></span>Format des tables Modbus et types de données

## Format des tables

Les tables de registres se composent des colonnes suivantes :

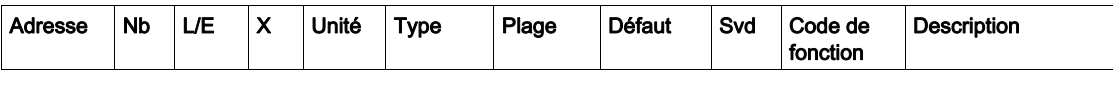

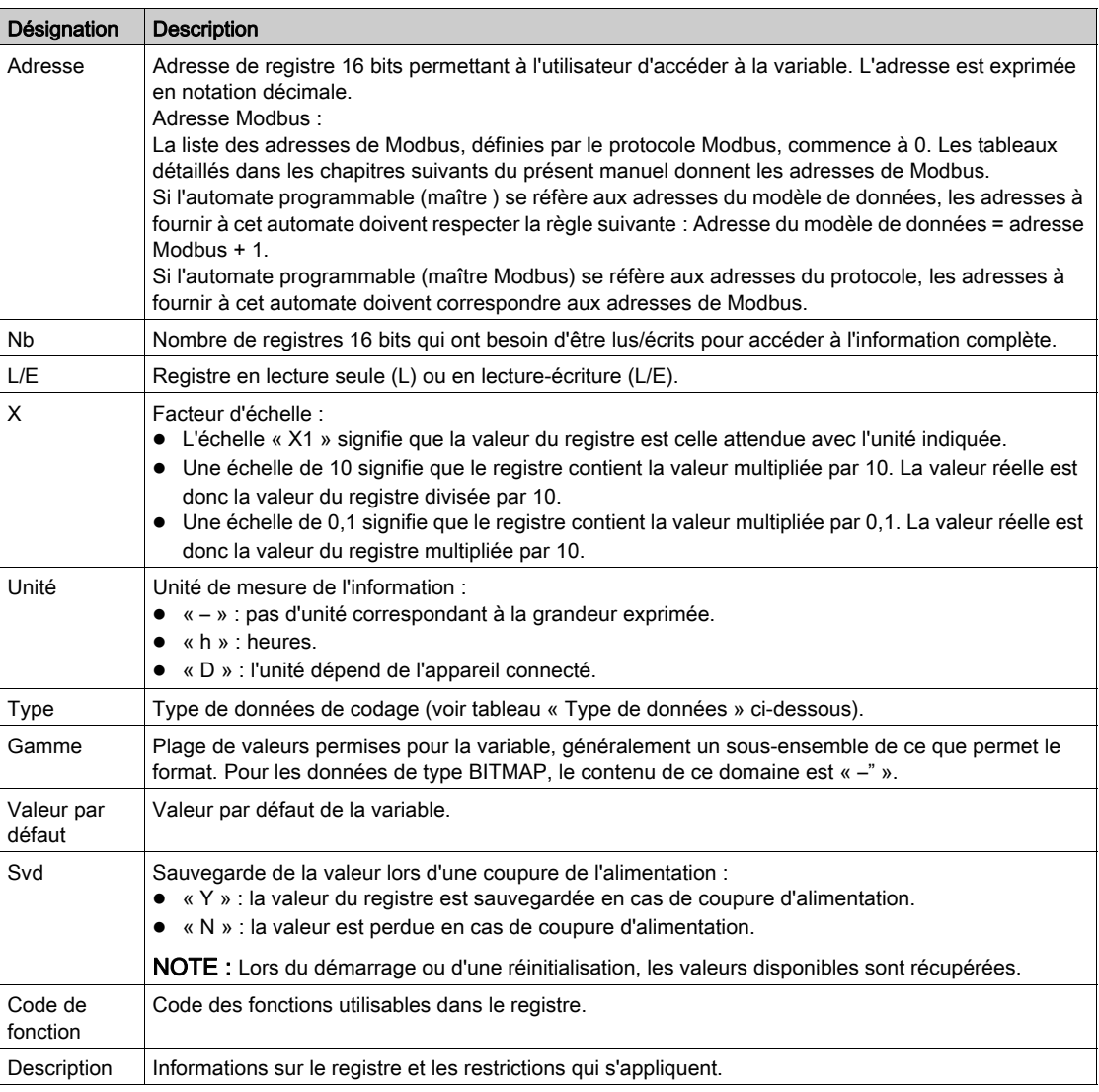

## Types de données

Les types de données suivants apparaissent dans les tables des registres Modbus :

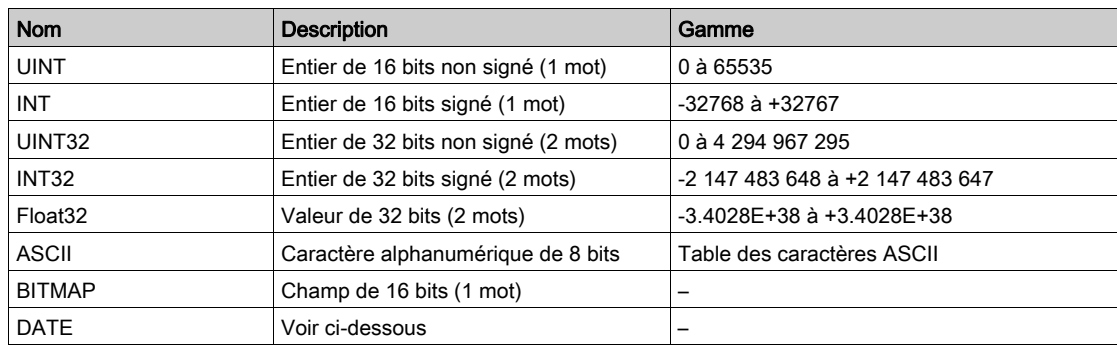
#### NOTE :

Type de données Float32 : Float à précision simple avec un bit signé, un exposant 8 bits, une mantisse 23 bits (réel normalisé positif et négatif)

Pour les informations de type ASCII, l'ordre de transmission des caractères dans les mots (registres de 16 bits) est le suivant :

- caractère n en poids faible ;
- $\bullet$  caractère n + 1 en poids fort.

Tous les registres (16 bits ou 2 octets) sont transmis avec le codage Big Endian :

- l'octet de poids fort est transmis en premier ;
- l'octet de poids faible est transmis en second.

Les variables de 32 bits enregistrées sur deux mots de 16 bits (ex. : compteurs de consommation) sont au format Big Endian :

Le mot de poids fort est transmis d'abord, celui de poids faible ensuite.

Les variables de 64 bits enregistrées sur 4 mots de 16 bits (ex. les dates) sont au format Big Endian :

Le mot de poids fort est transmis d'abord et ainsi de suite.

## <span id="page-144-0"></span>DATE

Format DATE selon la norme TI081 :

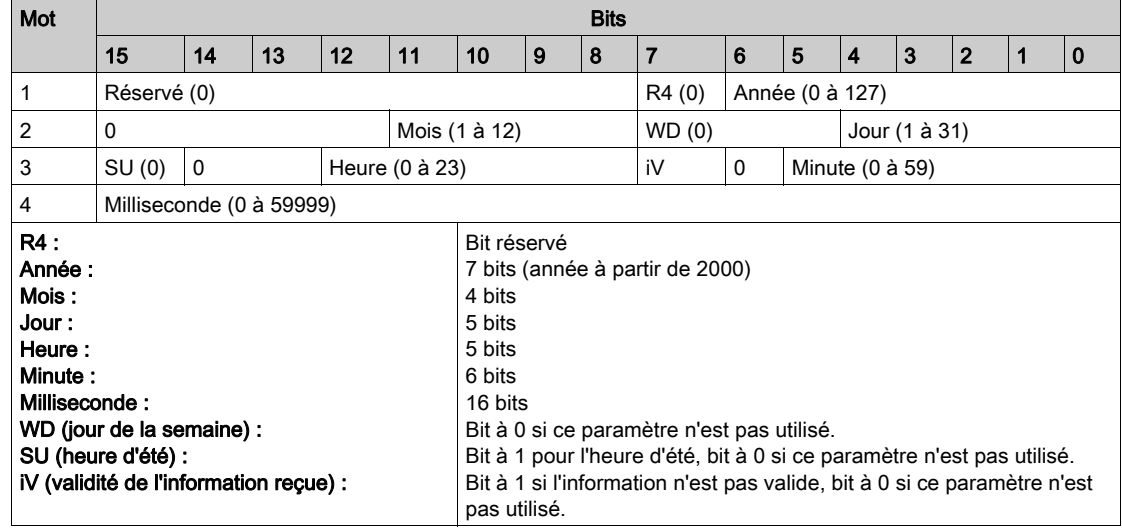

#### Adressage direct d'un bit

L'adressage est autorisé pour les zones de type BITMAP avec les fonctions 1, 2, 5 et 15.

L'adresse du premier bit est construite comme suit : (adresse du registre x 16) + numéro du bit.

Ce mode d'adressage est spécifique à Schneider Electric.

Exemple Pour les fonctions 1, 2, 5 et 15, le bit 3 du registre 0x0078 doit être adressé ; l'adresse du bit est donc 0x0783.

NOTE : Le registre, dont le bit doit être adressé, doit avoir une adresse ≤ 0x0FFF.

## Exemple de trames Modbus

Demande

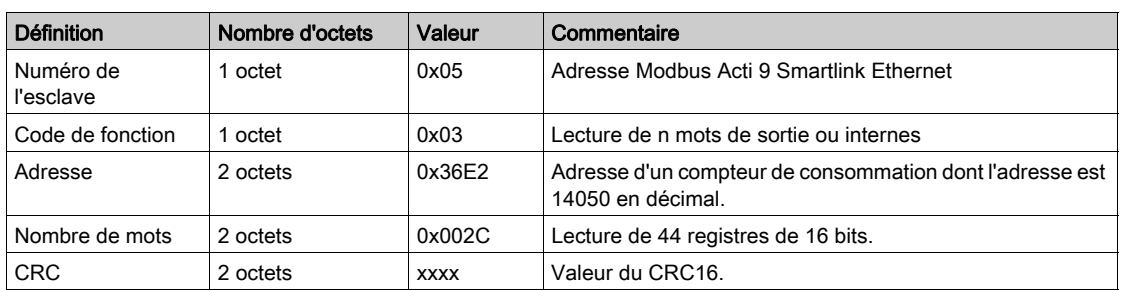

#### Réponse

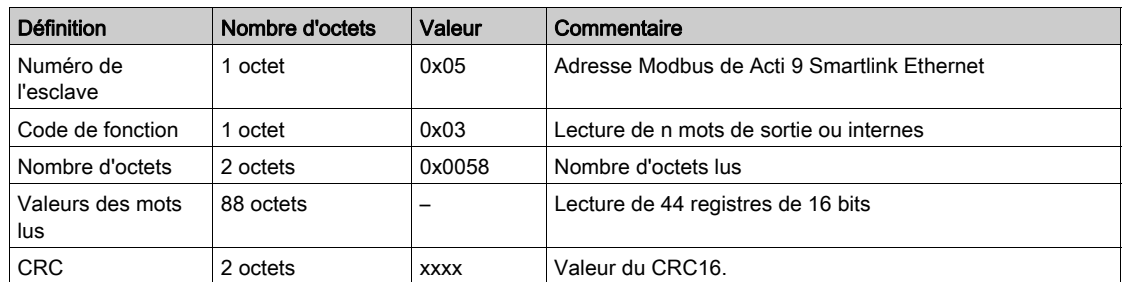

#### Adresse Modbus

La liste des adresses de Modbus, définies par le protocole , commence à 0. Les tableaux détaillés dans les chapitres suivants du présent manuel donnent les adresses de .

Si l'automate programmable (maître Modbus) se réfère aux adresses du modèle de données, les adresses à fournir à cet automate doivent respecter la règle suivante : Adresse du modèle de données = adresse + 1.

Si l'automate programmable (maître Modbus) se réfère aux adresses du protocole, les adresses à fournir à cet automate doivent correspondre aux adresses de Modbus.

# Table entière des adresses Modbus

#### Présentation

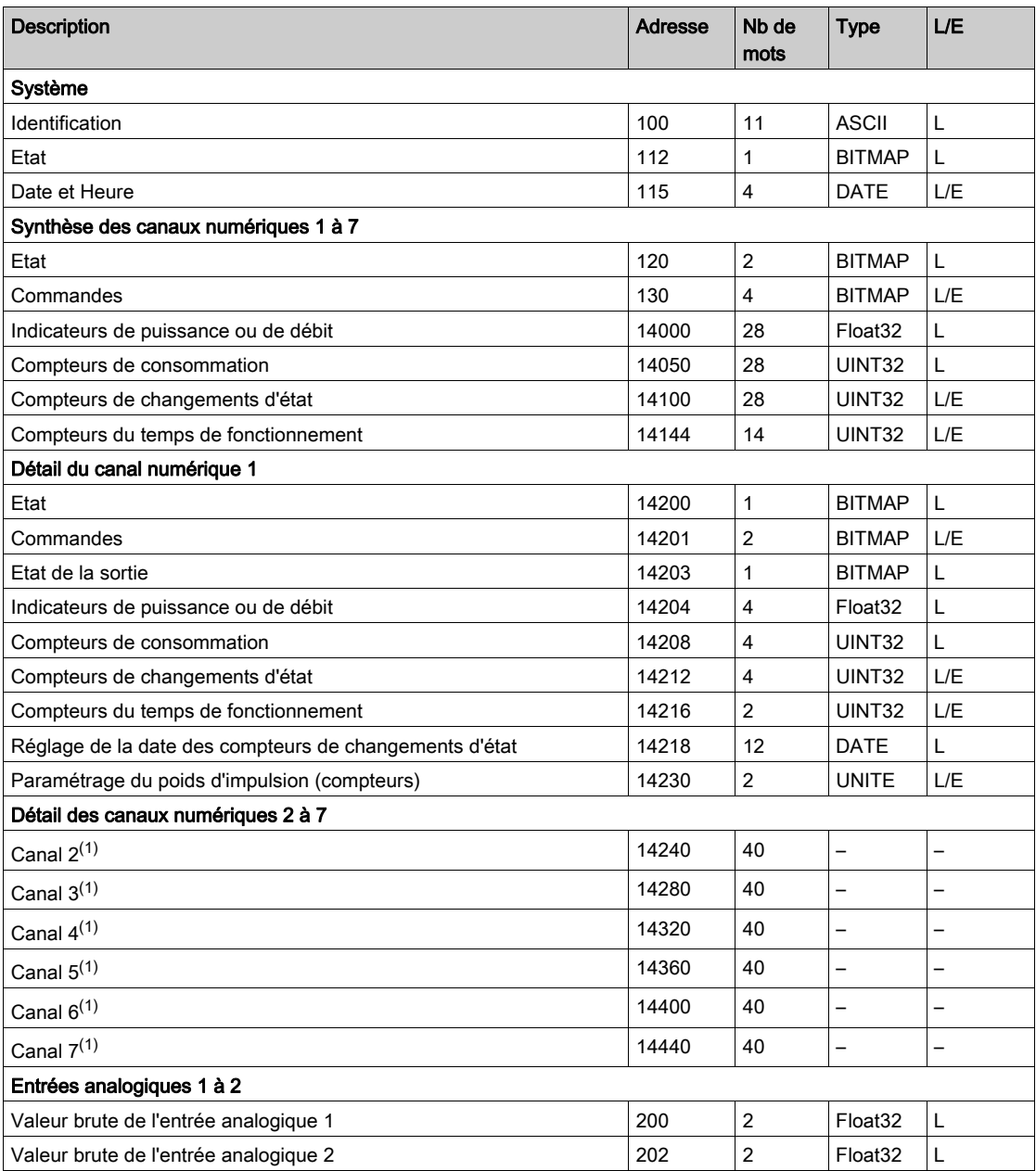

 $(1)$  Les informations détaillées des canaux numériques 2 à 7 ont la même structure que les informations détaillées du canal numérique 1. Pour adresser les registres du canal numérique N (1 ≤ N ≤ 7), il faut ajouter 40 × (N - 1) aux registres du canal numérique 1.

#### Adresse Modbus

La liste des adresses de Modbus, définies par le protocole Modbus, commence à 0. Les tableaux détaillés dans les chapitres suivants du présent manuel donnent les adresses de Modbus.

Si l'automate programmable (maître Modbus) se réfère aux adresses du modèle de données, les adresses à fournir à cet automate doivent respecter la règle suivante : Adresse du modèle de données = adresse Modbus + 1.

Si l'automate programmable (maître Modbus) se réfère aux adresses du protocole, les adresses à fournir à cet automate doivent correspondre aux adresses de Modbus.

# Sous-chapitre 12.2 Tables récapitulatives et détaillées des paramètres Modbus

# Contenu de ce sous-chapitre

Ce sous-chapitre contient les sujets suivants :

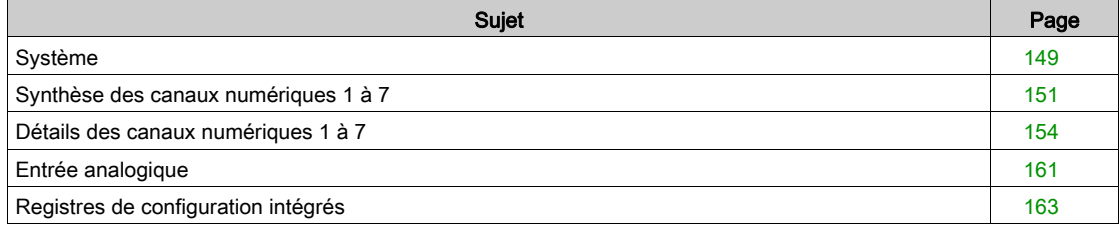

# <span id="page-148-0"></span>Système

## Identification

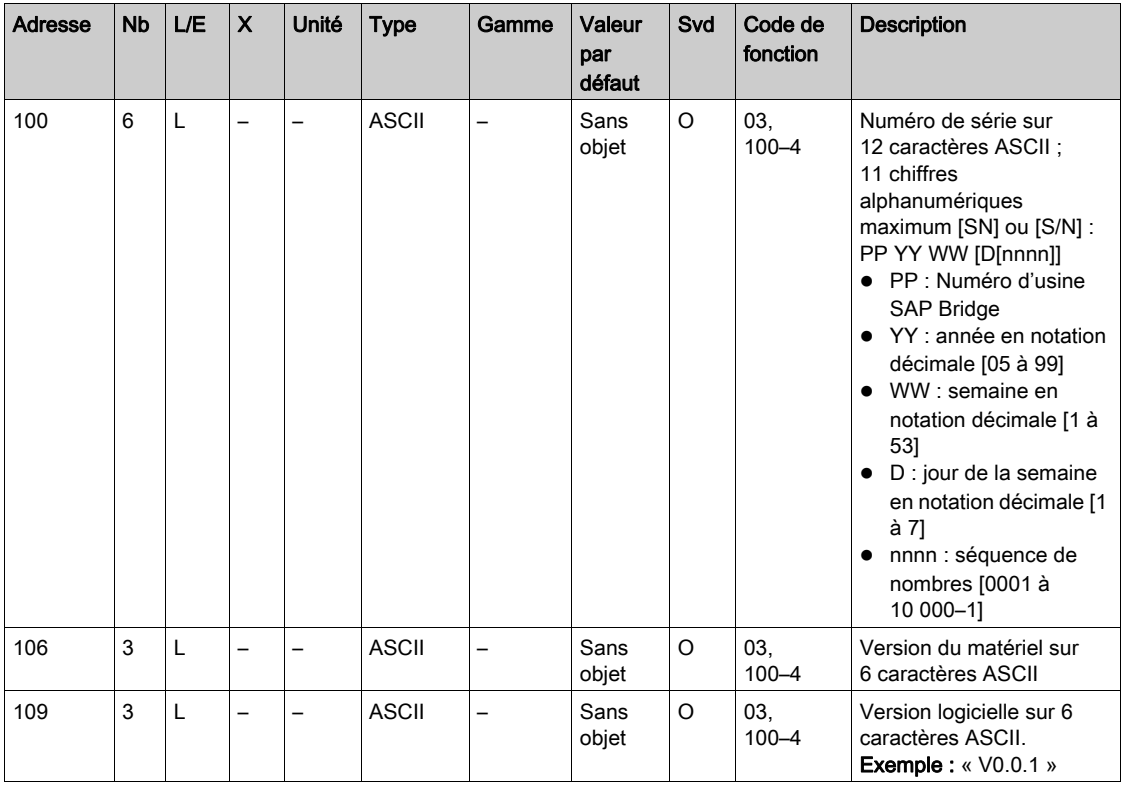

Etat

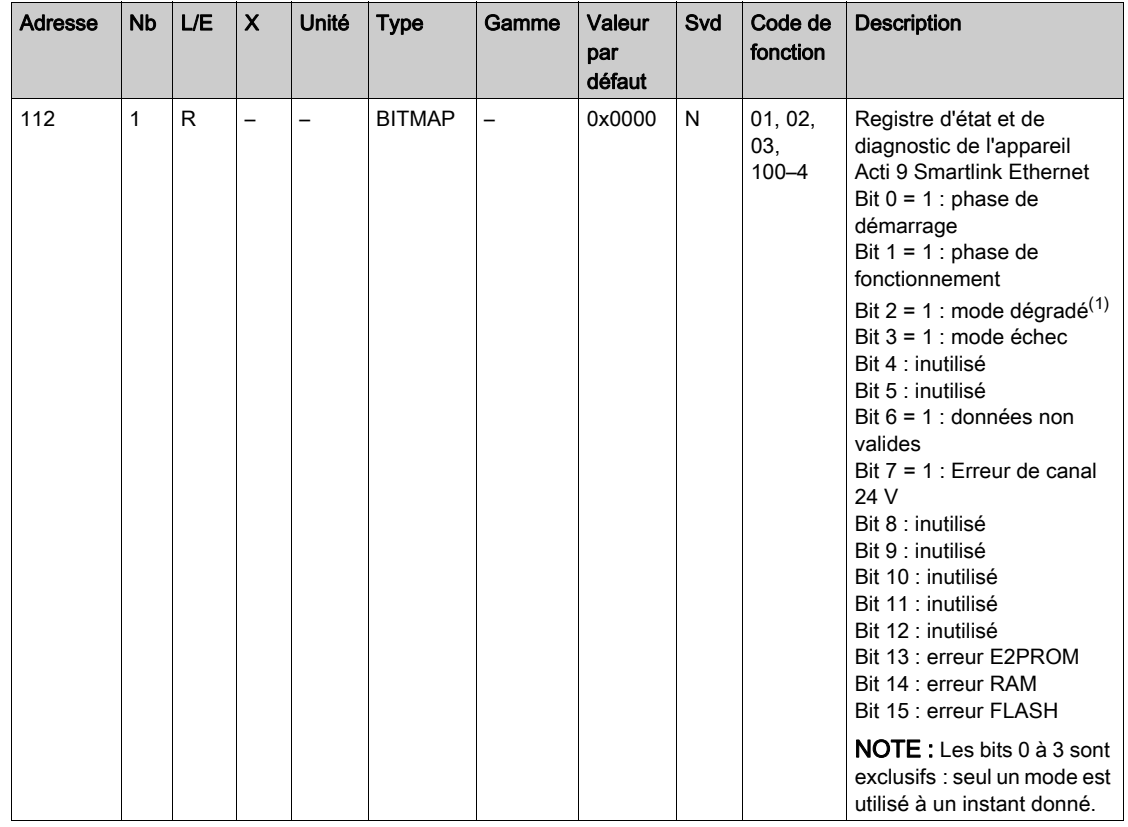

(1)Le mode dégradé intervient :

- lorsque l'alimentation est coupée ou inférieure à 16 V CC ;
- lors d'une surintensité (surcharge ou court-circuit) sur les entrées/sorties Ti24.

Si un court-circuit sur une sortie a provoqué le passage en mode dégradé, à la fin du court-circuit, la sortie est repositionnée à 0 par l'électronique : le système maître Modbus envoie donc un message Modbus pour repositionner la sortie à 1 si elle était à 1, avant le court-circuit.

Le mode échec intervient lors d'une erreur FLASH et/ou RAM et/ou E2PROM.

Les données ne sont pas valides dans la phase de démarrage, les modes dégradé et échec. Les données non valides sont les entrées 1 et 2, l'indicateur de puissance ou de débit, le compteur de changements d'état et du temps de fonctionnement.

- Le bit erreur E2PROM est activé lors de la phase de fonctionnement lorsqu'une erreur de checksum est détectée dans une page E2PROM.
- Le bit erreur RAM est activé durant la phase d'initialisation du produit lorsqu'une erreur est détectée lors d'un test de la RAM.
- Le bit erreur FLASH est activé lors de la phase de démarrage lorsqu'une erreur de checksum est détectée sur la mémoire FLASH.

#### Date et Heure

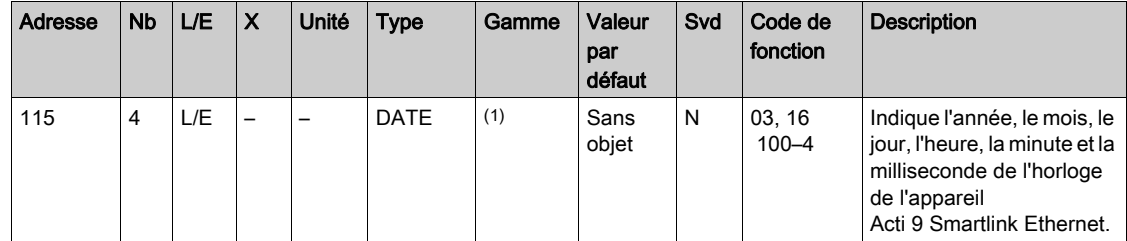

(1) Voir la description du type DATE [\(voir](#page-144-0) page 145).

# <span id="page-150-0"></span>Synthèse des canaux numériques 1 à 7

#### **Etat**

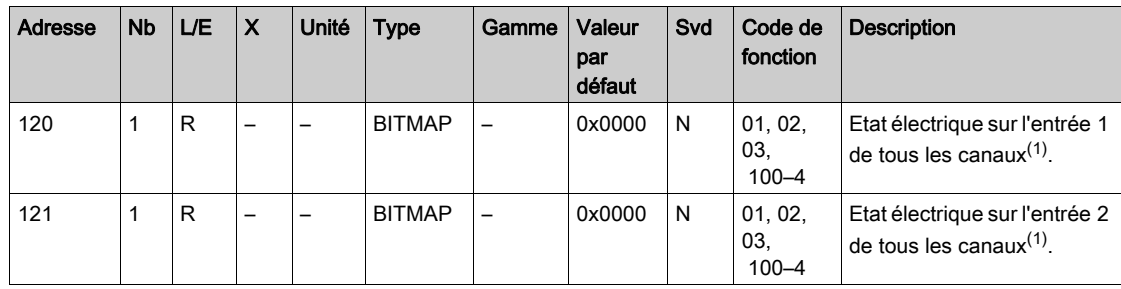

(1)

 $\bullet$  Bit 0 à 6 : canal 1 à 7

Bits 7 à 15 : réservés

Chaque bit donne le niveau électrique de l'entrée 1 et 2 :

- $0 = p$ as de courant
- $\bullet$  1 = courant en entrée

Les bits réservés n'ont pas de signification.

#### **Commandes**

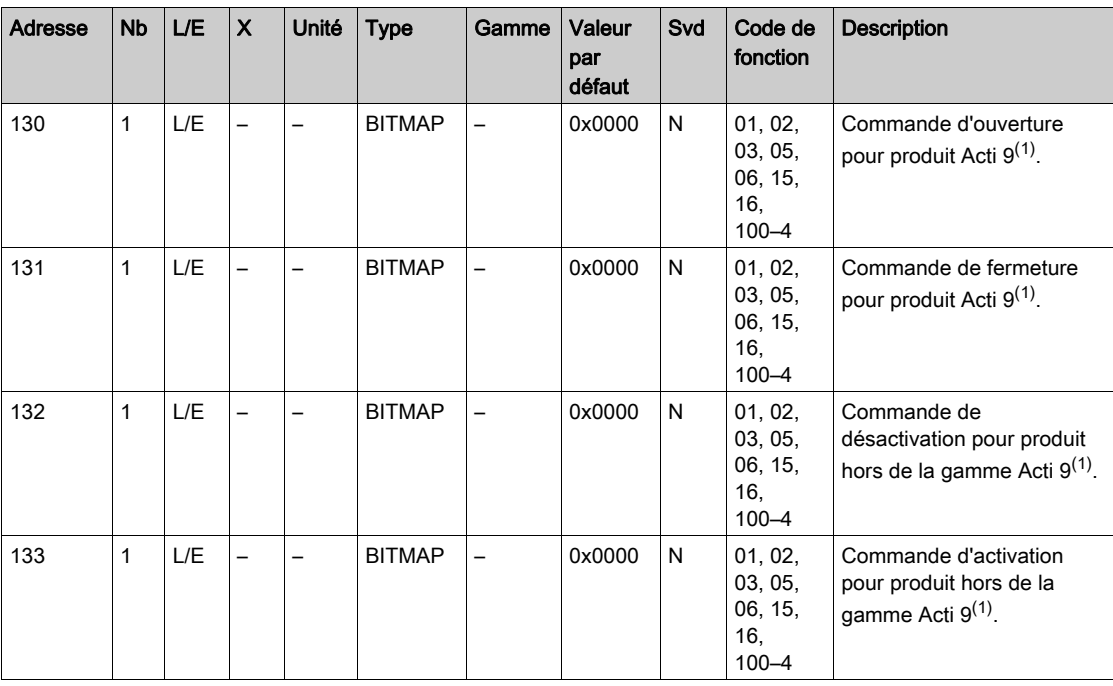

(1)

 $\bullet$  Bit 0 à 6 : canal 1 à 7

Bits 7 à 15 : réservés

#### NOTE :

- Chaque bit correspond à une commande d'ouverture (activée lorsque le bit est à 1).
- La commande d'ouverture sur plusieurs canaux est possible.
- L'appareil Acti 9 Smartlink Ethernet replace le bit à l'état 0 lorsque la commande est prise en compte (sauf si aucun produit n'est connecté au canal).
- Si un bit réservé est à 1, l'appareil Acti 9 Smartlink Ethernet le replace à 0.
- « Pas de signification » indique que les bits sont fixés à 0 ou à 1 et n'ont pas d'action sur le système.
- Si les bits 0 et 1 sont à 1, il n'y a pas d'action sur le système.

#### Indicateurs de puissance ou de débit

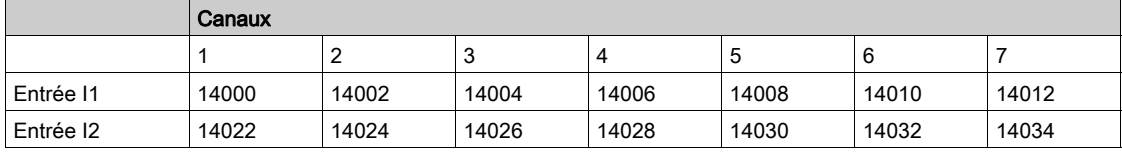

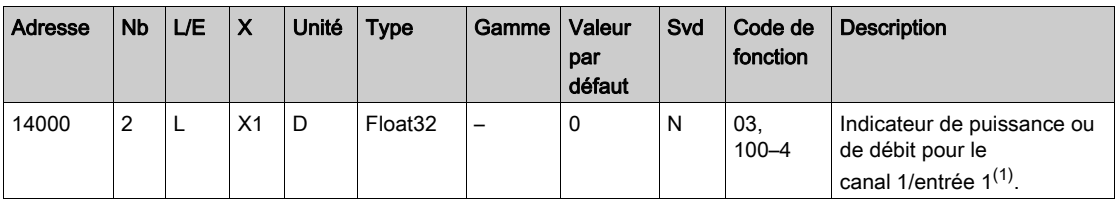

(1)

- Lorsque le compteur d'impulsions (l'unité dépend de l'appareil connecté : compteur d'énergie, de gaz, d'eau, etc.) est connecté à l'entrée 1 ou 2 du canal 1, le registre contient la valeur du débit. Elle est calculée de la manière suivante :
	- (3 600 x poids de l'impulsion)/t, t représentant le temps en secondes entre 2 impulsions. Le résultat est exprimé pour une heure.
- La valeur par défaut du poids de l'impulsion est 10 et celui-ci peut être paramétré par la commande Modbus.

Exemple : Ce registre indique la puissance active entre les 2 dernières impulsions si un appareil iEM2000T est connecté au canal 1/entrée 1 (Poids de l'impulsion = 10 Wh). NOTE :

Ce registre est remis à 0 :

- après la durée d = 3 x t (t étant le temps entre les 2 dernières impulsions), si 3 x t est inférieur à 5 secondes, alors la durée d est égale à 5 secondes ;
- après 24 heures sans impulsion ;
- après une perte de la tension d'entrée/sortie 24 V CC.

La précision de l'indication de puissance ou de débit est de :

- 5 % si la fréquence des impulsions est inférieure ou égale à 5 Hertz ;
- 17 % si la fréquence des impulsions est égale à la fréquence maximum de 17 Hertz.

#### Compteurs de consommation

Les compteurs de consommation de cette table Modbus sont les consommations issues des compteurs connectés à chaque canal (1 à 7) de Acti 9 Smartlink Ethernet.

La valeur de la consommation (associée à un canal) est obtenue en multipliant le nombre d'impulsions (reçues par les entrées I1 et I2 de ce canal) par le poids de l'impulsion.

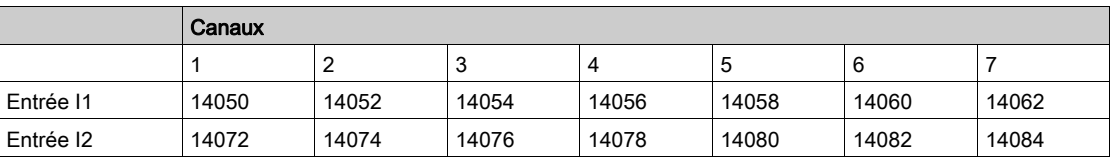

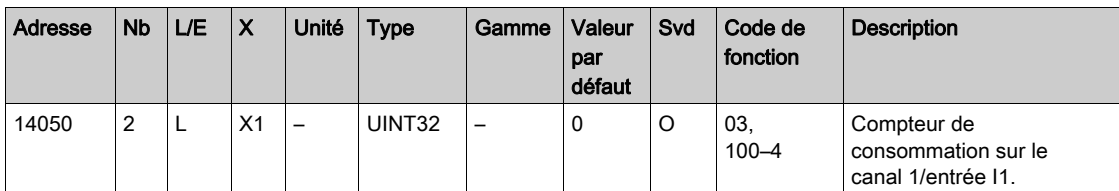

#### NOTE :

- Les nombres d'impulsions des entrées I1 et I2 de chaque canal (1 à 7) sont disponibles dans les registres 14212 (canal 1) à 14454 (canal 7). Le nombre d'impulsions peut être prédéfini en écrivant dans le registre du compteur d'impulsions. Voir le chapitre Compteurs de changements d'éta[t](#page-152-0) [\(voir](#page-152-0) page 153).
- Les poids des impulsions des entrées I1 et I2 de chaque canal (1 à 7) sont disponibles et paramétrables dans les registres 14230 (canal 1) à 14471 (canal 7). Par défaut, le poids de l'impulsion est 10. Voir le chapitre Paramétrage du poids d'impulsion [\(voir](#page-159-0) page 160).

#### <span id="page-152-0"></span>Compteurs de changements d'état

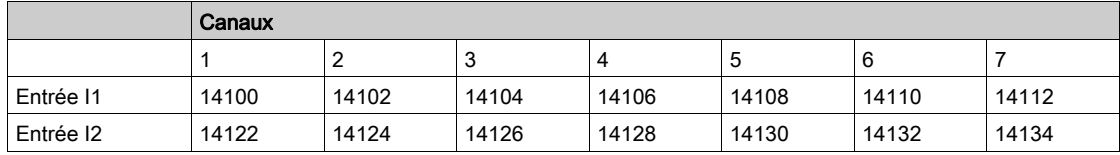

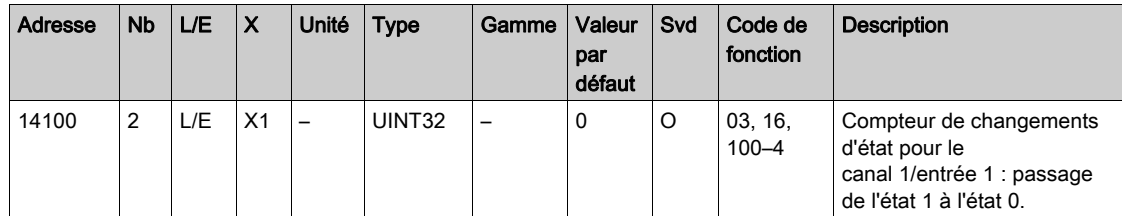

#### Compteurs du temps de fonctionnement

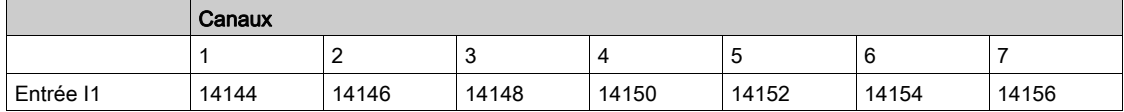

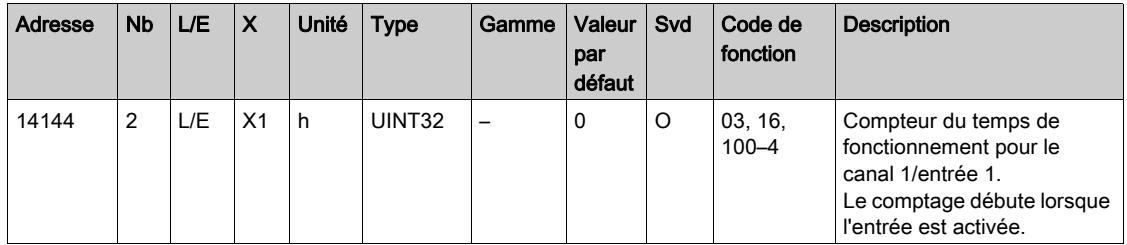

# <span id="page-153-0"></span>Détails des canaux numériques 1 à 7

### Présentation des canaux 1 à 7

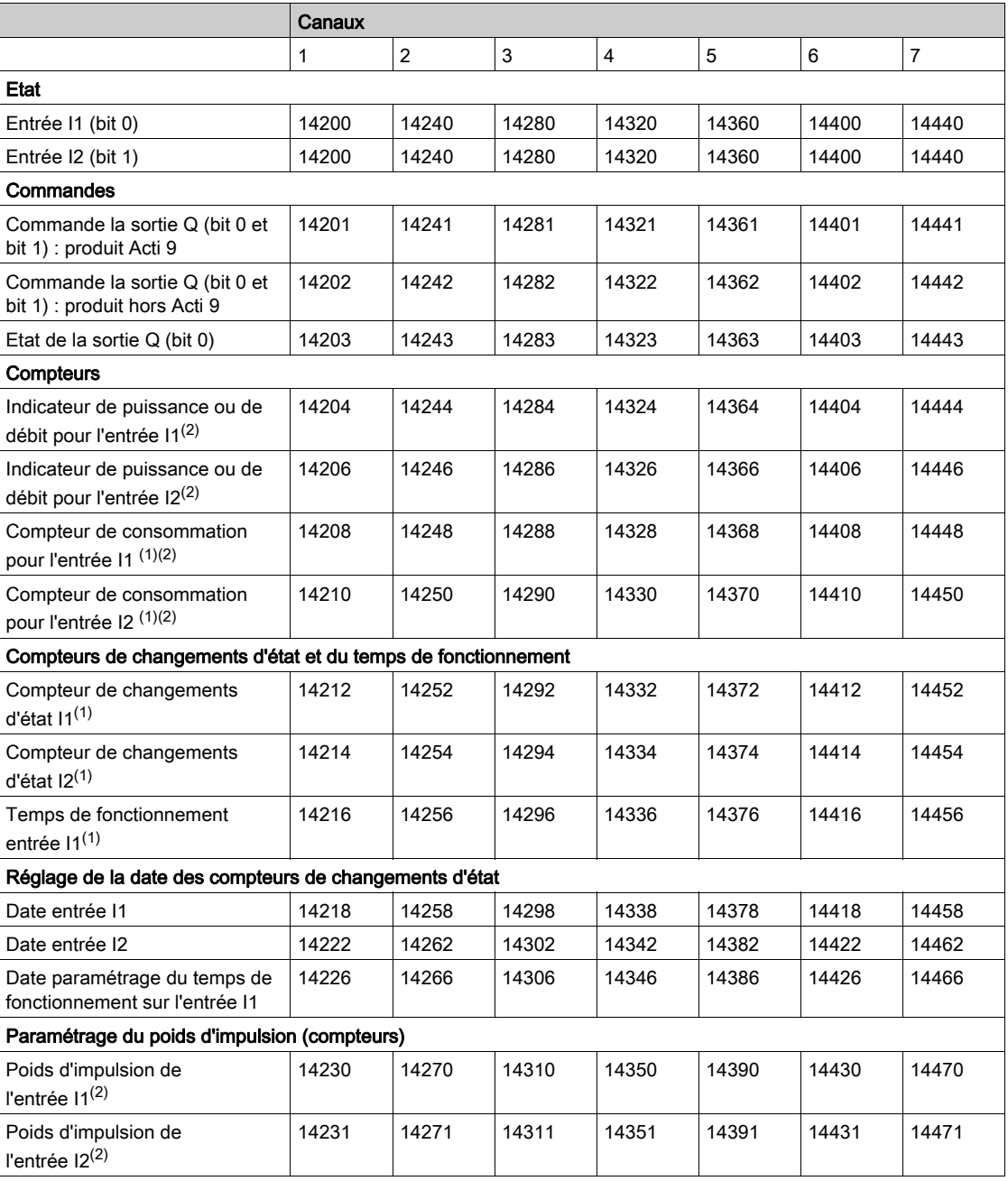

(1) Type de données :UINT32

(2) Informations spécifiques aux appareils de type compteur

#### Adresse Modbus

La liste des adresses Modbus, définies par le protocole Modbus, commence à 0. Les tableaux détaillés dans les chapitres suivants du présent manuel donnent les adresses Modbus.

Si l'automate programmable (maître Modbus) se réfère aux adresses du modèle de données, les adresses à fournir à cet automate doivent respecter la règle suivante : Adresse du modèle de données = adresse Modbus + 1.

Si l'automate programmable (maître Modbus) se réfère aux adresses du protocole, les adresses à fournir à cet automate doivent correspondre aux adresses Modbus.

La figure ci-dessous montre les bornes de chaque canal.

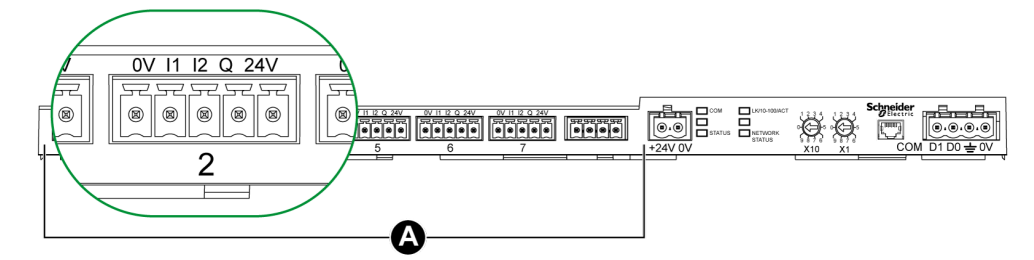

## A Canaux de 1 à 7

Description des bornes de chaque canal (interface Ti24) :

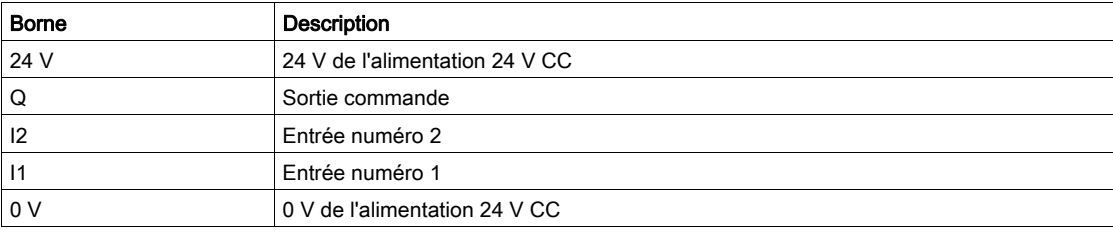

Etat

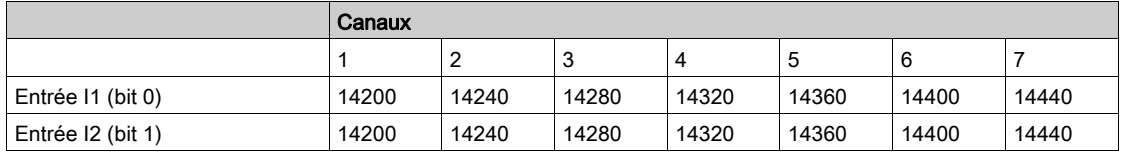

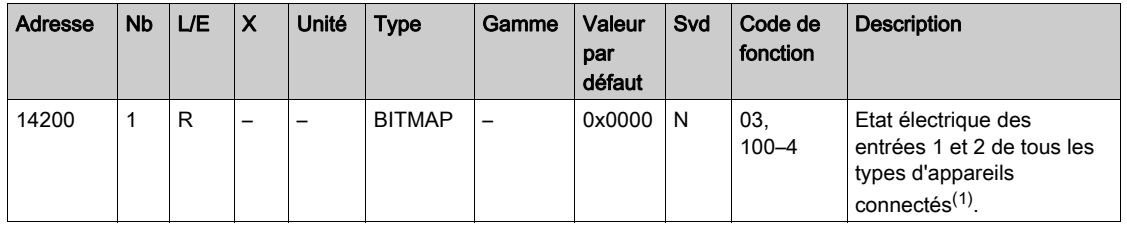

(1)

Bit 0 = niveau électrique de l'entrée 1

Bit 1 = niveau électrique de l'entrée 2

 $\bullet$  Bits 2 à 15 = réservés NOTE : « Réservés » signifie que les bits sont fixés à 0 et n'ont pas de signification.

Signification des bits pour les entrées I1 et I2 :

- $\circ$  0 = pas de courant
- $\circ$  1 = courant en entrée

#### **Commandes**

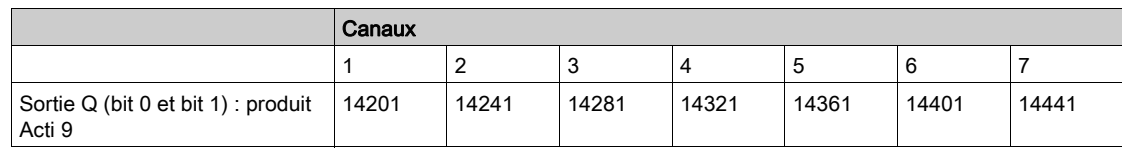

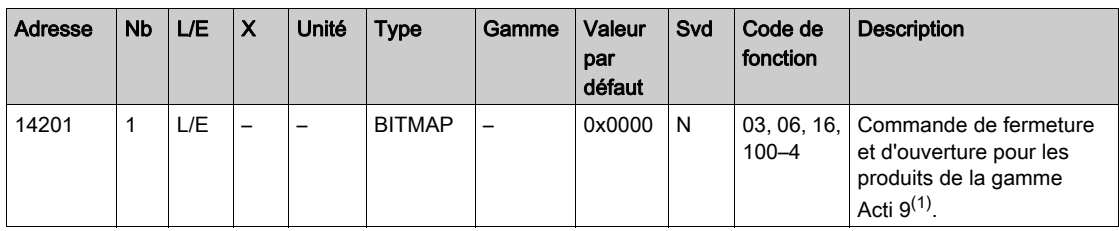

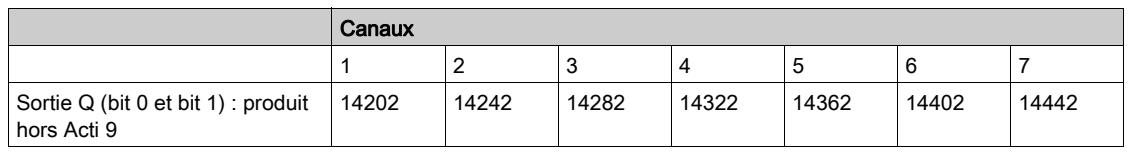

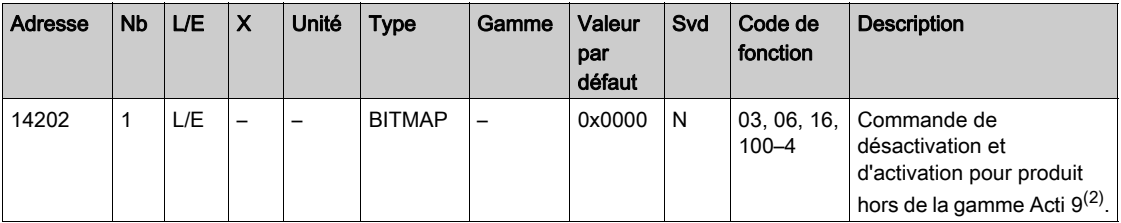

(1)

- $\bullet$  Bit 0 = commande d'ouverture
- $\bullet$  Bit 1 = commande de fermeture
- $\bullet$  Bits 2 à 15 = pas de signification

(2)

- $\bullet$  Bit 0 = commande de désactivation
- $\bullet$  Bit 1 = commande d'activation
- $\bullet$  Bits 2 à 15 = pas de signification

## NOTE :

- L'appareil Acti 9 Smartlink Ethernet replace le bit à l'état 0 lorsque la commande est prise en compte (sauf si aucun produit n'est connecté au canal).
- Si un bit réservé est à 1, l'appareil Acti 9 Smartlink Ethernet le replace à 0.
- « Pas de signification » indique que les bits sont fixés à 0 ou à 1 et n'ont pas d'action sur le système.
- Si les bits 0 et 1 sont à 1, il n'y a pas d'action sur le système.

### Indicateurs de puissance ou de débit

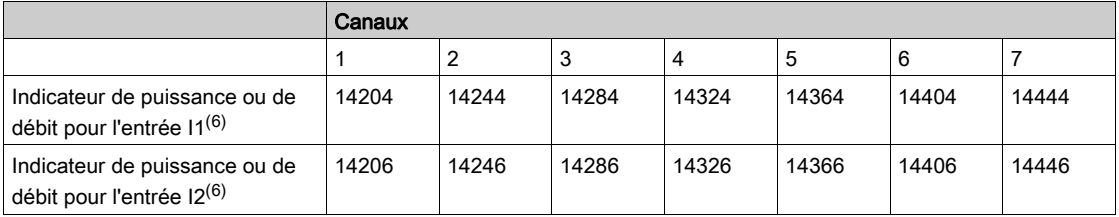

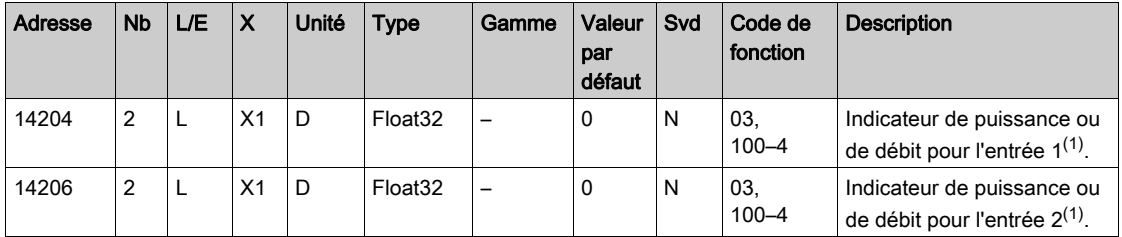

(1) Un même canal (interface Ti24) de Acti 9 Smartlink Ethernet peut prendre en compte 2 compteurs :

- un compteur connecté sur l'entrée I1 ;
- un compteur connecté sur l'entrée I2.

## Compteurs de consommation

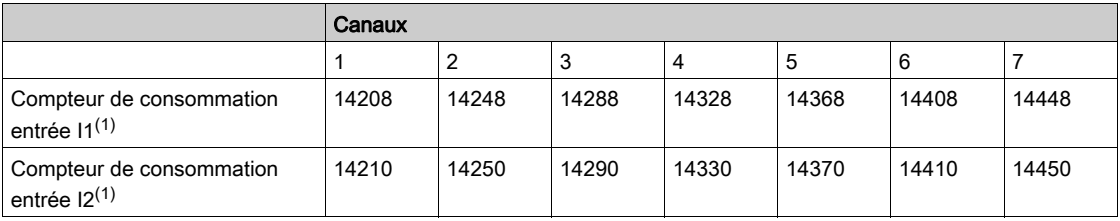

<sup>(1)</sup> Un même canal (interface Ti24) de Acti 9 Smartlink Ethernet peut prendre en compte 2 compteurs :

- un compteur connecté sur l'entrée I1 ;
- un compteur connecté sur l'entrée I2.

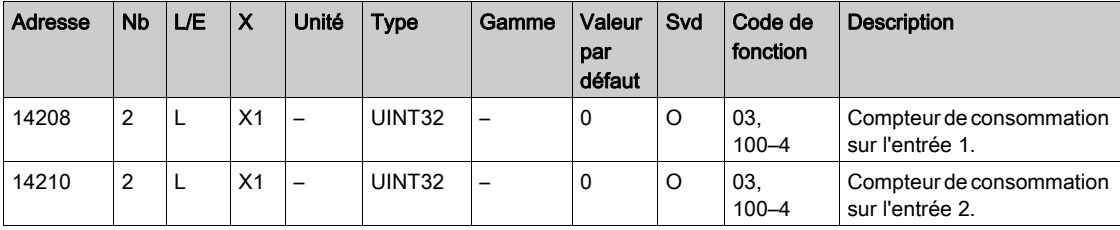

# Compteurs de changements d'état

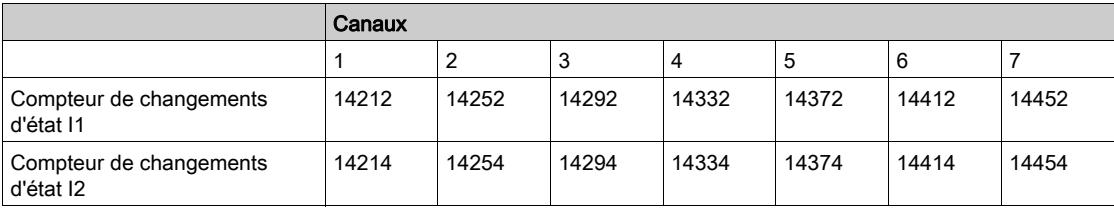

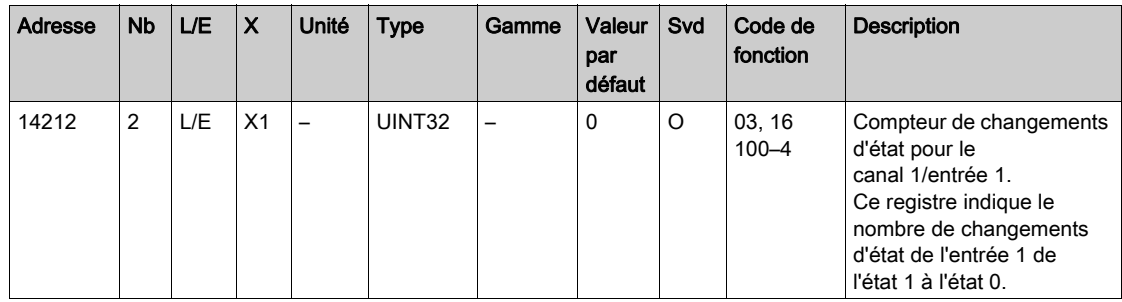

# Compteurs du temps de fonctionnement

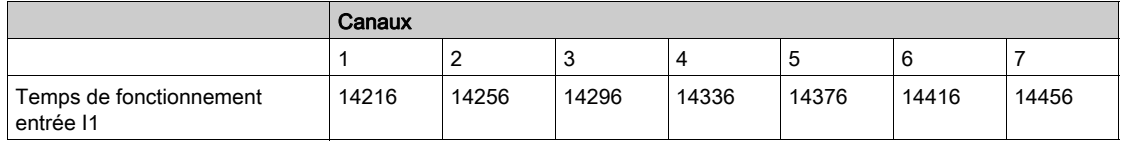

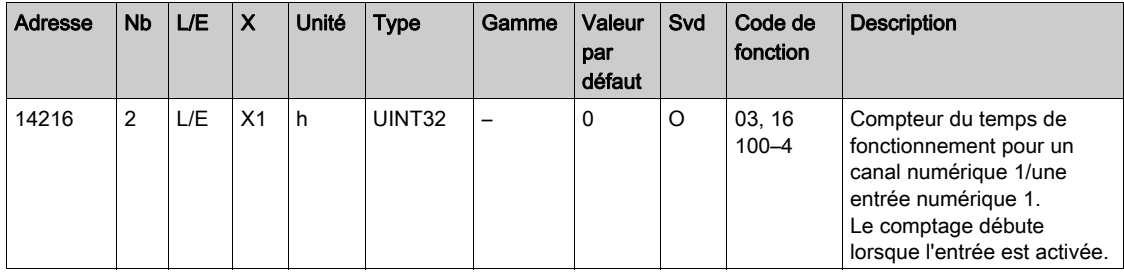

# Réglage de la date des compteurs de changements d'état

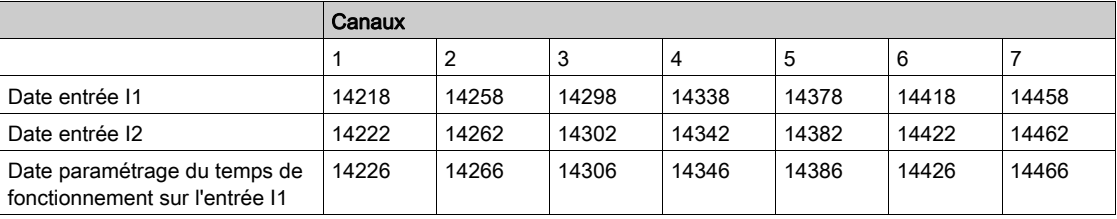

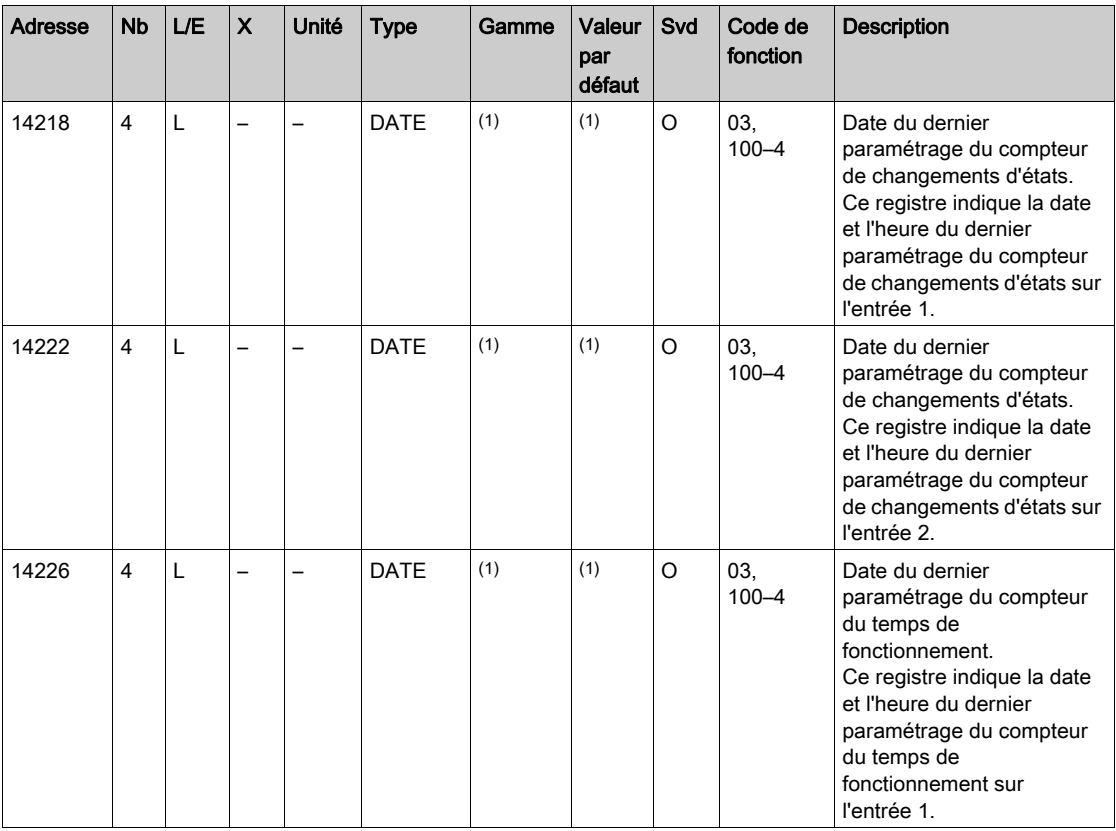

 $(1)$  Voir la description du type DATE [\(voir](#page-144-0) page 145).

## <span id="page-159-0"></span>Paramétrage du poids d'impulsion (compteurs)

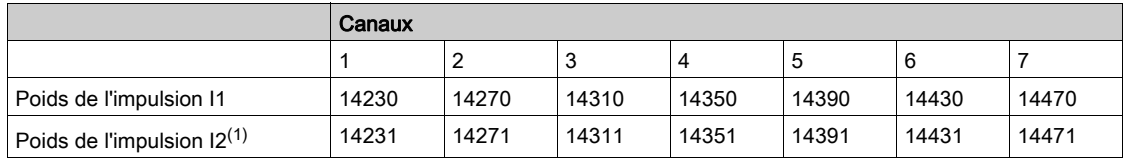

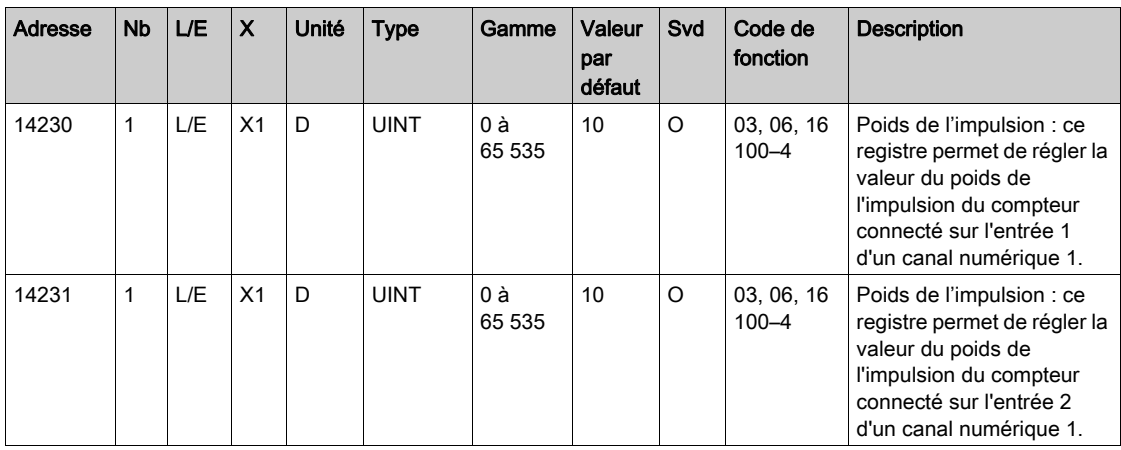

<sup>(1)</sup> Un même canal (interface Ti24) de Acti 9 Smartlink Ethernet peut prendre en compte 2 compteurs :

un compteur connecté sur l'entrée I1 ;

un compteur connecté sur l'entrée I2.

# <span id="page-160-0"></span>Entrée analogique

# Accès aux données de synthèse des canaux analogiques

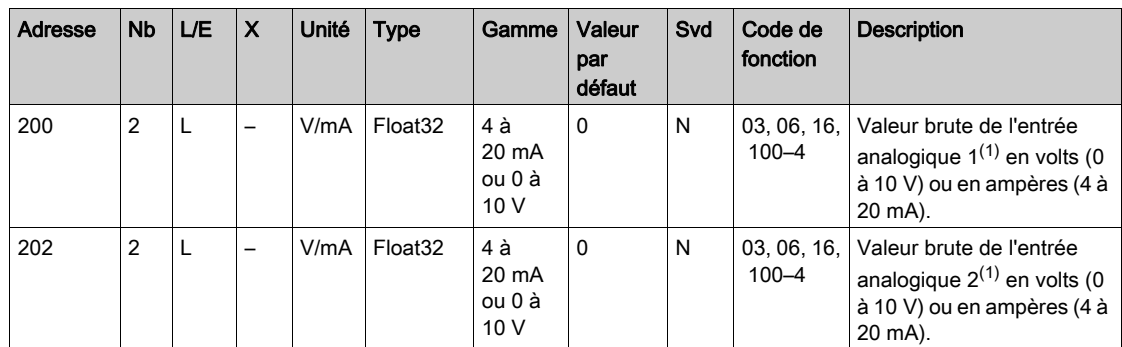

## Accès aux données détaillées des canaux analogiques

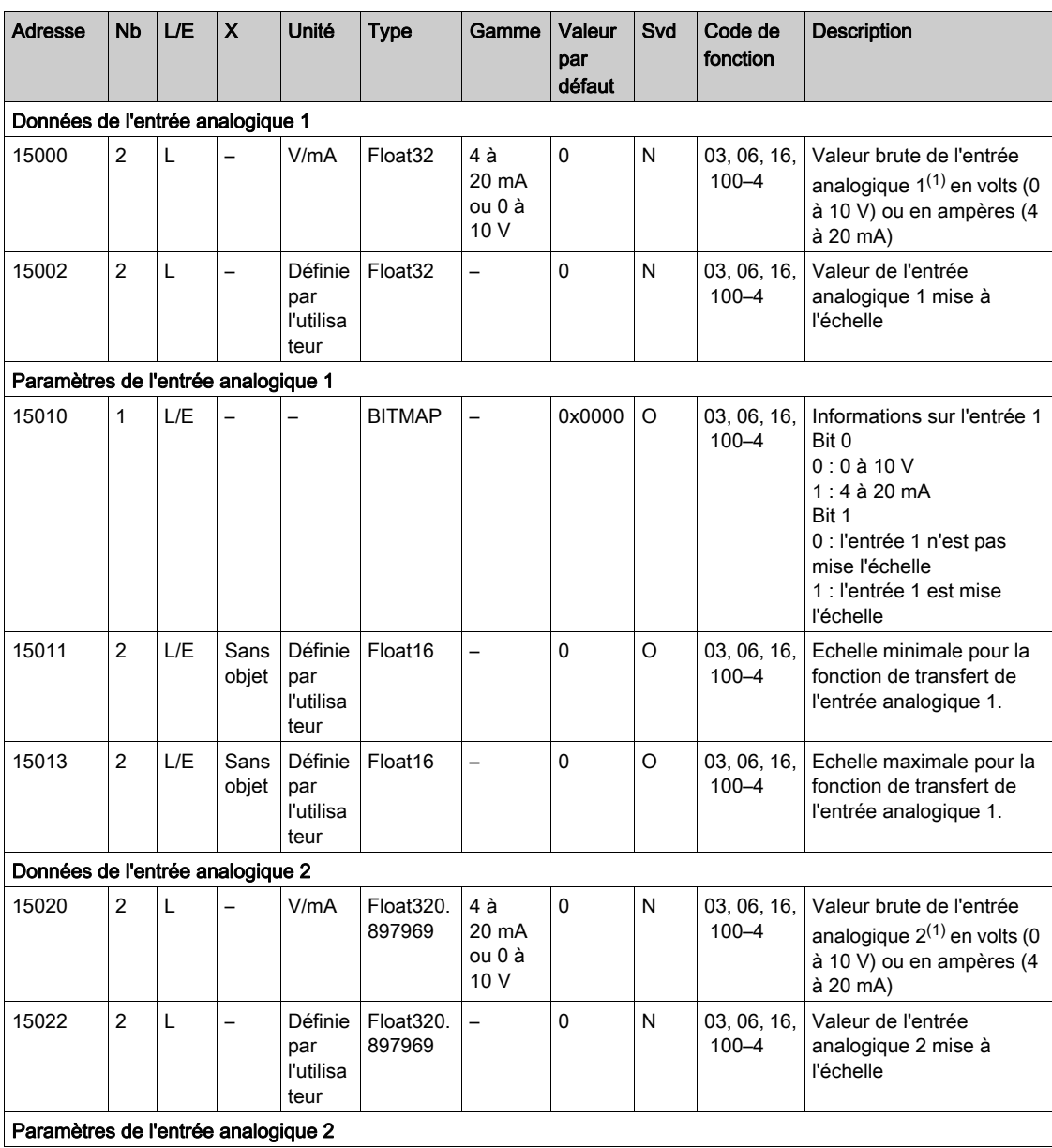

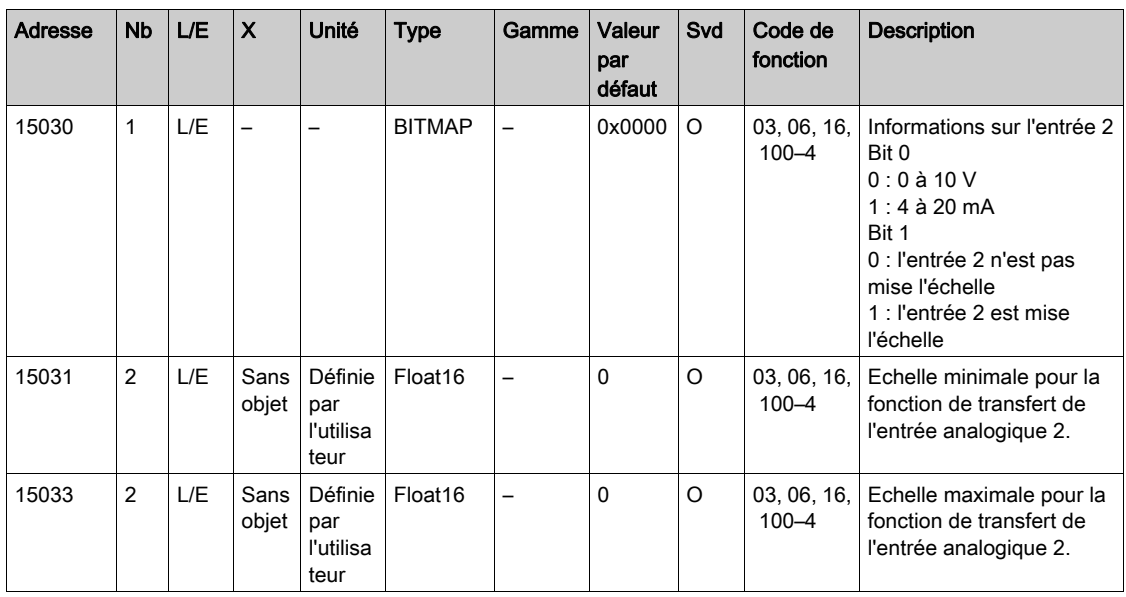

# NOTE :

- $(1)$  Le calcul de la valeur mise à l'échelle est basé sur les éléments suivants :
- Mesure analogique : valeur brute de l'entrée analogique en volts (0 à 10 V) ou en ampères (4 à 20 mA).
- Mesure minimale : 0 V ou 4 mA.
- Mesure maximale : 10 V ou 20 mA.
- Echelle minimale : échelle minimale pour la fonction de transfert du canal analogique (0 V ou 4 mA).
- Echelle maximale : échelle maximale pour la fonction de transfert du canal analogique (10 V ou 20 mA).

La valeur par défaut est :

Valeur mise à l'échelle = [Echelle maximale - Echelle minimale] / [Mesure maximale - Mesure minimale] x Mesure analogique + Echelle minimale

# <span id="page-162-0"></span>Registres de configuration intégrés

# Détails des canaux numériques 1 à 7

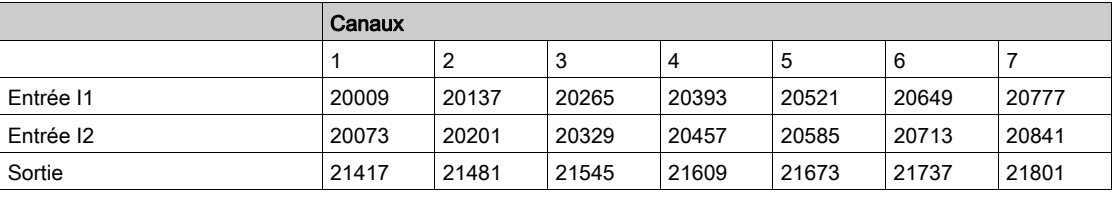

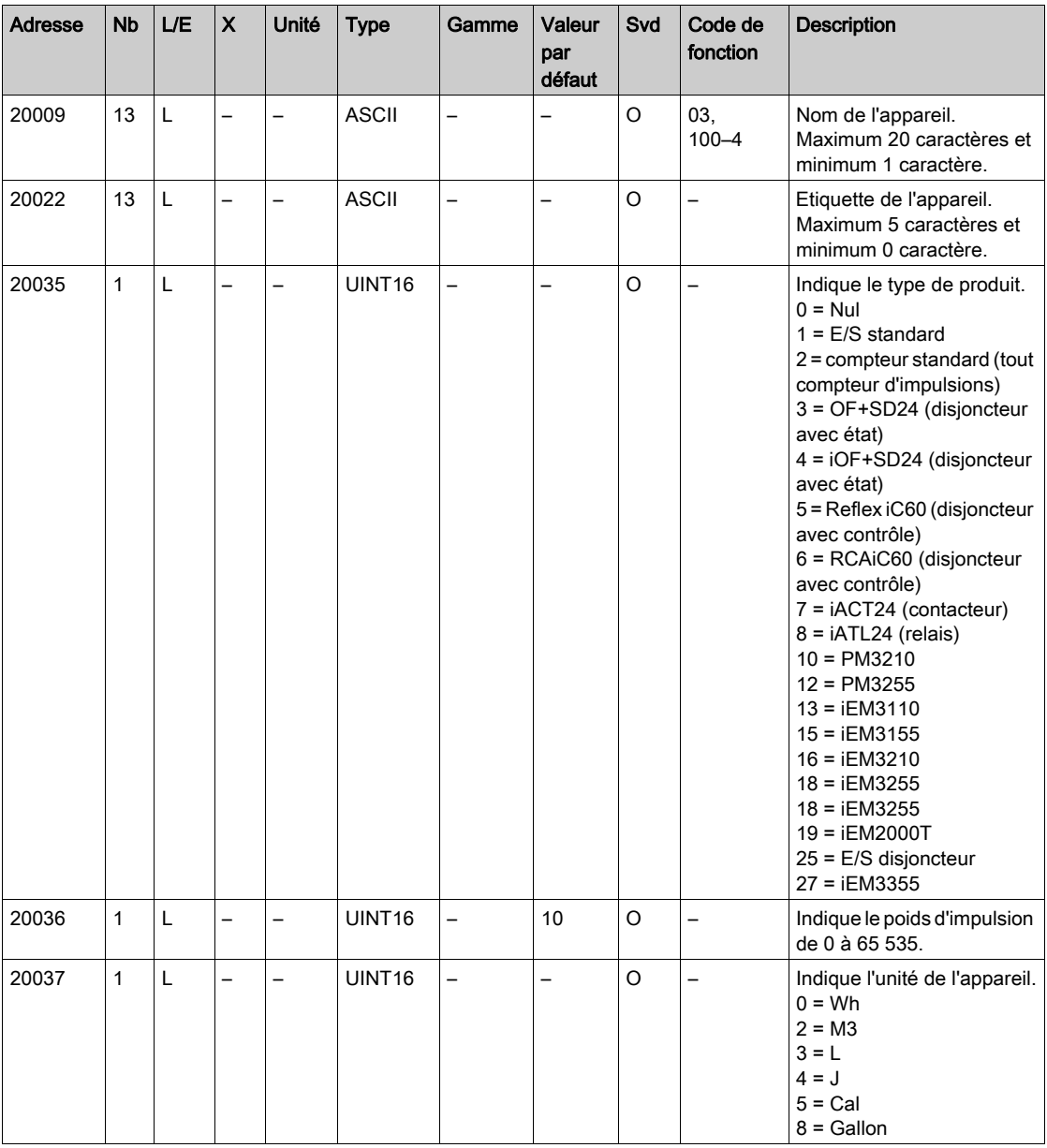

NOTE : Le tableau ci-dessus décrit les registres intégrés des canaux numériques, qui sont en lecture seule.

## Détails du canal analogique

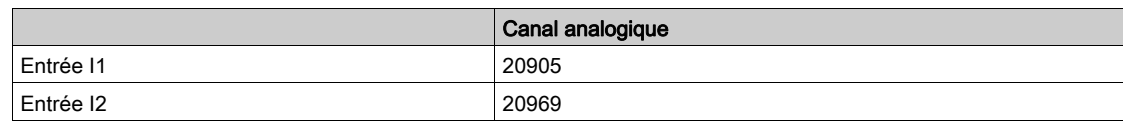

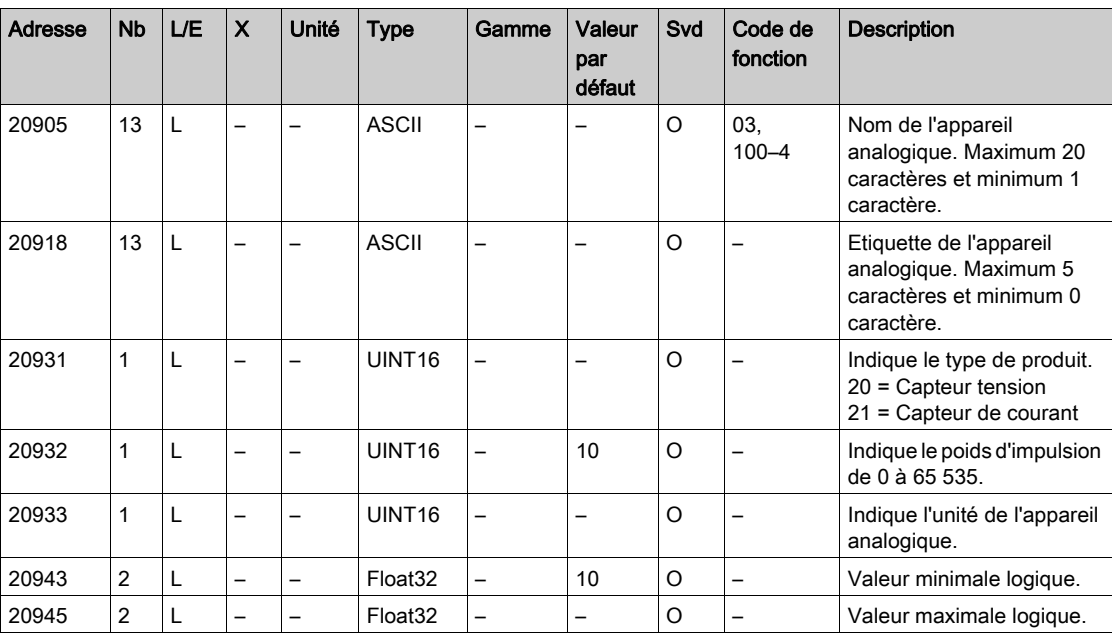

# Sous-chapitre 12.3 Tables Modbus pour les produits connectés

## Contenu de ce sous-chapitre

Ce sous-chapitre contient les sujets suivants :

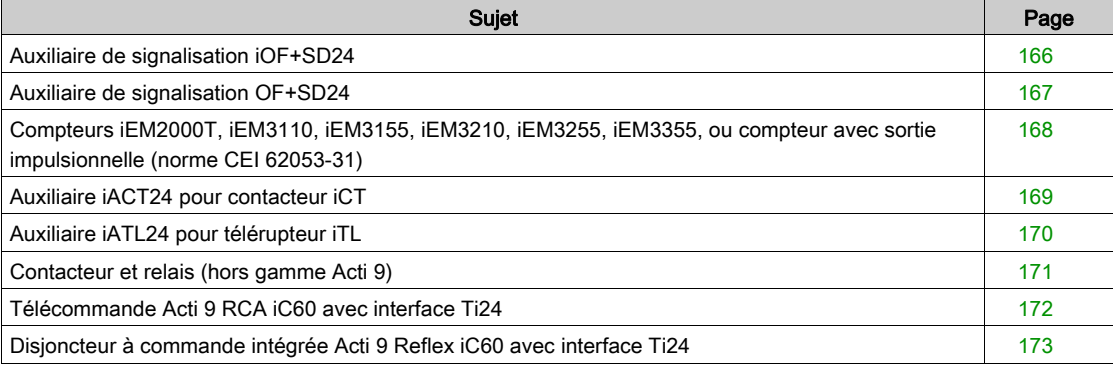

# <span id="page-165-0"></span>Auxiliaire de signalisation iOF+SD24

#### Présentation

L'auxiliaire de signalisation iOF+SD24 permet de connaître l'état des appareils suivants :

- $\bullet$  disjoncteur iC60 et iC65 (états OF et  $\overline{SD}$ ),
- $\bullet$  interrupteur différentiel iID (états OF et  $\overline{\text{SD}}$ );
- interrupteur iSW-NA (état OF) ;
- disjoncteur iDPN (commercialisé en Chine).

Les informations Modbus du tableau ci-dessous sont données pour un auxiliaire iOF+SD24 connecté au canal 1.

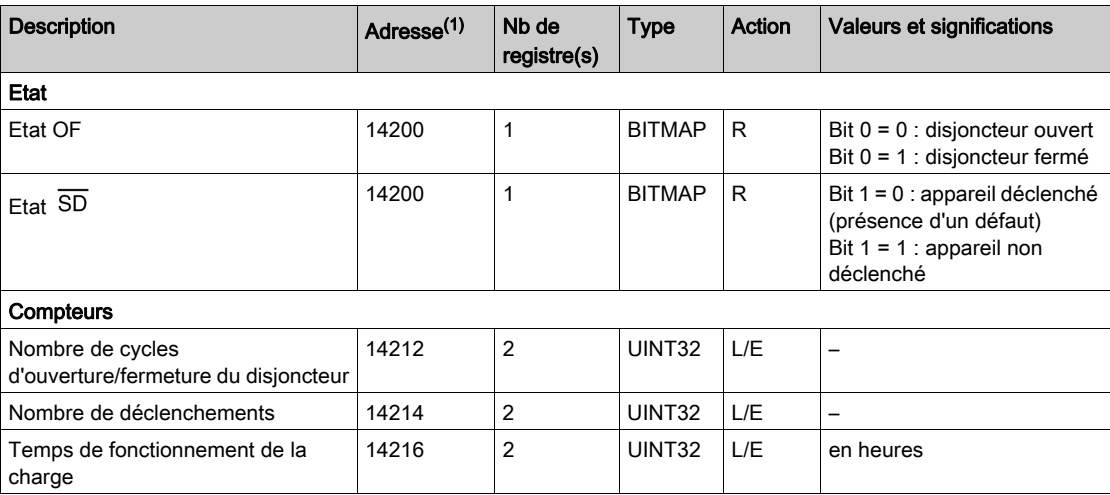

(1) Pour adresser les registres du canal numérique N (1≤ N ≤ 7), il faut ajouter 40 × (N – 1) aux registres du canal numérique 1.

## <span id="page-166-0"></span>Auxiliaire de signalisation OF+SD24

#### Présentation

L'auxiliaire de signalisation OF+SD24 permet de connaître l'état des appareils suivants :

- $\bullet$  disjoncteur C60 ou C120 (états OF et  $\overline{SD}$ );
- $\bullet$  interrupteur différentiel DPN (états OF et  $\overline{\text{SD}}$ );
- interrupteur DPN (état OF) ;
- $\bullet$  disjoncteur C60H-DC (états OF et  $\overline{SD}$ ) ;
- disjoncteur iDPN (commercialisé dans tous les pays sauf en Chine).

Les informations Modbus du tableau ci-dessous sont données pour un auxiliaire OF+SD24 connecté au canal 1.

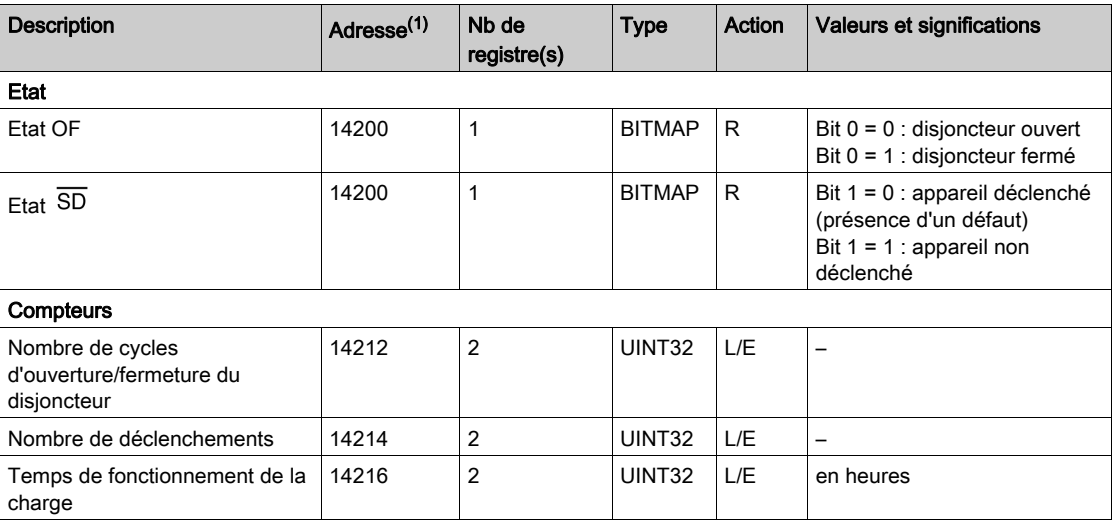

(1) Pour adresser les registres du canal numérique N (1≤ N ≤ 7), il faut ajouter 40 × (N – 1) aux registres du canal numérique 1.

# <span id="page-167-0"></span>Compteurs iEM2000T, iEM3110, iEM3155, iEM3210, iEM3255, iEM3355, ou compteur avec sortie impulsionnelle (norme CEI 62053-31)

## Présentation

Le compteur délivre une sortie impulsionnelle.

Les informations Modbus du tableau ci-dessous sont données pour un compteur connecté à un canal numérique 1.

Un même canal (interface Ti24) de Acti 9 Smartlink Ethernet peut prendre en compte 2 compteurs :

- un compteur connecté sur l'entrée I1 ;
- un compteur connecté sur l'entrée I2.

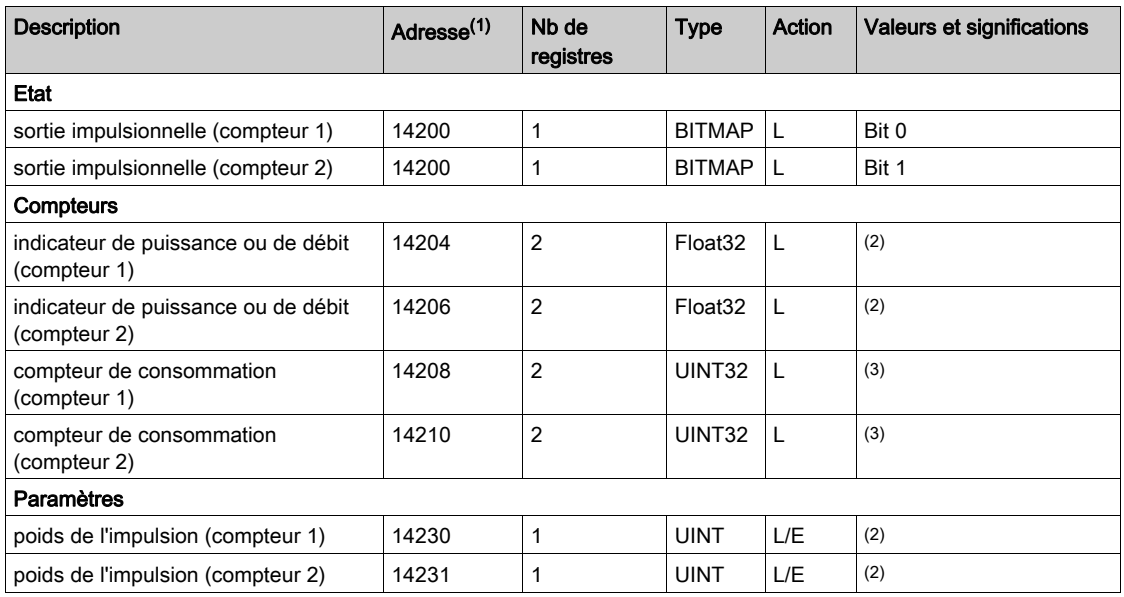

(1) Pour adresser les registres du canal numérique N (1≤ N ≤ 7), il faut ajouter 40 × (N – 1) aux registres du canal numérique 1.

(2) Le registre contient la valeur du débit.

- Le débit est : (3 600 x poids de l'impulsion)/t, avec t représentant le temps en secondes entre 2 impulsions. Le résultat est exprimé pour une heure.
- Par défaut, le poids de l'impulsion est 10. L'unité dépend de l'appareil connecté : énergie, gaz, eau, etc.

(3) La valeur de la consommation (associée à un canal) est obtenue en multipliant le nombre d'impulsions (reçues par les entrées I1 et I2 de ce canal) par le poids de l'impulsion.

# <span id="page-168-0"></span>Auxiliaire iACT24 pour contacteur iCT

#### Présentation

L'auxiliaire iACT24 :

- Permet de commander un contacteur iCT de calibre supérieur ou égal à 25 A via ses entrées Y1, Y2 et Y3.
- L'entrée Y3 (24 V CC) est commandable par un des canaux de l'appareil Acti 9 Smartlink Ethernet. Permet de connaître l'état du contacteur (état O/C : état ouvert/fermé)

Les informations Modbus du tableau ci-dessous sont données pour un auxiliaire iACT24 connecté au canal 1.

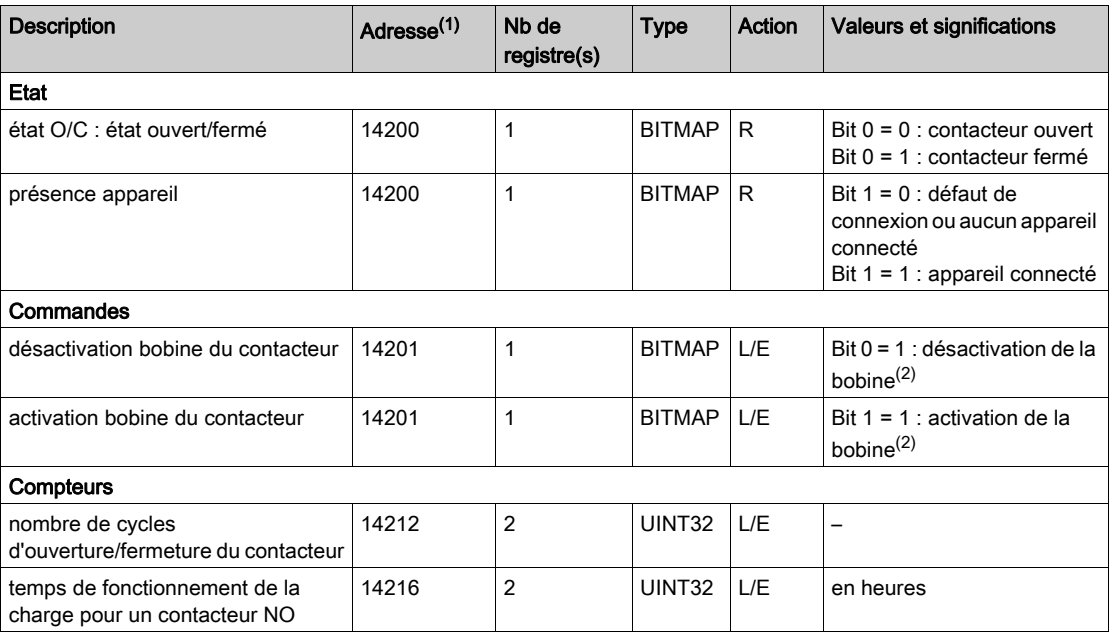

(1) Pour adresser les registres du canal numérique N (1≤ N ≤ 7), il faut ajouter 40 × (N – 1) aux registres du canal numérique 1.

(2) L'appareil Acti 9 Smartlink Ethernet replace le bit à l'état 0 lorsque la commande est prise en compte (sauf si aucun produit n'est connecté au canal). Si les bits 0 et 1 de l'adresse 14201 sont activés simultanément, l'appareil Acti 9 Smartlink Ethernet ne réalise aucune action.

# <span id="page-169-0"></span>Auxiliaire iATL24 pour télérupteur iTL

#### Présentation

L'auxiliaire iATL24 :

- Permet de commander un télérupteur iTL via ses entrées Y1, Y2 et Y3.
- L'entrée Y3 (24 V CC) est commandable par un des canaux de l'appareil Acti 9 Smartlink Ethernet. Permet de connaître l'état du télérupteur (état O/C : état ouvert/fermé).

Les informations Modbus du tableau ci-dessous sont données pour un auxiliaire iATL24 connecté au canal 1.

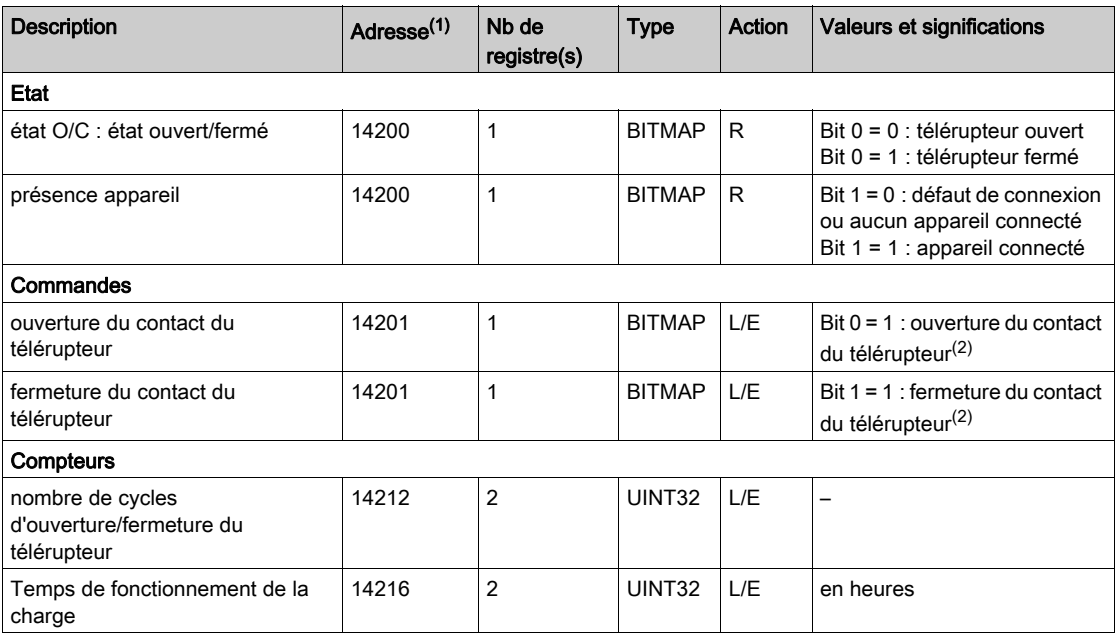

(1) Pour adresser les registres du canal numérique N (1≤ N ≤ 7), il faut ajouter 40 × (N – 1) aux registres du canal numérique 1.

<sup>(2)</sup> L'appareil Acti 9 Smartlink Ethernet replace le bit à l'état 0 lorsque la commande est prise en compte (sauf si aucun produit n'est connecté au canal). Si les bits 0 et 1 de l'adresse 14201 sont activés simultanément, l'appareil Acti 9 Smartlink Ethernet ne réalise aucune action.

## <span id="page-170-0"></span>Contacteur et relais (hors gamme Acti 9)

#### Présentation

Un contacteur ou relais alimenté en 24 V CC peut être raccordé à Acti 9 Smartlink Ethernet. Celui-ci doit avoir les caractéristiques suivantes :

- la bobine du contacteur ou du relais ne doit pas consommer plus de 100 mA ;
- le contact de signalisation doit être de type bas niveau.

Seuls les contacteurs de la gamme Acti 9 peuvent être raccordés à Acti 9 Smartlink Ethernet au moyen de l'auxiliaire iATL24.

L'entrée du contacteur est commandable par un des canaux de l'appareil Acti 9 Smartlink Ethernet.

Les informations Modbus du tableau ci-dessous sont données pour un contacteur connecté à un canal numérique 1.

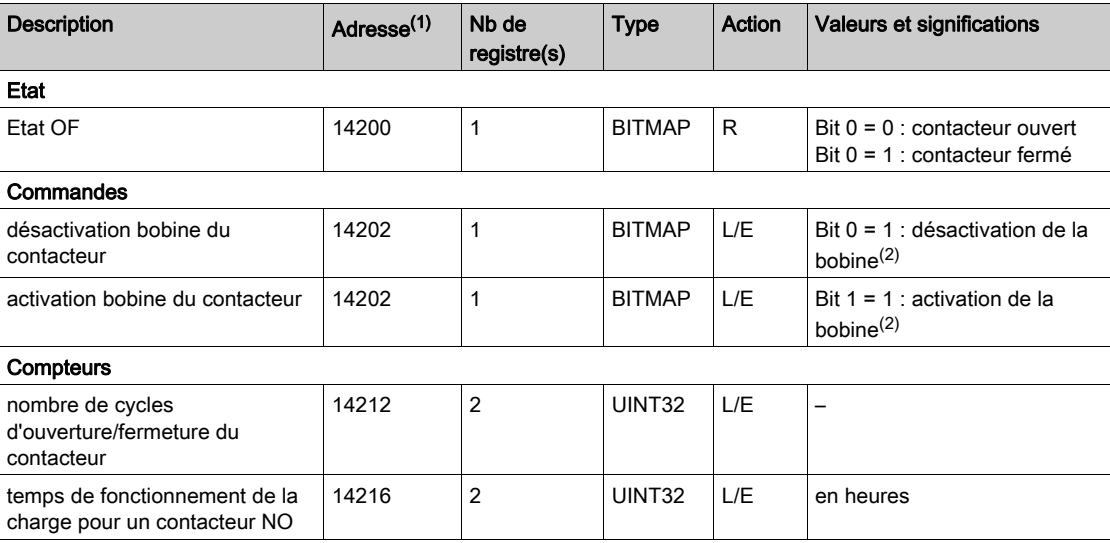

(1) Pour adresser les registres du canal numérique N (1≤ N ≤ 7), il faut ajouter 40 × (N – 1) aux registres du canal numérique 1.

(2) L'appareil Acti 9 Smartlink Ethernet replace le bit à l'état 0 lorsque la commande est prise en compte (sauf si aucun produit n'est connecté au canal). Si les bits 0 et 1 de l'adresse 14202 sont activés simultanément, l'appareil Acti 9 Smartlink Ethernet ne réalise aucune action.

# <span id="page-171-0"></span>Télécommande Acti 9 RCA iC60 avec interface Ti24

#### **Présentation**

La télécommande Acti 9 RCA iC60 :

- Doit être équipée d'une interface Ti24 (références commerciales A9C70122 et A9C70124).
- Permet de commander un disjoncteur iC60 via l'entrée Y3 de son interface Ti24.
- L'entrée Y3 (24 V CC) est commandable par un des canaux de l'appareil Acti 9 Smartlink Ethernet.
- Permet de connaître les états OF et  $\overline{SD}$  du disjoncteur associé à la télécommande Acti 9 RCA iC60.

Les informations Modbus du tableau ci-dessous sont données pour une télécommande Acti 9 RCA iC60 connectée au canal 1.

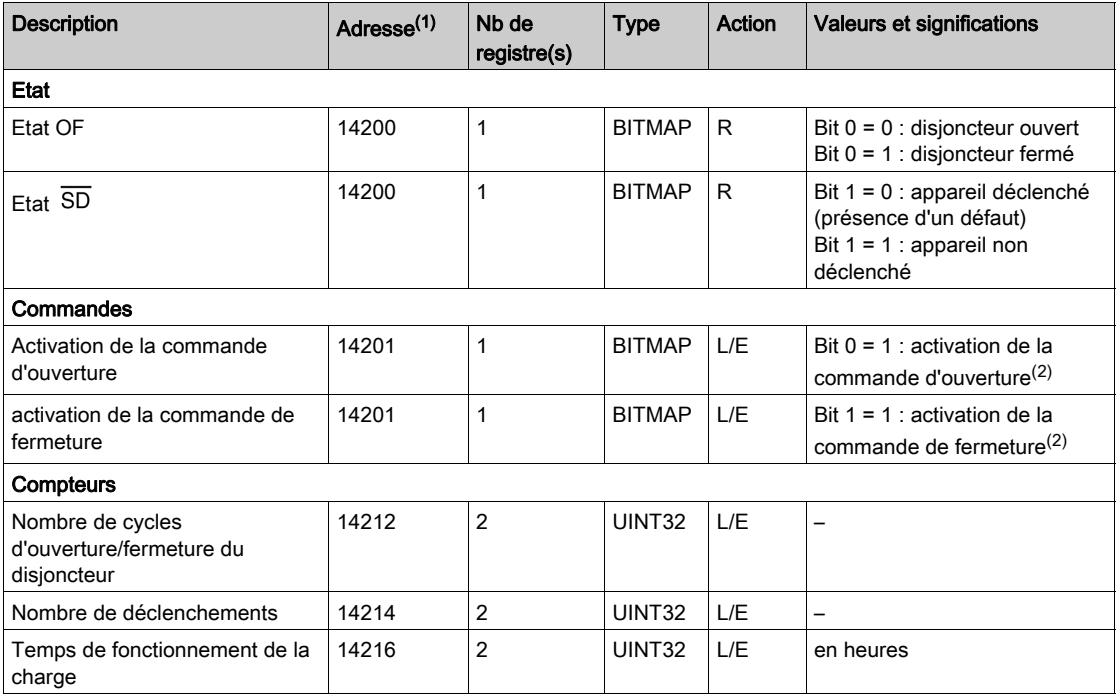

(1) Pour adresser les registres du canal numérique N (1≤ N ≤ 7), il faut ajouter 40 × (N – 1) aux registres du canal numérique 1.

<sup>(2)</sup> L'appareil Acti 9 Smartlink Ethernet replace le bit à l'état 0 lorsque la commande est prise en compte (sauf si aucun produit n'est connecté au canal). Si les bits 0 et 1 de l'adresse 14201 sont activés simultanément, l'appareil Acti 9 Smartlink Ethernet ne réalise aucune action.

# <span id="page-172-0"></span>Disjoncteur à commande intégrée Acti 9 Reflex iC60 avec interface Ti24

#### Présentation

Le disjoncteur à commande intégrée Acti 9 Reflex iC60 :

- doit être équipé d'une interface Ti24 (références commerciales A9C6••••).
- permet d'être commandé via l'entrée Y3 de son interface Ti24.
- L'entrée Y3 (24 V CC) est commandable par un des canaux de l'appareil Acti 9 Smartlink Ethernet.
- Permet de communiquer ses états O/C et auto/OFF.

Les informations Modbus du tableau ci-dessous sont données pour un disjoncteur à commande intégrée Acti 9 Reflex iC60 connecté à un canal numérique 1.

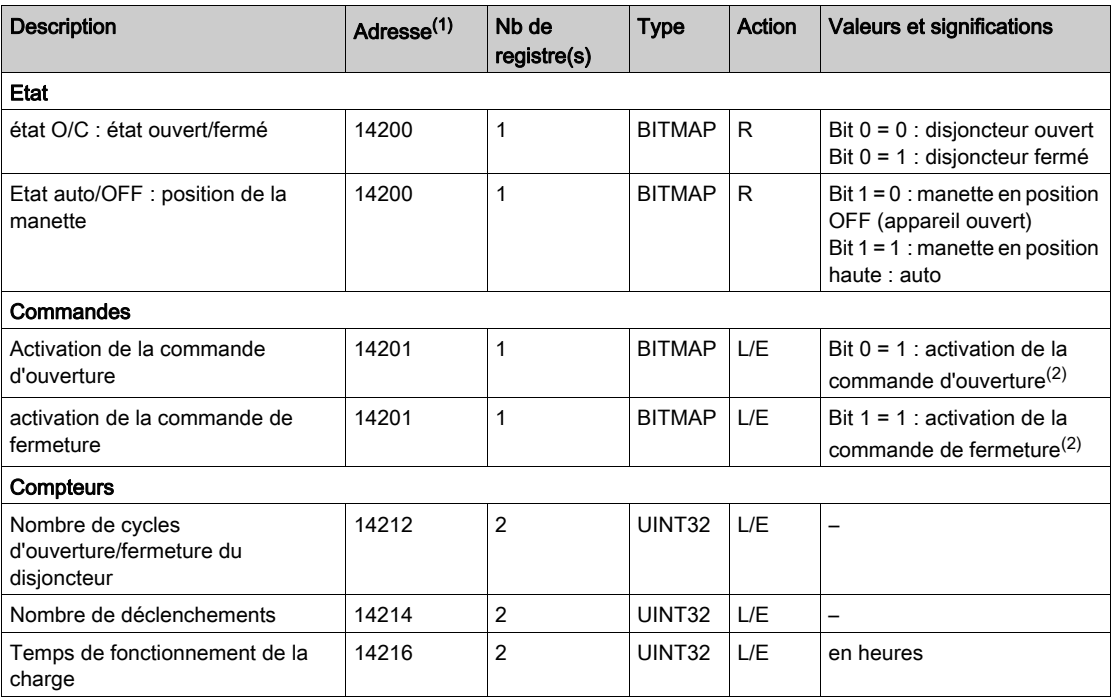

(1) Pour adresser les registres du canal numérique N (1≤ N ≤ 7), il faut ajouter 40 × (N – 1) aux registres du canal numérique 1.

(2) L'appareil Acti 9 Smartlink Ethernet replace le bit à l'état 0 lorsque la commande est prise en compte (sauf si aucun produit n'est connecté au canal). Si les bits 0 et 1 de l'adresse 14201 sont activés simultanément, l'appareil Acti 9 Smartlink Ethernet ne réalise aucune action.

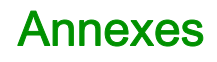

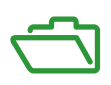

# Contenu de cette annexe

Cette annexe contient les chapitres suivants :

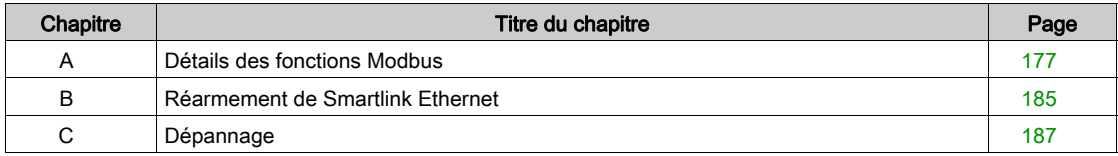

# <span id="page-176-0"></span>Annexe A Détails des fonctions Modbus

# Contenu de ce chapitre

Ce chapitre contient les sujets suivants :

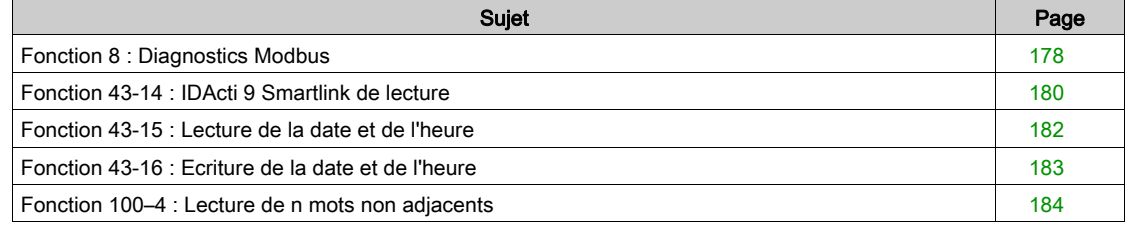

# <span id="page-177-0"></span>Fonction 8 : Diagnostics Modbus

#### Structure des messages Modbus concernant la gestion des compteurs de diagnostics de Acti 9 Smartlink Ethernet

Demande

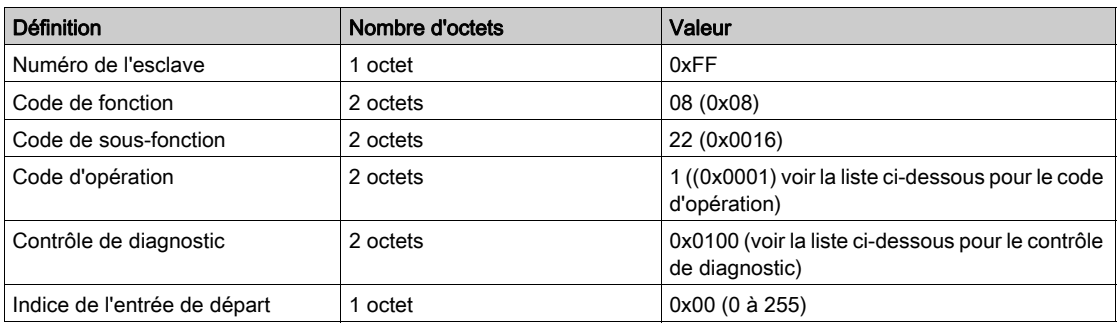

Le champ du code d'opération est utilisé pour sélectionner le diagnostic et les données statistiques à lire à partir de l'appareil.

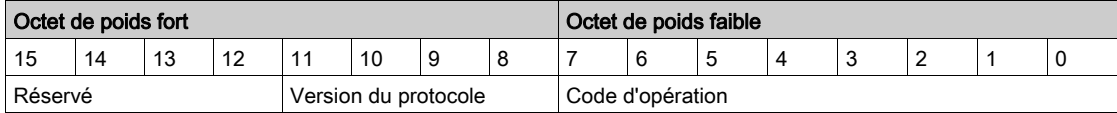

L'affectation des bits est indiquée dans le tableau ci-dessous :

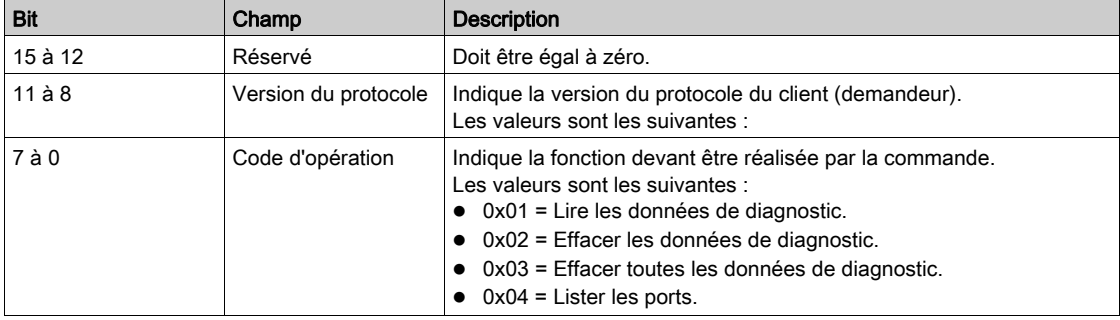

Le champ de contrôle de diagnostic fournit les informations de sélection des données pour ce protocole et indique également, le cas échéant, le port logique à partir duquel les données doivent être extraites. Le champ de contrôle de diagnostic est défini comme indiqué dans le tableau ci-dessous :

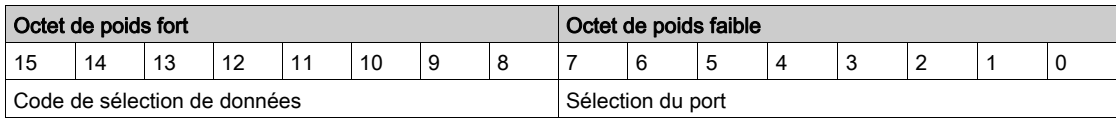

L'affectation des bits est indiquée dans le tableau ci-dessous :

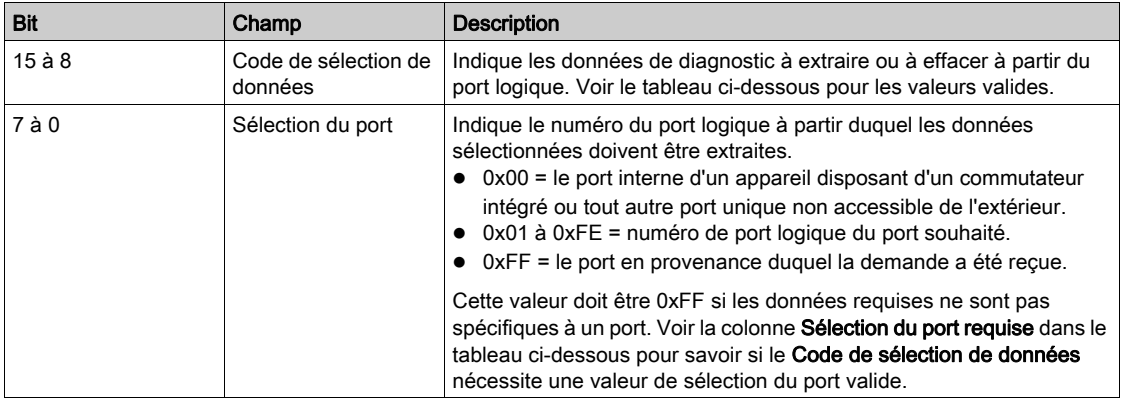

Code de sélection de données

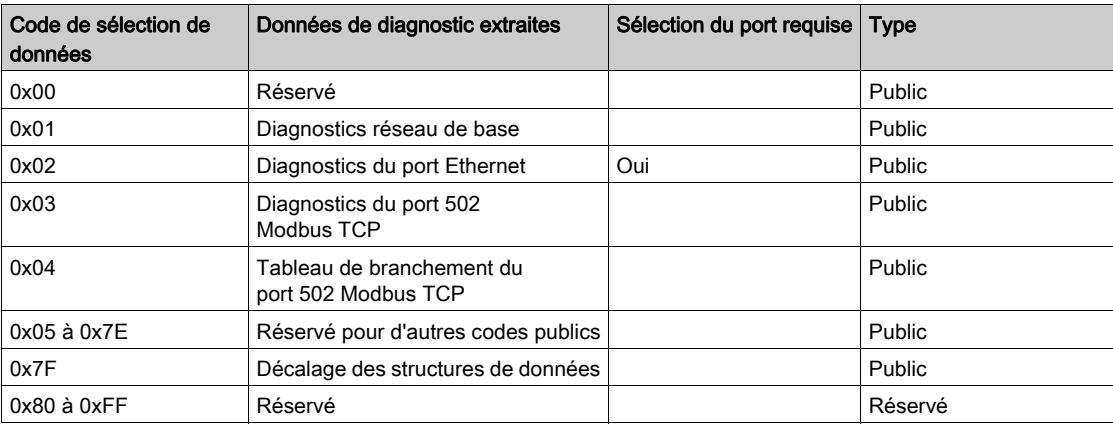

#### Réponse

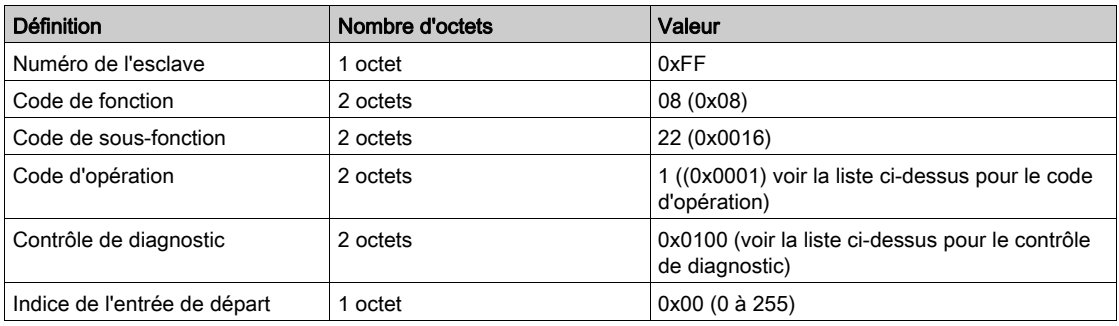

## Réinitialisation des compteurs

- Les compteurs sont remis à 0 :
- $\bullet$  lorsqu'ils atteignent la valeur maximale 65 535 ;
- lorsqu'ils sont réinitialisés par une commande Modbus (code de fonction 8, code de sous-fonction 10) ;
- lorsque l'alimentation est coupée ;
- lorsque les paramètres de communication sont modifiés.

# <span id="page-179-0"></span>Fonction 43-14 : IDActi 9 Smartlink de lecture

## Structure des messages d'ID Acti 9 Smartlink Modbus

L'ID est constituée de caractères ASCII appelés objets.

Demande d'informations de base

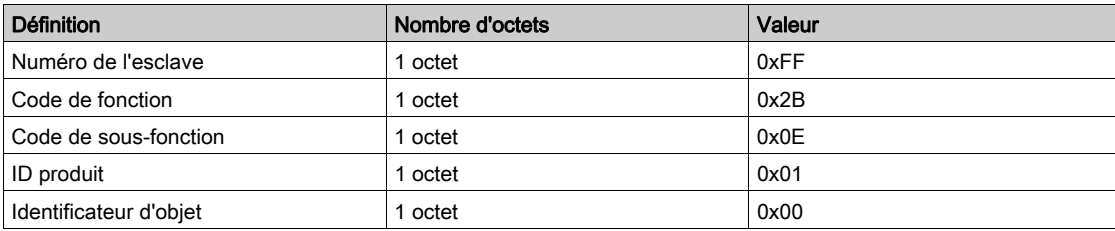

Réponse avec les informations de base

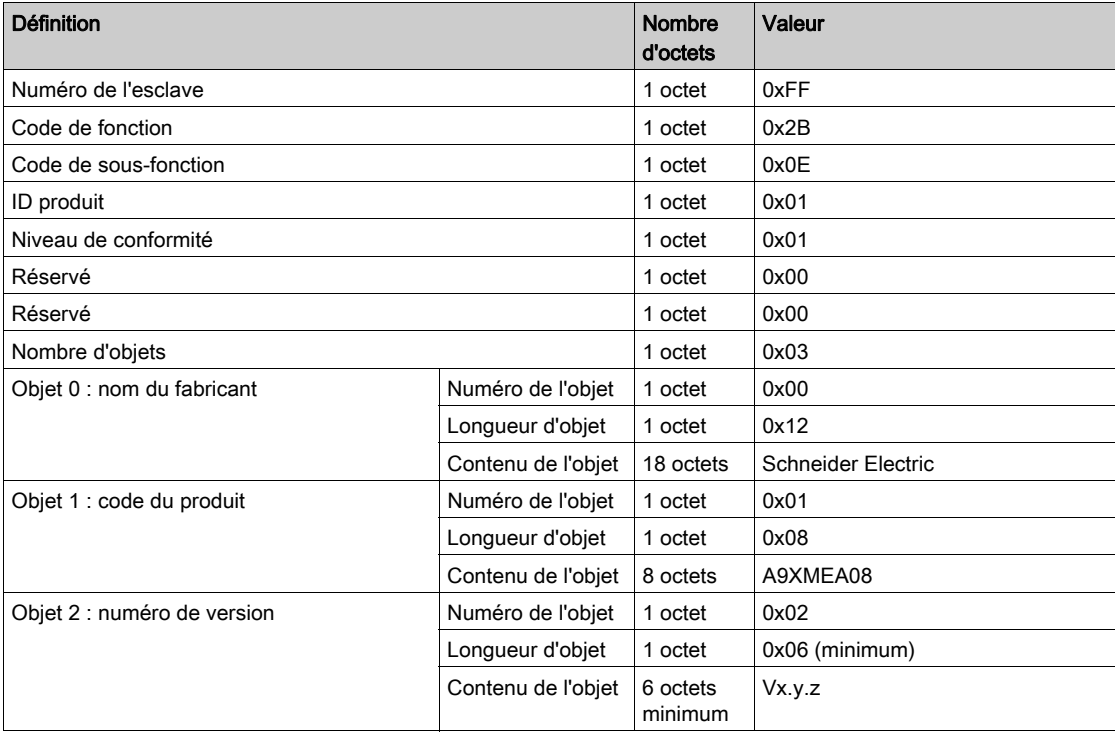

Demande d'informations complètes

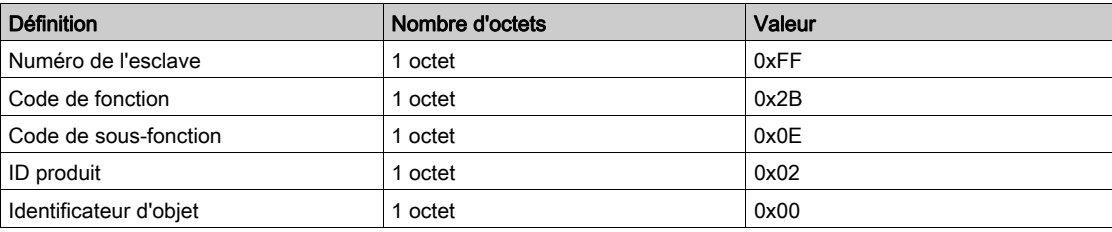
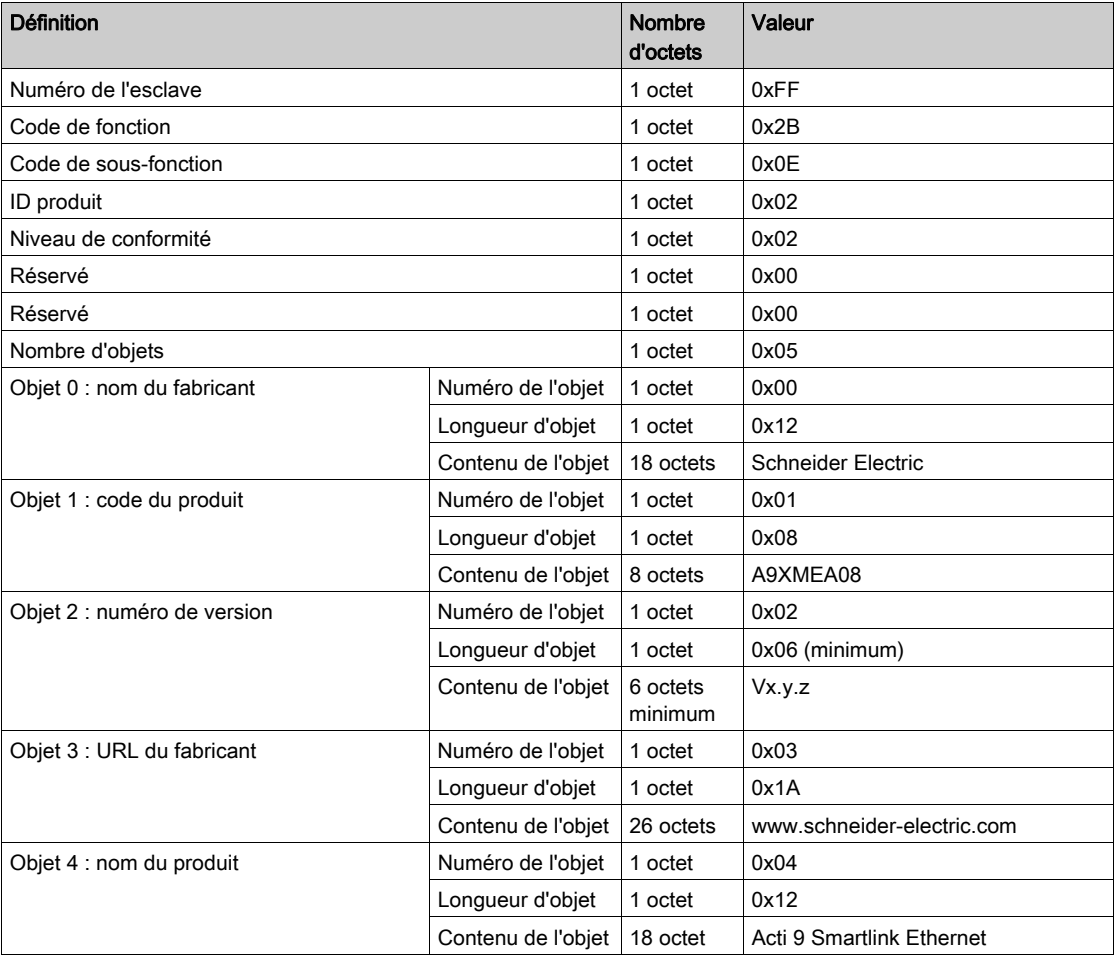

Réponse avec les informations complètes

NOTE : Le tableau ci-dessus décrit la procédure de lecture de l'ID à partir d'Acti 9 Smartlink Ethernet.

## Fonction 43-15 : Lecture de la date et de l'heure

### Structure des messages Modbus de lecture de la date et de l'heure

Demande

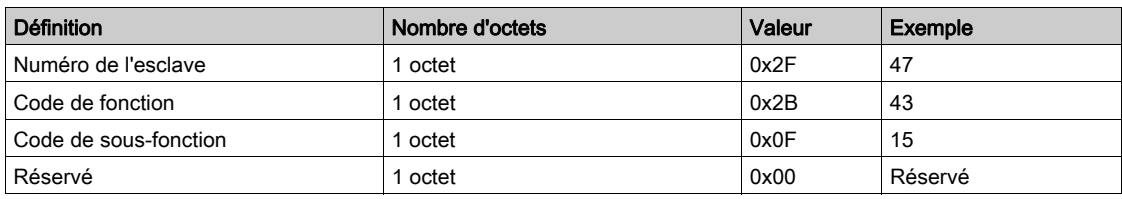

Réponse

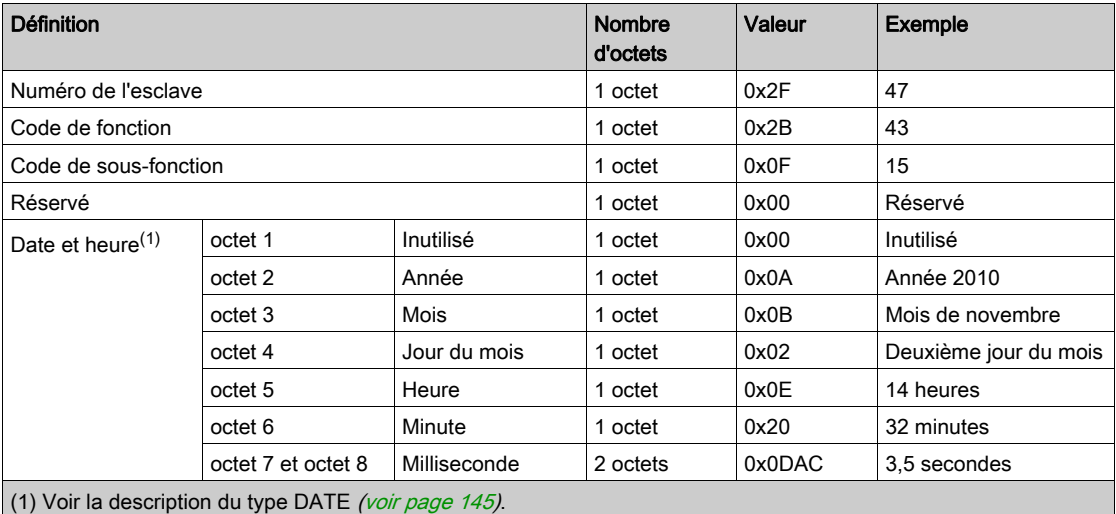

## Fonction 43-16 : Ecriture de la date et de l'heure

### Structure des messages Modbus d'écriture de la date et de l'heure

Demande

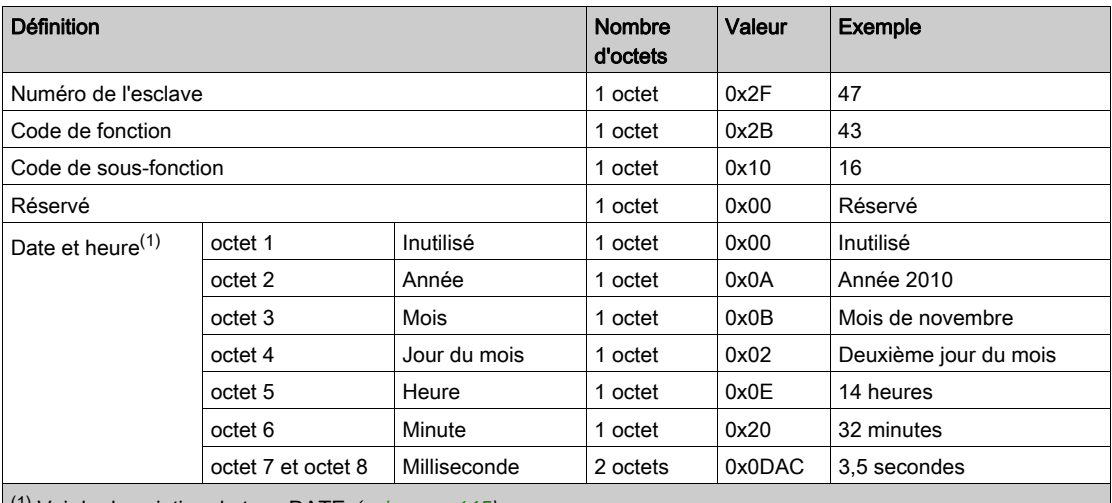

 $(1)$  Voir la description du type DATE [\(voir](#page-144-0) page 145).

#### Réponse

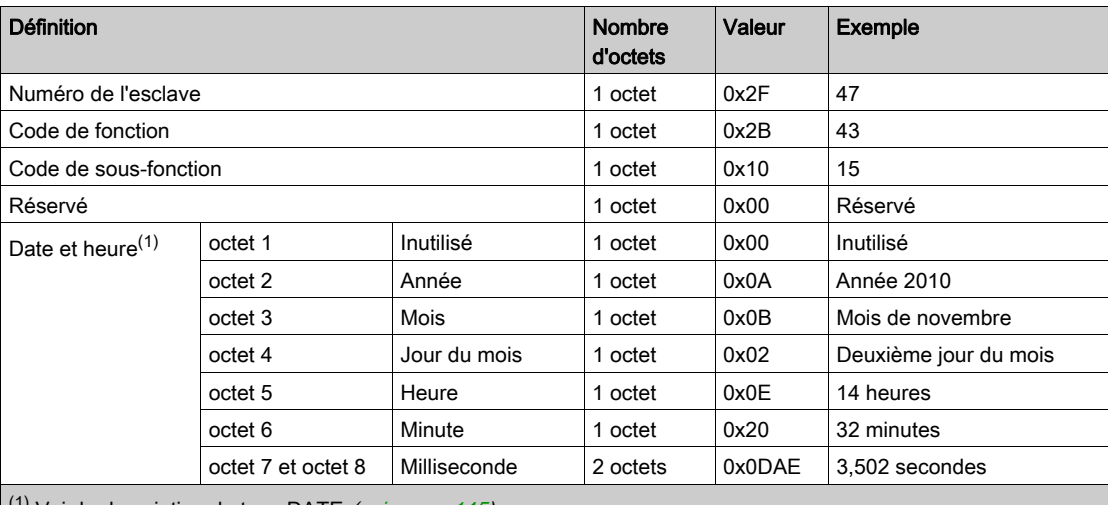

 $(1)$  Voir la description du type DATE [\(voir](#page-144-0) page 145).

## Fonction 100–4 : Lecture de n mots non adjacents

#### Structure des messages Modbus de lecture de n mots non adjacents lorsque n ≤ 100

Demande

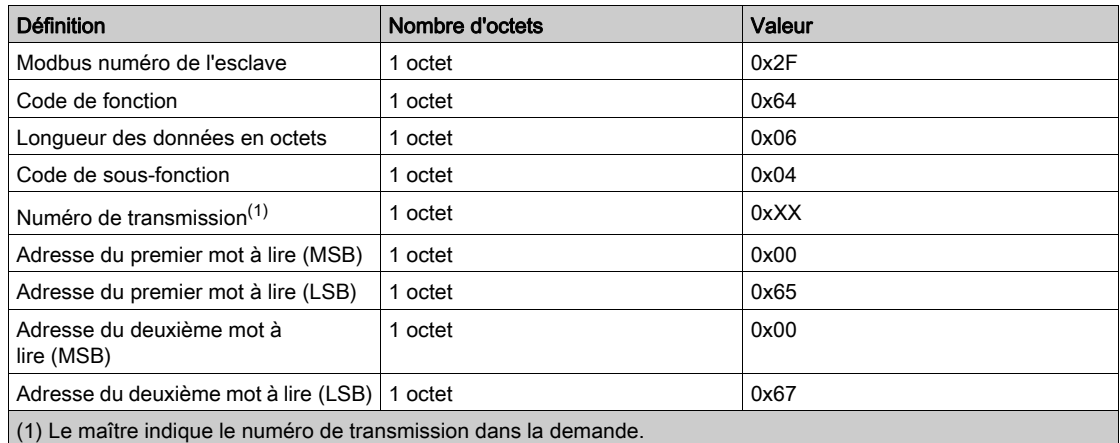

NOTE : Le tableau ci-dessus décrit la procédure de lecture des adresses 101 = 0x65 et 103 = 0x67 d'un esclave Modbus. Le numéro de l'esclave Modbus est 47 = 0x2F.

Réponse

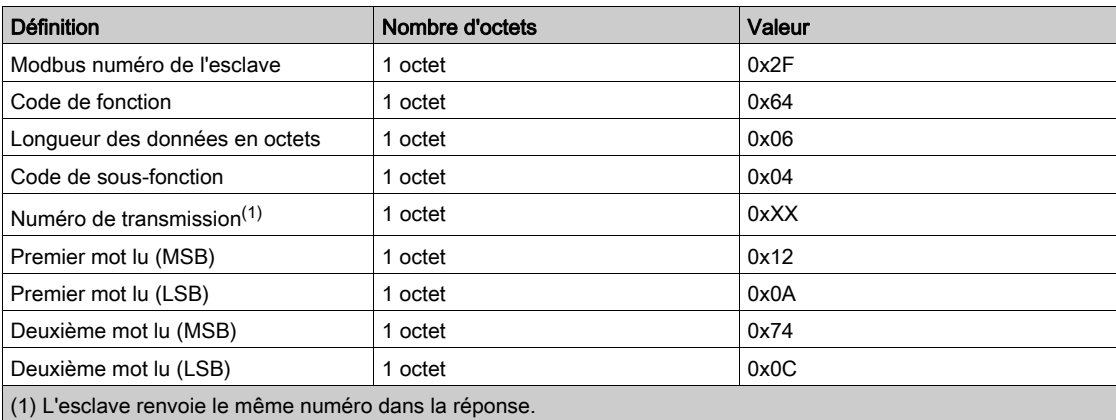

NOTE : Le tableau ci-dessus décrit la procédure de lecture des adresses 101 = 0x65 et 103 = 0x67 d'un esclave Modbus. Le numéro de l'esclave Modbus est 47 = 0x2F.

# Annexe B Réarmement de Smartlink Ethernet

## **Description**

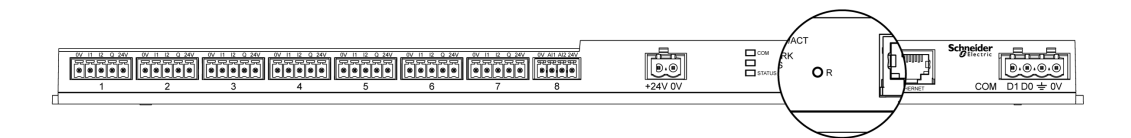

Appuyez sur le bouton Reset et maintenez-le enfoncé pendant 5 secondes pour réinitialiser Acti 9 Smartlink Ethernet en restaurant la configuration des paramètres d'usine.

Les informations réinitialisées sont les suivantes :

- Le mode d'acquisition des adresses IP est défini sur DHCP.
- Le mot de passe est défini à sa valeur par défaut.
- Les paramètres de la liaison série Modbus sont définis sur 19 200, 8 bits, 1 bit d'arrêt avec une parité paire.
- Les informations du panneau enregistrées dans Actii 9 Smartlink Ethernet sont effacées.
- Les comptes utilisateur sont effacés (seuls les comptes utilisateur par défaut seront conservés).
- Les compteurs de changements d'état sont mis à 0.
- Les compteurs de temps de fonctionnement sont mis à 0.
- Les dates de modifications des compteurs sont mises à la valeur « 1 janvier 2000 ».
- Les poids des impulsions des compteurs sont mis à 10.

## Problèmes courants

#### **Description**

Le tableau suivant décrit quelques comportements anormaux, présente les diagnostics et propose des actions correctives :

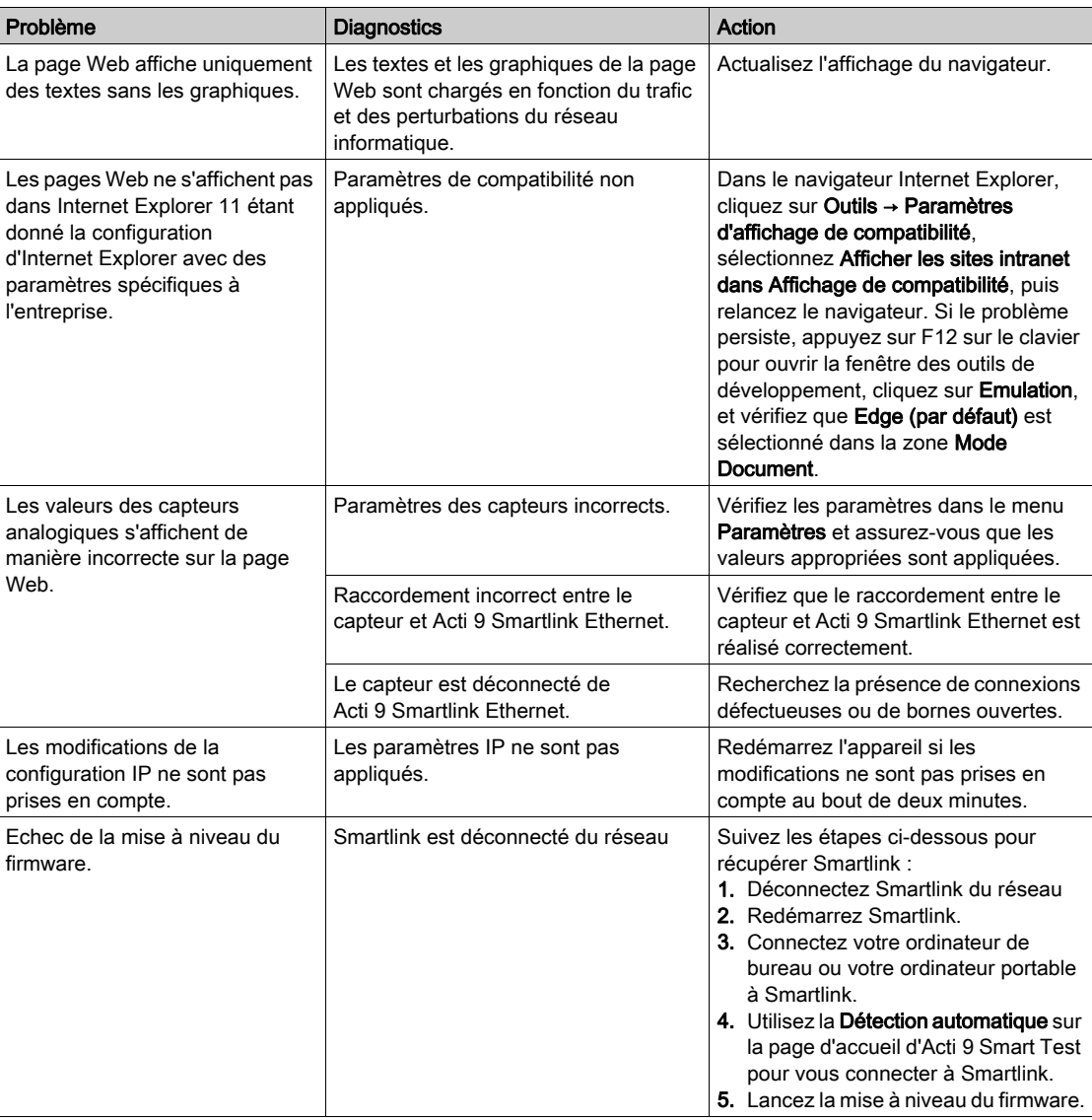

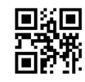

**DOCA0073FR-03**

**Schneider Electric Industries SAS**

35, rue Joseph Monier CS30323 F - 92506 Rueil Malmaison Cedex

www.schneider-electric.com 04/2016

*En raison de l'évolution des normes et du matériel, les caractéristiques indiquées par les textes et les images de ce document ne nous engagent qu'après confirmation par nos services.*